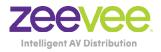

# **ZyPer** MultiCodec Management Platform

# **User Manual** Updated December, 2023 API Release 3.2x

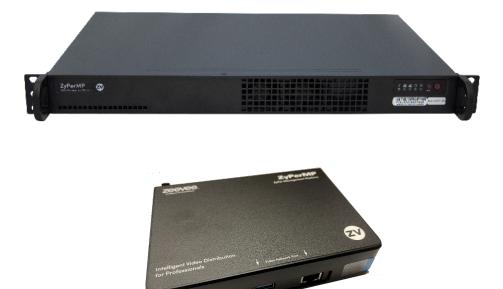

# Safety Instructions

- 1. Read these instructions.
- 2. Keep these instructions.
- 3. Heed all warnings.
- 4. Follow all instructions.
- 5. Do not use this product near water.
- 6. Clean only with a dry cloth.
- Do not block any ventilation openings. Install in accordance with the manufacturer's instructions.
- 8. Do not install or place this product near any heat sources such as radiators, heat registers, stoves, or other apparatus (including amplifiers) that produce heat.
- 9. Do not defeat the safety purpose of a polarized or grounding-type plug. A polarized plug has two blades with one wider than the other. A grounding type plug has two blades and a third grounding prong. The wide blade or the third prong are provided for your safety. If the provided plug does not fit into your outlet, consult an electrician for replacement of the obsolete outlet.
- 10. Protect the power cord from being walked on or pinched particularly at plugs, convenience receptacles, and the point where they exit from the apparatus.
- 11. Only use attachments/accessories specified by the manufacturer.
- 12. To reduce the risk of electric shock and/or damage to this product, never handle or touch this unit or power cord if your hands are wet or damp. Do not expose this product to rain or moisture.
- 13. Unplug this apparatus during lightning storms or when unused for long periods of time.
- 14. Refer all servicing to qualified service personnel. Servicing is required when the apparatus has been damaged in any way, such as power-supply cord or plug is damaged, liquid has been spilled or objects have fallen into the apparatus, the apparatus has been exposed to rain or moisture, does not operate normally, or has been dropped.
- 15. Batteries that may be included with this product and/or accessories should never be exposed to open flame or excessive heat. Always dispose of used batteries according to the instructions.

# **Operating Notes**

• The ZyPer Management Platform includes the ZMP web interface. The following browsers are supported:

\_ \_ \_ \_ \_ \_ \_ \_ \_ \_

- ► Google Chrome version 55.0.2883 or greater
- Refer to the Support page on the ZeeVee web site to download the latest firmware.

# Contacting ZeeVee

# Support

Contact us for installation and technical support, repairs, and warranty service:

. \_ \_ \_ \_ \_ \_ \_ \_ \_ \_ \_ \_ \_ \_ \_ \_ \_ \_

- - - - - - - - - - -

+1 (877) 4-ZEEVEE (1.877.493.3833)

support@zeevee.com

# Sales

#### North America:

+1 (347) 851-7364 Phone

sales@zeevee.com

#### EMEA:

+44 1494 956677 Phone

EMEAsales@zeevee.com

#### DACH:

+49 171 3620083 Phone

europe@zeevee.com

# Features

- Pre-configured Linux O/S is maintenance-free and includes upgrades and support.
- Plug & Play operation will discover and enable labeling and control of any number of ZyPer4K, ZyPerUHD or ZyPerUHD60 encoders and decoders.
  - Note: Release 2.3.x was the final release to support the ZyPerHD
- Interface allows the independent routing of video, audio and control signals.
- The feature-rich API makes ZyPer4K / ZyPerUHD / ZyPerUHD60 the perfect add-on to existing distribution systems without the time and dollars usually required for custom programming.
- Presets enable signal routing and scheduling of saved, pre-defined sourcedisplay settings for easy duplication and recall.
- Real time system monitoring includes generating alerts for offline or disconnected ZyPer4K / ZyPerUHD / ZyPerUHD60 devices, sources and displays.
- Auto detection/discovery of additional encoders and decoders make system scaling a snap.
- Easily create and manage video walls of any pattern or configurations up to a 15 x 15 array.
- Create and manage Multi-view displays with up to 19 sources. (ZyPer4K only)

# New in Release 3.X

# New Features 3.2

- Added support for ZyPerUHD60 2E, 2EA, 2D, 2DA
- Added specific commands related to Dante enabled UHD60 encoders and decoders

- - - - - - - - -

# New Features 3.1

• Added support for ZyPer4K 12G SDI Encoder

# New Features 3.0

- Many account and security related features
- Flash LED lights from GUI
- Set Low Power mode from GUI
- See Icron USB IP addresses in Display/Source Grid
- Set Server IP address from GUI

# New in Release 2.3 / 2.4 / 2.5

# New Features 2.3 / 2.4

- Additional Multiview preset patterns. (ZyPer4K only)
- Clock added to Preset Calendar.
- Copy/Clone command added for Multiview. (ZyPer4K only)
- License count only applies to ZyPer4K units. Non ZyPer4K units do not count against license limit.
- Channel up/down command added for Multiview windows. (ZyPer4K only)
- Update ZyPerUHD "No Source Found" background from ZMP GUI.
- Ability to enable or disable viewing of IP address and firmware version in ZyPerUHD "No Source Found" screen. (Release 2.3.37261 and newer)
- Updated help search features for API
- Release 2.4 includes update to Linux version 20.04 on the new NUC form factor Management Platform. (See hardware specifications in Section 1)

# New Features 2.5

- Update ZyPerUHD "No Source Found" background from ZMP API.
- Maximum supported video wall size increased to 15x15 for ZyPerUHD
- Ability to disable 5V HDMI line on ZyPer4K-XS/XR decoders when no video routed to the decoder.
- Ability to issue a channel up or channel down command to ZyPer4K decoder via a ZeeVee IR remote control or ZyPer Trigger. Requires ZV IR RX unit.

#### New Features 2.5.3

• Support for the new ZyPerUHD60

New in Release 2.3

# ethernetManagementPort changed to utilityPort

The 1Gb port on ZyPer4K units was referred to as the ethernetManagementPort in previous releases of the API. With release 2.3 this is now changed to utilityPort.

# New in Release 3.2

# New/Updated Commands 3.2 (See API Command Listing)

- help
- join
- join dante
- set encoder danteAudioOut
- set decoder danteAudioOut
- set device security (ZyPer4K-XS/XR only)
- set device utilityPort
- set device videoPort

# New/Updated Commands 3.0 (See API Command Listing)

- authenticate username
- create account
- delete account
- delete role
- generate tls
- help
- load account
- load tls
- logout
- set account
- set decoder autoAudioConnections hdmiAudioFollowVideo
- set multiview allowMainStream
- set role
- · set server security
- set server timezone
- set tls
- show account
- show device config
- show files
- show logs
- show server ip duplicates
- show tls
- sign tls
- troubleReport

# Support for older ZMP NUC Devices

- First generation ZMP NUC devices are not supported with the 3.0 release of ZMP API. These devices are running an incompatible version of the Linux Operating System and were last shipped by ZeeVee back in 2017. These units can be easily identified as they have the brand name "GigaByte" written on the underside of the unit.
- Customers using this older NUC that wish to upgrade to the 3.0 ZMP API release should contact the ZeeVee sales team (sales@zeevee.com) to purchase an updated ZMP Hardware device.

# These API Commands have been removed

- set server ssh password
- set device control authorization

# Contents

# 1 Getting Started

| Hardware Specifications    | 2  |
|----------------------------|----|
| Intel NUC                  | 2  |
| Updated NUC (2022)         | 3  |
| Rack Server                | 4  |
| Installation               | 5  |
| Using Windows®             | 5  |
| Using OS X®                | 5  |
| Sample Application Diagram | 6  |
| Management Platform Login  | 8  |
| Network Configuration      | 9  |
| Fixed Mapping using DHCP   | 9  |
| Static IP Configuration    | 10 |
|                            |    |

# 2 Basic Operation

| Accessing ZyPer Management Platform                    | 12 |
|--------------------------------------------------------|----|
| Home Page                                              | 13 |
| Device Status Indicators                               | 14 |
| Displaying Devices By Status                           | 16 |
| Displaying Devices By Name                             | 17 |
| Joining Encoders to Decoders                           | 18 |
| Unlinking Encoders and Decoders                        | 19 |
| Video Preview Stream                                   | 21 |
| Source/Display Config Page                             | 22 |
| Configuring Encoders and Decoders                      | 22 |
| Deleting, Rebooting or Resetting an Encoder or Decoder | 29 |
| Sending a CEC Command                                  | 31 |
| Sending a RS232 String Command                         | 33 |
| Updating Firmware                                      |    |
| Creating Video Walls                                   |    |
| Bezel Compensation                                     | 40 |
| Creating a Multiview Screen                            | 42 |
| Creating Zones                                         | 46 |
| Presets and Scheduling                                 | 49 |
| Source Grid Page                                       | 54 |
| Display Grid Page                                      | 59 |
| Server Functions Page                                  | 64 |
| Server License                                         | 67 |
| Server Network Config                                  | 68 |
| Server Security                                        | 69 |
| TLS                                                    | 70 |
| Redundancy                                             | 74 |
| Accounts                                               | 75 |
| Roles                                                  | 81 |
| Help Page                                              | 83 |

\_ \_ \_ \_ .

# 3 Advanced Operation

| Accessing the API                | 85 |
|----------------------------------|----|
| Using Telnet                     | 85 |
| Getting Help                     | 85 |
| Setting the Time Zone            |    |
| EDID Management                  | 89 |
| Auto EDID Mode                   | 89 |
| Using Custom EDID Data           | 89 |
| Using AJAX/JSON                  | 91 |
| Login Authentication             | 91 |
| Command Request / Response       | 92 |
| Fast-Switched vs. Genlocked Mode |    |
| API Command Listing              |    |

# 4 Event Mechanism

| ZMP Event Mechanism  |  |
|----------------------|--|
| Telnet Event Session |  |
| Browser WebSocket    |  |
| API Polling          |  |
| Event List           |  |

# 5 SNMP and LLDP Support

| SNMP Agent SNMPv3 Account Configuration              | 309 |
|------------------------------------------------------|-----|
| SNMP Agent SNMPv2 Account Configuration              | 310 |
| SNMP Client                                          | 310 |
| SNMP Notifications                                   | 311 |
| More Technical Information on Linux Net-SNMP Package | 312 |

### 6 TLS

| TLS Support |  |
|-------------|--|
| TLS Tests   |  |

# 7 Appendix

| Updating the Software                 | 321 |
|---------------------------------------|-----|
| Using Mac OS X                        | 323 |
| Using Windows                         | 323 |
| Using ZyPer Management Platform       | 323 |
| Redundancy Configuration Instructions | 327 |
| Hardware Specifications               | 330 |

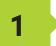

# **Getting Started**

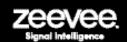

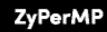

**ZyPer Management Platform** 

Intelligent Video Distribution for Professionals

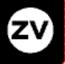

# Hardware Specifications (Older Intel NUC version)

| CPU                    | Intel® Pentium® Processor J5005                                                                                                    |
|------------------------|----------------------------------------------------------------------------------------------------|
| Operating System       | Linux Ubuntu 16.04                                                                                                    |
| Internal Storage       | • 64 GB SSD                                                                                                    |
| Graphics               | Intel® HD Graphics 600                                                                                                    |
| LAN                    | Gigabit LAN                                                                                                    |
| Internal Memory        | • 8 GB DDR4                                                                                                    |
| Power Supply           | <ul> <li>Input: 100 ~ 240 V AC</li> <li>Output: 19V DC, 3.42 A</li> </ul>                                                                                                    |
| 1/0                    | <ul> <li>2 x HDMI 2.0a</li> <li>4 x USB 3.0, Type- A, female</li> <li>1 x RJ45</li> <li>1 x 19V DC</li> <li>1 x Kensington lock slot</li> <li>2 x 3.5mm headset jacks (Not used)</li> </ul> |
| Operating Temperature  | • 0 °C to +40 °C                                                                                                    |
| Storage Temperature    | • -20 ºC to +60 ºC                                                                                                    |
| VESA                   | • VESA Bracket included<br>Supports 75 x 75 and 100 x 100 mm                                                                                                    |
| Dimensions (W x H x D) | <ul> <li>4.55 in x 2.01 in x 4.57 in<br/>(115 mm x 51 mm x 111 mm)</li> </ul>                                                                                                    |

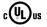

CE RoHS FC

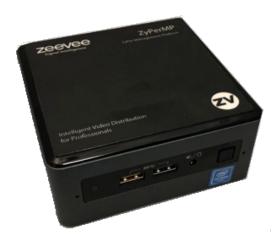

# Hardware Specifications (NUC version Feb 2022 and beyond)

| CPU                    | Intel® Celeron® Processor N3350                                                                                                    |
|------------------------|----------------------------------------------------------------------------------------------------|
| Operating System       | Linux Ubuntu 20.04                                                                                                    |
| Internal Storage       | • 64 GB SSD                                                                                                    |
| Graphics               | • Intel® HD Graphics 500                                                                                                    |
| LAN                    | • 1x 100mb LAN (Eth0), 1x Gigabit LAN (Eth1)                                                                                                    |
| Internal Memory        | • 4 GB DDR4                                                                                                    |
| Power Supply           | <ul> <li>Input: 100 ~ 240 V AC</li> <li>Output: 19V DC, 3.42 A</li> </ul>                                                                                                    |
| 1/0                    | <ul> <li>2 x HDMI 2.0a</li> <li>3 x USB 3.0, Type-A, female</li> <li>2 x USB 2.0, Type-A, female</li> <li>2 x RJ45</li> <li>1 x 19V DC</li> <li>1 x Kensington lock slot</li> <li>1 x 3.5mm headset jacks (Not used)</li> </ul> |
| Operating Temperature  | • 0 °C to +40 °C                                                                                                    |
| Storage Temperature    | • −20 <sup>o</sup> C to +70 <sup>o</sup> C                                                                                                    |
| VESA                   | • VESA Bracket included<br>Supports 75 x 75 and 100 x 100 mm                                                                                                    |
| Dimensions (W x H x D) | <ul> <li>6.06 in x 1.25 in x 4.25 in<br/>(154 mm x 32 mm x 108 mm)</li> </ul>                                                                                                    |

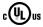

C€ RoHS

s F©

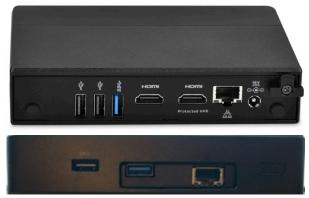

Ethernet Port 0 = Video Port. DHCP default IP Address (Side with USB only) Video Port connected to same network with ZyPer Endpoints Ethernet Port 1 = Management Port. (Side with HDMI ports) Management Port connected to other network (if used) Static IP Address 192.168.20.2 Subnet Mask = 255.255.255.0

# Hardware Specifications (Enterprise Grade Rack Mount)

| CPU                       | • | Intel® Xeon E3-1200 v5                                                                                                    |
|---------------------------|---|----------------------------------------------------------------------------------------------------|
| Operating System          | • | Linux Ubuntu 16.04                                                                                                    |
| Internal Storage          | • | 64 GB SSD                                                                                                    |
| Graphics                  | • | ASPEED AST2400 BMC                                                                                                    |
| LAN                       | • | Dual Gigabit LAN                                                                                                    |
| Internal Memory           | • | 8 GB DDR4                                                                                                    |
| Power Supply              | • | 200W Low-Noise AC-DC power supply. Fan speed dynamically adjusts for load and environment.                                                                                                    |
| 1/0                       | • | 1 x VGA (15-pin D-sub)<br>2 x USB 2.0, Type-A, female<br>2 x RJ45 (LAN) (Video Network and Management<br>Network)<br>1 x RS232 (9-pin D-sub)                                                                                                    |
| Operating<br>Temperature  | • | +10 °C to +35 °C                                                                                                    |
| Storage Temperature       | • | -40 ºC to +70 ºC                                                                                                    |
| Dimensions<br>(W x H x D) | • | 17.2 in x 1.7 in x 11.3 in<br>(437 mm x 43 mm x 287 mm)                                                                                                    |
| Ambient Noise             | • | Measurement point was 1M distant, straight in front of<br>unit<br>43.5 db(A) – Startup and peak load condition<br>32.8 – 34.4 db(A) – Expected range during typical load<br>31.7 db(A) – Idle and very lighly loaded or cooler ambient<br>conditions |
| Weight                    | • | 8.45 lbs, (3.83 kg)                                                                                                    |

# c∰us C€ RoHS F©

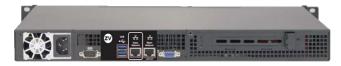

Ethernet Port 0 = Video Port. DHCP default IP Address Video Port connected to same network with ZyPer Endpoints Ethernet Port 1 = Management Port. Management Port connected to other network (if used) Static IP Address 192.168.20.2 Subnet Mask = 255.255.255.0

# Installation

- 1. Connect the included power supply to the power receptacle on the ZyPer Management Platform.
- 2. Connect the included AC power cord from the power supply to an available electrical outlet.
- 3. Connect an Ethernet cable from the ZyPer Management Platform to a switch that is on the same LAN that will be hosting the ZyPer devices. Although the ZyPer Management Platform can be connected anywhere on the LAN, it is recommended that it is connected to the primary switch where the ZyPer endpoints are connected.

**NOTE:** If the ZyPer Management Platform does not detect a DHCP server within 60 seconds, a link-local address of 169.254.xxx.xxx will be assigned to the ZyPer Management Platform. If you wish to use static or fixed-mapping using DHCP, then see Network Configuration (page 9).

#### Using Windows®

- a. Connect an Ethernet cable from your computer to the same switch as above.
- b. Go to the **Network** folder.
- c. Locate the icon titled "ZyPer Management Server" followed by an IP address. This is the IP address of the ZyPer Management Platform.

#### Using OS X®

- a. Connect an Ethernet cable from your computer to the same switch as above.
- b. Open the Terminal application.

At the prompt, enter ping zyper.local.

c. The IP address of the ZyPer Management Platform will be displayed.

- 4. Open a web browser and enter the IP address of the ZyPer Management Platform.
- 5. The login screen for the ZMP will be displayed.
- 6. Enter admin for both the Username and Password fields. See Management Platform Login (page 8) for more information.
- 7. Click the **Login** button.

#### Sample Application Diagram

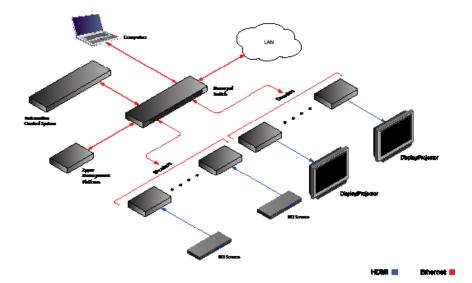

6

# Management Platform Network Ports

The ZyPer Management Platform (ZMP) is available from ZeeVee in two different hardware options. NUC and Rack Mount Server. Both versions have two network interfaces. It is important that the port labeled "Video Network" is connected to the LAN containing the ZyPer4K/ZyPerUHD60/ZyPerUHD encoder/decoder endpoints. The port labeled "Management Network" is available to separate the Video AV Network from a corporate or Control Network.

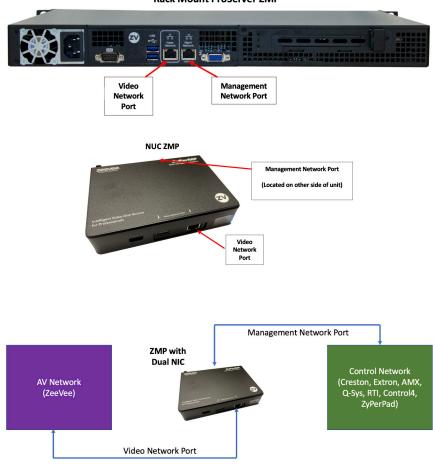

**Rack Mount ProServer ZMP** 

#### Management Platform Login

- Directly connect an HDMI cable (NUC) or VGA cable (Rack Mount) between the Management Platform and a Display. (Note that a USB keyboard is also required to be connect to the Management Platform)
- 2. After boot the login prompt will appear. At the login prompt, enter the following login name: zyper

After entering the login name, the password prompt will be displayed.

```
zyper login: zyper
Password:
```

 Enter the password. The default password is zyper. Note that the password will not be echoed to the screen. Once the password is entered, the screen will appear similar to the following:

```
zyper login: zyper
Password:
```

4. Use the show server info command to find the IP Address of the Managment Platform

```
show server info
server(192.168.0.22);
 server.gen; hostname=zyper.local, version=3.0.38693,
previousVersion=2.5.3.38627, macAddress=94:c6:91:a0:47:fc,
master=true
 server.gen; uptime=0d:2h:6m:46s, freeMem= 6.71GB, bootCount=188,
serialNumber=ZZM1K400011D
 server.gen; runningInVm=false, managementMacAddress=
  server.ipActive; ipServerAddr=192.168.0.22,
ipManagementAddr=192.168.0.22, gatewayAddr=192.168.0.1,
dnsAddr=0.0.0.0
 server.ipActive; managementGatewayAddr=0.0.0.0,
managementDnsAddr=0.0.0.0
 server.time; time="Wed Mar 22 15:28:44 2023", timezone=EST
 server.license; productID=F9188182-AF72-C6C8-92C6-94C691A047FC,
license=none
 server.license; Zyper4KLimit=24, Zyper4KDevices=9, allDevices=18,
allDevicesUp=9, Zyper4KDevicesExceeded=0
 server.deviceUpdates; active=0
 server.activeDeviceVersions; num 1.2.2.0=1, num 1.3.2.4=1,
num 1.5.0.1=1, num 1.5.2.1=3, num 2.0.4.18=1, num 4.1.2.9=2
lastChangeIdMax(78);
Success
```

# Network Configuration

The default configuration of the Management Platform will use DHCP with link-local addressing support. Link-local addressing allows the Management Platform to have an IP address on a network, even if the Management Platform has not been manually configured or automatically configured by a DHCP server. If a DHCP server is not detected within 60 seconds, a link-local address of 169.254.xxx.xxx will be assigned to the Management Platform.

If you wish to use a static IP address, this can be done in one of two ways: Add a fixed mapping to the DHCP server or by directly assigning a static address to the Management Platform. Both methods are covered in this section.

#### Fixed Mapping using DHCP

Before continuing, make sure that the static IP address being used does not conflict with any DHCP-assigned addresses. Contact your system administrator for assistance.

1. At the login prompt, enter the following login name: zyper

After entering the login name, the password prompt will be displayed.

```
zyper login: zyper
Password:
```

Enter the password. The default password is *zyper*. Note that the password will not be echoed to the screen. Once the password is entered, the screen will appear similar to the following:

Zyper\$

Use the show server info command to find the Mac Address of the Management Platform

```
show server info
server(192.168.0.22);
 server.gen; hostname=zyper.local, version=3.0.38693,
previousVersion=2.5.3.38627, macAddress=94:c6:91:a0:47:fc,
master=true
 server.gen; uptime=0d:2h:6m:46s, freeMem= 6.71GB, bootCount=188,
serialNumber=ZZM1K400011D
 server.gen; runningInVm=false, managementMacAddress=
 server.ipActive; ipServerAddr=192.168.0.22,
ipManagementAddr=192.168.0.22, gatewayAddr=192.168.0.1,
dnsAddr=0.0.0.0
 server.ipActive; managementGatewayAddr=0.0.0.0,
managementDnsAddr=0.0.0.0
 server.time; time="Wed Mar 22 15:28:44 2023", timezone=EST
  server.license; productID=F9188182-AF72-C6C8-92C6-94C691A047FC,
license=none
  server.license; Zyper4KLimit=24, Zyper4KDevices=9, allDevices=18,
allDevicesUp=9, Zyper4KDevicesExceeded=0
 server.deviceUpdates; active=0
 server.activeDeviceVersions; num 1.2.2.0=1, num 1.3.2.4=1,
num 1.5.0.1=1, num 1.5.2.1=3, num 2.0.4.18=1, num 4.1.2.9=2
lastChangeIdMax(78);
Success
```

After programming the DHCP server to assign a specific address to the Management Platform, reboot the Management Platform, using the following command, to use the new IP address.

shutdown server reboot

Success

Static IP Configuration

Before continuing, make sure that the static IP address being used does not conflict with any DHCP-assigned addresses. Contact your system administrator for assistance.

The set server ip command can be used to set the IP Address of the Management Platform. Refer to API Command Listing (page 94) for a full listing of available commands.

set server ip videoPort static address 172.16.16.111 mask 255.255.255.0 gateway 172.16.6.1 dns none reboot

Success

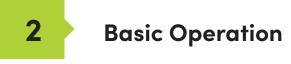

# Accessing ZyPer Management Platform

- 1. Open a web browser and enter the IP address of the Management Platform.
- 2. The login screen for ZMP will be displayed.

| ZyPer Management<br>Platform |
|------------------------------|
| User ID                      |
| Enter user ID                |
| Password                     |
| Enter password               |
|                              |
| Sign In                      |

- 3. Enter the required information in the **Username** and **Password** fields. The default username and password is admin. The username and password are case-sensitive. The "admin" password may be changed by the user at any time.
- 4. Click the **Sign In** button.
- 5. The **Home** page will be displayed. See the next section for more information.

# Home Page

The **Home** page of the ZyPer Management Platform displays all available *Sources*, *Displays, Walls, Zones, Multiviews, Server* Info, *Users, Roles, Logs* and *Help*.

- Login to the ZMP. Refer to Accessing ZyPer Management Platform (page 12) for more information.
- The Home page will be displayed. The Sources pane displays all available encoders. The Displays pane displays available decoders. Walls, Multiview, Zones, Presets, Source Grid, Display Grid, Server, TLS, Redundancy, Accounts and Roles will be covered in upcoming sections.

| O Sources      |                                                 |
|----------------|-------------------------------------------------|
| O Multiview    | , n/ashfarrra admin, P✿                         |
| O Walls        | Zyper Management Platform                       |
| O Zones        | zeevee                                          |
| O Presets      |                                                 |
| O Displays     |                                                 |
| O Source Grid  |                                                 |
| O Display Grid |                                                 |
| O Server       | To begin,<br>Leviews hut some to distay press.  |
|                | san menanikan nungan integrati terdapat panani. |
| O Redundancy   |                                                 |
| O Accounts     |                                                 |
| ○ Roles        |                                                 |
| 🔿 Logs         |                                                 |
| O Help         |                                                 |
|                |                                                 |
|                |                                                 |

#### Device Status Indicators

Each Source and Display contains a status indicator border color, displaying current information about the device. This is particularly useful for devices that may be in a separate part of a building or several miles away.

| Meaning | Indicator Color |
|---------|-----------------|
| OK      | Green           |
|         |                 |

| 4K         | 1. | Indicates that an HDMI cable is connected between<br>the encoder and the source or between the decoder<br>and a display or other sink device. Decoder is<br>receiving a valid video stream. |
|------------|----|----------------------------------------------------------------------------------------------------|
| Ŭ          | 2. | The encoder / decoder is powered.                                                                                                    |
| Wildlife4K | 3. | The Ethernet cable is connected between the switch                                                                                                    |

and the encoder / decoder.

| Meaning      | Indicator | Color                                                                                                    |
|--------------|-----------|----------------------------------------------------------------------------------------------------|
| Warning      | Yellow    |                                                                                                    |
| HD<br>Laptop | )         | <ul> <li>HDMI cable may not be connected between the encoder and the source or between the decoder and a display or other sink device. Decoder may not be receiving a valid video stream.</li> <li>Note that this indicator may also indicate a faulty HDMI cable.</li> </ul> |
|              | 2         | 2. The encoder / decoder is powered.                                                                                                    |
|              | 3         | 3. The Ethernet cable is connected between the switch                                                                                                    |

and the encoder / decoder.

| Meaning | Indicator Color |
|---------|-----------------|
| Error   | Red             |
|         |                 |

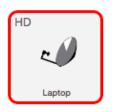

1. The Ethernet cable is *disconnected* between the switch and the encoder / decoder.

- - - -

2. The encoder / decoder may not be powered.

#### **Displaying Devices By Status**

Both the **Sources** and **Displays** window contain a **Filter by status** option. There are check boxes to filter by Status (Green, Yellow, Red), Device Type (4K, U60, UHD or HD), USB (Present, Not present) There is also an option to filter Sources or Displays by name.

1. Click the **Filter Icon**.

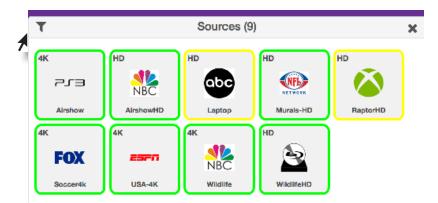

 Only those devices with the selected status will be displayed. As illustrated in this example, only ZyPer4K devices are shown in the **Sources** window. ZyPerHD, ZyPerUHD and ZyPerUHD60 sources are filtered out.

| T                                       | Sources (5)                                 | × |
|-----------------------------------------|---------------------------------------------|---|
| filter for name                         | Filter By *                                 |   |
| 4K<br>Enc2<br>4I<br>VUSB<br>VAK<br>Jazz | ✓ No USB UHD UHD60 HD WPEXT XSenc_1 Z4KEnc1 |   |

3. Select every box from the Filter to show all devices.

#### **Displaying Devices By Name**

Both the **Sources** and **Displays** windows contain a **Filter by name** field. Use this field to enter the name of the desired device(s) to be displayed.

As text is entered, the interface automatically begins a search of the current string for each recognized device. Devices that are displayed must contain the text (in sequence) that is currently in the **Filter by name** field. Text searches are case-sensitive.

1. Click in the **Filter by name** field.

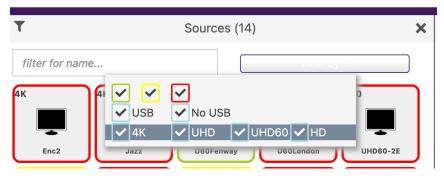

This example uses the following named sources. For more information on naming sources see Configuring Encoders and Decoders (page 22).

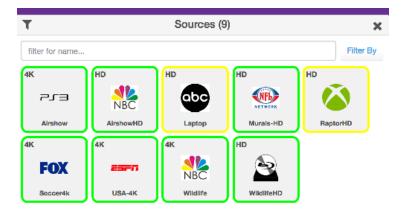

2. Type the desired sequence of characters in the Filter by name field to search. In this example, we want to only display the "Wildlife" source devices. To do this, we can enter part of the name, such as "Wild" or even "W" (since no other device name contains the character "W"). All text entries are *case-sensitive*.

#### Manually Setting Sort Order

Both the **Sources** and **Displays** windows can be sorted manually. Every device is assigned a "sort order" number. The user can change this sort order number manually.

 Click on the device identifier. (Little "4K" or "UHD" or "HD" in upper left corner of device.) Note: Must be configured for Join Mode rather than Preview Mode. See the section on Video Preview mode on the following pages.

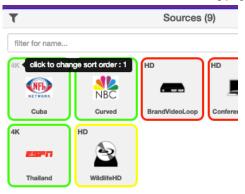

This will bring up a Sort Order option for the selected device. The example below the device is assigned to Sort Order position 1. (Top Left of the Source window) This number can be changed to any number desired up to the number of sources.

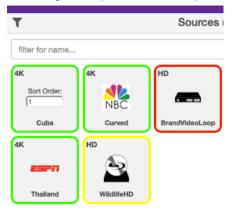

2. Sort Order numbering runs from top left to bottom right. In the image above assuming only 5 sources, the top three would be location 1, 2 and 3; while the bottom two would be locations 4 and 5.

#### Joining Encoders to Decoders

"Joining" is the process of assigning an encoder (source) to a decoder (display) or a video wall. Before starting the join process, we recommend that you configure the encoder and decoder settings. Refer to Configuring Encoders and Decoders (page 22).

 Login to the ZMP. Refer to Accessing ZyPer Management Platform (page 12) for more information.

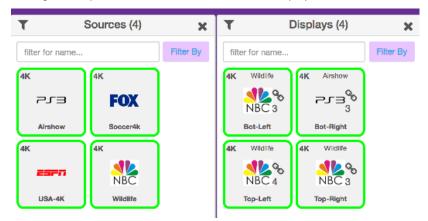

2. Drag and drop the desired source on to the desired display.

3. The display icon will change to show that it has now been joined with a source. (Small chain link icon) Hover over the chain link for additional status info. Also the icon will change to match the source and name of the source will appear at the top of the icon.

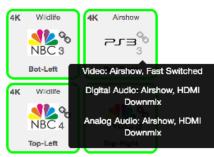

4. Continue the *join* process as desired. Note that joining an encoder with a decoder that is already joined, will replace the previous *join* operation.

The join command can also be used to perform the same operation. See API Command Listing (page 94) for more information.

#### Unlinking Encoders and Decoders

As mentioned earlier, joining an encoder with a decoder that is already joined, will replace the previous join operation. However, there may be situations where you want to completely remove any source from being shown on a display. To do this, use the Disconnect AV feature or Disconnect Joins.

- 1. Login to the ZMP. Refer to Accessing ZyPer Management Platform (page 12) for more information.
- 2. On the **Sources** window, right-click on any Source. Select Configure Join and then Disconnect AV.

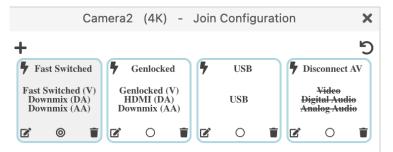

- 3. Drag that source onto the Display that you would like to unlink
- 4. Alternately you can right click on the "Chain Link" icon and select "Disconnect Joins"
- The display icon will change to show that it has been unlinked and no longer joined with any encoder. (Yellow perimeter, small chain link icon is gone, icon returns to default and name of joined source is gone)

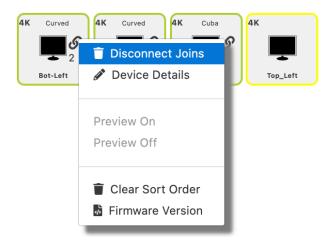

#### Video Preview Stream

It is possible to view a small thumbnail preview of the active stream in the GUI within either the encoder or decoder box. Once preview streams are enabled, you can see them by following the steps below: (Supported on ZyPer4K, ZyPerUHD60 and ZyPerUHD only) Not supported on ZyPer4K-XS or ZyPer4K-XR units.

Note: It will take several seconds for the preview stream to appear once activated. There is a maximum of 20 preview streams available at any given time.

- 1. Login to the ZMP. Refer to Accessing ZyPer Management Platform (page 12) for more information.
- On the Sources window, click on the small "4K" or "UHD" located in the upper left corner of the window. This will toggle the GUI between showing an icon and showing the preview stream. Note: Video Preview Mode but be set at shown in step 3 below.

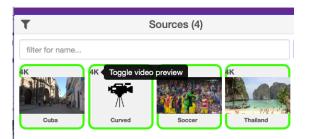

3. Click on the gear icon in the top right corner of the ZMP to enable or disable the "Big Preview" option. When enabled, hovering the cursor over a preview stream will make the preview approximately 50% larger while you keep the cursor over the stream.

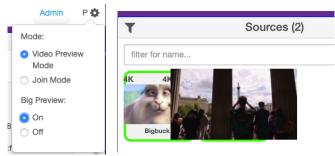

- 4. Note that preview stream can be viewed for both Sources and joined Displays. All other functionality remains the same. The preview stream updates about 1 time per second. (Multiviews are not available as preview streams. Clicking on preview at the decoder for a multiview will give the appearance that the multiview has failed.)
- 5. Important Notes: The PC/Laptop attempting to view preview streams MUST have access to the Internet to download a player in the background. ZyPer4K MUST be on firmware version 4.0.1 or newer.

# Source/Display Config Page

#### Configuring Encoders and Decoders

When an encoder or decoder is connected to the network, the Management Platform identifies each unit by its MAC address. This is the default setting. However, when dealing with several units, it is much easier to identify a unit by a string name. It is also possible to assign a preset image to each icon, set the network mode, RS232 settings, and more.

- 1. Login to the ZMP. Refer to Accessing ZyPer Management Platform (page 12) for more information.
- 2. Click the **Source or Displays** tab at the left of the page. Joining Encoders to Decoders (page 19)

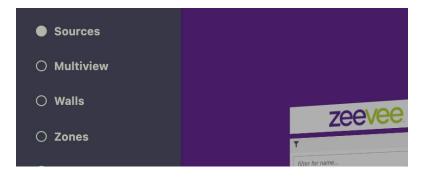

3. All available encoders will be displayed under the **Sources** window. (Maximum 25 per page. Deployments with more than 25 encoders will cycle thru pages)

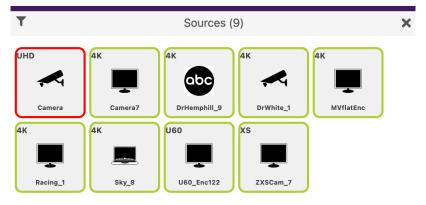

X

All available decoders will be displayed under the **Displays** window. (Maximum 25 per page. Deployments with more than 25 decoders will cycle thru pages)

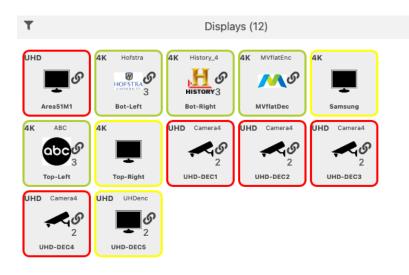

Pagination: Note that you can control the number of Sources or Displays shown at one time via the pagination option in the browser:

Add ?max=5 to the end of the brower address to set max Sources/Displays to 5. Valid numbers are 1 thru 25.

Example: http://172.16.6.111/maestroz/app/?max=5

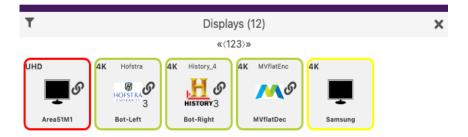

- 4. Left-click the desired encoder name to display the context menu. In the example below,we will select the encoder named "Cuba".
- 5. A menu will appear with options for Summary, ID, Status, Config and Actions.

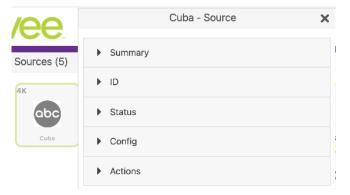

6. Selecting the ID option will allow you to manually give the Source a name.

| <i>l</i> ee |         | Cuba - Source    | × |
|-------------|---------|------------------|---|
| Sources (5) | Summary |                  | I |
| 4к          | ▼ ID    |                  |   |
| abc         | Name:   | Cuba             |   |
| Cuba        | MAC:    | d8:80:39:9a:96:7 | : |
|             | Type:   | Encoder          |   |

 Enter a description for the source in the Name field. By default, the Management Platform will use the MAC address of the encoder. This field cannot be blank. Names cannot contain spaces. In this example, we will use "ESPN1".

Naming a device can also be done using the set device general name command. See API Command Listing (page 85) for more information.

Each encoder and decoder must have a unique name. Duplicate names are prohibited. It should be noted that assigning a name to an encoder does not actually replace the MAC address. The Name field provides a descriptive identifier, rather than a MAC address.

 Click the Config-Icon drop-down list to select the desired icon for this source. This is optional. If no icon is selected, then the default icon will be used. In this example, we will select ABC, since a ABC is connected to this encoder.

The set device source-display iconImageName command can also be used to assign an icon to a device. See API Command Listing (page 94) for more information.

| <b>/ee</b> . | Cuba - Source  | × |
|--------------|----------------|---|
| Sources (5)  | Icons obc abc▼ |   |
| 4K           | *              |   |
| abc          | FOX            |   |
| Cuba         |                |   |
|              |                | 1 |

 Enter the Manufacturer, Model, and Serial Number of the source or display in the appropriate fields. By default, these fields are set to "none". These fields must not be blank. If a custom value is provided, it must *not* contain spaces.

|             |                   | Cuba - Source    |
|-------------|-------------------|------------------|
| Sources (5) | MAC:              | d8:80:39:9a:96:7 |
| 4к          | Type:             | Encoder          |
| abc         | Manufacturer<br>: | none             |
| Cuba        | Model:            | none             |
|             | Serial<br>Number: | none             |
|             | Location:         | none             |

25

The **Manufacturer**, **Model**, and **Serial Number** can also be assigned using the following commands, respectively. See API Command Listing (page 84) for more information.

- set device sourceDisplay manufacturer
- set device sourceDisplay model
- set device sourceDisplay serialNumber
- Enter the location of the source or display device in the Location field. By default, this field is set to "Unknown". This field must not be blank. If a custom value is provided, it must *not* contain spaces.
- The set device sourceDisplay location command can also be used to set these values. See API Command Listing (page 94) for more information for more information.
- 12. Use the Config-IP Mode section to configure the IP setting for the encoder. By default, both encoders and decoders are set to DHCP mode and will be discovered automatically by the Management Platform. To manually configure the IP settings of the encoder, click the Mode drop-down list and select static. Once in static mode, the information in the Address, Mask, and Gateway fields can be edited.

| <b>/ee</b> . |                                        | Cuba - Source | ł       | × |
|--------------|----------------------------------------|---------------|---------|---|
| Sources (5)  | Summary                                |               |         |   |
|              | ▶ ID                                   |               |         |   |
| Cuba         | Status                                 |               |         |   |
|              | <ul> <li>Config</li> </ul>             |               |         |   |
|              | IP Mode:                               | DHCP          |         |   |
|              | IP Address:<br>IP Mask:<br>IP Gateway: | 255.255.255.0 | Save IP |   |

 Use the Baudrate section of Config to configure the RS232 settings for the control device, such as an automation control system. Click the Baudrate drop-down list to select the desired baud rate of the control device.

| EDID Audio: | <ul> <li>Server Default</li> <li>Only PCM</li> <li>Allow Compressed</li> </ul> |
|-------------|--------------------------------------------------------------------------------|
|             | RS232                                                                          |
| Baudrate:   | 57600 ~                                                                        |
| Data Bit:   | 07 🖲 8                                                                         |
| Stop Bit:   | ● 1 ○ 2                                                                        |
| Parity:     | 🔿 Even 🔿 Odd 💿 None                                                            |

The Device IP settings can also be assigned using the set device ip dhcp and set device ip static commands. When assigning **RS232** settings from the command line, use the set device rs232 command. See API Command Listing (page 94) for more information.

14. By default, ZyPer4K and ZyPerUHD Encoder audio format parameters will inherit the Server Default configuration.

**Only PCM** – Ignore the Server Default setting and restrict the EDID to PCM audio only

**Allow Compressed** - Ignore the Server Default setting and allow Compressed audio on the encoder.

NOTES: For this setting to work properly, the source's audio configuration should be set to automatically determine audio, if possible. If the source is not able to automatically determine audio, it needs to be manually set to the desired auto format. Downmixing hdmi audio (sending audio out of the analog port) can only be done if the hdmi stream is PCM – not compressed.

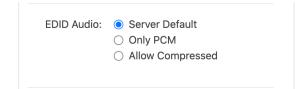

## Encoder and Decoder Status Information

You can obtain status information about an *encoder* and its source at any time, from the **Source Config** page.

. . . . . . . . . . . . . . . . . . .

- Login to the ZMP. Refer to Accessing ZyPer Management Platform (page 12) for more information.
- 2. Left-click the desired source name and select the **Status** option from the context menu.

| <ul> <li>Status</li> </ul>      |            |
|---------------------------------|------------|
| State:                          | Up         |
| Input:                          | HDMI       |
| Cable:                          | Connected  |
| HDCP:                           | Inactive   |
| Horizontal Resolution:          | 3840       |
| Vertical Resolution:            | 2160       |
| Refresh Rate:                   | 30.000     |
| Video Multicast Address:        | 224.1.1.14 |
| HDMI Audio Multicast Address:   | 224.1.1.16 |
| Analog Audio Multicast Address: | 0.0.00     |
| Firmware:                       | 4.0.1.0    |

## Deleting, Rebooting or Resetting an Encode or Decoder

If an encoder or decoder is disconnected from the network, the Management Platform will continue to display the encoder or decoder within the ZMP until it is removed. Note that; reconnecting the encoder or decoder will cause it to once again be displayed in the ZMP.

- Login to the ZMP. Refer to Accessing ZyPer Management Platform (page 12) for more information.
- 2. Click the **Sources** tab at the left of the page.

| O Sources      |
|----------------|
| O Multiview    |
| O Walls        |
| O Zones        |
| O Presets      |
| O Displays     |
| O Source Grid  |
| O Display Grid |
| O Server       |
|                |
| O Redundancy   |
| O Accounts     |
| O Roles        |
| O Logs         |
| O Help         |
|                |
|                |

- To delete an encoder or decoder:
  - a. Left-click on the desired encoder or decoder name and select **Actions** from the context menu.

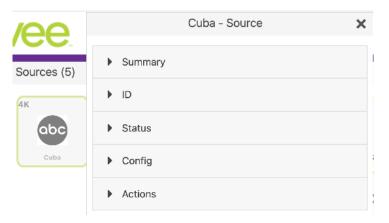

#### b. Click the **Delete** button.

| ✓ Actions                  |
|----------------------------|
| CEC                        |
| On<br>Off<br>Hex:          |
| R\$232                     |
| Command:                   |
| Reboot<br>Factory Defaults |
| Delete                     |

3. The following prompt will be displayed when deleting a *source*.

# Are you sure?

| Would you like to delete device Cuba? |        |        |
|---------------------------------------|--------|--------|
|                                       | Cancel | Delete |

- 4. Click the **Delete** button to confirm the operation. Click the **Cancel** button to cancel the operation.
- 5. This same menu can be used to Reboot the device or set the device back to Factory Defaults by clicking the appropriate button.

# Sending a CEC Command

The ZyPer4K, ZyPerUHD60 and ZyPerUHD can send CEC on/off commands from within ZMP. (**Note:** Decoder only feature for ZyPerUHD/UHD60. Not supported for Encoders) The ZyPer4K and ZyPerUHD60 can send additional CEC hex commands as well.

1. Login to the ZMP. Refer to Accessing ZyPer Management Platform (page 12) for more information.

2. Click the **Source** tab at the left of the page.

- ► To send a CEC command:
  - Left-click on the desired encoder or decoder name and select Actions from the context menu. (Note: Decoder only feature for ZyPerUHD/ UHD60. Not supported for Encoders.)

| <b>/ee</b> . | Cuba - Source | × |
|--------------|---------------|---|
| Sources (5)  | Summary       |   |
| 4K           | ▶ ID          |   |
| abc          | Status        |   |
| Cuba         | Config        |   |
|              | Actions       |   |

b. Click the desired **CEC On** or **OFF** button.

| ✓ Actions                  |
|----------------------------|
| CEC                        |
| On<br>Off<br>Hex:          |
| R\$232                     |
| Command:                   |
| Reboot<br>Factory Defaults |
| Delete                     |

3. The ZyPer4K and ZyPerUHD60 can also send Hex commands over CEC. Just type the Hex command into the box. When completed, click anywhere outside of the Hex input box to send the command.

# Sending an RS232 String Command

The ZyPer4K, ZyPerUHD60 and ZyPerUHD can be sent RS232 strings from the ZMP to be output on the RS232 port of the unit.

- 1. Login to the ZMP. Refer to Accessing ZyPer Management Platform (page 12) for more information.
- 2. Click the **Source** tab at the left of the page.

| O Sources      |        |                                                           |                            |           |
|----------------|--------|-----------------------------------------------------------|----------------------------|-----------|
| O Multiview    |        |                                                           | ZyPer Management Platform  | admin P 🗱 |
| O Walls        |        |                                                           | ZyPer Management Flatterin |           |
| O Zones        | zeevee |                                                           |                            |           |
| O Presets      |        |                                                           |                            |           |
| O Displays     |        |                                                           |                            |           |
| O Source Grid  |        |                                                           |                            |           |
| O Display Grid |        |                                                           |                            |           |
| O Server       |        | To begin,                                                 |                            |           |
|                |        | Give meric scolar in opper very corrier to display pases. |                            |           |
| O Redundancy   |        |                                                           |                            |           |
| O Accounts     |        |                                                           |                            |           |
| O Roles        |        |                                                           |                            |           |
| O Logs         |        |                                                           |                            |           |
| O Help         |        |                                                           |                            |           |
|                |        |                                                           |                            |           |
|                |        |                                                           |                            |           |

- ▶ To send an RS232 string command:
  - a. Left-click on the desired encoder or decoder name and select **Actions** from the context menu.

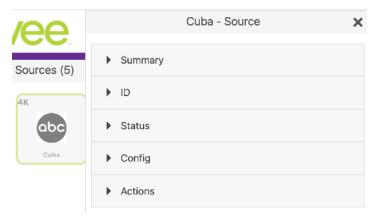

b. Scroll down to the RS232 box and enter desired text. Click anywhere outside the box to send the text string command.

| ✓ Actions        |
|------------------|
| CEC              |
| On               |
| Off              |
| Hex:             |
| RS232            |
|                  |
| Command:         |
|                  |
| Reboot           |
| Factory Defaults |
| Delete           |

**Note:** The ZyPerUHD60 has a button to indicate if the encoder/decoder is connected to the ZMP Server for RS232 communication. See the "Switch" command in API Command Listing. Example below is "Connected" Changing this setting will cause the ZyPerUHD60 to reboot.

| UHD60-2EA - Source                                                                                                    | ×    |
|----------------------------------------------------------------------------------------------------|------|
| ✓ Actions                                                                                                    |      |
| R\$232                                                                                                    |      |
| Connected O Disconnected O Disc | oted |
| Reboot<br>Factory Defaults<br>Delete                                                                                                    |      |

# Updating Firmware

If there is a firmware update available for the ZyPer4K, ZyPerUHD60 or ZyPerUHD, the update can be performed easily from within ZMP.

- 1. Login to the ZMP. Refer to Accessing ZyPer Management Platform (page 12) for more information.
- 2. Click the **Source** tab at the left of the page.

| O Multiview<br>O Walls | some Directorm some                                                        |
|------------------------|----------------------------------------------------------------------------|
| O Walls                |                                                                            |
|                        | ZyPer Management Platform                                                  |
| O Zones                |                                                                            |
| O Presets              |                                                                            |
| O Displays             |                                                                            |
| ○ Source Grid          |                                                                            |
| O Display Grid         |                                                                            |
| O Server               | To begin,<br>Live revise luttors in usager left converte dirigitary gaves. |
|                        |                                                                            |
| O Redundancy           |                                                                            |
| O Accounts             |                                                                            |
| O Roles                |                                                                            |
| O Logs                 |                                                                            |
| O Help                 |                                                                            |

- ▶ To delete an encoder or decoder:
  - a. Left-click on the desired encoder or decoder name and select **Actions** from the context menu.

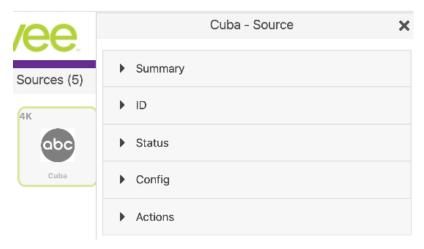

b. Drag and drop the appropriate firmware update file into the box and click on the "**Update Device**" button.

| ✓ Actions                                        |
|--------------------------------------------------|
| CEC On                                           |
| CEC Off                                          |
|                                                  |
| Reboot                                           |
| Factory Defaults                                 |
| Delete                                           |
| Update Device Firmware                           |
| Drop file here,<br>or click here to select file. |
| Drop file here,<br>or click here to select file. |
| Update Device                                    |

 You will be prompted to confirm this the desired action. Confirm the action by clicking the Update button. The ZyPer unit will automatically reboot itself once the firmware update is complete.

| Would you like to | update the device NB | C with |  |
|-------------------|----------------------|--------|--|
| Z4K_Firmware_H    | DMI2.0_v4_0_1_0.apz  | ?      |  |
| _                 |                      |        |  |

# Creating Video Walls

One of the purposes of the Management Platform is to create and manage video walls. A video wall is a collection of displays or projectors arranged in a square or rectangular fashion. The source is then "mapped" to each display, thereby creating one large display from multiple, smaller displays.

- 1. Login to the ZMP. Refer to Accessing ZyPer Management Platform (page 12) for more information.
- 2. Click the **Walls** tab at the left of the page.

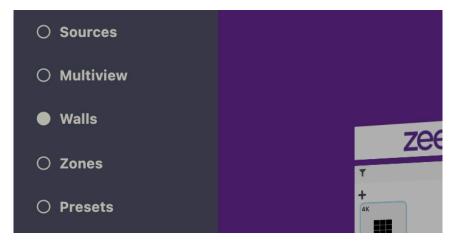

3. In the **Walls** pane, click on the + button to create a new video wall.

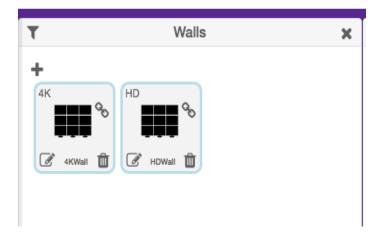

4. This will bring up the wall **Editor.** 

|               |              | Walls                  |                    |            |
|---------------|--------------|------------------------|--------------------|------------|
|               |              | Editor                 |                    | ×          |
| Please set th | ne values fo | r Rows and Co<br>zero. | lumns below to gre | eater than |
| Name          |              |                        |                    |            |
| Wall Name     |              | Create                 |                    |            |
| Rows          |              |                        |                    |            |
| 0             |              | 0                      |                    |            |
| Columns       | 0            | Bezel                  | 0                  |            |
| 0             |              | 0                      |                    |            |

- 5. Enter the number of display columns in the **Number of Columns** field.
- 6. Enter the number of display rows in the **Number of Rows** field.

In this example, we have arranged our displays in two rows and two columns. This is a blank 2x2 *video wall*:

|           |   | Editor |   | × |
|-----------|---|--------|---|---|
|           |   |        |   |   |
| Name      |   |        |   |   |
| Wall Name |   | Create |   |   |
| Rows      |   |        |   |   |
| 2         |   | 0      |   |   |
| Columns   | 0 | Bezel  | 0 |   |
| 2 🗘       |   | 0      |   |   |

7. Drag Displays from the **Display** pane into the Editor to populate the wall. Provide a name for the new video wall in the **Name** field. Values in this field cannot contain spaces. Since more than one video wall can be created, always be sure to provide a descriptive name. This field cannot be blank.

| Walls                                                                                                    | ×   | τ               | Displays      |
|----------------------------------------------------------------------------------------------------|-----|-----------------|---------------|
| Editor                                                                                                    | ×   | filter for name |               |
| 4K<br>TopLeft<br>4K<br>4K<br>4K<br>50<br>50<br>50<br>50<br>50<br>50<br>50<br>50<br>50<br>50<br>50<br>50<br>50 |     | 4K<br>BotLeft   | 4K<br>TopLeft |
| Name                                                                                                    | - 1 |                 |               |
| 4KWall Update                                                                                                 | - 1 |                 |               |
| Rows                                                                                                    | - 1 |                 |               |
| 2 0                                                                                                    |     |                 |               |
| Columns 0 Bezel                                                                                               | 0   |                 |               |
| 2 0                                                                                                    |     |                 |               |

- 8. Leave the **Bezel Top, Bezel Bottom, Bezel Left**, and **Bezel Right** set to 0. Bezel compensation will be covered in the next section.
- 9. Click the **Create** button.
- 10. The new Wall will now be available within the Walls window.
- 11. Video Walls are deleted by clicking on the small Trash Can icon. The user will be prompted to confirm deletion.

## Are you sure?

Would you like to remove "wall1" video wall?

Cancel Remove

# **Bezel** Compensation

Every video output device has an area where video is not displayed. This area is called the *bezel*. *Bezel compensation* takes this area into account when a single video source is divided and displayed on multiple output devices.

1. Check the output on the video wall and identify any misaligned edges. For best results, it is recommended to use a static video pattern for this test.

In the illustration on the left, we have a 2x2 video wall without *bezel compensation*. Note the ZeeVee logo is not aligned correctly across all four displays. On the right, *bezel compensation* is used to fix the issue.

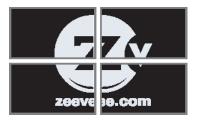

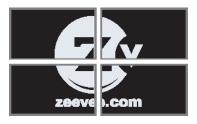

Without Bezel Compensation

With Bezel Compensation

It is recommended that when the video wall is set up for the first time, that these values be set to zero. *Bezel compensation* can be changed at any time.

Bezel compensation is always measured in pixels.

2. Left click the edit video wall button in the lower left corner of the desired wall.

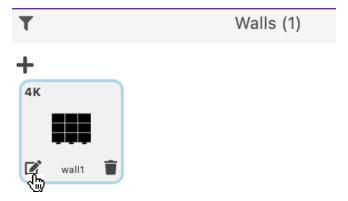

3. The video wall editor will come back up onto the screen.

| Walls                                     | × | T Displays                                                                            |
|-------------------------------------------|---|---------------------------------------------------------------------------------------|
| Editor                                    | × | filter for name V V V 4<br>4K<br>4K<br>2<br>BotLeft<br>TopLeft<br>4K<br>2<br>TopRight |
| 4K<br>BotLeft                             |   |                                                                                       |
| Name                                      |   |                                                                                       |
| 4KWall Update                             |   |                                                                                       |
| Rows                                      | L |                                                                                       |
| 2 0                                       |   |                                                                                       |
| Columns         0         Bezel         0 |   |                                                                                       |
| 2 0                                       |   |                                                                                       |

- 4. Enter the desired values, in pixels, for each bezel field: **Bezel Top, Bezel Bottom**, **Bezel Left, Bezel Right**.
- 5. Once the desired values have been entered, click the **Update** button. This will save the new settings.
- 6. Check the picture on the displays. Repeat steps 2 5 as necessary.
- Note: Only the ZyPer4K and ZyPerUHD60 allow bezel adjustment. Video walls with the ZyPerUHD do not allow bezel adjustment.
- 8. Note: If the PLUS sign or trash can for multiviews or video walls is not visible in your browser; the display may have entered into tablet mode. You can force the system back to "Desktop" mode with the following command line addition in the browser. Add /?destop=true. Example: http://172.16.6.111/maestroz/app/?desktop=true

## Creating a Multiview Screen

One of the purposes of the Management Platform is to create and manage multiview screens. A multiview screen is a collection of sources arranged on a single display. There can be up to 19 sources displayed on a single display in a variety of preset patterns.

**Note:** Only the ZyPer4K supports multiview screens. This feature is not supported by the ZyPerUHD or ZyPerUHD60.

- Login to the ZMP. Refer to Accessing ZyPer Management Platform (page 12) for more information.
- 2. Click the **Multiview** tab at the left of the page.

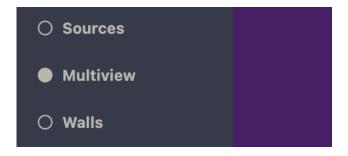

3. In the **Multiview** pane, click on the + button to create a new video wall.

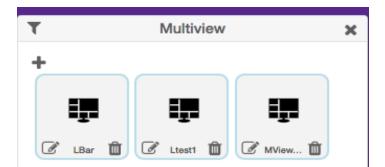

 This will bring up the Multiview editor where you can create and customize a multiview display.

## **Basic Operation**

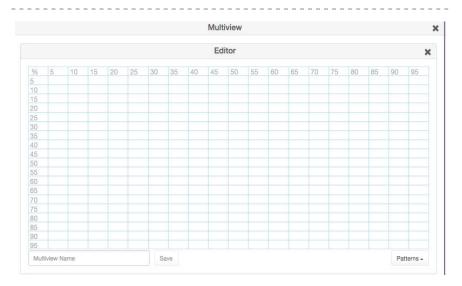

#### 5. Click on the **Patterns** button in the lower right corner to bring up a list of predefined patterns.

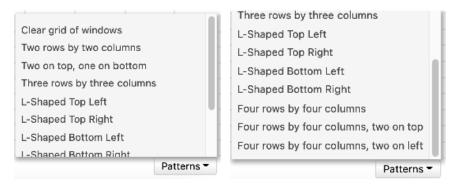

6. After selecting a pattern you will see the grid fill in with the places to drag sources.

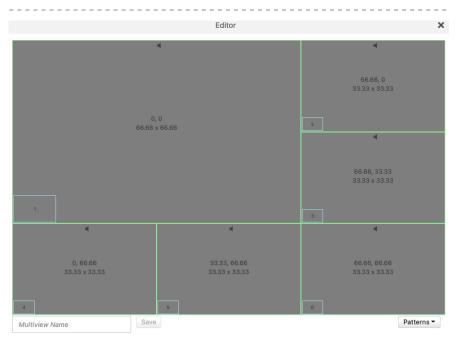

 Drag sources into the various locations. Note: The same source can be dragged into multiple windows as long as the windows are the same size. Dragging a source onto different size windows is NOT supported.

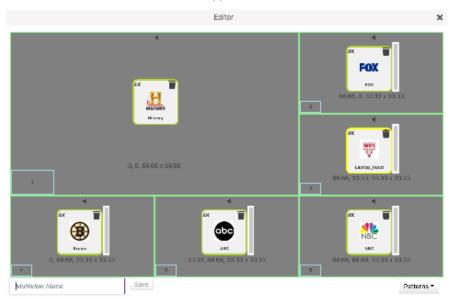

8. If desired, assign Audio from one of the Sources. This is done by clicking on one of the small Audio symbols in the top center of each Window. Note that only audio from one source is supported.

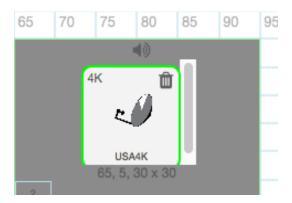

- 9. Give the Multiview a name and press the **Save** button.
- 10. To use the Multiview, drag the newly created multiview onto a Display in the **Display** pane.
- You can rename or create a copy of a multiview by going back into any existing multiview and clicking the Copy/Rename button next to the Save button.

| 3     | 50, 00 x 50 | Enable Copy<br>Enable Rename |
|-------|-------------|------------------------------|
| mv2x2 | Save        | Copy/Rename -                |

Click "Enable Copy", enter the new multiview name and click Save.

Click "Enable Rename", enter the new name for existing multiview and click Save.

# **Creating Zones**

In many installations, displays are placed in more than one room. These rooms are often referred to as *zones*. Creating a *Zone*, using the Management Platform, allows you to organize these displays in a group. *Video Walls* can also be added to *Zones*.

- Login to the ZMP. Refer to Accessing ZyPer Management Platform (page 12) for more information.
- 2. Click the **Zones** option at the left of the page.

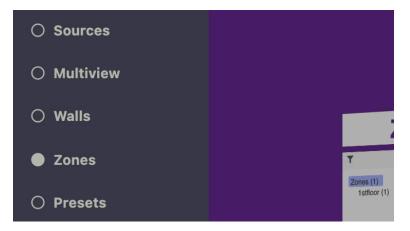

3. In the Zones window, click on the + symbol to add a Zone.

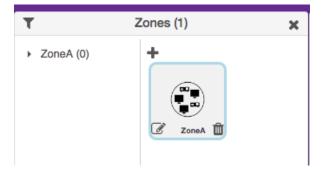

4. This will open the Zones Editor. Drag Display and Video Walls into the Zone from the **Displays** or **Walls** windows.

| Zones                        |        |
|------------------------------|--------|
| Editor                       | ×      |
| Zone Name                    | Create |
| Drop Displays And Walls Here |        |

5. Continue adding the desired displays (or *video walls*) to the drop-pane.

|           | Zones (1)               | ×               |
|-----------|-------------------------|-----------------|
| ZoneA (0) | Editor                  | ×               |
|           | ZoneB                   | Create          |
|           | 4K Airshow 🛍 4K Wildlit | 'e 🛍            |
|           | ຂມສ% 🧏                  | <b>9</b> 0<br>3 |
|           | Bot-Right Top-Lef       | t               |

6. Provide a name for the Zone. If a custom name is used, it must not contain spaces. In this example, we will call our Zone, "ConferenceRm", since our displays are installed in a conference room. It is recommended that a unique and descriptive name be used to identify each Zone.

- Click the Create button to save the Zone. Close the editor window to exit without saving changes.
- 8. The new *Zone* will appear under the **Zones** window.

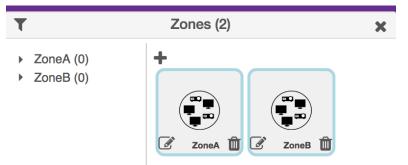

9. Zones are deleted by clicking on the small Trash Can icon. The user will be prompted to confirm deletion.

| Are you sure?                             |               |
|-------------------------------------------|---------------|
| Would you like to delete zone "1stfloor"? |               |
|                                           | Cancel Delete |

# **Creating Presets and Schedules**

Presets are snapshots of a system configuration at a given time. You can save presets to the system and return to these configurations manually or via the scheduling function.

- 1. Login to the ZMP. Refer to Accessing ZyPer Management Platform (page 12) for more information.
- 2. Click the **Presets** option at the left of the page.

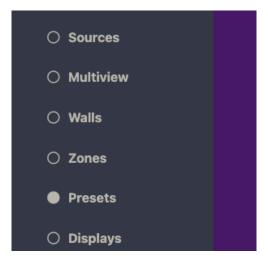

3. In the Presets/List window, click on the + symbol to add a Preset.

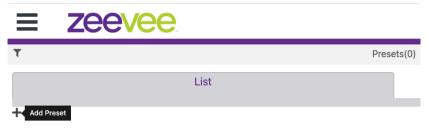

 This will open the Create Preset window. Enter a name and description for this preset.

|              | Zeevee                                                          | Settings 🏚 |
|--------------|-----------------------------------------------------------------|------------|
|              | Presets                                                         | ×          |
|              | Create Preset                                                   | ×          |
| Preset:      | Enter Preset Name                                               |            |
| Description: | Enter Preset Description                                        |            |
|              | cancel Create With Exsiting Connections Create With No Commands |            |

5. You can now Create the preset using the current state of the system. "Create with Existing Connections" or you can "Create with No Commands" and add the API commands manually.

| ≡                                                                                                    | Zeevee.                                                                                                    | Admin Settings |
|----------------------------------------------------------------------------------------------------|----------------------------------------------------------------------------------------------------|----------------|
|                                                                                                    | Presets                                                                                                    | ×              |
|                                                                                                    | Edit Preset Morning                                                                                                    | ×              |
| Preset:                                                                                                    | Morning                                                                                                    |                |
| Description:                                                                                                    | Configuration for bar opening                                                                                                    |                |
| Commands:                                                                                                    |                                                                                                    |                |
| join none D<br>join Dantes<br>join none D<br>join none U<br>join none U<br>join none U<br>join none U<br>join none U | ast tesr'i video-wali<br>tecoder_1 video<br>tecoder_1 analogAudio<br>tecoder_1 hdmiAudio<br>HiDdec1 hdmiAudio<br>HiDdec1 hdmiAudio<br>SBdec analogAudio<br>o LiSBdec hdmiAudio<br>r USBdec hdmiAudioOut source hdmiPassthroughAudio |                |
|                                                                                                    | Reset Set To Existing Connections Exit                                                                                                    |                |

6. The example above is "Create with Existing Connections". Notice the relevant API commands to return to the current system state are listed under Commands: You can manually edit this list to add/remove/change commands as desired. Hit the Exit key when done creating the preset.

 The created preset is now available. Options include, running the preset manually, editing the preset, scheduling the preset, showing a log of when preset was run and deleting the preset.

| 1 |                                                               | Admin Settings |
|---|---------------------------------------------------------------|----------------|
| T | Pres                                                          | ets(1) ×       |
|   | List                                                          | Calendar       |
| + |                                                               |                |
|   | Preset: Morning<br>Description: Configuration for bar opening |                |

 To add the preset to the schedule/calendar click the small calendar icon. (3rd icon in). This will open the window shown below. Click the + symbol to "Add Schedule".

| $\equiv$ <b>Zeevee</b>      | Admin | Settings 🏟 |
|-----------------------------|-------|------------|
| Presets                     |       | ×          |
| Schedule For Preset Morning |       | ×          |
| Add Schedule                |       |            |

9. Assign a name to the schedule here. It can be the same as the preset name or something different. Select the date of the month - enter value 1 - 31. Please a checkmark next to All for everyday of the month. Day of the Week - Select day to run Preset by day of week, weekend, weekday, or all. Weekends are Saturday and Sunday, and Weekdays are Monday - Friday. Hour - Values range 0 - 23. Minute - values range 0 - 59. Select color for the preset to appear in the calendar page. Click Create when done.

| eeve          | e                          | Admin Settings 🏚               |                                                                                                    |
|---------------|----------------------------|--------------------------------|----------------------------------------------------------------------------------------------------|
|               |                            | Presets X                      |                                                                                                    |
|               |                            | Create Preset Morning Schedule |                                                                                                    |
| Here          |                            |                                |                                                                                                    |
| AI            | ¥                          |                                |                                                                                                    |
|               |                            | AI 🖬                           |                                                                                                    |
| AI            | ¥                          |                                |                                                                                                    |
| 7             |                            | ALLI                           |                                                                                                    |
| 0             |                            |                                |                                                                                                    |
| ZeeVee Purple | *                          | select any polor:              |                                                                                                    |
|               | Here<br>Al<br>Al<br>7<br>0 | Here<br>Al ×<br>Al ×<br>7<br>0 | Presets X<br>Create Preset Morning Schedule X Here AI AI AI AI Second Schedule AI AI AI AI AI AI AI AI AI AI AI AI AI |

10. In the example below the name of the Schedule is "Opening Time" and has been set to occur every day at 7am. Click the X next to "Schedule For Preset Morning" to exit this page.

|                                                                                          | Admin Settings |
|------------------------------------------------------------------------------------------|----------------|
| Presets                                                                                  | ×              |
| Schedule For Preset Morning                                                              | ×              |
| + Schedule: Opening Time month: all day-of-month: all day-of-week: all hour: 7 minute: 0 | 2 🕯            |

11. This preset will now appear in the Calendar page.

|                                                                                                  | ZyPer Management Platform                                                          |
|--------------------------------------------------------------------------------------------------|------------------------------------------------------------------------------------|
| Presets                                                                                          | 1                                                                                  |
| List                                                                                             | Calendar                                                                           |
| Selected Preset: All<br>August 2021                                                              | ~                                                                                  |
| Today Back Next 11-57-11 am                                                                      | Month Week Day Agenda                                                              |
| Sun Non Tue Wed<br>01 02 03                                                                      | Thu Fri Set<br>04 05 06 07                                                         |
| 8:00-Screens Off.Off [8:00-Screens Off.Off ] 8:00-Screens Off.Off [8:00-Screens Off.             | DH B00-Screens Off.Off B00-Screens DHDH B00-Screens Off.OH                         |
|                                                                                                  |                                                                                    |
| 001 002 102 102 102 102 102 102 102 102                                                          | 11 12 13 14<br>1011 6:00-Screens Off.Off 6:00-Screens Off.Off 6:00-Screens Off.Off |
| sub-screens on on a sub-screens on on                                                            | on accesses on an issuestices on on accesses on on                                 |
| 15 16 17                                                                                         | 18 19 20 21                                                                        |
| 500-Screens Off.Off 500-Screens Off.Off 800-Screens Off.Off 500-Screens Off.                     |                                                                                    |
|                                                                                                  |                                                                                    |
| 27 23 24                                                                                         | 25 28 27 28                                                                        |
| 5-00-Screens Off.Off 6:00-Screens Dft.Off 5:00-Screens Off.Off 6:00-Screens Off                  | 1011 6-00-Screens Off.Off 6-00-Screens Off.Off 6-00-Screens Off.Off                |
|                                                                                                  |                                                                                    |
| 29 80 31<br>\$ 00-Screens Off.0ff \$:00-Screens Off.0ff \$:00-Screens Off.0ff \$:00-Screens Off. | 01 02 03 04<br>OH 800-Screens Off.Off 800-Screens Off.Off 800-Screens Off.Off      |
|                                                                                                  |                                                                                    |
|                                                                                                  |                                                                                    |

12. You can add as many preset configurations to the calendar as you like. You also run the same preset at different days/times as desired.

**Note:** The following API commands are used to manually configure NTP servers or set the time for customers without Internet access or a local time server:

set server date ntpServer address <domainName>

set server date manual month <int> day <int> year <int> hour <int> minute <int>

13. The Calendar can be viewed in Month, Week, Day or Agenda mode.

Week Mode shown below:

|          |                      |                      |                      | Presets                   |                      |                      |                      |
|----------|----------------------|----------------------|----------------------|---------------------------|----------------------|----------------------|----------------------|
|          |                      | List                 |                      |                           |                      | Calendar             |                      |
|          |                      |                      | Selected Preset:     |                           | v                    |                      |                      |
| Today    | Back Next            |                      |                      | nd-August 28th<br>9:09 am |                      | Month We             | ek Day Agenda        |
|          | 22 5un               | 23 Mon               | 24 Tax               | 23 Wed                    | 26 Thu               | 27 Fri               | 28 Sat               |
|          |                      |                      |                      |                           |                      |                      |                      |
| 1:00 PM  |                      |                      |                      |                           |                      |                      |                      |
| 2:00 PM  |                      |                      |                      |                           |                      |                      |                      |
| 3 00 PM  |                      |                      |                      |                           |                      |                      |                      |
| 4:00 PM  |                      |                      |                      |                           |                      |                      |                      |
| D-00 PM  |                      |                      |                      |                           |                      |                      |                      |
| 5-C0 PM  | 6-00-Screens Off.Off | 6:00-Screens Off.Off | 5-00-Screens Off.Off | 5-00-Screens Off.Off      | 6-00-Screens Off.Off | 6:00-Serbers Off.Off | 6:00-Screens 0ff.0ff |
| 7:00 PM  |                      |                      |                      |                           |                      |                      |                      |
| S CO PM  |                      |                      |                      |                           |                      |                      |                      |
| 9-00 PM  |                      |                      |                      |                           |                      |                      |                      |
| 10:00 PM |                      |                      |                      |                           |                      |                      |                      |
| 11:00 PM |                      |                      |                      |                           |                      |                      |                      |

. . . . . . . . . .

### Day Mode shown below:

|                             |      | Presets                                      |   |          |          |          |
|-----------------------------|------|----------------------------------------------|---|----------|----------|----------|
|                             | List |                                              |   | Calendar |          |          |
| Today Back New              |      | ected Preset: All<br>Aug 27th<br>11:59:58 am | ~ | Month    | Week Day | Aganda ] |
| 12:00 FM                    |      |                                              |   |          |          |          |
| 1000 PM<br>2000 PM          |      |                                              |   |          |          |          |
| 4000 PM                     |      |                                              |   |          |          |          |
| 800 PM                      |      |                                              |   |          |          |          |
| 8000 PM 6000-Signation DH.C | tí   |                                              |   |          |          |          |
| 200.994                     |      |                                              |   |          |          |          |
| 8000 PM                     |      |                                              |   |          |          |          |
| 800 PM                      |      |                                              |   |          |          |          |
| 1000 PM                     |      |                                              |   |          |          |          |
| TESC PR                     |      |                                              |   |          |          |          |

### Agenda Mode shown below:

|            |                   |       | Pro                               | sets                 |            |              |
|------------|-------------------|-------|-----------------------------------|----------------------|------------|--------------|
|            |                   | List  |                                   |                      | Calendar   |              |
|            |                   |       | Selected Preset: All              | ~                    |            |              |
| Today      | Back Next         |       | August 27th-Septem<br>12:00:44 pm |                      | Month West | . Day Agenda |
| Date       | Time              | Event |                                   |                      |            |              |
| Fri Aug 27 | 6-00 pm - 6:30 pm |       |                                   | 6:00-Screens Off.Off |            |              |
| Sel 4-g 78 | 6300 pm - 6:30 pm |       |                                   | 800-Screen Off.Off   |            |              |
| Sun Aug 29 | 6:00 pm - 6:30 pm |       |                                   | 6-00-Screens Off.Off |            |              |
| Mon Aug 30 | 6300 pm - 6330 pm |       |                                   | 800-Screen Off.Off   |            |              |
| Tuc Aug 81 | 6:00 pm - 6:30 pm |       |                                   | 6-00-Screens Off.Off |            |              |
| Wed Sep 01 | 6300 pm - 6330 pm |       |                                   | 800-Screens Off.Off  |            |              |
| Thu Sep 02 | 6:00 pm - 6:30 pm |       |                                   | 6-00-Screens Off.Off |            |              |
| Tri Sep 03 | 6300 pm - 6330 pm |       |                                   | 800-Screen Off.Off   |            |              |
| Sat Sop 04 | 6:00 pm - 6:30 pm |       |                                   | 6-00-Screens Off.Off |            |              |
| Sun Sep 05 | 6300 pm - 6330 pm |       |                                   | 800-Screens Off.Off  |            |              |
| Mon Sep 05 | 6-00 pm - 6:30 pm |       |                                   | 6:00-Screens Off.Off |            |              |
| The Sep 07 | 6300 pm - 6330 pm |       |                                   | 800-Science Off.Off  |            |              |
| Wed Sep 08 | 6:00 pm - 6:30 pm |       |                                   | 6-00-Screens Off.Off |            |              |
| Thu Sep 08 | 800 pm - 6:30 pm  |       |                                   | 800-Screen Off.Off   |            |              |
| Fri Sep 10 | 6:00 pm - 6:30 pm |       |                                   | 6-00-Screens Off.Off |            |              |
| Sal Sep 11 | 6100 pm - 6130 pm |       |                                   | 8:00-Screens Off.Off |            |              |

# Source Grid Page

This page is used to show all encoders in a text based grid. Information shown includes device name, type, MAC address, Model, IP address and EDID. The user can also export the entire contents of the Source Grid to a .CSV file.

## Source Grid

- 1. Login to the ZMP. Refer to Accessing ZyPer Management Platform (page 12) for more information.
- 2. Click the **Source Grid** option at the left of the page.

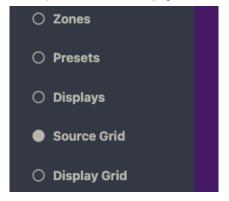

 Source Device/Encoder information will be shown in a grid format. There are independent tabs for Status, Routing, Config, Vidoeln, Network, EDID, Firmware and RS-232. You may want to close other windows to be able to maximize the size of the grid.

| Ξ |           | ze         |         | S 2    | Zy      | Per Manag | ement F  | Platfor             | m       | Admin Se       | ttings 🗘 |
|---|-----------|------------|---------|--------|---------|-----------|----------|---------------------|---------|----------------|----------|
|   |           |            |         |        | Source  | Grid(6)   |          |                     |         |                | ×        |
|   |           |            |         |        |         |           |          |                     |         |                | ≡        |
|   | Sta       | tus        | Routing | Config | VideoIn | Network   | EDI      | C                   | Firmwar | e RS-2         | 32       |
|   | Icon      | Ţ          |         | Name   |         |           |          | Uptime<br>T D:H:M:S | Diag    | Resolution/ ?  | Gbps     |
| 0 | 1         | UHDenc1    |         |        |         |           | ZyperUHD | 0:0:0:20            | Diag    | no link        | 0.0      |
| • | 1         | DanteEnc1  |         |        |         |           | ZyperUHD | 0:0:0:20            | Diag    | 1920x1080p60.0 | 0.4      |
| ۲ | @cas      | Budapest   |         |        |         |           | Zyper4K  | 0:0:0:0             | Diag    | down           | 0.0      |
| 0 | <u>60</u> | USBenc     |         |        |         |           | Zyper4K  | 0:0:0:0             | Diag    | down           | 0.0      |
| ۲ | NBC       | ZVconRecei | iver    |        |         |           | Zyper4K  | 0:0:0:0             | Diag    | down           | 0.0      |
| 0 | 1         | ZeeVee     |         |        |         |           | Zyper4K  | 0:0:0:0             | Diag    | down           | 0.0      |

4. The Status tab shows basic information and allows a quick diagnostic by clicking the Diag button. Note that clicking the 3 horizontal lines in the top right will allow you to show or hide columns.

| Ξ |             | Ze        |         | Q 2    | Zyi     | Per Manag | ement l          | Platfori          | m        | Admin Se       | ttings 🗘 |
|---|-------------|-----------|---------|--------|---------|-----------|------------------|-------------------|----------|----------------|----------|
|   |             |           |         |        | Source  | Grid(6)   |                  |                   |          |                | ×        |
|   |             |           |         |        |         |           |                  |                   |          |                | =        |
|   | Sta         | tus       | Routing | Config | VideoIn | Network   | EDI              | D                 | Firmware | RS-2           | 32       |
|   | lcon        | Ţ         |         | Name   |         |           | ↑<br>o T Model o | Uptime<br>DIHIMIS | Ding     | Resolution/ ?  | Gbps     |
| 0 | ٠ø          | UHDenc1   |         |        |         |           | ZyperUHD         | 0:0:0:20          | Diag     | no link        | 0.0      |
| • | 1           | DanteEnc1 |         |        |         |           | ZyperUHD         | 0:0:0:20          | Diag     | 1920x1080p60.0 | 0.4      |
| ۲ | <b>RCBS</b> | Budapest  |         |        |         |           | Zyper4K          | 0:0:0:0           | Diag     | down           | 0.0      |
| 0 | <u>60</u>   | USBenc    |         |        |         |           | Zyper4K          | 0:0:0:0           | Diag     | down           | 0.0      |
| 0 | NBC         | ZVconRece | eiver   |        |         |           | Zyper4K          | 0:0:0:0           | Diag     | down           | 0.0      |
| 0 | 1           | ZeeVee    |         |        |         |           | Zyper4K          | 0:0:0:0           | Diag     | down           | 0.0      |

5. The Routing tab allows you to manually route RS-232 and IR signals. Note that clicking the 3 horizontal lines in the top right will allow you to show or hide columns.

|     |             |               |        | Source  | Grid(6) |      |        |                |       |               |
|-----|-------------|---------------|--------|---------|---------|------|--------|----------------|-------|---------------|
|     |             |               |        |         |         |      |        |                |       | ≡             |
| 5   | tatus       | s Routing ?   | Config | VideoIn | Network | EDID | Firn   | nware          | R     | 5-232         |
|     |             |               |        |         |         |      | RS-    | 232            |       | IR            |
| \$  | lcon        | T             |        | Name    |         | ?    | Pair   | Tunnel<br>Port | Pair  | Tunne<br>Port |
|     |             |               |        |         |         |      | Set 🗸  |                | Set 🗸 |               |
| 0 📦 | ۴           | UHDenc4       |        |         |         |      | none - | none           | none  | + none        |
| 0 📦 | ۴           | DanteEnc1     |        |         |         |      | none - | none           | none  | + none        |
| 0 🖗 | ¢cus        | Budapest      |        |         |         |      | none - | none           | none  | + none        |
| 0 📦 | <u>@</u>    | USBenc        |        |         |         |      | none - | none           | none  | + none        |
| 0 📦 | ***         | ZVconReceiver |        |         |         |      | none - | none           | none  | + none        |
|     | <u>د (ا</u> | ZeeVee        |        |         |         |      | none - | none           | none  | * none        |

6. The Config tab will let you change encoder names and manually restart or factory default the encoders. FlashLEDs will cause both Video and Power LEDs on the Z4K encoder to flash for a few seconds. (Status light on ZyPerUHD60). The user can also change lcons associated with the encoder; including the ability to upload custom lcons. (JPG and PNG formats are both acceptable) Click the small arrow next to the lcon to bring up a menu of available options. Z4K-XS units will show if the Secured Communication feature is enabled or disabled. Note that clicking the 3 horizontal lines in the top right will allow you to show or hide columns.

|   |        |                   |          | Source        | Grid(17)   |            |         |          |        |                         |
|---|--------|-------------------|----------|---------------|------------|------------|---------|----------|--------|-------------------------|
|   |        |                   |          |               |            |            |         |          |        |                         |
|   | Statu  | s Routing         | Config ? | VideoIn       | Net        | work       | EDID    | fi       | rmware | RS-232                  |
|   |        |                   |          |               |            |            | Actions |          | ? F    | ort Mode                |
| ? | Icon 0 | T                 | Name     | ?<br>o⊤ Model | Secured    | Flash LEDs | Restart | Defaults | video  | o <b>T</b> Analog Audio |
|   | Set 🗸  |                   |          |               | Set 🗸      | Set 🗸      | Set 🗸   | Set 🗸    | Set 🗸  | Set 🗸                   |
| • |        | XSenc_1           |          | Zyper4KX      | disabled + | FlashLE    | Restart | Defaults | hdmi   | hdmi out                |
| • |        | UHD60-NonDanteEnc |          | ZyperUHD      | 6( NA      | FlashLE    | Restart | Defaults | hdmi   | analog in               |
| 0 | -      | U602E             |          | ZyperUHD      | 60 NA      | FlashLE    | Restart | Defaults | hdmi   | analog in               |
| • |        | UHD60-2E          |          | ZyperUHD      | 6( NA      | FlashLE    | Restart | Defaults | hdmi   | analog in               |
| • |        | 2EMP              |          | ZyperUHD      | 6( NA      | FlashLE    | Restart | Defaults | hdmi   | analog in               |
|   |        | Dante2E           |          | ZyperUHD      | GC NA      | FlashLE    | Restart | Defaults | auto   | 👻 analog in             |
| • | · •    | Dante1E           |          | ZyperUHD      | 6 NA       | FlashLE    | Restart | Defaults | auto   |                         |
|   |        |                   |          |               |            |            | Restart | Defaults | hdmi   | analog in               |

55

7. The VideoIn tab shows information about connected source Color Space and Resolution. Note that clicking the 3 horizontal lines in the top right will allow you to show or hide columns.

|                |         |        |       | Source  | Grid(6) |             |       |        |        |        |        |            |       |      |      |       |
|----------------|---------|--------|-------|---------|---------|-------------|-------|--------|--------|--------|--------|------------|-------|------|------|-------|
|                |         |        |       |         |         |             |       |        |        |        |        |            |       |      |      | ≡     |
| Status         | Routing | Config | Video | In      |         | Netwo       | rk    |        | EDI    | D      |        | Firmw      | vare  |      | RS-2 | 32    |
|                |         |        |       |         |         | Zea o lutic | 'n    |        |        |        | De     | stailed Ti | iming |      |      |       |
| ÷ <del>1</del> | Nama    |        | 7     | STD     | Active  | Active      | FPS   | TotalX | TotalY | ParchX | ParchY | SyncX      | SyncY | PolX | PolY | Quan  |
|                |         |        |       |         |         |             |       |        |        |        |        |            |       |      |      |       |
| OHDenc4        |         |        |       | io link | NA      | NA.         | NA    | NA -   | NA     | NA -   | NA     | NA         | NA    | NA   | NA   | NA.   |
| DanteEnc1      |         |        | 1     | /1C16   | 1920    | 1080        | 60.00 | 2200   | 1125   | 88     | 4      | 44         | 5     | Pos  | Pos  | defau |
| Budapest       |         |        | 6     | iown    | NA      | NA.         | NA    | NA .   | NA     | NA .   | NA     | NA         | NA    | NA   | NA   | NA -  |
| 🥥 USBend       |         |        | 4     | iown    | NA      | NA.         | NA    | NA .   | NA     | NA .   | NA     | NA .       | NA    | NA   | NA   | NA -  |
| ZVconReceiver  |         |        | 1     | /1C16   | 1920    | 1080        | 60.00 | 2200   | 1125   | 88     | 4      | 44         | 5     | Pos  | Pos  | imite |
| 🧉 Zeevee       |         |        |       | iown    | NA      | NA          | NA    | NA.    | NA     | NA.    | NA     | NA         | NA    | NA   | NA   | NA.   |

8. The Network tab has details such as IP address and Subnet Mask. IP Address of any integrated Icron USB devices will also be shown. The user can also enable or disable the 1Gb Utility Port on the ZyPer4K. Utility Port setting on Dante Enabled Dual Port ZyPerUHD60 encoders can enable/disable Dante to that port. Note that clicking the 3 horizontal lines in the top right will allow you to show or hide columns.

|                   |         |        | Source Gr | id(8)             |             |                |             |                  |               |             |
|-------------------|---------|--------|-----------|-------------------|-------------|----------------|-------------|------------------|---------------|-------------|
| Status            | Routing | Config | VideoIn   | Network ?         | 3           | EDID           | fir         | mware            | RS-           | 232         |
| 7<br>0 T          |         | Name   |           | AAC Address       | IP Mode     | IP Addr        | IP Mask     | o T IP Gateway ⇔ | USB IP Addr   | Utility Por |
|                   |         |        |           |                   | Set 🗸       |                | Set 🗸       | Set 🗸            |               | Set 🗸       |
| Senc_1            |         |        |           | 0:16:c0:4d:e3:67  | dhop .      | 169.254.104.22 | 255.255.0.0 | NA               | none          | enabled     |
| 😝 UHDenc1         |         |        |           | 34:1b:22:80:7f:e4 | linkLocal • | 169.254.8.80   | 255.255.0.0 | 169.254.0.254    | none          | NA          |
| 🛛 😝 UHDdanteEnc_1 |         |        |           | 34:1b:22:81:2b:5  | linkLocal 🔹 | 169.254.4.46   | 255.255.0.0 | 169.254.0.254    | none          | NA          |
| ⊌ UHDenc_2        |         |        |           | 6c:df:fb:0:3c:53  | linkLocal   | 169.254.5.109  | 255.255.0.0 | 169.254.0.254    | none          | NA.         |
| ) 🥥 Jazz          |         |        |           | 80:1f:12:4d:61:df | dhop .      | 169.254.224.93 | 255.255.0.0 | NA               | none          | disabled    |
| 🝚 Enc1            |         |        |           | 80:1f:12:4d:9b:6b | dhep .      | 169.254.108.15 | 255.255.0.0 | NA               | 169.254.4.123 | disabled    |
| 🛛 🥪 Enc2          |         |        |           | 80:1f:12:4d:bd:b3 | dhcp .      | 169.254.180.18 | 255.255.0.0 | NA               | none          | disabled    |
| enc_2             |         |        |           | 80:1f:12:4e:56:ab | dhen -      | 169.254.172.86 | 255 255 0.0 | NA               | none          | disabled    |

9. The EDID tab will show current EDID information allow the user to manually assign an EDID to the encoder if desired. Click the small arrow in the Filename column for a specific encoder to change the EDID. Note that clicking the 3 horizontal lines in the top right will allow you to show or hide columns.

|     |               |                 |          | Source  | Grid(6) |    |          |                 |                |           |       |
|-----|---------------|-----------------|----------|---------|---------|----|----------|-----------------|----------------|-----------|-------|
|     |               |                 |          |         |         |    |          |                 |                |           | ≡     |
| :   | Status        | Routing         | Config   | VideoIn | Netw    | or | c 🗌      | EDID            | Firmware       | RS        | -232  |
|     | Name          | 2<br>• <b>T</b> | Filename |         | Audio   |    | Name     | T Preferred Res | Max Res        | Max Clock | Audio |
|     |               | Set 🗸           |          |         | Set 🗸   |    |          |                 |                |           |       |
| -   | UHDenc4       | auto            |          | •       | default | ٠  | zUhd30   | 3840×2160p30.0  | 3840×2160p30.0 | 300.00    | PCM   |
| 0 🖌 | DanteEnc1     | auto            |          | •       | default | ۳  | zUhd30   | 3840×2160p30.0  | 3840×2160p30.0 | 300.00    | PCM   |
| -   | Budapest      | zyper4k60       |          | •       | default | ٠  | z4k60    | 4096×2160p60.0  | 4096×2160p60.0 | 600.00    | PCM   |
| 0 📦 | USBenc        | auto            |          | -       | default | ٠  | z4k60Hdr | 4096×2160p60.0  | 4096×2160p60.0 | 600.00    | PCM   |
| -   | ZVconReceiver | zyper4k60       |          | -       | default | ٠  | z4k60    | 4096×2160p60.0  | 4096×2160p60.0 | 600.00    | PCM   |
| 0 📦 | ZeeVee        | zyper4k60-ho    | dr       | -       | default |    | z4k60Hdr | 4096x2160p60.0  | 4096x2160p60.0 | 600.00    | PCM   |

Reset Apply

56

|    |                                     |                                |          | Source  | Grid (6)                                |          |                                                        |          |                      |                   |
|----|-------------------------------------|--------------------------------|----------|---------|-----------------------------------------|----------|--------------------------------------------------------|----------|----------------------|-------------------|
| s  | itatus                              | Routing                        | Config   | VideoIn | Network                                 |          | EDID                                                   | Firmware | RS                   | -232              |
| \$ | Name                                | ?<br>≑ T<br>Set √              | Filename | ÷       | Audio Nar<br>Set ✓                      | ne<br>≑τ | Preferred Res<br>¢ T<br>zvper4k50-hdr-hb               |          | ⊕ Max Clock          | Audio             |
| •  | UHDenc4<br>DanteEnc1                | auto                           |          | •<br>•  | AutoEdid<br>Builtin EDIDs               |          | zyper4k60<br>zyper4k60-420                             |          | 0.00                 | PCM<br>PCM        |
| θ  | Budapest<br>USBenc<br>ZVconReceiver | zyper4k60<br>auto<br>zyper4k60 |          | *       | Saved EDIDs<br>Upload Edid<br>Save Edid |          | zyper4k60-420_h<br>zyper4k60-hbraue<br>zyper4k60-hd-hd | dio      | 0.00<br>0.00<br>0.00 | PCM<br>PCM<br>PCM |
| •  | ZeeVee                              | zyper4k60-hdr                  |          | Reset   | Default                                 |          | zyper4k60-hdr<br>zyper4k60-hdr-bt                      | 2020     | 0.00                 | PCM               |

10. The Firmware tab will show the current version of firmware installed on the encoders and allow you to manually update to another version if needed. Note that clicking the 3 horizontal lines in the top right will allow you to show or hide columns.

|                      |         |        | Source  | Grid(6)         |              |        |   |                     |      |               |
|----------------------|---------|--------|---------|-----------------|--------------|--------|---|---------------------|------|---------------|
|                      |         |        |         |                 |              |        |   |                     |      | ≡             |
| Status               | Routing | Config | VideoIn | Networ          | k            | EDID   |   | Firmware            |      | RS-232        |
| ¢т                   |         | Name   |         | ?<br>⇔⊤ Model ⇔ | + Revision ⊕ | Update |   | Update<br>TStatus 👳 | File | %<br>Complete |
| 0                    |         |        |         |                 |              | Set 🛩  |   |                     |      |               |
| 🛛 😑 UHDenc4          |         |        |         | ZyperUHD        | 1.1.2.0      | Update | * | idle                | none | 0             |
| 🛛 🍚 DanteEnc1        |         |        |         | ZyperUHD        | 1.2.5.0      | Update | * | idle                | none | 0             |
| 🛛 \varTheta Budapest |         |        |         | Zyper4K         | 4.0.1.0      | Update | * | idle                | none | 0             |
| 🛛 🍚 USBenc           |         |        |         | Zyper4K         | 4.0.1.0      | Update | * | idle                | none | 0             |
| 🛛 🥥 ZVconReceiver    |         |        |         | Zyper4K         | 4.0.1.0      | Update |   | idle                | none | 0             |
| 🤪 ZeeVee             |         |        |         | Zyper4K         | 4.0.1.0      | Update |   | idle                | none | 0             |

11. The RS-232 tab will show current RS-232 configuration settings and allow you to make changes. Note that clicking the 3 horizontal lines in the top right will allow you to show or hide columns.

|   |               |         |        | Source  | Grid(6) |                  |       |        |             |        |            |
|---|---------------|---------|--------|---------|---------|------------------|-------|--------|-------------|--------|------------|
|   |               |         |        |         |         |                  |       |        |             |        | :          |
| ŝ | Status        | Routing | Config | VideoIn | Network | EDID             |       | Fi     | mw          | are    | RS-232     |
| ¢ | Ŧ             |         | Name   |         |         | 7<br>⊕ Baud Rate | Date  | s<br>I | top<br>lits | Parity | Term Chars |
|   |               |         |        |         |         | Set 🗸            | Set v | ' Se   | t√          | Set ✓  | Set 🛩      |
| 0 | UHDenc4       |         |        |         |         | 115200 •         | 8     | • 1    |             | none + | (x0A)x0D   |
| • | DanteEnc1     |         |        |         |         | 38400 •          | 8     | • 1    |             | none + | (x0A)x0D   |
| 0 | Budapest      |         |        |         |         | 2400 •           | 8     | • 1    |             | none + | (x0Alx0D   |
| 0 | USBenc        |         |        |         |         | 57600 •          | 8     | • 1    |             | none + | (x0A)x0D   |
| 0 | ZVconReceiver |         |        |         |         | 57600 •          | 8     | • 1    |             | none + | (x0A)x0D   |
|   | ZeeVee        |         |        |         |         | 115200 •         | 8     | • 1    |             | none + | (x0A)x0D   |

Reset Apply

#### 12. Exporting the Source Grid to a CSV file

Clicking on the 3 parallel bars from any tab in the Source Grid will allow you to save the Source Grid contents to a CSV file.

|     |               |                  |  |   | Source  | Grid(6) |          |       |        |        |        |        |          |          |                |      |        |
|-----|---------------|------------------|--|---|---------|---------|----------|-------|--------|--------|--------|--------|----------|----------|----------------|------|--------|
| s   | Status        | Routing Config V |  |   |         |         | Netwo    | rk    |        | EDII   | þ      |        |          | oort/imp | Columni<br>urt |      | =      |
|     |               |                  |  |   |         | F       | esolutio | n     |        |        |        | De     | talled T | iming    |                |      |        |
| • 7 | ,             | Name             |  | , | STD     | Active) | ActiveY  | FP8   | TotalX | TotalY | PorchX | PorchY | SyncX    | Sync¥    | PolX           | PolY | Quant  |
| -   |               |                  |  |   |         |         |          |       |        |        |        |        |          |          |                |      |        |
| = 😜 | UHDanc4       |                  |  |   | no link | NA      | NA       | NA    | NA     | NA     | NA     | NA     | NJA –    | NA       | NA             | NA   | NA     |
| - 😜 | DanteEnc1     |                  |  |   | VIC16   | 1920    | 1080     | 60.00 | 2200   | 1125   | 88     | 4      | 44       | 5        | Pos            | Pos  | defaul |
|     | Budapest      |                  |  |   | down    | NA      | NA       | NA    | NA     | NA     | NA     | NA     | NA       | NA       | NA             | NA   | NA     |
| - 😜 | USBanc        |                  |  |   | down    | NA      | NA       | NA    | NA     | NA     | NA     | NA     | NA       | NA       | NA             | NA   | NA     |
| = 😜 | ZVoonRepeiver |                  |  |   | VIC16   | 1920    | 1080     | 60.00 | 2260   | 1125   | 88     | 4      | 44       | 5        | Pos            | Pos  | Imited |
| - 😜 | ZeeVee        |                  |  |   | down    | NA      | NA       | NA    | NA     | NA     | NA     | NA     | NA       | NA       | NA             | NA   | NA     |

Select the Export/Import option.

| Network Con      |           |                 |             |               |                   |                 |               |         |        |  |  |  |  |
|------------------|-----------|-----------------|-------------|---------------|-------------------|-----------------|---------------|---------|--------|--|--|--|--|
|                  |           |                 |             |               |                   |                 |               | Port    | Mode   |  |  |  |  |
| MAC Address      | IP Mode 🗹 | IP Address 🐱    | IP Maak 🗹   | IP Gateway 🖌  | Utility Port<br>V | Icon 🗹          | Name 🗹        | Video 🗹 | Analog |  |  |  |  |
| 4:1b:22:80:7f:3d | linkLocal | 169.254.5.13    | 255.255.0.0 | 169.254.0.254 |                   | SatelliteReceiv | UHDenc4       | hdml    |        |  |  |  |  |
| 4:1b:22:81:2b:53 | linkLocal | 169.254.4.46    | 255.255.0.0 | 169.254.0.254 |                   | SatelliteReceiv | DanteEnc1     | hdml    |        |  |  |  |  |
| 0:1f:12:4d:61:df | dhep      | 169.254.224.97  | 255.255.0.0 |               | enabled           | cbs.png         | Budapest      | hdml    |        |  |  |  |  |
| 0;1f:12;4d:9b:6b | dhcp      | 169.254.108.155 | 255.255.0.0 |               | disabled          | nfiNetwork.jpg  | USBenc        | hdml    |        |  |  |  |  |
| 0:1f:12:4e:56:ab | dhcp      | 169.254.172.86  | 255.255.0.0 |               | disabled          | nbc.png         | ZVconReceiver | hdml    |        |  |  |  |  |
| 0:1f:12:4e:59:0  | dhcp      | 169.254.1.89    | 255.255.0.0 |               | disabled          | SatelliteReceiv | ZeeVee        | hdml    |        |  |  |  |  |

Note that there is a check box in the upper left allowing you to select all columns to be exported. You can also individually select what columns you wish to export.

Once you click the **Export CSV** button, the file will be downloaded to your computer. The CSV file can be opened and viewed by many applications including Microsoft Excel.

The CSV can be edited and uploaded back into the system if desired. Using the process above, drag the edited CSV file into the "Load CSV data file" box and click the **Import to Grid** button.

# **Display Grid Page**

This page is used to show all decoders in a text based grid. Information shown includes device name, type, MAC address, Model, IP address, EDID and Connected Encoder. The user can also export the entire contents of the Display Grid to a .CSV file.

# Display Grid

- 1. Login to the ZMP. Refer to Accessing ZyPer Management Platform (page 12) for more information.
- 2. Click the **Display Grid** option at the left of the page.

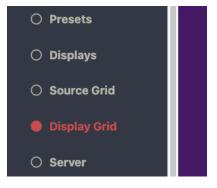

3. Display Device/Decoder information will be shown in a grid format. There are independent tabs for Status, Routing, Config, VidoeOut, Network, EDID, Firmware and RS-232. You may want to close other windows to be able to maximize the size of the grid. Note that clicking the 3 horizontal lines in the top right will allow you to show or hide columns.

| Display Grid(5) |        |             |             |   |                     |       |           |                  |        |                |     |          | ×               |        |     |
|-----------------|--------|-------------|-------------|---|---------------------|-------|-----------|------------------|--------|----------------|-----|----------|-----------------|--------|-----|
|                 |        |             |             |   |                     |       |           |                  |        |                |     |          |                 |        | ≡   |
|                 | Status |             | Routing Cor |   | nfig                | Video | ideoOut   |                  | ork    | EDID           |     | Firmware |                 | RS-232 |     |
|                 |        |             |             |   |                     |       |           | HDMI Vide        |        |                |     |          | HDMI Port Audio |        |     |
|                 | lcon   | -           | Name        | ? | Uptime<br>D:H:M:S • | Diag  | Source    | • <sup>?</sup> • | Mode   | Resolution     | Rov | Obps     | Source          | 7 Type | Rov |
| •               | ÷.     | Decoder_1   |             |   | 0:1:56:44           | Diag  | DanteEnc1 | 1                | FS     | 3840x2160p30.0 | yes | 0.4      | video           | hdmi   | yəs |
| 9               | Ē.     | UHDdec1     |             |   | 0:0:0:0             | Diag  | UHDenc4   | 1                | FS     | NA             | no  | 0.0      | video           | hdmi   | no  |
| 0               | ¢00    | USBdec      |             |   | 0:0:14:8            | Diag  | Budapest  | ,                | wallFa | NA             | no  | 0.0      | Budapest        | native | no  |
| •               | Ē.     | ZVconnTrans |             |   | 0:0:0:0             | Diag  | Budapest  | ,                | wallFa | NA             | no  | 0.0      | video           | hdmi   | no  |
| 0               |        | BengDisplay |             |   | 0:0:0:0             | Diag  | Budapest  | ,                | wallFa | NA             | no  | 0.0      | video           | hdmi   | no  |

4. The Status tab shows basic information and allows a quick diagnostic by clicking the Diag button. Note that clicking the 3 horizontal lines in the top right will allow you to show or hide columns.

|                 |          |                          | l      | Display Grid(5) |        |                |                 |      |           |            | 3        |
|-----------------|----------|--------------------------|--------|-----------------|--------|----------------|-----------------|------|-----------|------------|----------|
|                 |          |                          |        |                 |        |                |                 |      |           |            | Ξ        |
| Status          | Routing  | Config                   | VideoC | Dut Net         | work   | EDID           |                 | F    | irmware   | RS-23      | 32       |
|                 |          |                          |        |                 | HIDMI  | rideo          | ,               |      | HDMI      | Port Audio |          |
|                 | Name     | ? Uptime<br>⇒ TD:H0M0S ⊕ | Diag   | Source          | Mode   | Resolution     | Rcv             | Gbps | Source    | 7<br>Type  | Rev<br>† |
| \varTheta 💻 Dec | oder_1   | 0:0:4:50                 | Diag   | NA              | none   | NA             | по              | 0.0  | DanteEnc1 | analog     | no       |
| \varTheta 🌉 ин  | )dec1    | 0:0:0:0                  | Diag   | NA              | none   | NA             | по              | 0.0  | none      | hdmi       | no       |
| 🥥 📖 USB         | Idec     | 0:0:6:0                  | Diag   | ZVconReceiver   | FS     | 3840x2160p30.0 | yes             | 8.8  | video     | hdmi       | yes      |
| 🤪 💻 🛛 zvo       | onnTrans | 0:0:0:0                  | Diag   | Budapest        | wallFa | NA             | no              | 0.0  | video     | hdmi       | no       |
| 🤪 🔳 Ber         | oDisplay | 0:0:0:0                  | Diag   | Budapest        | wallFa | N.6.           | no <sup>®</sup> | 0.0  | video     | hdmi       | no       |

5. The Routing tab allows you to manually route Video, Video Wall, USB, RS-232 and IR signals. Make changes by clicking into the small down arrow. Field will turn green indicating an upcoming change. Press the **Apply** button to implement the change. Note that clicking the 3 horizontal lines in the top right will allow you to show or hide columns.

|       |      |            |        |           |     |          |   |            | Display | r Gri | id(5)     |    |          |    |           |     |                |       |     |                |          |        |
|-------|------|------------|--------|-----------|-----|----------|---|------------|---------|-------|-----------|----|----------|----|-----------|-----|----------------|-------|-----|----------------|----------|--------|
|       |      |            |        |           |     |          |   |            |         |       |           |    |          |    |           |     |                |       |     |                |          | ≡      |
|       | Stat | us         | Routin | g i       |     | Config   |   | Video      | Dut     |       | Netv      | wo | rk       |    | EDIE      | )   |                | Firm  | wa  | re             | RS-2     | 32     |
|       |      |            |        |           |     | Video    |   |            | ноя     | AI Po | ort Audio |    | Analog   | Po | olbuA tre |     |                | F     | 8-2 | 82             | IF       |        |
|       | Icor | Na Na      | пс о   | FastSwitc | hed | Genlooks | đ | Video Wall | digita  | 1     | analog    |    | digital  |    | analog    | L   | /9B            | Pali  |     | Tunnel<br>Port | Pair     | Tunnel |
| )     |      |            |        | Set 🗸     |     | 5st √    |   | Set 🗸      | Sat 🗸   |       | Set 🗸     |    | 5st 🗸    |    | Set 🗸     | 5st | ~              | Sat 🗸 |     |                | Set 🗸    |        |
| 0 😡   | ÷    | Decoder_1  |        | none      |     | nana     | * | NA         | nona    | ٠     | Dante     | -  | nona 🔻   | ٠  | Dante •   | non | a <del>.</del> | none  | *   | nona           | none 🔻   | nona   |
| 0     | Ę.   | UHDdec1    |        | none      | *   | nana     | - | NA         | nona    | ٠     | none      | *  | nona 🔫   | •  | none - v  | nan | а т            | none  | *   | nona           | none - v | nona   |
| 0 🔛   | 80   | USBdec     |        | none      | -   | nana     |   | NA         | nona    | *     | none      | •  | USBanc * | ٠  | none - •  | nan | а              | none  | •   | nona           | none 🔻   | sece   |
| i iii | Ę.   | ZVoonnTra  | is i   | none      |     | nona     |   | NA         | video   | *     | none      | *  | nona 🔻   | ٠  | none 🔹    | NA  |                | none  | *   | nona           | none 🔹   | nona   |
|       | -    | BencDispla |        | one       |     | 0008     |   | NA         | video   |       | попе      |    | nona 🔻   |    | none y    | NA  |                | none  |     | 0008           | none -   | 0008   |

6. The Config tab will let you change decoder names and manually restart or factory default the decoders. It also lets you know what video port is active if more than one port is available and if the Analog audio output is being used. FlashLEDs will cause both Video and Power LEDs on the Z4K decoder to flash for a few seconds. (Status light on ZyPerUHD60). You can also change the ZyPerUHD or ZyPerUHD60 default "No Source Found" background screen. (IdleImage) Note that clicking the 3 horizontal lines in the top right will allow you to show or hide columns.

Note: IdleImage must be 1280x720 in size and will output from decoder at that resolution.

|     |        |               |            |            |           |         |      |            |         |          |       |               | E           | =  |
|-----|--------|---------------|------------|------------|-----------|---------|------|------------|---------|----------|-------|---------------|-------------|----|
|     | Statu  | s Routir      | ng         | Conf       | fig ° V   | ideoOut |      | Networ     | rk      | EDID     | firm  | ware          | RS-232      |    |
|     |        |               |            |            |           |         |      |            | Actions |          | 7     | Port Mode     |             |    |
| ?   | Icon 2 | Name ?        | Model 。    | Secured    | IdleImage | Power   | Save | Flash LEDs | Restart | Defaults | Video | Analog Audio  | Dante Audio | 。? |
|     | Set 🗸  |               |            | Set 🗸      | Set 🗸     | Set 🗸   |      | Set 🗸      | Set 🗸   | Set 🗸    | Set 🗸 | Set 🗸         | Set 🗸       |    |
|     | ۰.     | XSDec1        | Zyper4KXS  | disabled + | NA        | NA      |      | FlashLE    | Restart | Defaults | hdmi  | hdmi out 👻    | NA          |    |
|     |        | UHD60         | ZyperUHD6( | NA         | IdleImage | disable |      | FlashLE    | Restart | Defaults | hdmi  | hdmi out      | NA          |    |
|     |        | SerialTest    | ZyperUHD6( | NA         | IdleImage | disable | •    | FlashLE    | Restart | Defaults | hdmi  | joinedAudio 👻 | none        |    |
|     |        | UHD60-1DA     | ZyperUHD60 | NA         | IdleImage | disable |      | FlashLE    | Restart | Defaults | hdmi  | joinedAudio 👻 | joinedAudio | +  |
|     |        | XSE_Dec_Combo | Zyper4KXSE | disabled 🗸 | NA        | NA      |      | FlashLE    | Restart | Defaults | hdmi  | directDante 👻 | hdmiAudioD  |    |
|     |        | Z4KDante      | Zyper4K    | NA         | NA        | NA      |      | FlashLE    | Restart | Defaults | hdmi  | analogAudio 👻 | NA          |    |
|     |        | Z4K_Dec_icron | Zyper4K    | NA         | NA        | NA      |      | FlashLE    | Restart | Defaults | hdmi  | hdmi out 👻    | NA          |    |
| 0 🖌 |        | Dec_lcron     | Zyper4K    | NA         | NA        | NA      |      | FlashLE    | Restart | Defaults | hdmi  | analogAudio 👻 | NA          |    |

7. The VideoOut tab shows information about the resolution source, scaling mode, color space and active resolution. Note that clicking the 3 horizontal lines in the top right will allow you to show or hide columns.

|               |         |     |                      |                             | Display | Grid(5) |          |        |        |        |        |        |           |       |       |       |       |
|---------------|---------|-----|----------------------|-----------------------------|---------|---------|----------|--------|--------|--------|--------|--------|-----------|-------|-------|-------|-------|
|               |         |     |                      |                             |         |         |          |        |        |        |        |        |           |       |       |       | ≡     |
| Status        | Routing | Con | fig                  | Vide                        | oOut    |         | Netwo    | rk     |        | EDI    | 5      |        | Firmv     | /are  |       | RS-2  | 32    |
|               |         |     |                      |                             |         | F       | esolutio | m      |        |        |        | De     | stalled T | iming |       |       |       |
| т             | Name    | ?   | Resolution<br>Source | . Mode                      | STD     | Active) | ActiveY  | FPS    | TotalX | TotalY | PorchX | PorchY | SyncX     | SynoY | PolX  | PolY  | Quan  |
|               |         | 5   | ist 🗸                | Set 🗸                       |         | Set 🗸   | 5at √    | Set 🗸  | 5at √  | Set 🗸  | 5at √  | Set 🗸  | 5at √     | Set 🗸 | 5at √ | 5st √ |       |
| 😔 Decoder_1   |         | ə   | did -                | <ul> <li>stretch</li> </ul> | no link | NA      | NA       | NA     | NA     | NA     | NA     | NA     | NA        | NA    | NA    | NA    | NA    |
| 😝 UHDdec1     |         | ə   | did ·                | + stretch                   | down    | NA      | NA       | NA     | NA     | NA     | NA     | NA     | NA        | NA    | NA    | NA    | NA    |
| USBdec        |         | ə   | did -                | • stret •                   | VIC95   | 3840    | 2160     | S0.00( | 4400   | 2250   | 176    | 8      | 88        | 10    | Pos   | Pos   | Imite |
| 😝 ZVoonnTrans |         | 54  | ourca ·              | • strat •                   | down    | NA      | NA       | NA     | NA     | NA     | NA     | NA     | NA        | NA    | NA    | NA    | NA    |
| 😸 BengDisplay |         |     | did -                | v box v                     | down    | NA      | NA       | NA     | NA     | NA     | NA     | NA     | NA        | NA    | NA    | NA    | NA    |

8. The Network tab has details such as IP address and Subnet Mask. IP Address of any integrated Icron USB devices will also be shown. The user can also enable or disable the 1Gb Utility Port on the ZyPer4K. Utility Port setting on Dante Enabled Dual Port ZyPerUHD60 decoders can enable/disable Dante to that port. Note that clicking the 3 horizontal lines in the top right will allow you to show or hide columns.

|            |         |        | Display  | Grid(7)           |           |                 |             |                |               |            |
|------------|---------|--------|----------|-------------------|-----------|-----------------|-------------|----------------|---------------|------------|
|            |         |        |          |                   |           |                 |             |                |               | =          |
| Status     | Routing | Config | VideoOut | Network *         |           | EDID            | fir         | mware          | RS-           | 232        |
| 7<br>0 T   |         | Name   |          | 7 MAC Address     | IP Mode   | • T IP Addr     | IP Mask     | o T IP Gateway | USB IP Addr   | Utility Po |
|            |         |        |          |                   | Set 🗸     |                 | Set 🗸       | Set 🗸          |               | Set 🗸      |
| 🛛 😝 XSdec  |         |        |          | 0:16:c0:4d:e3:12  | dhcp      | 169.254.19.22   | 255.255.0.0 | NA             | none          | disabled   |
| UHDdec     |         |        |          | 34:1b:22:80:57:b  | linkLocal | + 169.254.6.247 | 255.255.0.0 | 169.254.0.254  | none          | NA         |
| 🛛 😝 Dec3   |         |        |          | 34:1b:22:80:57:d  | linkLocal | 169.254.7.151   | 255.255.0.0 | 169.254.0.254  | none          | NA         |
| 😝 WallDec1 |         |        |          | 34:1b:22:f0:4:ae  | dhcp      | + 169.254.175.4 | 255.255.0.0 | NA             | none          | disabled   |
| e Dec2     |         |        |          | 6c:df:fb:0:2f:65  | linkLocal | 169.254.5.139   | 255.255.0.0 | 169.254.0.254  | none          | NA         |
| 🝚 Dec1     |         |        |          | 80:1f:12:4d:2c:ff | dhcp      | + 169.254.254.4 | 255.255.0.0 | NA             | 169.254.4.125 | disabled   |
| Z4KDante   |         |        |          | 80:1f:12:4d:82:a9 | dhcp      | 169.254.170.13  | 255.255.0.0 | NA             | none          | enabled    |

9. The EDID tab will show current EDID information for the connected display and allows the save the EDID to a file. Click the Save button to save the EDID. Note that both a text and binary version will be saved and available to the user. Note that clicking the 3 horizontal lines in the top right will allow you to show or hide columns.

|               |         |        | Display  | Grid (5) |             |                 |                  |           |      |
|---------------|---------|--------|----------|----------|-------------|-----------------|------------------|-----------|------|
|               |         |        |          |          |             |                 |                  |           | =    |
| Status        | Routing | Config | VideoOut | Network  |             | EDID            | Firmware         | RS        | -232 |
| ф <b>т</b>    | Na      | me     | ?<br>\$  | Save     | Name        | Preferred Res   | ⇔π MaxRes ⇔      | Max Clock | Audi |
|               |         |        | Set 🗸    |          |             |                 |                  |           |      |
| Decoder_1     |         |        | Sav      | e L      | G Ultra Hl  | 3840x2160p30.0  | C 3840x2160p30.0 | 300.00    | PCM  |
| 🤪 UHDdec1     |         |        | Sav      | e E      | senQ LCD    | 3840x2160p60.0  | C 3840x2160p60.0 | 600.00    | PCM  |
| USBdec        |         |        | Sav      | a) L     | .G Ultra HI | 3840×2160p30.0  | 3840×2160p30.0   | 300.00    | PCM  |
| 🤪 ZVconnTrans |         |        | Sav      | a) V     | Vireless_H  | 1920x1080p60.00 | 1920x1080p60.0   | 150.00    | PCM  |
| BengDisplay   |         |        | Sav      | a E      | BenQ LCD    | 3840x2160p60.0  | C 3840×2160p60.0 | 600.00    | PCM  |

Reset

61

|             |         |        | Display Gr | id (5)         |                            |                         |          |      |
|-------------|---------|--------|------------|----------------|----------------------------|-------------------------|----------|------|
|             |         |        |            |                |                            |                         |          | Ξ    |
| Status      | Routing | Config | VideoOut   | Network        | EDID                       | Firmware                | RS       | -232 |
| а <b>т</b>  | Na      | me     | 3          | Save Na        | me Preferred Res           | Max Res M               | ax Clock | Audi |
|             |         |        | Set 🗸      |                |                            |                         |          |      |
| Decoder_1   |         |        | Save       | Enter filename | edid_*devname*_*m          | opitorName*bin          | 00.0     | PCM  |
| UHDdec1     |         |        | Save       |                |                            | orName* respectively to | 00.0     | PCM  |
| USBdec      |         |        | Save       |                | I values. All EDIDs will b | e downloaded as one .zi |          | PCM  |
| ZVconnTrans |         |        | Save       |                | file.                      |                         | 00.      | PCM  |
| BengDisplay |         |        | Save       | C              | ancel                      | OK                      | 0.00     | PCM  |

10. The Firmware tab will show the current version of firmware installed on the decoders and allow you to manually update to another version if needed. Note that clicking the 3 horizonatal lines in the top right will allow you to show or hide columns.

|               |         |        | Display  | Grid (5)         |          |        |   |                      |      |               |
|---------------|---------|--------|----------|------------------|----------|--------|---|----------------------|------|---------------|
|               |         |        |          |                  |          |        |   |                      |      | ≡             |
| Status        | Routing | Config | VideoOut | Networ           | k        | EDID   | F | Firmware             |      | RS-232        |
| ¢ т           |         | Name   |          | ?<br>⇔ T Model ⇔ | Revision | Update |   | Update<br>▼ Status ⇔ | File | %<br>Complete |
|               |         |        |          |                  |          | Set 🖌  |   |                      |      |               |
| Decoder_1     |         |        |          | ZyperUHD         | 1.1.2.0  | Update | - | Idle                 | none | C             |
| 😝 UHDdec1     |         |        |          | ZyperUHD         | 0.10.2.0 | Update |   | idie                 | none | C             |
| USBdec        |         |        |          | Zyper4K          | 4.0.1.0  | Update | - | idle                 | none | C             |
| U ZVconnTrans |         |        |          | Zyper4K          | 4.0.1.0  | Update |   | Idle                 | none | G             |
|               |         |        |          | Zyper4K          | 4.0.1.0  | Update |   | idie                 | none | G             |

11. The RS-232 tab will show current RS-232 configuration settings and allow you to make changes. Note that clicking the 3 horizonatal lines in the top right will allow you to show or hide columns.

|                                                 |         |        | Display ( | Grid(5) |             |              |              |          |            |
|-------------------------------------------------|---------|--------|-----------|---------|-------------|--------------|--------------|----------|------------|
|                                                 |         |        |           |         |             |              |              |          |            |
| Status                                          | Routing | Config | VideoOut  | Network | EDID        |              | Firm         | ware     | RS-232     |
| ¢т                                              |         | Name   |           |         | P Baud Rate | Data<br>Bits | Stop<br>Bits |          | Term Chars |
|                                                 |         |        |           |         | Set 🛩       | Set 🗸        | Set v        | Set ✓    | Set 🖌      |
| Decoder_1                                       |         |        |           |         | 57600 -     | 8 *          | 1            | * none * | (x0A)x0D   |
| UHDdec1                                         |         |        |           |         | 115200 -    | 8 *          | 1            | * none * | D0x/A0x/   |
|                                                 |         |        |           |         | 57600 -     | 8 -          | 1            | * none * | QCX/A0X/   |
| USBdec                                          |         |        |           |         |             | -            |              |          | UX0AW0D    |
| <ul> <li>USBdec</li> <li>ZVconnTrans</li> </ul> |         |        |           |         | 57600 -     | 8 *          | 1            | • none • | howhere    |

#### 12. Exporting the Display Grid to a CSV file

Clicking on the 3 parallel bars from any tab in the Display Grid will allow you to save the Display Grid contents to a CSV file.

|   |           |             |         |        |                           | Display | Grid (5) |        |            |                 |      |                                           |          | >    |
|---|-----------|-------------|---------|--------|---------------------------|---------|----------|--------|------------|-----------------|------|-------------------------------------------|----------|------|
|   | St        | atus        | Routing | Config | VideoC                    | Jut     | Network  |        | EDID       |                 | Fin  | Show/Hide Column<br>Export/Import<br>Help | 5        | Ē    |
|   |           |             |         |        |                           |         |          | номп   | /ideo      | ?               |      | HDMI Por                                  | rt Audio |      |
| 4 | Icon      | -           | Name    |        | ? Uptime<br>⇒ = D:H:M:S ⇒ | Diag    | Source   | Mode   | Resolution | Rcv             | Gbps | Source                                    | туре     | Rcv  |
| 0 | Ţ.        | Decoder_1   |         |        | 0:0:27-10                 | Diag    | NA       | none   | NA         | no              | 0.0  | DanteEnc1                                 | analog   | yes  |
| • | ÷         | UHDdec1     |         |        | 0:0:0:0                   | Diag    | NA       | none   | NA         | no <sup>‡</sup> | 0.0  | none                                      | hdmi     | no   |
| 0 | <b>00</b> | USBdec      |         |        | 0:1:58:10                 | Diag    | 19       | MV     | NA         | warn            | 2.0  | 19                                        | native   | warn |
| 0 | ē.        | ZVconnTrans |         |        | 0:0:0:0                   | Diag    | Budapest | wallFa | NA         | no              | 0.0  | video                                     | hdmi     | no   |
| 6 |           | BengDisplay |         |        | 0:0:0:0                   | (Diag)  | NA       | none   | NA         | no <sup>1</sup> | 0.0  | none                                      | hdmi     | no   |

#### Select the Export/Import option.

Load CSV data file: Drop CSV text file or Click here

Toggle All Colums Sciected

|                  |           | Net             | work        |               |                |                 |             | Config    |           |
|------------------|-----------|-----------------|-------------|---------------|----------------|-----------------|-------------|-----------|-----------|
|                  |           |                 |             |               |                |                 |             | Port      | Mode      |
| AC Address       | IP Mode 🗹 | IP Address . 🗹  | IP Mask .   | IP Gateway 🖌  | Utility Port . | Icon 🗸          | Name . 🗹    | Video . 🗹 | Analog Au |
| b:22:80:57:bf li | linkLocal | 169.254.6.247   | 255.255.0.0 | 169.254.0.254 |                | FlatPanelDispla | Decoder_1   | hdmi      | analogAud |
| b:22:80:57:db II | linkLocal | 169.254.7.131   | 255.255.0.0 | 169.254.0.254 |                | FlatPanelDispla | UHDdec1     | hdml      | hdmlAudio |
| f:12:4d:2o:ff c  | dhap      | 169.254.254.44  | 255.255.0.0 |               | disabled       | Projector.png   | USBdec      | hdml      | hdml out  |
| f:12:4d:82:a9 d  | dhap      | 169.254.170.130 | 255.255.0.0 |               | disabled       | FlatPanelDispla | ZVconnTrans | hdml      | hdmlAudio |
| f:12:4d:9c:85 c  | dhop      | 169.254.134.156 | 255.255.0.0 |               | disabled       | FlatPanelDispla | BenqDisplay | hdml      | hdml out  |
| f:12:4d:82:a9 c  | dhop      |                 |             |               |                | FlatPanelDispla | ZVconnTrans |           |           |

Note that there is a check box in the upper left allowing you to select all columns to be exported. You can also individually select what columns you wish to export.

Once you click the **Export CSV** button, the file will be downloaded to your computer. The CSV file can be opened and viewed by many applications including Microsoft Excel.

The CSV can be edited and uploaded back into the system if desired. Using the process above, drag the edited CSV file into the "Load CSV data file" box and click the **Import to Grid** button.

## **Server Functions Page**

The majority of this page is used to display general information about the Management Platform. In addition, this page provides controls for setting the EDID mode and rebooting or restarting the server. Server firmware can also be updated from this window. For detailed instructions on how to update the ZMP, please refer to appendix 5

#### Server Information

This section provides information about the Management Platform, such as the host name, IP address, MAC address, version, serial number, uptime duration, and free memory.

- 1. Login to the ZMP. Refer to Accessing ZyPer Management Platform (page 12) for more information.
- 2. Click the **Server** option at the left of the page.

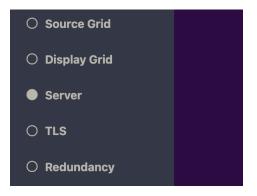

3. Information about the Management Platform will be displayed in the **Server** pane in the **General** tab.

|                   | General           |
|-------------------|-------------------|
|                   | Status            |
| Host Name:        | zyper.local       |
| Server Type:      | NUC-D             |
| Video Network IP: | 192.168.0.22      |
| MAC:              | 94:c6:91:a0:47:fc |
| Version:          | 3.3.39285         |
| Serial Number:    | ZZM1K400011D      |
| Uptime:           | 2d:0h:58m:18s     |
| Free Memory:      | 6.43GB            |
| Auto EDID Mode:   | Enabled           |

64

#### Setting the EDID Audio Mode

EDID Audio setting will specify at the encoder if only raw PCM audio is acceptable to the system or if encoded/compressed audio formats are supported.

- 1. Login to the ZMP. Refer to Accessing ZyPer Management Platform (page 12) for more information.
- 2. Click the **Server** tab at the left of the page. Then select the **General** tab.
- 3. EDID information will appear in the **Server** window under the Status information. You may need to scroll down in the window to see the EDID information.

| (                 | General                |
|-------------------|------------------------|
| S                 | tatus                  |
| Host Name:        | zyper.local            |
| Server Type:      | NUC-D                  |
| Video Network IP: | 192.168.0.22           |
| MAC:              | 94:c6:91:a0:47:fc      |
| Version:          | 3.3.39285              |
| Serial Number:    | ZZM1K400011D           |
| Uptime:           | 2d:0h:58m:18s          |
| Free Memory:      | 6.43GB                 |
| Auto EDID Mode:   | Enabled                |
| С                 | config                 |
| Encoder Defa      | ult For EDID Audio     |
|                   | Only PCM<br>Compressed |
|                   |                        |

#### Server Reboot, Shutdown and Trouble Report

The Management Server can be rebooted or shut down from the Server window. Each option affects the Management Server in different ways, as listed below.

- Login to the ZMP. Refer to Accessing ZyPer Management Platform (page 12) for more information.
- 2. Click the Server tab at the left of the page. Then select the General tab.
- 3. Reboot and Shutdown options will appear in the **Server** window under the Status information. You may need to scroll down in the window to see these options.

|                   | General                  |
|-------------------|--------------------------|
| 5                 | Status                   |
| Host Name:        | zyper.local              |
| Server Type:      | NUC-D                    |
| Video Network IP: | 192.168.0.22             |
| MAC:              | 94:c6:91:a0:47:fc        |
| Version:          | 3.3.39285                |
| Serial Number:    | ZZM1K400011D             |
| Uptime:           | 2d:0h:58m:18s            |
| Free Memory:      | 6.43GB                   |
| Auto EDID Mode:   | Enabled                  |
| (                 | Config                   |
| Encoder Defa      | ault For EDID Audio      |
|                   | Only PCM<br>w Compressed |
| A                 | Actions                  |
|                   | Reboot                   |
| St                | nut Down                 |
| Тгоц              | uble Report              |

- 4. Click the desired button under Actions.
  - Reboot

Linux is rebooted.

- Shut Down Shuts down the Management Server.
- Trouble Report
   Generates a trouble report than can be provide to ZeeVee support.

#### Server License and Update

The License for the Management Server can updated to increase the maximum number of supported endpoints and their Server software version can also be updated.

- 1. Login to the ZMP. Refer to Accessing ZyPer Management Platform (page 12) for more information.
- 2. Click the Server tab at the left of the page. Then select the General tab.
- 3. Scroll down to the License option..

|                   | License                     |
|-------------------|-----------------------------|
| Product ID:       | F9188182-AF72-C6C8-92C6-94( |
| License:          | none                        |
| Limit:            | 24                          |
| Devices Exceeded: | 0                           |
| L                 | Jpdate License              |
|                   |                             |

- 4. Record the Product ID number and provide this to ZeeVee. This ID is used by ZeeVee to generate the new license key when purchased by a customer.
- Once received, you can enter a new license key as provided by ZeeVee to increase the limit on the number of endpoints. (Please contact ZeeVee support for additional information)
- 6. Please see the Appendix of this document for information on updating the Server Software. **Note:** In a redundant environment, Software must be updated on slave first, then switchover, then update on new slave. See online help section 15.2

#### Server Network Config

The IP Address of the server Management Port or Video Port can be set in this tab. Note that some older Management Servers only have a single network port. This would be the Video Port. All newer Management servers have both.

- Login to the ZMP. Refer to Accessing ZyPer Management Platform (page 12) for more information.
- 2. Click the Server tab at the left of the page. Then select the Network Config tab.

|   | Gene         | eral              | N      | et     | work Confi         | g          |      | Secur        | rity    |   |
|---|--------------|-------------------|--------|--------|--------------------|------------|------|--------------|---------|---|
|   | Name         | ▼ MAC Address     | Mode   | ?<br>≑ | т <sup>IP</sup> \$ | ¥ Mask     | ¢    | Gateway<br>T | ¢τ DNS  | ¢ |
|   |              |                   | Set 🗸  |        |                    |            |      |              |         |   |
|   | managementPo |                   | none   | Ŧ      | NA                 | NA         |      | NA           | NA      |   |
| 0 | videoPort    | 94:c6:91:a0:47:fc | static | Ŧ      | 192.168.0.22       | 255.255.25 | 55.0 | 0.0.0.0      | 0.0.0.0 |   |
|   |              |                   |        |        |                    |            |      |              |         |   |
|   |              |                   |        |        |                    |            |      |              |         |   |
|   |              |                   |        |        |                    |            |      |              |         |   |
|   |              |                   |        |        |                    |            |      |              |         |   |
|   |              |                   | Reset  |        | Apply and F        | Reboot     |      |              |         |   |

- 3. You can set either the Management Port or Video Port IP address to DHCP or Static configuration. Always take care when entering a Static address.
- 4. Once the new information is added, press the "Apply and Reboot" button.
- 5. The server will now reboot. This may take 1-2 minutes. You will need to login again when prompted.

#### Server Security

The Management Server can enable or disable features for security reasons.

- Login to the ZMP. Refer to Accessing ZyPer Management Platform (page 12) for more information.
- 2. Click the **Server** tab at the left of the page.
- 3. Click the right side tab labeled Security

|                                                     | s                    | erver (master) | ×        |
|-----------------------------------------------------|----------------------|----------------|----------|
| General                                             | Ν                    | letwork Config | Security |
| Telnet Mode <sup>?</sup> FTP Mode <sup>?</sup> Devi | ice Security?<br>Key |                |          |
| enabled 👻 enabled 👻 Ke                              | y                    |                |          |
|                                                     |                      | Reset Apply    |          |

- From this tab; Telnet and FTP access to the management server can be enabled or disabled. Setting to disable will terminate any active connection and prevent future connections.
- 5. A server device security key can also be set from this page. The entry must be from 8 to 64 characters in length. This feature is only used with **ZyPer4K-XS/XR** devices.

# TLS

This page and associated tabs shows information regarding security and encryption topics including Certificate Signing Request (CSR), Transport Layer Security (TLS), Certificate Authority (CA), Fully Qualified Domain Name (FQDN) and Privacy Enhanced Mail (PEM).

- Login to the ZMP. Refer to Accessing ZyPer Management Platform (page 12) for more information.
- 2. Click the **TLS** tab at the left of the page.

| CSR Server Cert C           | Chain Cert                   | Config                 | CA Cert CA Si           | lane of |
|-----------------------------|------------------------------|------------------------|-------------------------|---------|
|                             |                              |                        |                         | igned   |
| Status Common Name (FQDN)   | ♦ ▼ Country ↓ Locality ↓ Org | o T Org Unit State o T | Email Generate ?        | Save    |
| alid jag-zmp-pro.zeevee.com | US ZeeVee                    | Money MA me@           | Othere.com Generate Sav | ve      |

#### Terminology:

CSR (Certificate Signing Request) is the message that's sent to the CA in order to get a digital certificate created. A CSR is often generated on the same server on which the certificate is to be installed.

CA (Certificate Authority) is a trusted entity that issues Secure Sockets Layer (SSL) certificates. These digital certificates are data files used to cryptographically link an entity with a public key. Web browsers use them to authenticate content sent from web servers, ensuring trust in content delivered online.

PEM (Privacy Enhanced Mail) files are concatenated certificate containers frequently used in certificate installations when multiple certificates that form a complete chain are being imported as a single file.

TLS (Transport Layer Security) certificate is a digital object that allows systems to verify the identity & subsequently establish an encrypted network connection to another system using the Transport Layer Security (TLS) protocol. Certificates are used within a cryptographic system known as a public key infrastructure (PKI). PKI provides a way for one party to establish the identity of another party using certificates if they both trust a third-party - known as a certificate authority. TLS certificates thus act as digital identity cards to secure network communications, establish the identity of websites over the Internet as well as resources on private networks.

FQDN (Fully Qualified Domain Name) is a complete and unambiguous domain name that specifies an exact location for an object in a Domain Name System (DNS) hierarchy. It specifies all domain levels, including the top-level domain and the root zone.

Please see Section 6 of this manual for more details on Transport Layer Security.

The basic steps are the same regardless of using the web based GUI or the API directly.

- 1. Setup internal Certificate authority by creating CA Private Key
- 2. Create CSR and Private Key
- 3. Use CSR to create Signed Certificate
- 4. Load Signed Certificate
- 5. Enable Web Server TLS mode
- Setup internal Certificate authority by creating CA Private Key (Click **Generate**; Enter passphrase and items shown in green columns below; then hit **Apply**)

|         |        |           |                    |           |        |                     |       | TLS                |            |      |         |             |            | × |
|---------|--------|-----------|--------------------|-----------|--------|---------------------|-------|--------------------|------------|------|---------|-------------|------------|---|
|         | CSR    |           | Server (           | Cert      |        | Chain C             | ert   |                    | Config     |      | CA Cert | C/          | A Signed   |   |
|         | lssuer | ? Expires | °<br>o ▼ Country o |           | • Org  | • <b>T</b> Org Unit | T     | o <b>⊤</b> Email o | Generate   | Cert | Cert    | Private Key | Pivate Key | l |
| invalid | NA     | NA        | US                 | Littleton | ZeeVee | Money               | MA    | me@there.cr        | passphrase | Load | Save    | Save        | Load       | 1 |
|         |        |           |                    |           |        |                     |       |                    |            |      |         |             |            |   |
|         |        |           |                    |           |        |                     |       |                    |            |      |         |             |            |   |
|         |        |           |                    |           |        |                     | Reset | t Apply            |            |      |         |             |            |   |

• Save the CA Certificate. Default filename is *caCert.crt* 

|            |                 |                                          |                                                                      |                                    |                                                                                                    |                                                | TLS                                                                                                    |                                                                            |                                                                                                    |                                                                                                    |                                                                                                    |                                                                                                    |
|------------|-----------------|------------------------------------------|----------------------------------------------------------------------|------------------------------------|----------------------------------------------------------------------------------------------------|------------------------------------------------|----------------------------------------------------------------------------------------------------|----------------------------------------------------------------------------|----------------------------------------------------------------------------------------------------|----------------------------------------------------------------------------------------------------|----------------------------------------------------------------------------------------------------|----------------------------------------------------------------------------------------------------|
| SR         | 5               | Server (                                 | Cert                                                                 |                                    | Chair                                                                                                    | Cert                                           |                                                                                                    | Config                                                                     |                                                                                                    | CA Cert                                                                                                    | CA                                                                                                    | Signed                                                                                                    |
| 0 <b>T</b> |                 |                                          | T Locality                                                           |                                    | o <b>T</b> Org Ui                                                                                                    | Enter filenam                                  | e caCert.crt                                                                                                    |                                                                            |                                                                                                    | Cert                                                                                                    | Private Key                                                                                                    | Pivate Key                                                                                                    |
| Cert 03    | ;/27/33T10:5 U  | S                                        |                                                                      | ZeeVee                             | Money                                                                                                    |                                                | Cancel                                                                                                    |                                                                            | ок                                                                                                    | Save                                                                                                    | Save                                                                                                    | Load                                                                                                    |
|            | lssuer ?<br>≎ T | issuer <sup>?</sup> Expires <sup>?</sup> | Issuer $\stackrel{?}{\circ}$ T Expires $\stackrel{?}{\circ}$ Country | ssuer ? Expires ? Country Locality | issuer $\begin{array}{c} ? \\ \circ \mathbf{Y} \end{array}$ Expires $\begin{array}{c} ? \\ \circ \mathbf{Y} \end{array}$ Country $\circ \mathbf{Y}$ Locality $\circ \mathbf{Y}$ Org | issuer ? Expires ? Country y Locality or Org ∪ | ssuer <sup>2</sup> → Expires <sup>2</sup> → Country Locality → Org → Org U<br>ert 03/27/33T10:5 US ZeeVee Money | ssuer ? Expires ? Country Locality T Org T Org U Enter filename caCert.crt | issuer <sup>7</sup> Expires <sup>7</sup> Country Locality Org Org U<br>ert 03/27/33T0:5 US ZeeVee Money | issuer <sup>7</sup> Expires <sup>7</sup> Country Locality Org Org Enter filename caCert.crt<br>ert 03/27/33T10.5 US ZeeVee Money | issuer <sup>7</sup> Expires <sup>7</sup> Country Locality Org Org U<br>ert 03/27/33T10:5 US ZeeVee Money Save Save | ssuer <sup>7</sup> Expires <sup>7</sup> Country Locality Org Org U<br>ert 03/27/33T105 US ZeeVee Money Save Save Save |

• Save the CA Private Key. Default filename is *priv.key* 

|      | CSR    |                | Server | Cert     |        | Chain C | ert |            | Config                  | CA Cert | C           | A Signed   |
|------|--------|----------------|--------|----------|--------|---------|-----|------------|-------------------------|---------|-------------|------------|
|      |        |                |        | Locality |        |         |     | о <b>т</b> | Enter filename priv.key |         | Private Key | Pivate Key |
| ilid | caCert | 03/27/33T11:14 | US     |          | ZeeVee | Money   | MA  | m          | Cancel                  | ОК      | Save        | Load       |

**Note:** You can also upload the CA Certificate and CA Private key if obtained from an outside source. Then the signed CSR that the ZeeVee internal CA produces is the same as what a 3rd party would produce. Either way, the signed cert is then loaded into the server. (See next page)

• Use CSR to create Signed Certificate (Click **Generate**; Enter passphrase and items shown in green columns below; then hit **Apply**)

|            |                |                    | ١                     | LS              |                  | >                          |
|------------|----------------|--------------------|-----------------------|-----------------|------------------|----------------------------|
|            | CSR            | Server Cert        | Chain Cert            | Config          | CA Cert          | CA Signed                  |
| τ Status ₀ | т              | Common Name (FQDN) | ⇔ τ Country ⊕ τ Local |                 | oτ State Email o | Generate <sup>7</sup> Save |
| invalid    | www.zeevee.com |                    | US Littlete           | on ZeeVee Money | MA me@there.com  | passphrase Save            |
|            |                |                    |                       |                 |                  |                            |
|            |                |                    |                       |                 |                  |                            |
|            |                |                    | Reset                 | Apply           |                  |                            |

• Save the Server.csr file

|         |                    | TLS                    | 6                       |           |           |
|---------|--------------------|------------------------|-------------------------|-----------|-----------|
| CSR     | Server Cert        | Chain Cert             | Config                  | CA Cert   | CA Signed |
| Status  | Common Name (FQDN) | o T Country J Locality | or Org T Enter filename | Server or | ? Save    |
| valid 0 |                    | US                     | ZeeVee M                |           | Save      |
|         |                    |                        | Cano                    | Cel OK    |           |

Reset Apply

• Sign the Certificate

|        |                |        |            |               | 100 10   |             |        |     |                      | 101 001    |    | 10000-000-01 |      |     |           |
|--------|----------------|--------|------------|---------------|----------|-------------|--------|-----|----------------------|------------|----|--------------|------|-----|-----------|
|        | CSR            |        |            | Serv          | /er Cert |             | Chain  | Cer | t                    | Config     |    | CA Cert      |      | C   | CA Signed |
| Status | о <b>т</b> – I | Issuer | о <b>т</b> | Expires       | οT       | Common Name | (FQDN) |     | Enter CA passphrase: | passphrase |    |              | CSF  | 2 ? | Cert      |
| valid  | caCer          | rt -   |            | 9/24T11:55:49 |          |             |        | L   |                      |            |    |              | Sign |     | Save      |
|        |                |        |            |               |          |             |        |     | Enter CSR filename:  | server.csr |    |              |      |     |           |
|        |                |        |            |               |          |             |        |     |                      |            |    |              |      |     |           |
|        |                |        |            |               |          |             |        |     | Cancel               |            | OK |              |      |     |           |

Reset Apply

• Save the Signed Certificate (Default name *signed.crt*)

|        |        |                          |                    | Т             | LS     |        |                         |         |    |           |
|--------|--------|--------------------------|--------------------|---------------|--------|--------|-------------------------|---------|----|-----------|
|        | CSR    | Server Cert              | Chair              | n Cert        |        | Cor    | nfig                    | CA Cert |    | CA Signed |
| Status | Issuer | ⇔τ Expires ⇔τ            | Common Name (FQDN) | ⇔ τ Country ⇔ | ۲ Org  | or Org | Enter filename signed.c | rt      |    | ? Cert    |
| alid   | caCert | 03/29/24T11:55:49-050( 0 |                    | US            | ZeeVee | Mone)  |                         |         | ок | Save      |

Reset Apply

• Load the Signed Certificate

|             |          |                             |             |           |               |                        | TLS        |      |      |   |         |                     |            |
|-------------|----------|-----------------------------|-------------|-----------|---------------|------------------------|------------|------|------|---|---------|---------------------|------------|
|             | CSR      |                             | Server Cert |           | Chain C       | ert                    | Co         | nfig |      |   | CA Cert | С                   | A Signed   |
| Status<br>o | T Issuer | Expires 0<br>03/29/24T11:55 |             | Country o | Org<br>ZeeVee | ⇔ τ <sup>C</sup><br>Mc | signed.crt |      | Cert | ? | Cert    | Private Key<br>Save | Pivate Key |
| /alid       | cacen    | 03/29/24111-5:              | 0           | 05        | Zeevee        | MC                     | Cancel     | oľ   | LOad | • | Save    | Save                | Load       |

**Note:** 3rd party certs will always have an additional file: intermediate certs. Those are certs between the signed CSR cert and the CA root cert. That file has to be loaded as well. That file is loaded in the Chain Cert tab)

#### • Enable Web Server TLS mode

|             |             |             | TL        | S      |         | ×         |
|-------------|-------------|-------------|-----------|--------|---------|-----------|
| CSR         | Server Cert | с           | hain Cert | Config | CA Cert | CA Signed |
| TLS Mode ?  | FQDN        | FQDN Source |           |        |         |           |
| enabled 🔻 0 |             | fromCert +  |           |        |         |           |
|             |             |             |           |        |         |           |
|             |             |             | Reset     | Apply  |         |           |

**Note:** The moment you enable TLS mode you will likely be disconnected from the Server until you take appropriate steps to enable your Browser to once again be able to communicate with the server.

|                                 |                        | TL                        | .S     |         | ×         |
|---------------------------------|------------------------|---------------------------|--------|---------|-----------|
| CSR                             | Server Cert            | Chain Cert                | Config | CA Cert | CA Signed |
| TLS Mode ?<br>r<br>enabled v ww | FQDN (                 | FQDN Source<br>fromCert v |        |         |           |
|                                 |                        | Warr                      | ning   |         | ×         |
|                                 | Network request failed |                           |        |         |           |

Below is output from Show tls summary command in the API after performing the steps above.

```
Zvper$ show tls summary
server(192.168.0.22);
 server.tls.server; tlsMode=enabled, fqdnMode=fromCert, fqdn=www.zeevee.com
 server.tls.csr; status=valid, C=US, CN=www.zeevee.com, O=ZeeVee, OU=Money, ST=MA,
emailAddress=me@there.com
 server.tls.serverCert; status=valid, C=US, CN=www.zeevee.com, O=ZeeVee, OU=Money,
ST=MA, emailAddress=me@there.com
 server.tls.serverCert; issuer=caCert
 server.tls.serverCert; fingerprint=D6DC61330004A4228E0F960E6A487411C679AD01
 server.tls.serverCert; expires=03/29/24T12:46:37-0500
 server.tls.caChainCert: status=invalid
 server.tls.caCert; status=valid, C=US, CN=caCert, L=Littleton, O=ZeeVee, OU=Money,
ST=MA, emailAddress=me@there.com
 server.tls.caCert; issuer=caCert
 server.tls.caCert; fingerprint=267079C03852845DD6D94981EE2BD2550C130AE0
 server.tls.caCert; expires=03/27/33T12:43:08-0500
 server.tls.signed; status=valid, C=US, CN=www.zeevee.com, O=ZeeVee, OU=Money,
ST=MA, emailAddress=me@there.com
 server.tls.signed; issuer=caCert
 server.tls.signed; fingerprint=D6DC61330004A4228E0F960E6A487411C679AD01
 server.tls.signed; expires=03/29/24T12:46:37-0500
Success
```

# Redundancy

The **Redundancy** page provides lets the user manage multiple ZMP units in redundancy mode. This page shows the current configuration and allows changes such as swapping the master ZMP server.

- Login to the ZMP. Refer to Accessing ZyPer Management Platform (page 12) for more information.
- 2. Click the **Redundancy** tab at the left of the page.
- 3. The Management Platform **Redundancy** window will be displayed.

| = | Zee                     | vee.     | ZyPer                | Manager               | ment Platform                         | admin P 🌣 |
|---|-------------------------|----------|----------------------|-----------------------|---------------------------------------|-----------|
|   |                         |          | Red                  | undancy               |                                       | ×         |
| T | IP Address ?<br>68.0.22 | ₹ Status | Version<br>3.0.38705 | Virtual IP<br>0.0.0.0 | ?<br>♥ Vitual IP Interface<br>video ♥ |           |
|   |                         | S        | Switchover Delete    | Down Reset            | Apply                                 |           |

You can also change the Virtual IP address from this page and select what IP interface port that virtual IP address is viewable from.

Note, older ZMP devices only have a single network interface. (Video Interface) Newer ZMP devices have two network interfaces. (Video and Management)

# Accounts

The **Accounts** page provides the ability to create additional users beyond the Administrator and in conjunction with the **Roles** page assign different access/abilities to each user.

Other features include the ability to see all Active accounts, set Password requirements and custom Login Banners.

- 1. Login to the ZMP. Refer to Accessing ZyPer Management Platform (page 12) for more information.
- 2. Click the Accounts tab at the left of the page.
- 3. The Management Platform Accounts window will be displayed.

|               |       |   |                        |            | Account    | ts(4)   |                    |                           |             |          |        |        |
|---------------|-------|---|------------------------|------------|------------|---------|--------------------|---------------------------|-------------|----------|--------|--------|
| Ac            | tive  |   | All Con                | figuration |            |         | Ba                 | nners                     |             | Accounts |        |        |
| Username<br>T | Role  | ? | Last Login             | Two Factor | Password E | Expires | Expire<br>Password | New Password              | Lock Status | Lock     | Unlock | Delete |
|               | Set 🗸 |   |                        | Set 🗸      |            |         | Set 🗸              | Set 🗸                     |             | Set 🗸    | Set 🗸  | Set 🗸  |
| admin         | admin | ٠ | 03/21/23T09:55:09-0500 | disabled 👻 | never      | (       | disabled 🖣         | NewPw                     | disabled    | Lock     | Unlock | Delete |
| artweeks      | test1 | ٣ | 03/21/23T09:51:36-0500 | disabled 👻 | never      | (       | disabled 🖣         | NewPw                     | disabled    | Lock     | Unlock | Delete |
| sftp          | none  | ٣ | none                   | disabled 👻 | never      | (       | disabled .         | NewPw                     | disabled    | Lock     | Unlock | Delete |
| zyper         | admin | * | none                   | disabled 👻 | never      |         | disabled ,         | NewPw                     | disabled    | Lock     | Unlock | Delete |
| zyper         | admin | * | none                   | disabled 🔻 | never      |         | disabled 🔹         | <ul> <li>NewPw</li> </ul> | disabled    | Lock     | Unlock | De     |

The first User shown in the Accounts window is Admin. The Admin account cannot be deleted and the name cannot be changed. You can however change the password from the default of "admin" to a password of your choosing.

Click on the NewPw button of the New Password column within the Admin user. The following screen will appear and allow you to change the password.

|                          |       |   |          |              |            |     | Accounts(4)      |                    |   |              |             |       |        |        |
|--------------------------|-------|---|----------|--------------|------------|-----|------------------|--------------------|---|--------------|-------------|-------|--------|--------|
| Active All Configuration |       |   |          |              | В          | lan | iners            |                    |   | Accounts     |             |       |        |        |
| Username<br>T            | Role  | ? | T L      | ast Login    | Two Factor | r   | Password Expires | Expire<br>Password |   | New Password | Lock Status | Lock  | Unlock | Delete |
|                          | Set 🗸 |   |          | New Password | password   |     |                  |                    | Т | Set 🗸        |             | Set 🗸 | Set 🗸  | Set 🗸  |
| admin                    | admin | ٠ | 03/21/23 |              | parentera  |     |                  |                    | 2 | NewPw        | ć NewPw     | Lock  | Unlock | Delete |
| artweeks                 | test1 | ٣ | 03/21/23 | (            | Cancel     |     | OK               |                    | 1 | NewPw        | disabled    | Lock  | Unlock | Delete |
| sftp                     | none  | ¥ | none     |              | disabled   | ¥   | never            | disabled           | ¥ | NewPw        | disabled    | Lock  | Unlock | Delete |
| zyper                    | admin |   | none     |              | disabled   | Ŧ   | never            | disabled           | ٠ | NewPw        | disabled    | Lock  | Unlock | Delete |

Enter the new password and press the OK button.

The field will now highlight in green and show you the new password. The password will not be implented unit the Apply button is pressed.

|               |       |   |                        |           |    | Accounts(4)      |                    |   |              |          |           |           |        |        |
|---------------|-------|---|------------------------|-----------|----|------------------|--------------------|---|--------------|----------|-----------|-----------|--------|--------|
| Activ         | /e    |   | All Con                | Ba        | In | ners             |                    |   |              | Accounts |           |           |        |        |
| Username<br>T | Role  | ? | Last Login             | Two Facto | or | Password Expires | Expire<br>Password |   | New Password | Lock St  | atus<br>0 | Lock      | Unlock | Delete |
|               | Set 🗸 |   |                        | Set 🗸     |    |                  | Set 🗸              |   | Set 🗸        |          | 5         | Set 🗸     | Set 🗸  | Set 🗸  |
| admin         | admin | ٠ | 03/21/23T09:55:09-0500 | disabled  | ٠  | never            | disabled 😽         | • | myCool       | < myC    | oolNew    | Password1 | Unlock | Delete |
| artweeks      | test1 | ٠ | 03/21/23T09:51:36-0500 | disabled  | ٣  | never            | disabled •         | , | NewPw        | disabled | ł         | Lock      | Unlock | Delete |
| sftp          | none  | ٠ | none                   | disabled  | ٠  | never            | disabled 😽         | • | NewPw        | disabled | t I       | Lock      | Unlock | Delete |
| zyper         | admin |   | none                   | disabled  | ¥  | never            | disabled .         | , | NewPw        | disabled | ł         | Lock      | Unlock | Delete |

It is recommended to record this new password in a secure location.

Please note that this page allows you to also **Lock**, **Unlock** or **Delete** accounts. The admin, sftp and zyper accounts cannot be deleted. Attempting to do so will result in the following message

| Act           | ive   |   | All Con                     | figuration |                  | Ba                 | nners        |             |      | Accounts |        |
|---------------|-------|---|-----------------------------|------------|------------------|--------------------|--------------|-------------|------|----------|--------|
| Username<br>T | Role  | ? | t Last Login ¢              | Two Factor | Password Expires | Expire<br>Password | New Password | Lock Status | Lock | Unlock   | Delete |
|               |       |   |                             |            |                  | Set 🗸              | Set 🗸        |             |      | Set 🗸    |        |
| admin         | admin | v | 03/21/23T09:55:09-0500      | disabled v | never            | disabled •         | NewPw        | disabled    | Lock | Unlock   | Delete |
| artweeks      | test1 | Ŧ | 03/21/23T09:51:36-0500      | disabled . | never            | disabled •         | NewPw        | disabled    | Lock | Unlock   | Delete |
| sftp          | none  | Ŧ | none                        | disabled . | never            | disabled .         | NewPw        | disabled    | Lock | Unlock   | Delete |
| zyper         | admin | Ŧ | none                        | disabled . | never            | disabled 🚽         | NewPw        | disabled    | Lock | Unlock   | Delete |
|               |       |   |                             |            | Error            |                    |              |             |      | ×        |        |
|               |       |   | ete the admin, sftp or zype |            |                  |                    |              |             |      |          |        |

#### Adding a New User

To create a new user click on the "Add" button in the **Accounts** window. The screen shown below will appear. Enter the Username and Password for the new user.

Save the user by clicking the Add button in the lower right corner.

|   |               |         |               |           |      | Ac               | counts(4)          |              |                     |       | ×      |
|---|---------------|---------|---------------|-----------|------|------------------|--------------------|--------------|---------------------|-------|--------|
|   | A             | ctive   |               | А         | JI ( | Configuration    |                    | Banners      |                     | Acco  | unts   |
|   | Username<br>T |         | Last<br>¥ogiņ | Two Facto | r    | Password Expires | Expire<br>Password | New Password | Lock Status<br>▼ \$ | Lock  | Unlock |
|   |               | Set 🗸   |               | Set 🗸     |      |                  | Set 🗸              | Set 🗸        |                     | Set 🗸 | Set 🗸  |
|   | admin         | admin 🗸 | 03/2          | disabled  | •    | never            | disabled 👻         | NewPw        | disabled            | Lock  | Unlock |
|   | artweeks      | test1 🔻 | 03/2          | disabled  | w    | never            | disabled 🔻         | NewPw        | disabled            | Lock  | Unlock |
| 0 | sftp          | none 👻  | none          | disabled  | •    |                  |                    |              | disabled            | Lock  | Unlock |
|   | zyper         | admin 👻 | none          | disabled  |      | Username         | nter username      |              | disabled            | Lock  | Unlock |
|   |               |         |               |           |      | Auto Password    | _                  | _            |                     |       |        |
|   |               |         |               |           |      | Password E       | nter password      | - 1          |                     |       |        |
|   |               |         |               |           |      | Cancel           | Ac                 | bt           |                     |       |        |

You can have the sysetm create a temporary password automatically by selecting Auto Password. Example below.

| Temporary Password                                            | × |
|---------------------------------------------------------------|---|
| Temporary Password: OheR^YRAk9YBkE<br>Expires: On first login |   |

Clicking on the **Active** tab in Accounts will show all accounts currently active (logged in) to the system and allow those with Admin privilages to force a logout from those accounts.

|              |                |               |               | Accounts(3            | 3)                                               |        | ×        |
|--------------|----------------|---------------|---------------|-----------------------|--------------------------------------------------|--------|----------|
|              | Active         |               | All Configu   | ration                | Banners                                          |        | Accounts |
| T Session ID | Username<br>T  | °<br>≎τ ≎     | External ID 👳 | Start Time            |                                                  | Logout |          |
| 1            | admin          | Web           | pk02KCYHEDv   | 03/21/23T09:45:05-050 | 03/21/23T10:34:13-0500                           | Set 🗸  |          |
| 2<br>3       | admin<br>admin | Telnet<br>Web |               |                       | 03/21/23T09:55:34-050(<br>03/21/23T10:34:33-050( |        |          |
|              |                |               |               |                       |                                                  |        |          |
|              |                |               |               |                       |                                                  |        |          |
|              |                |               |               | Reset A               | pply                                             |        |          |

77

The **All Configuration** tab provides options for Password Complexity, Password Duration, Password Failures and Authentication mode.

|                            |           |               |            |             | A              | ccounts     |              |              |           |            |       |
|----------------------------|-----------|---------------|------------|-------------|----------------|-------------|--------------|--------------|-----------|------------|-------|
| 1                          | Active    |               |            | All Configu | ation          |             | Bann         | ers          |           | Acco       | ounts |
|                            |           | Password      | Complexity |             | assword Durati | on          | Passwor      | rd 3 Fails   | Authentic | ation Mode |       |
| Idle Mins <sup>?</sup> Con |           | Special Chars | Min Len    | Initial Exp | Min Days       | Max Days    | Lockout Mins | Disable Acct | Telnet    | Web        |       |
| unlimited 👻 unl            | limited 👻 | disabled 🔻    | NA         | disabled 👻  | 0 🗸            | unlimited 👻 | none 🔻       | false 🔻      | oldAuth 👻 | noAuth 👻   |       |
|                            |           |               |            |             |                |             |              |              |           |            |       |
|                            |           |               |            |             |                |             |              |              |           |            |       |
|                            |           |               |            |             | Res            | et Apply    |              |              |           |            |       |

Telnet Authentication options are "oldAuth" and "fullAuth"

oldAuth will not require a telnet access to enter a username and password. fullAuth does require a telnet access to enter a username and password.

fullAuth Example:

```
telnet 192.168.0.22
Trying 192.168.0.22...
Connected to 192.168.0.22.
Escape character is `^]'.
username: admin
password: *****
Warning:(65) There are 2 other sessions active on this account
Zyper$
```

**Note:** The ZMP gui does not do browser authentication. However, some users my have an application that does.

To enable backend authentication, the parameter is in the Accounts panel, AllAccounts tab and the AuthenticationMode/Web column. However... to make it easy to enable backend auth, added ability to do that from the main page.

When in 'browser' auth mode, ZMP will change the usual account button to allow easy enabling of backend authentication:

| _  | <b>ZyPer</b> | Manag     | geme       | n | t Platform | authentication |
|----|--------------|-----------|------------|---|------------|----------------|
|    |              |           |            |   |            | enable         |
|    | Ba           | nners     |            |   | Acc        | counts         |
| or | d 3 Fails    | Authentic | ation Mode |   |            |                |
| ** | Disable Acct | Telnet    | Web        |   |            |                |
| r  | false 🔻      | oldAuth 👻 | browser    | • |            |                |

Clicking on the **Banners** tab in Accounts will show information about Banners that can be assigned for login or logout of the ZMP.

| Active All Configuration Banners Accounts Web Pre-login Text Web Pres-login Image Web Pest-login Image Term Pre-login Text Term Post-login Text | its | Accounts | Banners |        |                   |        |        |       |
|----------------------------------------------------------------------------------------------------|-----|----------|---------|--------|-------------------|--------|--------|-------|
| Web Dre-Jonin Text 2 Web Dre-Jonin Text Web Dre-Jonin Imane Web Dest-Jonin Imane Term Dre-Jonin Text                                            |     |          | barnero |        | All Configuration |        | ctive  | F     |
|                                                                                                    |     |          |         |        |                   |        |        |       |
| one v none v none v none v                                                                                                    |     |          | none 👻  | none 👻 | none 👻            | none 👻 | none 👻 | one 👻 |

There are 6 categories as described below:

Web Pre-login Text: This is a text message that will appear prior to being allowed to login to the web GUI. (Appears before the login/password screen)

Web Post-login Text: This is a text message that will appear after logging into the web GUI. (Appears after the login/password screen)

Web Pre-login Image: This is a .PNG format image that is displayed prior to being allowed to login to the web GUI. Will be combined with any Web Pre-login text.

Web Post-login Image: This is a .PNG format image that is displayed after logging into the web GUI. Will be combined with any Web Post-login text.

Pre Login Example Below. Combination of image and text:

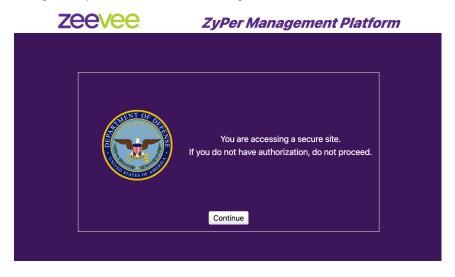

Term Pre-login Text: This is a text message that will appear before you can enter the password during an SSH terminal login.

Term Post-login Text: This is a text message that will appear after you enter the password during an SSH terminal login.

For the text options you can upload a .TXT file or select one that has already been uploaded to the ZMP.

# Active All Configuration Web Pre-login Text Web Post-login Text None Image Upload File Saved Files None Image

For the image options you can upload a .PNG file or select one that has already been uploaded to the ZMP.

|                     |                                    | Acco   | unts                                   |                 |      |  |
|---------------------|------------------------------------|--------|----------------------------------------|-----------------|------|--|
| All C               | Configuration                      |        |                                        | Banners         |      |  |
| Web Pre-login Image | Web Post-login Image               | Term I | Pre-login Text                         | Term Post-login | Text |  |
| none 🔻              | Upload File<br>Saved Files<br>None | •      | re.txt •<br>DOD-Seal.png<br>mickey.png | securePost.txt  | •    |  |

### Roles

The **Roles** page provides the ability to create additional users beyond the Administrator and in conjunction with the **Roles** page assign different access/abilities to each user.

Other features include the ability to see all Active accounts, set Password requirements and custom Login Banners.

- Login to the ZMP. Refer to Accessing ZyPer Management Platform (page 12) for more information.
- 2. Click the **Roles** tab at the left of the page.
- 3. The Management Platform **Roles** window will be displayed.

|       |    | Set 🗸  | S    | et 🗸   |   | Set 🗸 |   | Set 🗸   |     | Set 🗸 |     | Set 🗸 |   | Set 🗸 |   | Set 🗸  |   | Set 🗸  |   | Set 🗸 |   | Set 🗸    |     | Set 🗸  |   | Set 🗸  |
|-------|----|--------|------|--------|---|-------|---|---------|-----|-------|-----|-------|---|-------|---|--------|---|--------|---|-------|---|----------|-----|--------|---|--------|
| admi  | in | admin  | + a  | dmin 👻 | • | admin | * | admin 👻 |     | admin | + 1 | admin | • | admin | • | admin  | * | admin  | • | admin | ٠ | admin    |     | admin  | ٠ | Delete |
| junio |    | config | • jo | in 👻   |   | admin | • | join 👻  | • • |       |     |       | • | none  | * | none   | ٠ | none   | • | none  | ٠ | config . | • • | config | ٠ | Delete |
| test1 |    | join   | • jo | in 👻   | 1 | join  | + | join +  | 1   | oin   | + j | join  | • | oin   |   | join . |   | join - |   | join  |   | join .   |     | join   |   | Delete |

#### Adding or Editing a Role

To create a new role click on the "Add" button"+" the **Roles** window. The screen shown below will appear. In the General tab enter the Role Name. In the example below the name is "Junior\_Admin". **Note:** Spaces are not allowed in Role names.

| Str.V         Str.V         Str.V <th< th=""><th>۳</th><th>Rolename</th><th></th><th>• T</th><th></th><th>0</th><th></th><th></th><th></th><th>0.</th><th></th><th>0.</th><th></th><th>0 T</th><th></th><th></th><th>Server</th><th></th><th></th><th>т</th><th></th><th>0 <b>T</b></th><th></th><th>0 <b>T</b></th><th>Zone</th><th>1</th><th>Delete</th></th<>                                                                                                    | ۳    | Rolename |        | • T |         | 0 |       |   |         | 0. |       | 0. |         | 0 T |         |      | Server      |      |        | т    |       | 0 <b>T</b> |       | 0 <b>T</b> | Zone    | 1 | Delete |
|----------------------------------------------------------------------------------------------------|------|----------|--------|-----|---------|---|-------|---|---------|----|-------|----|---------|-----|---------|------|-------------|------|--------|------|-------|------------|-------|------------|---------|---|--------|
| penier config • pin • admin • pin • feier • pin • none • none • none • none • config • config • Datate<br>teet pin • pin • |      |          | Set 🗸  |     |         |   |       |   | Set 🗸   |    |       |    |         |     |         |      |             | Se   |        |      |       | Set        | ~     | 3          | iet 🗸   | S | et 🗸   |
| teett joh • joh • joh • joh • joh • joh • joh • joh • joh • joh • joh • joh • joh • joh • joh • joh • joh                                                                                                    | adn  | in       | admin  | * 4 | admin . | • | admin | ٠ | admin - | •  | admin | ٠  | admin . |     | admin 👻 | adm  | min 🔹       | ad   | imin 🔹 | adr  | nin . | adr        | nin 🔹 | , 2        | dmin 🔹  |   | Delete |
|                                                                                                    | juni | ar .     | config | + 3 | join 🔹  | • | admin | ٠ | join ·  | •  | view  | *  | join 👻  |     | none 👻  | non  | 10 <b>v</b> | no   | one 🔻  | nor  | 10 1  | cor        | fig 🔹 | , (        | onfig 👻 |   | Delete |
|                                                                                                    | test | 1        | join   | + 7 | join -  | • | Join  | * | join -  | •  | join  |    | join .  |     | join .  | Join | ۰. v        | joir | in v   | joir |       | joir       |       |            | vin •   |   | Delete |
|                                                                                                    |      |          |        |     |         |   |       |   |         |    |       | -  |         |     |         | _    |             |      |        |      |       |            |       |            |         |   |        |
|                                                                                                    |      |          |        |     |         |   |       |   |         |    |       |    |         |     |         |      |             |      |        |      |       |            |       |            |         |   |        |

The next thing you will need to do is assign Permissions to this new role. To do this click on any of the columns.

There are 10 categories that can be assigned different levels of access within the Permissions tab. Account, Device Log, Multiview, Netmap, Preset, Role, Server, SNMP, TLS, Videowall and Zone. Most categories have 5 levels of access:

Admin: User has full functional control over configurations, including ability to delete sources and displays.

**Config:** User is allowed to alter or create new configurations within the designated tab. For example the user can create a new Wall, Multiview or Zone.

**Join:** User is allowed to join encoder to decoders or walls. Join multiviews to decoders. Not permitted to create, edit or delete items such as Walls, Mulitviews or Zones.

View: User is allowed to access the designated tab within ZMP but not do anything.

None: No access to this feature. The tabs are not visialbe to the user.

Click on the appropriate levels of access to set permission.

Be sure to Apply any changes when done. Items that will be updated are highlighted in green as shown below.

|          |         |          |         |                |         |        | Roles(3)        |         |                                                                                                    |                          |           |         |                            |
|----------|---------|----------|---------|----------------|---------|--------|-----------------|---------|----------------------------------------------------------------------------------------------------|--------------------------|-----------|---------|----------------------------|
| Rolename | Account | 7 Device | 7 Log   | 7<br>Multiview | o T     | o T    | o <b>v</b> Role | Server  | Snmp                                                                                                    | o <b>T</b>               | Videowall | o T     | 0 Delete                   |
|          | Set ✓   | Set 🗸    | Set 🗸   | Set 🗸          | Set 🗸   | Set 🗸  | Set 🗸           | Set 🗸   | Set 🗸                                                                                                    | Set 🗸                    | Set 🗸     | Set 🗸   | Set 🗸                      |
| admin    | admin   | - admin  | admin   | → admin        | → admin |        |                 | + admin | admin     admin     admin | + admin                  | + admin   | + admin | + Delete                   |
| junior   | config  | • join   | - admin | + join         | + view  | + join | • none          | ▼ none  | • none                                                                                                    | <ul> <li>none</li> </ul> |           |         | <ul> <li>Delete</li> </ul> |
| test1    | join    | v join   | v join  | y join         | y join  | y join | * join          | * join  | <ul> <li>join</li> </ul>                                                                                                    | <ul> <li>join</li> </ul> |           | * join  | * Delete                   |

Add Reset Apply

# Help Page

The Help page provides a help reference for each page within the ZMP.

- 1. Login to the ZMP. Refer to Accessing ZyPer Management Platform (page 12) for more information.
- 2. Click the **Help** tab at the left of the page.
- 3. The Management Platform Help window will be displayed.

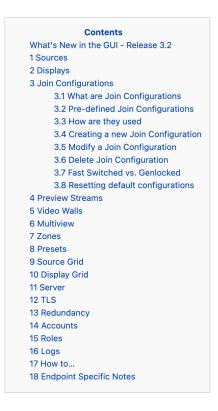

4. Click the desired section. As the mouse pointer moves over each section, the text will become underlined.

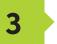

# **Advanced Operation**

# Accessing the API

#### Using Telnet

Telnet is a popular protocol that can be used on both Windows® and Mac OS® operating systems to connect to the programming shell. On a Windows operating system, a Telnet client, such as "PuTTY", must be installed. From a Unix or Mac OS command line, use the telnet command followed by the IP address of the Management Platform:

telnet 192.168.1.6

Instead of specifying the IP address of the Management Platform, the following identifier can also be used: zyper.local

Example: telnet zyper.local

Telnet will use port 23 by default and once connected, the API prompt will be displayed:

Zyper\$

#### Getting Help

To make it easier to find commands, help now supports groups.

- help lists all groups
- help <group> -- lists commands within a group.

Note: The same command may appear in more than one group.

- help all byGroup lists all groups and all commands in each group
- help all alphabetical list all commands in alphabetical order

Help is available in two forms. Typing  ${\tt help}$  or ? at the prompt will list all available commands:

```
Zyper$ help all alphabetical
Help All Commands Alphabetical
add device ipAddress <ip>
add snmp trapServer v2cTrap ipAddress <address:ip> community
<string>
...
update device <deviceNamePart>|all|encoders|decoders <filename>
update server <filename>
Success
Zyper$ 85
```

```
Zyper$ help
Help commands:
    help
    help all alphabetical
    help all byConcept
    help all bySubsystem
    help all byAccessLevel
    help concept <helpConcepts>
    help subsystem <helpSubsystems>
    help accessLevel <helpAccessLevels>
    help accessLevel <helpAccessLevels>
    help search string <keyWord:string>
    <command> help
    <command> help
    <?
** NOTE: Use <tab> to complete a command **
```

Success

In addition, a partial list of commands can be listed by specifying the first word of each command. The first part of the command must be specified <u>before</u> the help command. For example, the following will only list command with the join prefix.

. . . . . . . . . . . . . . . . . . . .

```
Zyper$ join help
join <encoderMac|encoderName>|none <decoderMac|decoderName|zoneNa
me[.zoneName]> analogAudio
join <encoderMac|encoderName>|videoSource|none <decoderMac|decoderN
ame | zoneName [.zoneName] > hdmiAudio
join <encoderMac|encoderName|multiviewName>|none
<decoderMac|decoderName> multiview
join <encoderMac|encoderName>|none <decoderMac|decoderName|zoneNa
me[.zoneName]> video|fastSwitched|genlocked|genlockedScaled
join <encoderMac|encoderName>|none <wallName> videoWall
join <encoderMac|encoderName>|none <decoderMac|decoderName>|none
usb
join <encoderMac|encoderName>|none <decoderMac|decoderName> window
viewportSource <x:int> <y:int> <sizeX:int> <sizeY:int> viewportDest
<x:int> <y:int> <sizeX:int> <sizeY:int>
Zyper$
```

In addition, help can be searched by keyword. help search string <string>

Zyper\$ help search string layer set multiview <multiviewName> windowNumber <int> encoderName <encoderName>|none percentPositionX <float> percentPositionY <float> percentSizeX <float> percentSizeY <float> layer <int> set multiview <multiviewName> windowNumber <int> encoderName <encoderName>|none pixelPositionX <int> pixelPositionY <int> pixelSizeX <int> pixelSizeY <int> layer <int> set multiview <multiviewName> windowNumber <int> layer <int> Success Zyper\$ help search string wall add zoneDisplay <zoneName[.zoneName]> <decoderMac|decoderName|wall Name> create videoWall <newWallName> delete videoWall <wallName> delete zoneDisplay <zoneName[.zoneName]> <decoderMac|decoderName|wa llName> join <encoderMac|encoderName>|none <wallName> videoWall set role rolename <rolename> subsystem all|netmap|device|preset |zone|account|role|videowall|log|multiview|server|snmpagent|tls maxAccess none | view | join | config | admin set videoWall <wallName> newName <newWallName> set videoWall <wallName> decoder <deviceMac|deviceName>|none row <int> column <int> set videoWall <wallName> size rows <int> columns <int> topBezel <int> bottomBezel <int> leftBezel <int> rightBezel <int> show videoWalls Success Zyper\$ help search string create create account <newUsername> password <string> |\* create account <newUsername> tempInitialPassword create multiview <newMultiviewName> create presetNew <newPresetName> commands existingConnections|empty create presetSchedule <presetName> schedule <newPresetScheduleName> create role <newRolename> allSubsystems maxAccess none | view | join | config | admin create videoWall <newWallName> create zone <[zoneName.]newZoneName> Success

#### Setting the Time Zone

The Management Platform can use the Network Time Protocol (NTP) to set the date and time. However, the time zone will need to be specified. Alternately the date and time can be set manually.

1. Telnet to the Management Platform.

```
telnet 192.168.1.6
```

2. After the connection has been established, use the set server timezone command to set the time zone.

The time zone must be specified in POSIX format and is case-sensitive. Refer to the following link for more information:

http://wikipedia.org/wiki/List\_of\_tz\_database\_time\_zones.

```
Zyper$ set server timezone America/New_York
Success
Zyper$
```

3. To set date/time manually use the set server timezonedate manual command.

```
Zyper$ set server date manual month 4 day 1 year 2021 hour 15
minute 1
Success
Zyper$
```

Use the show server info command to verify the correct time zone has been set.

```
Zyper$ show server info
server(192.168.0.22);
 server.gen; hostname=zyper.local, serverType=NUC-D, version=3.2.39285,
previousVersion=3.2.39280, master=true
 server.gen; uptime=2d:1h:23m:58s, freeMem= 6.43GB, sdvoeVersion=3.5.0.0,
bootCount=11, serialNumber=ZZM1K400011D
 server.gen; macAddress=94:c6:91:a0:47:fc, managementMacAddress=
 server.ipActive; ipServerAddr=192.168.0.22, ipManagementAddr=192.168.0.22,
gatewayAddr=192.168.0.1, dnsAddr=0.0.0.0
 server.ipActive; managementGatewayAddr=0.0.0.0, managementDnsAddr=0.0.0.0
 server.time; time="Thu Oct 5 11:25:02 2023", timezone=America/New York
 server.license; productID=F9188182-AF72-C6C8-92C6-94C691A047FC,
license=none
 server.license; Zyper4KLimit=24, Zyper4KDevices=7, allDevices=19,
allDevicesUp=8, Zyper4KDevicesExceeded=0
 server.deviceUpdates; active=0
 server.activeDeviceVersions; num 1.7.15.0=1, num 1.7.23.0=2,
num 1.7.24.0=4, num 1.7.4.0=1
lastChangeIdMax(165);
Success
                                     88
```

# EDID Management

#### Auto EDID Mode

By default, Auto EDID mode is *enabled*. This means that the Management Platform will compare the encoder EDID with the decoder EDID. If they are different, then the EDID from the decoder (sink) will be used by the encoder (source). Setting the EDID Mode affects all join modes: fast-switched, genlocked, and video-wall. Refer to the join command in the API Command Listing (page 94) section for more information.

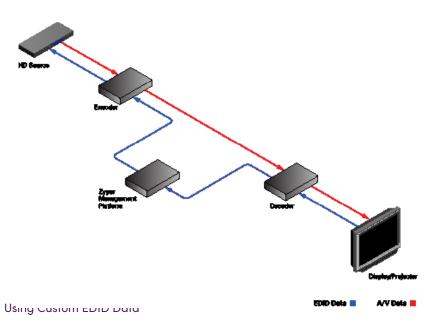

There may be some instances where a custom EDID is desired. One example is when using a single encoder with multiple displays, such as a *video wall*. In such a case, follow the steps below to save and load a custom EDID to the Management Platform.

1. Telnet to the Management Platform.

telnet 192.168.1.6

2. Disable Auto EDID mode by entering the following command:

zyper\$ set server auto-edid-mode disabled

3. Use the save deviceEdid command to save the EDID of the sink device (attached to the decoder) to the Management Platform, using the following convention:

save device-edid [id] [filename]

Make sure to replace [id] with the identifier of the sink device containing the EDID you wish to capture. You can specify either a MAC address or a name identifier. Follow the identifier with the name of the EDID file. For example:

zyper\$ save device-edid SonyXBR4 myEDID

4. After executing this command, two files will be created under the following directory:

/srv/ftp/files/myEDID /srv/ftp/files/myEDID.txt

myEDID is a binary EDID data file in standard format. myEDID.txt contains the decoded EDID in standard ASCII text.

These files must remain in this directory when disabling Auto EDID mode.

5. To force a ZyPer encoder to use the saved EDID you need to have the MP load the binary EDID file onto the desired encoder.

zyper\$ load encoder-edid [id] saved [filename]

Make sure to replace [id] with the identifier of the source device you want to load the EDID onto. You can specify either a MAC address or a name identifier. Follow the identifier with the name of the EDID file. For example:

zyper\$ load encoder-edid BlueRay1 saved myEDID

To return to Auto EDID mode, for any reason, enter the following command at the prompt:

zyper\$ load encoder-edid BlueRay1 auto

or

zyper\$ set server auto-edid-mode enabled

# Using AJAX/JSON

The AJAX/JSON programming interface allows developers to control the Management Platform within browser-based applications. All calls to the server are asynchronous post/receive operations using Javascript and do not require any specific HTML or CSS code. We will present two examples in this section: Login authentication and command request/response.

#### Login Authentication

There are two methods to authenticate with the server. The first and recommended method is to pass the username and password to rcLogin.php. The second method is to pass the username and password in every AJAX request.

Once the server accepts the username and password, it will generate a secure cookie called "userToken". This cookie will expire one hour after the last AJAX command is received by the server. After the cookie expires, all other AJAX requests will result in a failed authentication until rcLogin.php is called again. The following code excerpt is from the zyperLogin() function within zyper.html:

```
. . .
. . .
xmlhttp=new XMLHttpRequest();
xmlhttp.onreadystatechange = function() {
   if (xmlhttp.readyState == 4 && xmlhttp.status == 200) {
      procLoginResp(xmlhttp.responseText);
      }
   }
postdata = "";
postdata += encodeURIComponent("serverSocketName") + '=' +
            encodeURIComponent(socketName) + '&' +
            encodeURIComponent("username") + '=' +
            encodeURIComponent(username) + '&' +
            encodeURIComponent("password") + '=' +
            encodeURIComponent(password) + '&';
xmlhttp.open("POST", url, true);
xmlhttp.setRequestHeader("Content-Type", "application/x-www-form-
urlencoded");
xmlhttp.send(postdata);
}
```

The response is a string value. The variable resp can be "Success", "Failed", or "Server not running".

```
function procLoginResp(jsonData) {
    var resp = JSON.parse(jsonData);
...
...
```

#### Command Request / Response

After login, any further commands are sent to the rcCmd.php

The following code excerpt sends an AJAX request to list all ZyPer encoders and decoders:

```
function zt() {
    xmlhttp = new XMLHttpRequest();
    xmlhttp.open("POST", url, true);
    xmlhttp.setRequestHeader("Content-Type", "application/x-www-form-
urlencoded");
    xmlhttp.onreadystatechange = function() {
        if (xmlhttp.readyState == 4 && xmlhttp.status == 200) {
            procResp(xmlhttp.responseText);
        }
    }
    xmlhttp.send(encodeURIComponent("commands:show device-status
all"));
}
```

In this example, the encodeURIComponent function has two parts: The request type, which is commands and the command show device-status all. Refer to the show device status command for more information. Currently, commands is the only request type that is supported and only a single command can be supplied for each request.

#### Here, we handle the AJAX response:

```
function procRespTest(jsonData) {
   var jsData = JSON.parse(jsonData);
   # jsData.status may have the values:
   # "Success"
   # "Request failed authentication"
   # "Server not running"
   # "no commands provided"
   #
   if (jsData.status == "Success") {
      var element = document.getElementById("responseError");
      element.innerHTML = jsData.responses[0].error;
      element = document.getElementById("responseWarning");
      element.innerHTML = jsData.responses[0].warning;
      element = document.getElementById("numObjectsInResponse");
      element.innerHTML = jsData.responses[0].text.length;
   }
   else{
     // Failed authentication
   }
}
```

The JSON data is decoded using the JSON.parse() method. In this example, information about the response data is displayed on the web page (HTML code not shown).

The JavaScript object that is returned is:

The return value is an object that contains two members: status and responses. If the status member is not equal to "Success", then the responses member is not valid. If the request fails authentication, then the status value will be "Request failed authentication". Note that there may be other web-server level failures that can be returned in the status string.

The second member in the returned object, responses, which is an array of objects. Each of these objects contains three members: error, warning, and text. The error and warning members are strings. The text member is an array of objects with the desired parameters and values. If the error string is non-null, then the warning and text members will be null. If text is non-null, then the warning string may still be valid.

Currently, the responses member is always an array size of 1.

# Fast-Switched vs. Genlocked Mode

The ZyPer4K provides two uniquely different modes for joining video/audio between a source (encoder) and display (decoder). The chart below details the differences between these two modes.

| Feature               | Fast-Switched                                                                                                    | Genlocked                                                                                                    |
|-----------------------|----------------------------------------------------------------------------------------------------|----------------------------------------------------------------------------------------------------|
| Latency               | 1-frame of latency. (16–33ms<br>depending on frame rate of source<br>video)                                                   | 0 frames of latency. Less than<br>100µs                                                                                                    |
| Transition Appearance | Instantaneous if switching between<br>sources at same resolution and<br>frame rate                                            | Visible blanking of display when switching between sources                                                                                           |
| Scaling               | Automatic scaling up or down to<br>preferred resolution of the display<br>(As determined by display EDID)                     | Source is not scaled. What<br>comes in at source is presented<br>to display exactly as input. (Note:<br>Special Genlock-scaled mode is<br>available) |
| HDR                   | HDR input is automatically reduced to 8-bits at output                                                                        | HDR input is maintained exactly<br>as input at the output                                                                                            |
| Color Space           | Output from decoder is always RGB                                                                                             | Output from decoder matches the input at encoder                                                                                                    |
| Encoded Audio         | AC3 or other encoded audio formats<br>are passed from encoder to decoder                                                      | AC3 or other encoded audio<br>formats are passed from<br>encoder to decoder                                                                          |
| Video Wall            | Video walls are technically not<br>supported in Fast-Switched mode.<br>(Join command for walls defaults to<br>Genlock-scaled) | Video walls are technically<br>always in Genlock-scaled mode                                                                                         |
| Multiview             | Multiview is supported in Fast-Switch mode                                                                                    | Multiview is <b>not</b> supported in<br>Genlocked mode                                                                                               |
| Video Disconnect      | Disconnecting video (Join None)<br>will maintain a black screen<br>output. (Video is not technically<br>disconnected)         | Disconnecting video (Join None)<br>will disconnect the video stream<br>entirely. No video output from<br>decoder                                     |
| USB, IR, RS232        | None of these items are associated w<br>mode                                                                                  |                                                                                                    |

**Notes:** Video Disconnect refers to the existing join between encoder and decoder. If existing join is Fast-Switched then a "Join None" command simply puts out a fully black video output from the decoder. If the existing join is Genlocked, then a "Join None" command disconnects the video stream and nothing is output from the decoder. This can be verified by looking at the VID light on the ZyPer4K decoder.

\_ \_ \_

\_ \_ \_

# **API** Command Listing

| Command                 | Description                                                                                     |
|-------------------------|-------------------------------------------------------------------------------------------------|
| add device              | Manually adds a device to Management Platform                                                   |
| add snmp                | Add new snmp user or trap server                                                                |
| add zoneDisplay         | Adds a display or Video wall to an existing zone.                                               |
| authenticate username   | Used by browser to authenticate users                                                           |
| channel                 | Cycles up or down through encoders. Used to change channels.                                    |
| clone multiview         | Used to clone an existing multiview.                                                            |
| create account          | create a new user account with password                                                         |
| create multiview        | Creates a new multiview display (ZyPer4K family only)                                           |
| create presetNew        | Creates a new preset                                                                            |
| create presetSchedule   | Creates schedule for existing preset                                                            |
| create role             | Create a new role with specified access level                                                   |
| create videoWall        | Creates an empty 2x2 video wall.                                                                |
| create zone             | Creates a new empty zone.                                                                       |
| dataConnect             | Used Creates a TCP port connection between devices for IR or RS232                              |
| delete account          | delete a user account                                                                           |
| delete allConfiguration | Deletes all encoder/decoder and server information<br>from the Management Platform              |
| delete device           | Used Deletes the specified encoder or decoder from the Management Platform database.            |
| delete devicemultiview  | Deletes the specified multiview from the Management<br>Platform database. (ZyPer4K family only) |
| delete multiviewWindow  | Deletes a specific window from an existing multiview<br>(ZyPer4K family only)                   |
| delete preset           | Used to delete a preset, preset runlog or preset schedule                                       |
| delete role             | Delete an existing role                                                                         |
| delete snmp             | Delete SNMP user or trap server                                                                 |
| delete videoWall        | Deletes the specified video wall from the Management Platform database.                         |
| delete zone             | Deletes an existing zone                                                                        |
| delete zoneDisplay      | Removes a display from an existing zone                                                         |
| diagnostics device      | Used Runs a set of diagnostics on device                                                        |
| dumpusb                 | Outputs information about USB devices                                                           |
| events                  | Causes the event mode to be entered                                                             |
| factoryDefaults device  | Sets the specified encoder/decoder to factory-default settings.                                 |

\_ \_ \_

-

\_ \_ \_ \_ \_ \_ \_ \_ \_ \_ \_ \_ \_ \_ \_ \_

| Command                                | Description                                                                                                    |
|----------------------------------------|----------------------------------------------------------------------------------------------------|
| flashLeds                              | Plysically identifies the specified encoder/decoder on the network using LED flashes.                                 |
| generate tls ca privKeyPass            | Used to generate a local Transport Layer Stream<br>Certificate Authority private key.                                 |
| generate tls server csr<br>privKeyPass | Used to generate a local Transport Layer Stream server Certificate Signing Request private key.                       |
| help                                   | Brings up various help options                                                                                        |
| join                                   | Switches audo and/or video from source to display or video wall                                                       |
| join videoSource                       | Selects audio feed to follow a video join                                                                             |
| load account                           | Sets GUI pre and post login images and warning text                                                                   |
| load encoderEdid                       | Uploads an EDID file to the specified encoder                                                                         |
| load idleImage                         | Uploads an image to use as UHD background when no video streamed to decoder (ZyPerUHD only)                           |
| load tls                               | Used to load TLS certifications and keys                                                                              |
| logging                                | Used to set logging level and add notes to the log                                                                    |
| logout                                 | Used to logout current session or force logout of any active session                                                  |
| previewStream                          | Used to turn on/off the preview stream viable in the<br>Management Platform GUI (ZyPer4K family and<br>ZyPerUHD only) |
| redundancy switchover                  | Swap Management Platform Master and Slave                                                                             |
| redundancy delete<br>downServers       | Removes no longer present servers from list of redundant servers                                                      |
| restart device                         | Restarts the specified encoder/decoder                                                                                |
| restore server database                | Restores a saved database                                                                                             |
| revert server                          | Switch to a previously installeed version of the API                                                                  |
| save deviceEdid                        | Saves the EDID from a decoder to a local file                                                                         |
| save server database                   | Saves current server database to file                                                                                 |
| save system config                     | Saves current system configuration to a file                                                                          |
| script                                 | Executes the specified AJAX/JSON or text script.                                                                      |
| send                                   | Sends an IR, CEC or RS232 string to the specified device                                                              |
| set account                            | Sets various security features                                                                                        |
| set decoder connectionMode             | Changes current connection to decoder to fastSwitched, genlocked or genlockedScaled. (ZyPer4K family only)            |
| set decoder displayMode                | Sets defaults decoder output to crop, stretch or box                                                                  |
| set decoder<br>displayResolution       | Used to set decoder output size to auto or manual resolution. (Width, Height, FPS)                                    |

| Command                                   | Description                                                                                               |
|-------------------------------------------|----------------------------------------------------------------------------------------------------|
| set decoder analogAudioOut<br>source      | Sets the source of Analog audio output for specified decoder                                              |
| set decoder edidPreferMode                | Sets the preferred resolution from the display EDID                                                       |
| set decoder hdmiAudioOut<br>source        | Sets the source of HDMI audio output for specified decoder                                                |
| set decoder hdmi5vControl                 | Enables or disables HDMI 5V line (ZyPer4K-XS and ZyPer4K-XR only)                                         |
| set decoder osdStatusMode                 | Enables or disables OSD feature (ZyPerUHD and ZyPerUHD60 only)                                            |
| set decoder powerSave                     | Enables or disables power-save feature (ZyPerUHD and ZyPerUHD60 only)                                     |
| set device general name                   | Sets the name for the specified device.                                                                   |
| set device ip dhcp<br>linkLocal           | Sets the specified device to DHCP or Link-Local mode<br>(ZyPer4K family only)                             |
| set device ip static                      | Sets the device to static mode (ZyPer4K family and ZyPerUHD only)                                         |
| set device irProcessing                   | Configures decoder to process incoming IR commands to issue Channel up/down command (ZyPer4K family only) |
| set device rs232                          | Sets the RS232 settings for the specified device                                                          |
| set device security                       | Enables security between server and device<br>(ZyPer4K-XS and ZyPer4K-XR only)                            |
| set device<br>sendIpMcastRange            | Sets allowable range of multicast addresses for selected devices (ZyPer4K family only)                    |
| set device sourceDisplay<br>iconImageName | Sets the icon image for the specified device.                                                             |
| set device sourceDisplay<br>location      | Sets the location name for the specified device.                                                          |
| set device sourceDisplay<br>manufacturer  | Sets the manufacturer name for the specified device.                                                      |
| set device sourceDisplay<br>model         | Sets the model name for the specified device                                                              |
| set device sourceDisplay<br>serialNumber  | Sets the serial number name for the specified device                                                      |
| set device usbFilter                      | Allows restrictions to USB use on selected device<br>(ZyPer4K family only)                                |
| set device utilityPort                    | Enables or disables the 1G Ethernet utility port for the specified device (ZyPer4K family only)           |
| set device videoPort                      | Selects active input port for ZyPer4K units with multiple inputs (ZyPer4K family only)                    |
| set encoder analogAudioOut<br>source      | Sets the source of Analog audio output for specified encoder (ZyPer4K family only)                        |
| set encoder edid audio                    | Sets allowable input audio formats                                                                        |
| set encoder hdcpMode                      | Sets the HDCP compatibility at the encoder side 97                                                        |

\_ \_ \_ \_ \_ \_

- - - - - - -

| Command                                   | Description                                                                            |
|-------------------------------------------|----------------------------------------------------------------------------------------|
| set multiview                             | Assigns source to a position and size within a multiview display (ZyPer4K family only) |
| set multiview<br>allowMainStream          | Determines if main unscaled stream can be used in a multiview (ZyPer4K family only)    |
| set multiview audioSource<br>windowNumber | Selects the input source to provide Audio for multiview display (ZyPer4K family only)  |
| set multiview canvasSize                  | Specifies Multiview canvas for multiview creation.<br>(ZyPer4K family only)            |
| set multiview<br>newEncoderName           | Used to specify a new encoder for existing multiview window. Can also set to "none"    |
| set preset commands                       | Specifies commands to be used for a preset                                             |
| set preset description                    | Sets a description for the preset                                                      |
| set preset schedule<br>eventColor         | Sets the color to be used for a preset schedule in the<br>GUI calendar                 |
| set preset schedule month                 | Sets the schedule month/day/time to run preset                                         |
| set responses<br>rs232TermChars           | Specifies the RS232 termination string                                                 |
| set role                                  | Sets permisison levels for a specific role.                                            |
| set server api lineWrap                   | Sets number of characters before API command line interface starts a new line          |
| set server autoEdidMode                   | Sets the EDID mode                                                                     |
| set server dataTunnelMode                 | Sets server transfer mode to raw or telnet                                             |
| set server date                           | Used to set server date manually or via ntp server                                     |
| set server discoverMode                   | Used to set how server discovers ZyPerUHD endpoints.<br>Broadcast or Multicast         |
| set server encoderDefault<br>edid audio   | Sets the default encoder audio format for HDMI audio input.                            |
| set server ftp mode                       | Enables or Disables FTP access to Management<br>Platform                               |
| set server ip                             | Sets the IP address of the Management Platform                                         |
| set server license                        | Sets server license. (Max endpoints)                                                   |
| set server isaac address                  | Sets the domain name of the Isaac server                                               |
| set server isaac<br>subsystemId           | Sets the subsystem ID of the Isaac server                                              |
| set server redundancy                     | Set a virtual IP address/mask for Master and Slave<br>Management Platforms             |
| set server security                       | Set server device Security Key. (ZyPer4K-XS and ZyPer4K-XR only)                       |
|                                           |                                                                                        |

- -

| Command                       | Description                                                                                                   |
|-------------------------------|----------------------------------------------------------------------------------------------------|
| set server telnet<br>password | Used to set telnet password                                                                                   |
| set server timezone           | Sets the time zone                                                                                            |
| set terminal output           | Select either normal or JSON format output from API                                                           |
| set tls                       | Used to enable web server TLS mode                                                                            |
| set videoWall                 | Modifies an existing wall                                                                                     |
| set videoWall Decoder         | Assigns the specified decoder to a position within the video wall                                             |
| show account                  | Shows information about accounts                                                                              |
| show dataTunnels              | Shows what rs232 or IR data relay ports are opened on the server.                                             |
| show device capabilities      | Shows detailed capabilities of specified device or devices                                                    |
| show device config            | Shows detailed configuration information for specified device or devices                                      |
| show device connections       | Shows encoder connections to decoders                                                                         |
| show device status            | Provides detailed status information for specified device or devices                                          |
| show device userAdded         | Will show a list of all ZyPer endpoints that have been manually added with the add device command             |
| show multiviews config        | Lists all created multiviews with source, position and size info (ZyPer4K family only)                        |
| show multiviews status        | Lists all created multiviews with source, datarate and multicast address info (ZyPer4K family only)           |
| show files                    | Show various types of files currently stored on<br>Management Server. (EDID, Firmware, Icons, Idle<br>Images) |
| show logs commands            | Shows a listing of last commands send to the<br>Management Server                                             |
| show logs authentications     | Shows listing of recent logon/logoff events                                                                   |
| show preset                   | Shows information and configuration details for a preset                                                      |
| show previewStreams           | Lists names of encoders currently generating a preview stream. (ZyPer4K family and ZyPerUHD family)           |
| show responses                | Displays the lastChangeld for the specified device                                                            |
| show role                     | Shows information about a specific role or all roles                                                          |
| show server config            | Displays the IP address and EDID mode of the<br>Management Platform                                           |
| show server info              | Displays Management Platform information                                                                      |
| show server ip<br>duplicates  | Shows cases were an IP address has been duplicated in the system. (Issue needs to be resolved)                |
|                               |                                                                                                    |

- - -

| Command                | Description                                                                                              |
|------------------------|----------------------------------------------------------------------------------------------------|
| show server redundancy | Displays information about Master and Slave<br>Management Platforms                                      |
| show snmp              | Displays information related to SNMP                                                                     |
| show tls pem           | Show TLS Private Enhanced Mail details                                                                   |
| show tls summary       | Show Transport Layer Security summary                                                                    |
| show values            | Shows information related to encoder, decoder, server and multiviews                                     |
| show videoWalls        | Displays a list of all created video walls                                                               |
| show zones             | Displays a list of zone and displays contained within                                                    |
| shutdown server        | Shuts down or reboots the Management Platform                                                            |
| sign tls               | Used with CSR to create signed certifiate                                                                |
| sleep                  | Sets a time delay, in milliseconds                                                                       |
| stop encoder           | Stop a specified stream (ZyPer4K family only)                                                            |
| start encoder          | Start a specified stream (ZyPer4K family only)                                                           |
| switch                 | Switches IR or RS-232 between devices                                                                    |
| troubleReport          | Generates a trouble report                                                                               |
| update device          | Updates the individual encoder or decoder units                                                          |
| update server          | Updates the Mangement Platform software. See<br>Updating the Software (page 322) for more<br>information |
|                        |                                                                                                    |

\_ \_ \_ \_ \_ \_ \_ \_ \_ \_ \_

- - - - - -

. . . . . . . . . . . . . . . .

# add Device

Used to manually add a device to the ZyPer Management Platform that are located on a different VLAN/Subnet than the ZMP itself.

A qualified network engineer should be involved in making these configuration updates and the network switch provider may need to be consulted to ensure support of needed features.

## Syntax

```
add device ipAddress ip
```

## Parameters

i

Type: IP Address

The IP address of the device

## Example

add device ipAddress 192.168.10.81 Success

## **Detailed Example**

The ZyPer4K Endpoints are located on VLAN 10 and the 192.168.10.X subnet. The ZyPer Management Platform is on VLAN 20 and the 192.168.20.X subnet.

The ZMP will automatically discover any ZyPer4K endpoints located on VLAN 20. The ZMP will NOT automatically discover any ZyPer4K endpoints located on VLAN 10. However, given the proper circumstances, the ZyPer4K endpoints on VLAN 10 can be manually added to the ZMP for control.

For this to work, the network MUST be configured to route traffic between VLAN 10 and VLAN 20. How to configure the network to allow routing between VLANs is beyond the scope this document and should be done by a qualified network engineer. A simple test to confirm routing is that a device in VLAN 10 can ping a device in VLAN 20.

The ZyPer4K endpoints need to have a known IP Address. The IP Address should either be assigned by a DHCP server or assigned statically.

ZyPer4K endpoints need to be added one at a time.

You can get a listing of all "user added" devices with the "show device userAdded" command.

# add snmp

Creates an new SNMP user or trap server. (Please see Section 5 of this manual for additional details on SNMP support)

## Syntax

add snmp arg name

### Parameters

arg

#### Type: STRING

Supply one of the following arguments before executing this command.

| argument                                                                                                    | Description                                     |
|----------------------------------------------------------------------------------------------------|-------------------------------------------------|
| trapServer vc2Trap ipAddress<br><address> community <comm></comm></address>                                    | Add new trap server at the specified IP Address |
| user v2c accessLevel readOnly community                                                                        | Add new SNMP user                               |
| user v3 accessLevel readOnly<br>auth MD5 encrypted no username<br><name> password <password></password></name> | Add new SNMP user                               |

name

#### Type: STRING

IP address of trapserver or name of new SNMP user (Password must be 8 to 127 characters)

### Example

add snmp user v3 accessLevel readOnly auth MD5 encrypted no username john password abc12345 Success

add snmp trapServer v2cTrap ipAddress 192.168.0.231 community john Success

### **Related** Commands

delete snmp show snmp

# add zoneDisplay

Adds a display or video-wall to an existing zone.

Care should be taken that individual displays found within walls are not added to a Zone. This would result in the same display being in a zone more than once.

#### Syntax

add zoneDisplay name id

### Parameters

name

#### Type: STRING

The name of the zone. Names are case-sensitive. ("All" is an option to add selected id to every current zone)

id

#### Type: STRING or MAC Address

The name or MAC address of the device. String names are case-sensitive.

## Example

add zoneDisplay Zonel Decoder5 Success

add zoneDisplay All Decoder2 Success

### **Related Commands**

create zone delete zone delete zoneDisplay show zones

## authenticate username

Used by browsers to authenticate users accessing ZMP.

**Note:** This command is not intended to be run directly from the API command line interface.

## Syntax

authenticate username user password pwd token tkn newPasword npwd

## Parameters

#### user

#### Type: STRING

The name of the user. Names are case-sensitive.

#### pwd

Type: STRING

Password. Passwords are case-sensitive

#### tkn

Type: STRING

Token.

#### npwd

Type: STRING

New Password.

## Example

## channel

Will cycle through all encoders (of the same type as the decoder) that have a number (channel) suffix, "\_nnn", where nnn is an integer (channel).

If there are encoders with names: enc\_1, enc\_100, enc\_50, then a decoder will cycle through them in the order: enc\_1, enc\_50, enc\_100, then back to enc\_1. If there are no encoders (of the same type as the decoder) with the channel suffix, an error is returned.

Only fastSwitch connection types is supported. If there was already a connection of some other type, it is changed to fastSwitched.

If the decoder has no connection, the encoder with the lowest channel suffix will be connected using fast-switch.

If the decoder has a connection to an encoder that does not have the channel suffix, then it will connect to the encoder that has the lowest channel suffix.

**Note:** In fastSwitch mode the join videoSource <decoder> command must be used to set audio to follow video join. Otherwise audio will not follow the video during channel up/ down command.

#### Syntax

channel direction <decoder-id>

### Parameters

direction Type: STRING

| argument | Description                           |
|----------|---------------------------------------|
| up       | cycle to next higher numbered encoder |
| down     | cycle to next lower numbered encoder  |

decoder-id

#### Type: STRING or MAC Address

The name or MAC address of the decoder. String names are case-sensitive.

#### Example

channel up MyDecoder Channel changed to Channel\_2 Success

### **Related Commands**

join videoSource

## clone Multiview

Used to create a copy of an exisiting multiview. (ZyPer4K only) Once created, the new multiview will be listed under the **Multiview** menu within the built-in ZMP.

Use the set  ${\tt multiview}$  command to set a source encoder to a specified location and size within the multiview.

Refer to Creating a Multiview Screen (page 42) for information on managing multiview displays in the built-in ZMP.

### Syntax

clone multiview name to newmvname

#### Parameters

name

Type: STRING

The name of the existing multiview to be cloned. Names are case-sensitive.

#### newmvname

Type: STRING

The name of the new multiview. The name of the multiview cannot exceed 255 characters in length. Names are case-sensitive.

### Example

```
clone multiview mv2x2 to newmv2x2
Success
```

### **Related** Commands

```
delete videoWallmultiview
delete multiviewWindow
set videoWall sizemultiview
set videoWall decodermultiview audioSource windowNumber
show multiviews config
show multiviews status
```

## create account

Creates a new user account with assigned password.

## Syntax

create account name passwordOption

## Parameters

#### name

#### Type: STRING

The name of the account The name of the account cannot exceed 255 characters in length. Names are case-sensitive.

passwordOption

#### Type: STRING

Supply one of the following arguments before executing this command.

| argument            | Description                                                                                        |
|---------------------|----------------------------------------------------------------------------------------------------|
| password            | Enter the password to be used by this account.                                                     |
| tempInitialPassword | System will generate a temporary one<br>time use password that will expire after<br>the first use. |

## Examples

create account bartender tempInitialPassword
result: password=ovmOH;arZasuHS, expires=immediate
Success

create account bartender password 12345 Success

## **Related** Commands

delete account

## create Multiview

Creates an empty multiview display. (ZyPer4K only) Once created, the new multiview will be listed under the **Multiview** menu within the built-in ZMP.

Use the set  ${\tt multiview}$  command to set a source encoder to a specified location and size within the multiview.

Refer to Creating a Multiview Screen (page 42) for information on managing multiview displays in the built-in ZMP.

#### Syntax

create multiview name

### Parameters

name

#### Type: STRING

The name of the multiview. The name of the multiview cannot exceed 255 characters in length. Names are case-sensitive.

### Example

create multiview myMultiview Success

## **Related Commands**

delete videoWallmultiview delete multiviewWindow set videoWall sizemultiview set videoWall decodermultiview audioSource windowNumber show multiviews config show multiviews status

## create presetNew

Creates a new preset. Once created, the new preset will be listed under the **Preset** menu within the built-in ZMP.

### Syntax

create presetNew name commands connections

### Parameters

name

#### Type: STRING

The name of the preset. The name of the preset cannot exceed 250 characters in length. Names are case-sensitive.

connections

#### Type: STRING

Supply one of the following arguments before executing this command.

| argument            | Description                                                       |
|---------------------|-------------------------------------------------------------------|
| empty               | This preset has no commands or<br>connections associated with it. |
| existingConnections | Use the current connections to<br>generate the preset             |

### Example

create presetNew EveningShutDown commands existingConnections Success

## **Related Commands**

```
create presetSchedule
delete preset
run preset
set preset
show preset
```

## create presetSchedule

Inserts an existing preset into the schedule calendar Once created, the item must be assigned months/days/time to execute. By default without further setting, the preset will be schedule to occur every hour of every day.

. . . . . . . . . . . . . . .

Use the set  $\ensuremath{\texttt{preset}}$  zoneDisplay command to assign description, commands and schedule to the new schedule.

#### Syntax

create presetSchedule presetname schedule name

#### Parameters

presetname

Type: STRING

The name of an existing preset.

name

#### Type: STRING

The name of the schedule. The name of the schedule cannot exceed 250 characters in length. Names are case-sensitive.

### Example

create presetSchedule EveningShutDown schedule GoHome Success

### **Related Commands**

create presetNew delete preset run preset set preset show preset

### create role

Creates a account role with specified access level.

## Syntax

create role name allSubsystems maxAccess accessLevel

## Parameters

name

#### Type: STRING

The name of the role The name of the role cannot exceed 255 characters in length. Names are case-sensitive.

accessLevel

#### Type: STRING

Supply one of the following arguments before executing this command.

| argument | Description                                                                                                    |
|----------|----------------------------------------------------------------------------------------------------|
| admin    | Role has full administration privileges.<br>No restrictions.                                                     |
| config   | Role is able to configure existing items<br>(endpoints, multiview, walls etc) but<br>cannot create/delete items. |
| join     | Can only issue join commands                                                                                     |
| none     | No access. Can only view the Help tab.                                                                           |
| view     | Role can only view. Cannot perform any actions.                                                                  |

## Examples

create account bartender tempInitialPassword
result: password=ovmOH;arZasuHS, expires=immediate
Success

create account bartender password 12345 Success

## **Related** Commands

delete role

# create videoWall

Creates an empty 2x2 video wall. Once created, the new video wall will be listed under the **Display Config** menu within the built-in ZMP.

Use the join videoWallcommand to assign a source encoder to the wall. To modify the size of the video wall and/or control bezel parameters, use the set videoWall command.

Refer to Creating Video Walls (page 37) for information on managing video walls in the ZMP.

### Syntax

create videoWall name

### Parameters

name

#### Type: STRING

The name of the video wall. The name of the video wall cannot exceed 255 characters in length. Names are case-sensitive.

## Example

create videoWall myWall Success

## **Related Commands**

delete videoWall set videoWall size

### create zone

Creates an empty zone Once created, the new zone will be listed under the **Zones** menu within the built-in ZMP.

. . . . . . . . . . . . . . . .

Use the  $\operatorname{add}\,\operatorname{zoneDisplay}\,$  command to assign decoders or video walls to the zone.

-----

### Syntax

create zone name

### Parameters

name

#### Type: STRING

The name of the zone. The name of the zone cannot exceed 255 characters in length. Names are case-sensitive.

## Example

create zone Zonel Success

## **Related Commands**

add zoneDisplay delete zone delete zoneDisplay show zones

## dataConnect

Connects two devices for IR or RS232 communication over a specified TCP port. (**Note** TCP port only valid for connection between device and server. Not valid for connection between 2 devices)

The feature of dataConnect was added to allow a third party to connect to the ZMP server with a specific port and pass raw or telnet API commands (depending on the mode) to the server and port which is designated for a particular encoder or decoder.

### Syntax

dataConnect id1 id2 mode tunnelPort port

### Parameters

#### id1

#### Type: STRING

The name of the first device. String names are case-sensitive.

#### id2

#### Type: STRING

The name of the second device or server. String names are case-sensitive. **Note:** Connection to server only supported for ZyPer4K. ZyPerUHD and ZyPer4K-XS/XR are not supported for this function.

#### mode

Type: STRING

ir or rs232

#### port

Type: INTEGER

TCP-Port #. Integer range from 1,024 to 49,152

#### Example

```
dataConnect MediaPlayer server rs232 tunnelPort 2345
tunnel TCP port = 2345; telnet handshake mode
Success
```

## **Related** Commands

```
show dataTunnels
set server dataTunnelMode
```

# Notes on Tunnel Ports

There is a very convenient way to get RS232 data: TUNNELS.

```
Zyper$ dataConnect Decoder_1 server rs232
Dynamically assigned tunnel TCP port = 4100; telnet handshake mode
Success
Zyper$
Zyper$ show dataTunnels
data-sessions(d8:80:39:9b:9:a2);
  device: name=Decoder_1
  rs232Tunnel: port=4100
  rs232Tunnel-connections: none
Success
Zyper$
```

You can then connect to that tunnel port using TCP. Whatever is sent is forwarded to the device. Whatever the device returns is received on that TCP connection.

In the easiest case, you can just use telnet to connect to the tunnel.

```
You can specify the port number as well:
Zyper$ dataConnect Decoder_1 server rs232 tunnelPort 4101
tunnel TCP port = 4101; telnet handshake mode
Success
Zyper$
```

You can set the default TCP connection mode: raw|telnet (defaults to telnet).

Zyper\$ set server dataTunnelMode raw|telnet

When in telnet mode the IAC commands are sent/received. Although most telnet clients will also work fine in raw mode.

# delete account

Deletes the specified account from the Management Platform database.

## Syntax

delete account id

## Parameters

id

Type: STRING

The name of the account. String names are case-sensitive.

## Example

delete account bartender1 Success

# **Related Commands**

create account

# delete allConfiguration

Deletes all device and server information from the Management Platform. The network configuration is preserved.

## Syntax

delete allConfiguration action

### Parameters

#### action

Type: STRING

Supply one of the following arguments before executing this command.

| argument | Description                           |
|----------|---------------------------------------|
| reboot   | Unit is automatically rebooted        |
| restart  | The ZyPer server service is restarted |
| shutdown | Unit is shutdown                      |

## Example

delete allConfiguration restart delete allConfiguration reboot

## **Related** Commands

factoryDefaults device

# delete device

Deletes the specified device from the Management Platform database.

Note that if the deleted device remains on the network, then it will be rediscovered by the Management Platform and reposted to the database. To permanently remove a device from the database, physically disconnected it and execute the delete device command.

## Syntax

delete device id

### Parameters

id

#### Type: STRING or MAC Address

The name or MAC address of the device. String names are case-sensitive.

## Example

delete device myDevice Success

delete device 0:1e:c0:f6:42:a1
Success

## **Related Commands**

factoryDefaults device

# delete multiview

Deletes the specified multiview from the database on the Management Platform. (ZyPer4K family only)

\_ \_ \_ \_ \_ \_ \_ \_ \_ \_ \_ \_ \_

## Syntax

delete multiview name

## Parameters

name

Type: STRING

The name of the multiview. Names are case-sensitive.

## Example

delete multiview myMultiview Success

# **Related Commands**

```
create multiview
delete multiviewWindow
set videoWall sizemultiview
set videoWall decodermultiview audioSource windowNumber
show multiviews config
show multiviews status
```

# delete multiviewWindow

Deletes the specified window from an existing multiview. (ZyPer4K family only)

### Syntax

delete multiviewWindow name window arg

## Parameters

name

Type: STRING

The name of the multiview. Names are case-sensitive.

arg

#### Type: INTEGER

Window number to remove. Integer range from 1 to 9

## Example

```
delete multiviewWindow myMultiview window 5
Success
```

## **Related** Commands

create multiview delete multiview set videoWall sizemultiview set videoWall decoder multiview audioSource windowNumber show multiviews config show multiviews status 

## delete preset

Deletes the specified preset, preset runlog or preset schedule from the system.

**Note:** Runlog is history of when the preset has been executed. Deleting the runlog does not impact the preset itself or the schedule.

## Syntax

delete preset name delete preset name runLog delete preset name schedule schname

### Parameters

name

Type: STRING

The name of the preset. Names are case-sensitive.

#### schname

Type: STRING

The name of the preset schedule. Names are case-sensitive.

## Examples

delete preset lunch runLog Success

delete preset lunch schedule eat Success

## **Related** Commands

create preset run preset set preset show preset

- - - - -

# delete role

Deletes the specified role from the Management Platform database.

## Syntax

delete role id

## Parameters

id

### Type: STRING

The name of the role. String names are case-sensitive.

## Example

delete role bartender Success

## **Related Commands**

create role

## delete snmp

Deletes an existing SNMP user or trap server. (Please see Section 5 of this manual for additional details on SNMP support)

## Syntax

delete snmp arg name

### Parameters

#### arg

#### Type: STRING

Supply one of the following arguments before executing this command.

| argument                                                                    | Description                                    |
|-----------------------------------------------------------------------------|------------------------------------------------|
| trapServer vc2Trap ipAddress<br><address> community <comm></comm></address> | Delete trap server at the specified IP Address |
| user v2c                                                                    | Delete SNMP user                               |
| user v3                                                                     | Delete SNMP user                               |

#### name

#### Type: STRING

IP address and community of trapserver or name of new SNMP user

### Example

```
delete snmp trapServer v2cTrap 192.168.0.231 community john Success
```

delete snmp user v3 username john Success

## **Related Commands**

add snmp show snmp

\_ \_ \_ \_

# delete videoWall

Deletes the specified video wall from the database on the Management Platform.

\_ \_ \_ \_ \_ \_ \_ \_ \_ \_ \_ \_ \_ \_ \_ \_ \_ \_ \_

## Syntax

delete videoWall name

## Parameters

name

Type: STRING

The name of the video wall. Names are case-sensitive.

# Example

delete videoWall myWall Success

## **Related Commands**

create videoWall set videoWall size

# delete zone

Deletes the specified zone from the database on the Management Platform.

## Syntax

delete zone name

## Parameters

name

Type: STRING

The name of the zone. Names are case-sensitive.

# Example

delete zone zonel Success

## **Related Commands**

add zoneDisplay create zone delete zoneDisplay show zones

# delete zoneDisplay

Deletes the specified display from an existing zone.

## Syntax

delete zoneDisplay name id

## Parameters

name

## Type: STRING

The name of the zone. Names are case-sensitive.

id

#### Type: STRING or MAC Address

The name or MAC address of the decoder/display. String names are case-sensitive.

. . . . . . . . . . . . . . .

## Example

delete zoneDisplay myzone mydisplay1 Success

## **Related Commands**

add zoneDisplay create zone delete zone show zones

# diagnostics device

Runs a set to test diagnostics on the specified device

### Syntax

diagnostics device id

### Parameters

id

#### Type: STRING or MAC Address

The name or MAC address of the device. String names are case-sensitive.

### **Possible Results**

#### Decoder/Encoder:

error, Device is down warning, Device has no HDMI link warning, Device rebooted %d times in the last minute

warning, Device rebooted %d times in the last hour

warning, Device rebooted %d times in the last day

#### Decoder:

error, HDMI Audio stream connection without video connection.

warning, HDCP is forced on, but may not be supported by display device (however it is unlikely) error, Decoder has never received a valid EDID

warning, Decoder resolution exceeds display EDID maximum -- very likely this will not work warning, Decoder using encoder resolution, which may not be display's preferred based on its EDID warning, Decoder using encoder resolution AND ignoring display EDID, which may allow resolution to exceed display capability

warning, Decoder using user-defined resolution, which may allow resolution to exceed display capability

error, Encoder down

warning, Encoder hdmi down

error, Encoder has multiview conflict with genlock

warning, Encoder stream disabled

warning, Video stream interrupted %d times in the last minute, indicating likely network problem

warning, Video stream interrupted %d times in the last hour, indicating likely network problem

warning, Video stream interrupted %d times in the last day, indicating possible network problem

warning, Encoder and decoder fps are not equal -- will result in very bad video

warning, Encoder and decoder fps are not equal -- will result in very bad video

warning, Encoder and decoder fps are not equal, but multiple of 2; this may still produce bad video warning, Encoder and decoder HDCP versions are not the same

info, Encoder HDCP is disabled; this will prevent copyrighted material from display

info, Encoder HDCP is set to version 1.4; this may prevent copyrighted material from display

## Encoder:

info, HDCP is disabled; this will prevent copyrighted material from display

### Examples

Success

diagnostics device Top-Right device(d8:80:39:9a:7f:ec); device.diags.summary; status=complete, error=0, warning=0, info=0 Success diagnostics device ABC device(d8:80:39:9a:96:7); device.diags.info.1; message=HDCP is disabled; this will prevent copyrighted material from display device.diags.summary; status=complete, error=0, warning=0, info=1 Success diagnostics device encoder1 device(34:1b:22:80:26:2a); device.diags.warning.1; message=Device has no HDMI link device.diags.summary; status=complete, error=0, warning=1, info=0 Success diagnostics device MyEncoder device(34:1b:22:80:63:9c); device.diags.error.1; message=Device is down device.diags.summary; status=complete, error=1, warning=0, info=0 Success diagnostics device MeetingRoom6 device(34:1b:22:80:57:7d); device.diags.error.1; message=Device is down device.diags.info.1; message=No video connection device.diags.warning.1; message=HDCP is forced on, but may not be supported by display device (however it is unlikely) device.diags.error.2; message=Decoder has never received a valid EDID device.diags.summary; status=complete, error=2, warning=1, info=1

# dumpusb

Outputs details about USB devices found in ZyPerUHD, ZyPerUHD60 and/or ZyPer4K units. Information includes MAC address and ICRON IP\_address if ICRON USB found in ZyPer4K unit.

## Syntax

dumpusb

## Example

dumpusb Encoders/Decoders usb reported mac device UHDdec(UHDdec), usb mac 34:1b:22:80:57:df device UHDenc2(UHDenc2), usb mac 34:1b:22:80:7f:3d device Z4Kdec1(Z4Kdec1), usb mac 0:1b:13:1:1f:79 device Arts Encoder 1(Arts Encoder 1), usb mac 0:1b:13:1:1e:90 Icrons reported info owner Arts Encoder 1(80:1f:12:4d:9b:6b), deviceType local, icronMac 0:1b:13:1:1e:90, ipAddr 169.254.4.123, fwRev 1.9.4, pairedInfoRcvd yes, numPairedMacs 1, 0:1b:13:1:1f:79 Z4Kdec1(Z4Kdec1) owner Z4Kdec1(80:1f:12:4d:2c:ff), deviceType remote, icronMac 0:1b:13:1:1f:79, ipAddr 169.254.4.125, fwRev 1.9.4, pairedInfoRcvd yes, numPairedMacs 1, 0:1b:13:1:1e:90 Arts Encoder 1(Arts Encoder 1) Success

Note: This is a hidden command and will not appear in HELP

. . . . . . . . . . . .

### events

Causes the events mode to be entered.

## Syntax

events

Server sends initial events and new events as they occur to the telnet session. Any character entered to the server causes the mode to exit back to the API prompt.

See Section 4 of this document for additional details on the events feature.

# factoryDefaults device

Set the specified device to the factory-default settings.

## Syntax

factoryDefaults device id

## Parameters

id

#### Type: STRING or MAC Address

The name or MAC address of the device. String names are case-sensitive.

\_ \_ \_ \_ \_ \_ \_ \_ \_ \_ \_ \_ \_

## Example

factoryDefaults device Airshow Success

factoryDefaults device 0:1e:c0:f6:a8:c3
Success

## **Related Commands**

delete allConfiguration

# flashLeds

Physically identifies the specified device on the network. When this command is executed, the LED indicators on the device will flash for 5 seconds.

# Syntax

flashLeds id

## Parameters

id

### Type: STRING or MAC Address

The name or MAC address of the device. String names are case-sensitive.

## Example

flashLeds myEncoder Success

flashLeds 0:1e:c0:f6:59:13
Success

# generate tls ca privKeyPass

Used to generate a local Transport Layer Security Certificate Authority private key.

### Syntax

generate tls ca privKeyPass privKey country country state state locality local organization org organizationUnit orgunit email email

Enter passphrase: passphrase

### Parameters

### privKey

Type: STRING | \*

Private key phrase. String. If \* used; will be prompted for passphrase at the end.

#### country

Type: STRING

2 character string representing Country. Example "US"

state

Type: STRING

2 character string representing State. Example "MA"

#### local

```
Type: STRING
```

String representing local town/city. Example "Billerica"

#### org

Type: STRING

String representing organization. Example "ZeeVee"

#### orgunit

Type: STRING

String representing organization units. Example "money"

#### email

Type: STRING

String representing email address. Example "aweeks@zeevee.com"

passphrase

Type: STRING

Private phrase used in generation of the tls key. Prompted if  $^{\star}$  used earlier in command.

\_\_\_\_\_

# Example

generate tls ca privKeyPass \* country US state MA locality
Billerica organization ZeeVee organizationUnit money email aweeks@
zeevee.com
Enter passphrase: \*\*\*\*\*
Success

### **Related Commands**

```
generate tls server csr privKeyPass
show tls pem ca privKey
show tls pem ca privKey
pemData:
-----BEGIN RSA PRIVATE KEY-----
Proc-Type: 4,ENCRYPTED
DEK-Info: AES-256-CEC,ADB163FA01562B533E617FA5792AB7F1
```

. . . . . . . .

```
----END RSA PRIVATE KEY-----
Success
```

## generate tls server csr privKeyPass

Used to generate a local Transport Layer Security server Certificate Signing Request private key.

### Syntax

generate tls server csr privKeyPass privKey fqdn domain country country state state locality local organization org organizationUnit orgunit email email

Enter passphrase: passphrase

## Parameters

#### privKey

Type: STRING | \*

Private key phrase. String. If \* used; will be prompted for passphrase at the end.

#### domain

Type: STRING

String representing fully qualified domain name. Example "zeevee.com"

#### country

#### Type: STRING

2 character string representing Country. Example "US"

#### state

Type: STRING

2 character string representing State. Example "MA"

#### local

Type: STRING

String representing local town/city. Example "Billerica"

#### org

#### Type: STRING

String representing organization. Example "ZeeVee"

orgunit

### Type: STRING

String representing organization units. Example "money"

email

Type: STRING

String representing email address. Example "aweeks@zeevee.com"

passphrase

Type: STRING

Private phrase used in generation of the tls key. Prompted if  $^{\star}$  used earlier in command.

### Example

generate tls server csr privKeyPass \* fqdn zeevee.com country US
state MA locality Billerica organization ZeeVee organizationUnit
money email aweeks@zeevee.com
Enter passphrase: \*\*\*\*\*
Success

### **Related Commands**

. . . . . . . . . . . . .

# help

Provides a listing of API commands grouped or sorted in various ways.

## Syntax Options

```
help
help all alphabetical
help all byConcept
help all bySubsystem
help all byAccessLevel
help concept <helpConcepts>
help subsystem <helpSubsystems>
help accessLevel <helpAccessLevels>
help search string <keyWord:string>
```

## Example

### help

```
Help commands:
    help
    help all alphabetical
    help all byConcept
    help all bySubsystem
    help all byAccessLevel
    help concept <helpConcepts>
    help subsystem <helpSubsystems>
    help subsystem <helpSubsystems>
    help accessLevel <helpAccessLevels>
    help search string <keyWord:string>
    <command> help
    <command> ?
    ?
** NOTE: Use <tab> to complete a command **
```

Success

# join

Joins the specified decoder (display) with the specified encoder (source). The *mode* parameter must be specified and defines the type of join to execute.

### analogAudio

Embeds analog audio stream from the encoder on the output of the decoder. The audio is from the (analog) Audio jack on the encoder. Will force UHD60 Dante enabled encoder into Dante Transmit mode.

In order to control what type of audio is being output from the decoder, refer to the set decoder AnalogAudioOut command.

### danteAudio

Will force UHD60 Dante enabled encoder into Dante Receive mode. This allows a received Dante audio stream to be transmitted as regular UHD60 audio to any UHD60 decoder.

### fastSwitched

Allows the joining of an encoder and decoder with no video dropout. In order to make use of this feature, the resolution and frame rate of the "new" encoder must be the same as the previous encoder.

### genlocked

This mode provides a very low-latency, all-purpose method of joining an encoder and decoder. (ZyPer4K family only)

### genlockedScaled

This mode provides a very low-latency, all-purpose method of joining an encoder and decoder that includes scaling up or down at the decoder/display.

#### hdmiAudio

Embeds hdmi-downmix audio from an encoder to specified decoder.

multiview

Join the configured multiview to a display (decoder) (ZyPer4K family only)

video

Joins video only from encoder to decoder. No audio.

#### videoWall

Join the encoder to the named video-wall

#### window

Join any portion of a source to any portion of a display

#### usb

Creates USB connection between encoder and decoder. Note that multiple connections are valid.

#### none

Special command to disconnect existing connections (joins) Example: join none decoder fastSwitched

## Syntax

join *enc dec mode* join none *dec* fastSwitched

### Parameters

enc

### Type: STRING or MAC Address

The name or MAC address of the encoder. String names are case-sensitive.

dec

### Type: STRING or MAC Address

The name or MAC address of the decoder. Can also be name of existing videowall String names are case-sensitive.

zone

#### Type: STRING

The name of an existing zone. String names are case-sensitive.

mode

### Type: STRING

Supply one of the following arguments before executing this command.

| argument        | Description                                                                                                    |
|-----------------|----------------------------------------------------------------------------------------------------|
| analogAudio     | Embed audio from the specified encoder. Force<br>Dante enabeld UHD60 encoder into Dante transmit<br>mode.                                                                            |
| danteAudio      | Force UHD60 Dante enabled encoder into Dante receive mode.                                                                                                    |
| fastSwitched    | Join in "fast-switched" mode                                                                                                    |
| genlocked       | Low-latency join mode (ZyPer4K family only)                                                                                                    |
| genlockedScaled | Low-latency with scale up/down (ZyPer4K family only)                                                                                                    |
| hdmiAudio       | Join hdmi-audio to either hdmi-out or<br>analog-out. Note this command will cause<br>hdmiAudioFollowVideo=False for specified decoder.<br>See join videoSource command on next page. |
| multiview       | Join a multiview to a display (ZyPer4K family only)                                                                                                    |
| videoWall       | Join a source to a video-wall                                                                                                    |
| video           | Join video only (audio not joined)                                                                                                    |
| window          | Join any portion of a source to any portion of a display (ZyPer4k family only)                                                                                                    |
| usb             | Establish USB connection                                                                                                    |
| "none"          | Disconnect existing joins                                                                                                    |

#### Notes:

Multiviews cannot be joined to a zone. USB cannot be joined to a zone.

### Examples

```
join myEncoder1 myDecoder2 fastSwitched
Success
join myEncoder1 myDecoder2 hdmiAudio
Success
(Note: If Dante Encoder currently set to Receive mode, this will set the
Encoder to Dante Transmit mode and force a reboot of the encoder)
join myMultiview2 Display4 multiview
Success
join myEncoder1 myWall videoWall
Success
join none myDecoder1 fastSwitched
join myEncoder1 myDecoder2 danteAudio
(Sets myEncoder1 to Dante Receive mode. Will force reboot of UHD60 encoder
```

## Window Example

join myEncoder1 myDecoder2 window viewportSource 0 0 1920 1080 viewportDest 500 500 500 500

(ViewportSource parameters are starting X/Y coordinates of the source and desired X/Y size)  $\,$ 

(ViewportDest parameters are starting X/Y coordinates in the display and desired X/Y size)

# join dante

Tells a Dante enabled UHD60 decoder what audio stream to output on HDMI and Analog audio ports.

## Syntax

join dante|none dec directDanteAudio

### Parameters

dec

#### Type: STRING or MAC Address

The name or MAC address of the decoder. String names are case-sensitive.

### Example

join dante myDecoderl directDanteAudio Success

(Causes UHD60 decoder to output received Dante audio stream if the decoder is in Dante receive mode) Note if no Dante audio stream routed to the UHD60 decoder, then decoder will have no audio output.

join none myDecoder1 directDanteAudio Success

(Causes UHD60 decoder to output the received UHD60 audio stream from a UHD60 encoder if the decoder is in Dante receive mode)

## **Related** Commands

join hdmiAudio set decoder danteAudioOut set device utilityPort

# join videoSource

Tells a decoder to automatically join corresponding audio from a source encoder whenever a join command is used to join video.

# Syntax

join videoSource dec mode

## Parameters

### dec

### Type: STRING or MAC Address

The name or MAC address of the decoder. String names are case-sensitive.

mode

| argument  | Description                                                                   |
|-----------|-------------------------------------------------------------------------------|
| audio     | automatically join audio from connected encoder<br>(ZyPerUHD only)            |
| hdmiAudio | automatically join hdmi-audio from connected<br>encoder (ZyPer4K family only) |

# Example

join videoSource MyDecoder hdmiAudio Success

# **Related** Commands

join hdmiAudio

# load account

Uploads text and/or images to be displayed prior to and after the login screen. Can be used a warning or any other purpose.

## Syntax

load account all PrePost Arg file

### Parameters

PrePost

| argument        | Description                                      |
|-----------------|--------------------------------------------------|
| preLoginBanner  | Specified text or image will appear before login |
| postLoginBanner | Specified text or image will appear after login  |

Arg

| argument | Description                               |
|----------|-------------------------------------------|
| terminal | l dont' know                              |
|          |                                           |
| webText  | Text that will appear before/after login  |
| webImage | Image that will appear before/after login |

file

### Type: STRING

The name of the file to load. Text or .PNG

## Examples

load account all preLoginBanner webImage DOD-Seal.png
Success

load account all preLoginBanner webText securePre.txt
Success

load account all postLoginBanner webImage mickey.png
Success

# load encoderEdid

Uploads an EDID file to the specified encoder.

**Important Note:** Auto-EDID mode should be disabled when loading a specific EDID to an encoder. Otherwise the loaded EDID will immediately get replaced by the Auto-EDID option.

## Syntax

load encoderEdid enc mode file

### Parameters

enc

#### Type: STRING or MAC Address

The name or MAC address of the encoder. String names are case-sensitive.

mode

| argument | Description                                                                                                    |
|----------|----------------------------------------------------------------------------------------------------|
| auto     | use whatever EDID information is provided by<br>connected decoder                                                  |
| builtIn  | use one of the EDID files provided by ZeeVee. Many options available covering various 4k settings. See list below. |
| default  | use default EDID with maximum capabilities of the encoder                                                          |
| saved    | use a file that user has previously saved to the system with the save device-edid command                          |

file

### Type: STRING

The name of the file to load.

# Build in EDID options

zyper-default zyper4k25 zyper4k30

## Build in EDID options continued

zyper4k50 zyper4k50-420 zyper4k50-420\_hdmi14 zyper4k50-hbraudio zyper4k50-hd-hdr zyper4k50-hdr zyper4k50-hdr-bt2020 zyper4k50-hdr-bt2020-hbraudio zyper4k50-hdr-hbraudio zyper4k60 zyper4k60-420 zvper4k60-420 hdmi14 zyper4k60-hbraudio zyper4k60-hd-hdr zyper4k60-hdr zyper4k60-hdr-bt2020 zyper4k60-hdr-bt2020-hbraudio zyper4k60-hdr-hbraudio zyperHd50 zyperHd60 zyperPc zyperUhd25 zyperUhd25-hbraudio zyperUhd30 zyperUhd30-hbraudio zyperUhd50 zyperUhd50-420 zyperUhd50-420\_hdmi14 zyperUhd50-hbraudio zyperUhd50-hd-hdr zyperUhd50-hdr zyperUhd50-hdr-bt2020 zyperUhd50-hdr-bt2020-hbraudio zyperUhd50-hdr-hbraudio zyperUhd60 zyperUhd60-420 zvperUhd60-420 hdmi14 zyperUhd60-hbraudio zyperUhd60-hd-hdr zyperUhd60-hdr zyperUhd60-hdr-bt2020 zyperUhd60-hdr-bt2020-hbraudio zyperUhd60-hdr-hbraudio

### Examples

load encoderEdid myEncoder saved myEDID.bin Success

load encoderEdid myEncoder builtIn zyper4k60
Success

### **Related Commands**

```
save deviceEdid
set server autoEdidMode
```

# load idleImage

Uploads an image to use at ZyPerUHD background when no video source streamed to the decoder.

### Syntax

load idleImage dec filename file

### Parameters

dec

### Type: STRING or MAC Address

The name or MAC address of the decoder. String names are case-sensitive.

#### file

### Type: STRING

The name of the file to load. (Must already exist on ZMP in Files directory)

### Examples

load idleImage myDecoder filename background.jpg
Success

#### Notes:

Image must be in .JPG format Image must be 1280 x 720 in size (Will output from decoder at this resolution)

Image file must be previously copied onto ZMP into the Files directory using FTP. Alternately file can be loaded via the GUI. See Display Grid "Config" tab.

### **Related Commands**

save deviceEdidet decoder osdStatusMode

### load tls ca cert

Options for loading Transport Layer Security Certifiate Authority certification

. . . . . . . . . . . . . . .

### Syntax

load tls ca cert fromInput \*
load tls ca cert fromFile filename

### Parameters

#### input

#### Type: STRING

String representing the Certificiate Authority. The system will prompt for a string input. This should be the PEM data.

#### filename

#### Type: STRING

The name of the PEM data file to load. (Must already exist on ZMP in Files directory)

### Example

```
load tls ca cert fromInput *
Enter PEM text (ctr-d to end):
----BEGIN CERTIFICATE-----
MIIF1TCCA72gAwIBAgIBADANBgkqhkiG9w0BAQsFADB9MRswGQYJKoZIhvcNAQkB
.....RDz+011BNWe2
----END CERTIFICATE-----
```

Success

#### Notes:

File must be previously copied onto ZMP into the Files directory using FTP.

## **Related Commands**

```
load tls ca privateKey privKeyPass
show tls summary
```

# load tls ca privateKey

Options for loading Transport Layer Security Certifiate Authority Private Key

### Syntax

load tls ca privateKey privKeyPass \* fromInput \*
load tls ca privateKey privKeyPass \* fromFile filename

## Parameters

input

Type: STRING

String representing the Private Key. The system will promt for a string input. This should be the PEM data.

#### filename

Type: STRING

The name of the PEM data file to load. (Must already exist on ZMP in Files directory)

## Example

```
load tls ca privateKey privKeyPass * fromInput *
Enter passphrase: *****
Enter PEM text (ctr-d to end):
----BEGIN RSA PRIVATE KEY-----
Proc-Type: 4,ENCRYPTED
DEK-Info: AES-256-CBC,16DD663CF1D9875E1B8102AD2C020A37
```

```
bQVUu4Bp9XrsudbAc2iYGl9cgSplbSD5mAsC3rsc/5XUi+Fe31nhXZKgIHfIui
2v.....
f/NuPpeZ3KLUJGcpUGN4t393aaRXyoidSo4ekgUARJgnt/QND86zCyxJHyd7TmQS
-----END RSA PRIVATE KEY-----
```

#### Success

#### Notes:

File must be previously copied onto ZMP into the Files directory using FTP.

### **Related Commands**

load tls ca cert show cls summary

## load tls server calntermediates

Options for loading Transport Layer Security server Certifiate Authority Intermediates

### Syntax

load tls server caIntermediates fromInput none |\*

load tls server caIntermediates fromFile filename|none

### **Parameters**

input

#### Type: STRING

String representing the Certificate Authority Intermediates. The system will prompt for a string input. This should be the PEM data.

#### filename

Type: STRING

The name of the PEM data file to load. (Must already exist on ZMP in Files directory)

### Example

```
load tls server caIntermediates fromInput *
Enter PEM text (ctr-d to end):
----BEGIN CERTIFICATE-----
MIIF1TCCA72gAwIBAgIBADANBgkqhkiG9w0BAQsFADB9MRswGQYJKoZIhvcNAQkB
.....RDz+0llBNWe2
----END CERTIFICATE-----
```

Success

#### Notes:

File must be previously copied onto ZMP into the Files directory using FTP.

### **Related Commands**

show tls summary

### load tls server cert

Options for loading Transport Layer Security server certification

### Syntax

load tls server cert fromInput \*
load tls server cert fromFile filename

### Parameters

#### input

#### Type: STRING

String representing the server certification. The system will prompt for a string input. This should be the PEM data.

#### filename

#### Type: STRING

The name of the PEM data file to load. (Must already exist on ZMP in Files directory)

### Example

```
load tls server cert fromInput *
Enter PEM text (ctr-d to end):
----BEGIN CERTIFICATE-----
MIIF1TCCA72gAwIBAgIBADANBgkqhkiG9w0BAQsFADB9MRswGQYJKoZIhvcNAQkB
.....RDz+0llBNWe2
----END CERTIFICATE-----
```

Success

#### Notes:

File must be previously copied onto ZMP into the Files directory using FTP.

### **Related Commands**

```
load tls server privateKey privKeyPass
show tls summary
```

## load tls server privateKey

Options for loading Transport Layer Security server Private Key

### Syntax

load tls server privateKey privKeyPass \* fromInput \*

load tls server privateKey privKeyPass \* fromFile filename

### Parameters

#### input

Type: STRING

String representing the Private Key. The system will promt for a string input. This should be the PEM data.

#### filename

Type: STRING

The name of the PEM data file to load. (Must already exist on ZMP in Files directory)

### Example

load tls server privateKey privKeyPass \* fromInput \*
Enter passphrase: \*\*\*\*\*\*
Enter PEM text (ctr-d to end):
----BEGIN RSA PRIVATE KEY---Proc-Type: 4,ENCRYPTED
DEK-Info: AES-256-CBC,16DD663CF1D9875E1B8102AD2C020A37

```
bQVUu4Bp9XrsudbAc2iYGl9cgSplbSD5mAsC3rsc/5XUi+Fe31nhXZKgIHfIui
2v.....
f/NuPpeZ3KLUJGcpUGN4t393aaRXyoidSo4ekgUARJgnt/QND86zCyxJHyd7TmQS
-----END RSA PRIVATE KEY-----
```

#### Success

#### Notes:

File must be previously copied onto ZMP into the Files directory using FTP.

## **Related** Commands

```
load tls server cert
show cls summary
```

# logging

Used to set the level of detail captured by Trouble Reports and manually add text notes into log for Trouble report. To be used at direction of ZeeVee support team to aid in troubleshooting of issues.

## Syntax

logging level arg

### Parameters

arg

Type: INTEGER

Logging Level. Integer range from 1 to 4

## Example

logging level 2 Success

## Syntax

logging note string

## Parameters

string

Type: text

String with length from 1 to 132 characters

## Example

logging note "my inserted text" Success

# logout

Used to logout of the current session for force the logout of any other active session.

# Syntax

logout force sessionId num

# Parameters

num

### Type: INTEGER

Session ID. Integer range from 1 to X, where X is the number is the session you wish to force a logout.

## Examples

logout Connection closed by foreign host.

logout force sessionId 2 Success

## previewStream

Used to turn on/off a small thumbnail size preview stream that is viewable in the ZyPer Management Platform GUI. (ZyPer4K and ZyPerUHD only) **Note:** Preview streams are not supported by the ZyPer4K-XS and ZyPer4K-XR

## Syntax

previewStream enc arg comp width size

### Parameters

#### enc

#### Type: STRING or MAC Address

The name or MAC address of the encoder. String names are case-sensitive.

arg

| argument | Description                                                                            |
|----------|----------------------------------------------------------------------------------------|
| stop     | used to manually stop the preview stream. Note that it can turned back on from the GUI |
| start    | used to manually start the preview stream.                                             |

#### сотр

| argument | Description                                         |
|----------|-----------------------------------------------------|
| hls      | set the format of the preview stream to HLS         |
| jpeg     | set the format of the preview stream images to JPEG |

size

Type: Integer

Width of the preview stream in pixels. (180 to 400)

Example

```
previewStream MyEnc start hls width 300
BWG: After Start Preview Streams running = 3
Success
```

previewStream MyEnc stop Success

### **HLS Notes**

A maximum of 20 preview streams may be enabled at a single time.

ZyPer4K devices must be on firmware release 4.0.1.0 or newer for this feature to work.

The HLS stream can be viewed by any HLS capable viewer such as a browser. The path needed is shown below:

http://mp ip address/media/encoder mac address.m3u8

mp\_ip\_address is the IP address of the ZyPer Management Platform encoder mac address is the MAC address of the Z4K encoder

### Example

http://192.168.0.78/media/d8:80:39:eb:1c:ee.m3u8

### JPEG Notes

JPEG images cannot be viewed in the ZyPer Management Platform GUI. This feature is intended for 3rd party control systems to grab individual JPEG images. (1 per second)

The JPEG images can be viewed by any JPEG capable viewer such as a browser. They can also be directly downloaded to a system. The path needed is shown below:

http://mp ip address/media/encoder mac address.jpeg

mp\_ip\_address is the IP address of the ZyPer Management Platform
encoder mac address is the MAC address of the Z4K encoder

### Examples

http://192.168.0.78/media/d8:80:39:eb:1c:ee.jpeg

curl http://192.168.0.78/media/80:1f:12:4d:bb:11.jpeg > preview.jpg

# redundancy switchover

If there is an active slave, this command causes the existing master to become the slave and the existing slave to become the master. The server does not restart or re-initialize any other state, including any existing video and audio connections.

The IP address that is always assigned to the master. If the active slave becomes the master, this IP address will then terminate at that system. Note that any existing TCP connection will terminate and have to be reopened (to the new master).

## Syntax

redundancy switchover

### Parameters

none

## Example

redundancy switchover Success

## **Related Commands**

set server redundancy redundancy delete downServers

# redundancy delete downServers

Cleans up and removes any redundant servers from server list that are no longer available in the system.

# Syntax

redundancy delete downServers

## Parameters

none

## Example

redundancy delete downServers Success

# **Related** Commands

set server redundancy redundancy switchover

# restart device

Restarts the specified device.

# Syntax

restart device id

# Parameters

id

### Type: STRING or MAC Address

The name or MAC address of the device. String names are case-sensitive.

# Example

restart device myEncoder2 Success

restart device 0:1e:c0:f6:cb:76 Success

# **Related** Commands

shutdown server reboot

## restore server database

Restores a stored server database from file. (Stored on the ZyPerMP hardware)

**Important Note:** Saved database to be restored MUST have been created using the exact same version of API that is currently running.

### Syntax

restore server database name

### Parameters

name

#### Type: STRING

The name of the stored database. Names are case-sensitive.

## Example

```
restore server database jan16_2019
Loaded database jan16_2019; restarting server
Success
```

## **Related Commands**

save server database

### revert server

Returns to a previously installed version of the API and device database.

This feature can be used to go back to a previous software version and database version in case of a failed software upgrade. Primarily used to recover previous state if something goes wrong.

### Syntax

revert server

**Note:** The show sever info command will identify the Previous Version that will be restored to the system.

### Example

```
revert server
Reverting from update_nuc_1.8.34605.zyper to update_nuc_2.0.34928.
zyper
Success
```

## **Related** Commands

show server info

### run preset

Manually executes an existing preset

## Syntax

run preset name

## Parameters

name

Type: STRING

The name of the existing preset. Names are case-sensitive.

## Example

run preset lunch Success

run preset closing Success

# **Related** Commands

create preset delete preset set preset show preset

# save deviceEdid

Saves the EDID of the downstream sink to the srv/ftp/files folder on the Management Server. Executing this command will generate two file types: .bin and .txt. The .bin file is the EDID is standard format. The .txt file is the decoded EDID data. See Using Custom EDID Data (page 89) for more information on using this command.

### Syntax

save deviceEdid id file

### Parameters

id

### Type: STRING or MAC Address

The name or MAC address of the decoder that is connected to the sink device. String names are case-sensitive.

file

### Type: STRING

The name of the EDID file. Two files will be created using the  $\it file$  name: .txt and a file with no extension.

## Example

save deviceEdid 0:1e:c0:f6:a5:2f myEDID
Success

## **Related Commands**

load encoderEdid
set server autoEdidMode

### save server database

Saves the current MP database to a file. (Stored on the ZyPerMP hardware)

## Syntax

save server database name

### Parameters

name

Type: STRING

The name of the database. Names are case-sensitive.

## Example

save server database jan16\_2019
Saved database to jan16\_2019
Success

## **Related** Commands

restore server database

# save system config

Saves the current system configuration to a file. (Stored on the ZyPerMP hardware)

## Syntax

save system config name

### Parameters

name

Type: STRING

The name of the file. Names are case-sensitive.

## Example

```
save system config march24
Saved config to /srv/ftp/files/march24
Success
```

## **Related Commands**

save server database restore server database

- - - -

# script

Executes the specified script. The script must exist in the /srv/ftp/files folder. Use the optional loop argument to place the script in a loop. The script will continue running until a key is pressed on the keyboard.

## Syntax

script file [loop]

## Parameters

file

Type: STRING

The name of the script file.

# Example

script myScript Success

## **Related Commands**

sleep

### send

Sends an IR, RS232 or CEC string to the specified device. Use the type parameter to specify an IR, RS232 or CEC code.

### Syntax

send id type text

# Parameters

#### id

### Type: STRING or MAC Address

The name or MAC address of the device.

#### type

#### Type: STRING

Specifies IR, CEC or RS232 command

| argument      | Description                                                                                                    |
|---------------|----------------------------------------------------------------------------------------------------|
| ir            | The string must be the hex representation of the binary data. (Pronto code) The maximum length for a string is 1024 characters. (Not supported on ZyPerUHD)      |
| cec           | on   off (Used to turn a device on or off)                                                                                                    |
| cec hexString | hex-numerals-no-delimiters (ZyPer4K family only)                                                                                                    |
| rs232         | The string is ASCII and must not exceed 256<br>characters in length. Spaces and the following<br>control characters are supported as a portion of<br>the string: |
|               | \n New line                                                                                                    |
|               | \r Carriage return                                                                                                    |
|               | \t Tab                                                                                                    |
|               | \\ Slash                                                                                                    |
|               | \xnn Hex value, where nn is<br>a two-digit hex value, including<br>leading zeros                                                                                 |

text

### Type: STRING

The string to send. See the table, above, for restrictions.

# Example

send myDecoder2 ir 000000690000015005f001700300017003000170030001
70030001700170017003000170017001700170030001700
0300017001700170017001700170017001700300017003
00200
Success

send myDecoder2 rs232 ZeeVee\_support\_is\_the\_greatest\r\n
Success

send myDecoder2 cec on Success

send myDecoder2 cec off Success

### **Important Notes**

CEC is not supported on ZyPerHD

CEC functionality on the ZyPer4K is only supported with hardware firmware version 3.5.2 and newer.

CEC hexString command is not supported on ZyPerUHD

## **Related Commands**

set device rs232

# set account all

Sets various security features for all accounts

### Syntax

set account all option

## Parameters

#### option

### Type: STRING

The security feature to configure

| argument              | Description                                                                                                    |
|-----------------------|----------------------------------------------------------------------------------------------------|
| authMode              | Sets telnet or web authorization. (telnet<br>oldAuth fullAuth), (web backend browser)                                                                                                    |
| concurrentSessionsMax | Maximum number of sessions allowed.<br><int> unlimited</int>                                                                                                    |
| idleLogout minutes    | Number of idle minutes before a logout is forced.<br><int> unlimited</int>                                                                                                    |
| onThreeFailures       | What to do if login attempt fails 3 consecutive<br>times.<br>lockoutMinutes <int> none disableAccount<br/>true false</int>                                                                |
| password              | Set complexity or duration of passwords.<br>complex enabled disabled minLen <int><br/>duration initialExpire enabled disabled minDays<br/><int> maxDays <int> unlimited</int></int></int> |

### Examples

set account all authMode telnet oldAuth Success set account all authMode web backend Success set account all concurrentSessionsMax 5 Success set account all idleLogout minutes unlimited Success set account all onThreeFailures lockoutMinutes none disableAccount false Success set account all onThreeFailures lockoutMinutes 1 disableAccount true Warning: (6) You set both actions for onThreeFails. Only setting disableAccount true Success set account all password complex disabled minLen 8 Success

# set account password

Used to change existing accounts password

- - - - - - -

## Syntax

set account password existing currentpass |\* newpass

## Parameters

option

Type: STRING

The account feature to configure

| argument    | Description                                                                              |
|-------------|------------------------------------------------------------------------------------------|
| currentpass | Current password (Case sensitive) Can also use<br>wildcard * to be prompted for password |
| newpass     | New password (Case sensitive)                                                            |

# Examples

```
set account password existing redsox new yankees
Success
set account password existing * new redsox
Existing password: ******
Success
```

## set account username

Sets various features associated to a specific account

### Syntax

set account username option

### Parameters

option

### Type: STRING

The account feature to configure

| argument       | Description                                                         |
|----------------|---------------------------------------------------------------------|
| 2fa            | Enable or disable 2 factor authorization<br>(enabled disabled)      |
| expirePassword | Set password to expire or not (enabled disabled)                    |
| lock           | Lock a specific account                                             |
| password new   | Set a new password for an account ( <string> *)</string>            |
| role           | Assign an existing role to this account<br>( <rolename>)</rolename> |
| unlock         | Unlock a specific account                                           |

## Examples

```
set account username ArtW 2fa enabled
2fa-secret: GOCE5AMI6ZP7NNVZTWUK2375UQ
Success
set account username ArtW 2fa disabled
Success
set account username ArtW expirePassword enabled
Success
set account username ArtW lock
Success
set account username ArtW unlock
Success
set account username ArtW unlock
Success
```

# set encoder analogAudioOut

Sets the analog audio output source type for the specified encoder. (ZyPer4K family and ZyPerUHD60 family only. Not including UHD60-0E or UHD60-0EA)

Also used to configure the port as an input.

## Syntax

set encoder id mode source type

### Parameters

#### id

### Type: STRING or MAC Address

The name or MAC address of the encoder. String names are case-sensitive.

#### mode

Type: STRING

The audio output to use.

| argument       | Description                                      |
|----------------|--------------------------------------------------|
| analogAudioOut | Audio output from the Audio port on the Encoder. |

#### type

### Type: STRING

The audio mode (analog or HDMI).

| argument         | Description                                                                                            |
|------------------|----------------------------------------------------------------------------------------------------|
| none             | No analog audio output from the encoder.<br>Port is configured for analgo audio input<br>in this case. |
| hdmiAudioDownmix | Uses downmixed audio from input HDMI stream.                                                           |

### Example

```
set encoder Myencoderl analogAudioOut source hdmiAudioDownmix
Success
set encoder Myencoderl analogAudioOut source none
Success
```

# set encoder danteAudioOut

Sets the audio input source source type for the specified encoder. (ZyPerUHD60 Dante Enabled Encoders only)

Only used when UHD60 Encoder is configured as a Dante Tranmitter

# Syntax

set encoder id danteAudioOut source mode

## Parameters

id

### Type: STRING or MAC Address

The name or MAC address of the encoder. String names are case-sensitive.

mode

### Type: STRING

The audio output to use.

| argument         | Description                                                                     |
|------------------|---------------------------------------------------------------------------------|
| analogAudio      | Place the input Analog Audio from 5-pin<br>phoenix connector onto Dante Network |
| hdmiAudioDownmix | Place the Downmix HDMI audio from<br>HDMI connector onto Dante Network          |

# Example

set encoder Myencoderl danteAudioOut source hdmiAudioDownmix Success set encoder Myencoderl danteAudioOut source analogAudio Success

## **Related** Commands

set decoder danteAudioOut

# set encoder edid audio

Sets the allowable audio input formats at the encoder.

# Detailed Background

ZeeVee added a feature that will allow compressed formats to be passed down in an encoder EDID file. This EDID will be then forwarded to the source device to determine the type of audio sent to the encoder.

This enhancement was to provide fast-switched connections the "compressed audio" options in the EDID file. Prior to this version with the fast-switched connection, ZeeVee modified the EDID passed from the decoder to the encoder and removed all compression formats. This left just LPCM as the only option under the "Audio data block" in the edid file.

>>> Audio data block <<< Linear PCM, max channels 8 Supported sample rates (kHz): 192 176.4 96 88.2 48 44.1 32 Supported sample sizes (bits): 24 20 16

The information provided to the Video Source device (such as BluRay Player or Media player) increases the possibility of compression being a chosen audio format. However it is still up to the device to choose uncompressed or compressed formats. It is important to know that some devices such as the Apple 4K TV requires the audio output type to be set (even if the audio format is available in the EDID). Compression will need to be set manually on these types of devices.

In addition any downmixed stream internal to ZyPer devices will not process compressed audio, so you will not hear compressed audio on these connections.

### Syntax

set encoder id edid audio mode

## Parameters

id

### Type: STRING or MAC Address

The name or MAC address of the encoder. String names are case-sensitive.

mode

### Type: STRING

#### The supported input audio mode

| argument        | Description                                                                                                |
|-----------------|----------------------------------------------------------------------------------------------------|
| onlyPcm         | Force PCM audio format at encoder. Does<br>not allow compressed formats such as<br>AC3.                    |
| allowCompressed | Passes the decoders edid with unmodified audio information and thus allows compression options to be seen. |
| serverDefault   | Follows the server setting                                                                                 |

# Example

set encoder Cuba edid audio allowCompressed Success

# **Related** Commands

#### set server encoderDefaultAudioFormat

# Additional Information

In an attempt to properly Identify the Audio Streams used under the product the following changes were also made along with some modification to the API commands.

| Product    | Old Audio Stream Name         | New Stream Name      |
|------------|-------------------------------|----------------------|
| ZyPer4K    | hdmi (used in genlocked mode) | hdmiPassthroughAudio |
| ZyPer4K    | hdmi-audio-downmix            | hdmiAudio            |
| ZyPer4K    | analog-audio                  | analogAudio          |
|            |                               |                      |
| ZyPerUHD   | audio                         | hdmiAudio            |
| ZyPerUHD   | analog-audio                  | analogAudio          |
|            |                               |                      |
| ZyPerUHD60 | none                          | hdmiAudio            |
| ZyPerUHD60 | none                          | analgoAudio          |

| The ZyPer4k can have analog and digital audio streams going to the decoder at the same time and routing either way.         |
|----------------------------------------------------------------------------------------------------|
| So:                                                                                                    |
| join <enc> <dec> hdmiAudio</dec></enc>                                                                                      |
| is simply used to route 'standard' HDMI audio from encoder to decoder.                                                      |
| Which port it goes out is based on defaults or the set command.                                                             |
| Zyper\$ set decoder z4k_dec_desk_58 analogAudioOut source<br>analogAudio<br>hdmiAudioDownmix                                |
| or                                                                                                    |
| Zyper\$ set decoder z4k_dec_desk_58 hdmiAudioOut source<br>analogAudio<br>hdmiAudio (For HDMI out only)<br>hdmiAudioDownmix |

hdmiPassthroughAudio (This is for genlockonly)

# set encoder hdcpMode

Sets the hdcp mode for the specified encoder.

### Syntax

set encoder id mode type

## Parameters

### id

### Type: STRING or MAC Address

The name or MAC address of the encoder. String names are case-sensitive.

#### mode

### Type: STRING

The hdcp mode to use

| argument | Description               |
|----------|---------------------------|
| hdcpMode | HDCP mode of the Encoder. |
|          |                           |

type

### Type: STRING

Enable or Disable

| argument   | Description                                                                               |
|------------|-------------------------------------------------------------------------------------------|
| enabled    | encoder will accept HDCP 1.4/2.2 compatible streams. Also will accept unencrypted inputs. |
| enabled1_4 | encoder will accept HDCP 1.4 compatible streams.<br>Also will accept unencrypted inputs.  |
| disabled   | encoder will reject HDCP 1.4/2.2 compatible streams. Will only accept unencrypted inputs. |

### Example

set encoder Myencoderl hdcpMode disabled Success

### Notes

Useful when user does not want Source such as Apple Macbook to provide HDCP protected content to the Encoder.

# set decoder

Sets the audio output type and video timing details for the specified decoder.

## Syntax

set decoder id mode type

## Parameters

id

### Type: STRING or MAC Address

The name or MAC address of the decoder. String names are case-sensitive.

#### mode

### Type: STRING

| argument              | Description                                                                                                    |
|-----------------------|----------------------------------------------------------------------------------------------------|
| analogAudioOut        | Audio output from the Audio port on the decoder.(ZyPer4K family only)                                                                                             |
| connectionMode        | Sets/changes current connection mode to decoder. (Options are fast-switched, genlocked and genlocked-scaled) (ZyPer4K family only)                                |
| displayAdvancedTiming | Set advanced features, Front porch, sync width, sync polarity and total size                                                                                      |
| displayMode           | Set display to box, crop or stretch input stream within display resolution                                                                                        |
| displayResolution     | Set display resolution manually (pixels) or automatically based on EDID.                                                                                          |
| hdcpMode              | Allows user to force HDCP protection at level<br>1.4 or 2.2 on previously unprotected content.<br>(ZyPerUHD and ZyPerUHD60 only) Will cause<br>decoder to reboot. |
| hdmiAudioOut          | Audio output from the HDMI port on the decoder. (ZyPer4K family only)                                                                                             |

type

### Type: STRING

HDCP options. (Note: Valid with ZyPerUHD and ZyPerUHD60 only) Used to minimize connection time.

| argument        | Description                                |
|-----------------|--------------------------------------------|
| auto            | Maintain existing HDCP level. None if none |
| forceVersion1.4 | Apply HDCP 1.4 protection to output stream |
| forceVersion2.2 | Apply HDCP 2.2 protection to output stream |

The audio mode (analog out or HDMI out).

| argument                       | Description                                                                  |
|--------------------------------|------------------------------------------------------------------------------|
| source analogAudio             | Uses the audio output created with the join command.                         |
| source hdmiAudio               | Uses the HDMI stream (HDMI audio-out only) Use if video in Fast-Switch mode. |
| source<br>hdmiPassthroughAudio | Used if video is in Genlock mode.                                            |
| source<br>hdmiAudioDownmix     | Uses the HDMI-downmix stream.                                                |

Display timing, aspect ratio, mode, size.

| argument       | Description                                                       |
|----------------|-------------------------------------------------------------------|
| syncFrontPorch | Synchronization mode.                                             |
| syncWidth      | Synchronization width                                             |
| hsyncPolarity  | Horizontal sync polarity (auto, negative, positive)               |
| vsyncPolarity  | Vertical sync polarity (auto, negative, positive)                 |
| totalSize      | Horizontal and vertical size (Pixels or auto)                     |
| box            | Box image within display. (Smaller source to larger display)      |
| crop           | Crop image within display (Larger source to smaller display)      |
| stretch        | Scale image to fill display. (Scale up or down) (Default Setting) |
| pixelsHoriz    | Width in pixels or auto                                           |
| pixelsVert     | Height in pixels or auto                                          |
| fps            | Frames per second                                                 |
| source         | Match decoder resolution to source input size                     |
| auto           | automatically based on EDID                                       |

### Command Description: Override output display size and fps

set decoder <Decoder\_Name or MAC> displayResolution activeSize <int> pixelsHoriz <int> pixelsVert <int> fps <int>|source

This command allows an override of EDID parameters supplied by the display. Regardless of what the supplied EDID indicates, the decoder will generate a stream with specified overall size and frame rate parameters.

Note that in "genlock-scaled" mode, the frame rate parameter is ignored – it must be the same as the encoder frame rate. This does mean care must be taken when setting this parameter if the source stream is 60fps (e.g. 720p60fps) and scaled to 4K. That only works if the display supports 4K60.

If configured resolution specification in these parameters that exceed the displayed maximum resolution, the display will black out with no indication to the user.

Example command: Zyper\$ set decoder Dec1 displayResolution activeSize 3840 2160 fps 60

### Command Description: Output display size determined by received EDID

Command Syntax set decoder <Decoder\_Name or MAC> displayResolution auto

The command causes the decoder to set output display size to the "preferred" value in the EDID received from the display.

### Command Description: Override detailed video parameters

#### **Command Syntax**

set decoder <decoderMac|decoderName> displayAdvancedTiming activeSize <pixelsHoriz:int> <pixelsVert:int> fps <float> total-size <pixelsHoriz:int> <pixelsVert:int> syncFrontPorch <pixelsHoriz:int> <pixelsVert:int> syncWidth <pixelsHoriz:int> <pixelsVert:int> syncPolarity hPositive|hNegative vPositive|vNegative

This command allows an override of EDID parameters supplied by the display. Regardless of what the supplied EDID indicates, the decoder will generate a stream with specified detailed timing parameters.

If configured resolution specification in these parameters that exceed the displayed maximum resolution, the display will black out with no indication to the user.

Example command:

Zyper\$ set decoder Dec1 displayAdvancedTiming activeSize 1920 1080 fps 60 totalSize 2200 1200 syncFrontPorch 88 4 syncWidth 44 5 syncPolarity hPositive vPositive

# set decoder autoAudioConnections hdmiAudioFollowVideo

Tells the decoder to automatically join Audio associated with connected Video stream or not.

# Syntax

set decoder id autoAudioConnections hdmiAudioFollowVideo arg

## Parameters

id

### Type: STRING or MAC Address

The name or MAC address of the decoder. String names are case-sensitive.

arg

### Type: STRING

Supply one of the following arguments.

| argument | Description                               |
|----------|-------------------------------------------|
| enabled  | Audio will follow video automatically     |
| disabled | Audio will not follow video automatically |

# Example

set decoder myDecoder autoAudioConnections hdmiAudioFollowVideo
enabled
Success

# set decoder danteAudioOut

Sets the ZyPerUHD60 Dante enabled decoder to either Transmit or Receive mode. (Note that unit will reboot after making a change)

## Syntax

set decoder id danteAudioOut source arg

## Parameters

#### id

### Type: STRING or MAC Address

The name or MAC address of the decoder. String names are case-sensitive.

arg

### Type: STRING

Supply one of the following arguments.

| argument    | Description                         |
|-------------|-------------------------------------|
| joinedAudio | Makes the UHD60 a Dante Transmitter |
| none        | Makes the UHD60 a Dante Receiver    |

### Examples

set decoder MyDecoder1 danteAudioOut source none Warning:(36) Device has been restarted Success

set decoder myDecoder danteAudioOut source joinedAudio Warning:(36) Device has been restarted Success

# **Related Commands**

join dante directDanteAudio set decoder danteAudioOut

# set decoder edidPreferMode

Sets the preferred resolution from the display EDID

# Syntax

set decoder id mode type

## Parameters

id

### Type: STRING or MAC Address

The name or MAC address of the decoder. String names are case-sensitive.

mode

Type: STRING

| argument       | Description                |
|----------------|----------------------------|
| edidPreferMode | Select preferred EDID mode |

type

### Type: STRING

HDCP options. (Note: Valid with ZyPerUHD only) Used to minimize connection time.

| argument | Description                                                       |
|----------|-------------------------------------------------------------------|
| max      | Default mode. Selects the largest resolution defined in the EDID. |
| strict   | Selects the Preferred resolution as stated<br>in the display EDID |

"max" – Default mode. Selects the largest resolution defined in the EDID. This has been the operating mode prior to this command. In almost all cases, this is the native resolution of the display. However, some displays can accept a resolution above the native (and scale down). In this case, it is better to use the "strict" mode.

"strict" – The Preferred Resolution is selected as defined in the EDID 1.3 specification. EDID 1.3 specifies that the first Detailed Timing Descriptor in the Standard Timing Information block is always the preferred resolution, although it is only the native resolution if the native-resolution flag is set. If the native-resolution flag is not set, then the maximum resolution will be chosen (falls back to "max" mode). **Note:** All comparisons of "resolution" actually mean comparisons of the associated Pixel Clock. The Pixel Clock represents the entire resolution definition: horizontal and vertical size, fps, bit-depth and color decimation (RGB/4:4:4, 4:2:2, 4:2:0).

The command will immediately reanalyze the active EDID and if needed change the preferred resolution and reconnect to the encoder.

The reason for the "max" mode, and for it being the default, is that many displays do not follow the EDID 1.3 specification, claiming a native, Preferred Resolution below the display's actual native resolution. It is fairly common for a UHD display to have an HD resolution as the specified preferred resolution.

**Note:** ZyPer4K and ZyPerUHD, depending on mode, may support only a limited set of output resolutions, particularly when the scaler is enabled. ZMP will choose the active resolution based decoder capability, scaler mode and preferred resolution. However, the display's Preferred Resolution is displayed regardless of what the decoder ultimate actually uses. The active resolution is displayed in the decoder status as well.

# **Overriding Preferred Resolution Selection**

It should rarely be required. But if the EDID supplied by the display is not correct, or for some reason ZMP chooses a Preferred Resolution that is not desired, the following command will force the decoder to a specific output resolution:

```
set decoder <decoder> displayResolution activeSize <int>
<int> fps <float>
```

When set, the decoder output resolution will remain as specified without exception.

Note: When in this mode, it is very possible that no video will be displayed, and with no warning from ZMP. It is up to the user to ensure that the output settings are valid for the display.

# Scaler Control

ZyPer4K, ZyPerUHD60 and ZyPerUHD decoders have output scaling. Besides the obvious benefit of supporting HD-only displays with a UHD source, the other major benefit is faster switching times. With ZyPer4K, there is virtually no delay. With ZyPerUHD it is less than a one second.

However, there are some cases where disabling the scaler produces a better image. Of course, if the scaler is disabled and the source provides a resolution greater than the display's ability, it will be black. To solve this problem, we have a new mode that disables the scaler, but only if the display can handle the source resolution.

The decoder display-resolution command now has an option called "source".

set decoder <decoder> display-resolution source

When in "source" mode the scaler is disabled if the display can handle the received resolution. Otherwise it is automatically enabled (e.g. if the source is 480 and the Preferred Resolution is 1080 then the scaler is disabled, but if source is UHD and the Preferred Resolution is 1080, then the scaler is enabled).

The downside to this mode: switching time between non-scaled resolutions is about 3 seconds. Switching time between scaled and non-scaled resolutions is closer to 4s.

# Active Output Resolution Selection

Selecting the correct output resolution for a decoder is, unfortunately, a fairly complicated endeavor. Clearly depends on the display (Preferred Resolution), but also on the decoder capability and the source resolution.

Remember: All comparisons of "resolution" actually mean comparisons of the associated Pixel Clock. The Pixel Clock represents the entire resolution definition: horizontal and vertical size, fps, bit-depth and color decimation (RGB/4:4:4, 4:2:2, 4:2:0).

Also, setting "edidPreferMode" only affects which Preferred Resolution is chosen. It does not affect when that Preferred Resolution is used (or if it is used). Although the chosen Preferred Resolution is always reported in the decoder status output (as is the chosen active output resolution).

# ZyPer4K HDMI 2.0 Devices

Presently, the decoder active resolution is limited to a number of resolutions: 4096x2160, 3840x2160, 1080x1920 or 1280x720. The closest lower resolution is used.

There are a number of exceptions to the operation.

• Scaler always converts to 8bit 444/RGB. That means UHDp60 4:2:0 is converted to UHDp60 4:4:4. UHDp60 YUV 4:2:0 bit rate is lower than HDM 1.4. But UHDp60 4:4:4 is not. In this case, the output FPS is divided by 2.

• If in genlockScaled, videoWall or window mode, decoder FPS must equal encoder FPS o Means 1080p60 scaling to UHD must be UHDp60, which won't

work if display is only UHDp30 capable.

- o If UHDp60 > decoder Preferred Resolution, then the output
- is left at 1080p60.
- If source is 1080i
  - o Output must be input FPS \* 2
    - o If decoder resolution > 1080, it is set to 1080.

### displayResolution = auto

When in this mode, the output resolution will always be the **Preferred Resolution**. There really is no reason not to use this mode with the Z4K Charlie and will produce the lowest switching times.

### displayResolution = source

When in this mode, the output resolution will always be the *encoder resolution*, unless the source resolution greater than the encoder resolution (same case as displayResolution auto).

This mode may provide better video at or below the preferred resolution of the display. However, the switching time is somewhat slower (~3.3s).

### displayResolution = sourcelgnoreEdid

Same operation as displayResolution = auto, but effectively using a manually entered Preferred Resolution. Generally only used if the EDID is incorrect.

# ZyPerUHD

The ZyPerUHD scaler scales up fine (source resolution lower than display preferred). However, it can only scale down from UHD to 1080.

Even with this limitation, the vast majority of installations will be fine. The exception comes with PC-based resolutions. For example a case that will not work well: • 1080-only display and source resolution of 1920x1200

For the cases where VESA/PC resolutions such as 1920x1200, 2560x1440 and 2560x1600 are needed, all displays must be at least that resolution or greater. For example, a 1920x1200 display can handle all resolutions up to 1920x1200 and it can also handle UHD, since the decoder will output UHD scaled down to 1080 (which is fine for a 1920x1200 display).

And, clearly, all of those resolutions will be fine if the displays are UHD capable (scaling up works, plus, the new mode "display-size source" can be used).

If a configuration that causes downscaling that is not handled well, likely generating poor video, a warning will be generated.

### displayResolution = auto

When in this mode, the output resolution will always be the *Preferred Resolution*, unless the source resolution greater than the preferred resolution.

This mode provides the fastest switching time (less than 1 second). However, there may be some cases where video quality is less than when using display-resolution = source.

If source is greater than decoder Preferred Resolution, then decoder output will be **1920x1080** (unless the display does not support it) with the preferred FPS. As noted, the only case this normally works for is when the source is 3840x2160.

### displayResolution = source

When in this mode, the output resolution will always be the *encoder resolution*, unless the source resolution greater than the encoder resolution (same case as displaySize auto).

This mode may provide better video at or below the preferred resolution of the display. However, the switching time is somewhat slower ( $\sim$ 3.3s).

### displayResolution = sourceIgnoreEdid

Same operation as displayResolution = auto, but effectively using a manually entered Preferred Resolution. Generally only used if the EDID is incorrect.

# set decoder hdmi5vControl

Enables or disables 5V HDMI line of the decoder. (ZyPer4K-XS and ZyPer4K-XR only)

When decoder is not receiving a video stream the decoder will disable the 5V HDMI line.

## Syntax

set decoder id hdmi5vControl arg

## Parameters

#### id

#### Type: STRING or MAC Address

The name or MAC address of the decoder. String names are case-sensitive.

#### arg

#### Type: STRING

Supply one of the following arguments.

| argument | Description                                                         |
|----------|---------------------------------------------------------------------|
| enabled  | 5V HDMI line will disable when no video<br>streamed ot the decoder. |
| disabled | 5V HDMI line is never disabled. (Default)                           |

## Example

set decoder myDecoder hdmi5vControl enabled Success

If you attempt to run this command on a decoder that is not XS/XR or not on correct firmware you get the following error.

Error: (29) Device myDecoder does not support or cannot change: videoPort with value hdmi5vControl.

### Notes

ZyPer4K-XS or ZyPer4K-XR must be updated to firmware version 1.3.2.4 or newer for this command to work.

The connection before disconnecting video from the decoder must be "genlocked" to fully disable video and cut the 5V line.

# set decoder osdStatusMode

Enables or disables on-screen-display feature of the decoder. (ZyPerUHD and ZyPerUHD60 only)

When decoder is not receiving a stream the decoder will display a "No Source Found" screen. In the lower corner of this screen is displayed the following information:

Firmware version and date IP address of the decoder Remote IP: (Encoder it is attempting to get stream from if any) MAC Address

The osdStatusMode command will make this information visible or not. Note, changing status with the command will force the decoder to reboot.

## Syntax

set decoder id osdStatusMode arg

## Parameters

id

### Type: STRING or MAC Address

The name or MAC address of the decoder. String names are case-sensitive.

arg

### Type: STRING

Supply one of the following arguments.

| argument | Description           |
|----------|-----------------------|
| enabled  | OSD feature enabled.  |
| disabled | OSD feature disabled. |

## Example

set decoder myDecoder osdStatusMode enabled Warning:(36) Device myDecoder has been restarted Success

# set decoder powerSave

Enables or disables power save feature of the decoder. (ZyPerUHD and ZyPerUHD60 only)

When decoder is not receiving a stream the decoder will enter a low power mode and the display will go black.

### Syntax

```
set decoder id powerSave arg
```

## Parameters

id

### Type: STRING or MAC Address

The name or MAC address of the decoder. String names are case-sensitive.

#### arg

### Type: STRING

Supply one of the following arguments.

| argument | Description                  |
|----------|------------------------------|
| enabled  | Power save feature enabled.  |
| disabled | Power save feature disabled. |

# Example

set decoder myDecoder powerSave enabled Success

# set device general name

Sets the name for the specified encoder or decoder.

### Syntax

set device id general name str

## Parameters

id

#### Type: STRING or MAC Address

The name or MAC address of the device. String names are case-sensitive.

Important Note: The following characters are not valid for device names.

Colon : Quotes " Blank Spaces

str

Type: STRING

The name for the device.

### Example

set device myDecoder5 general name Samsung-55 Success

## **Related** Commands

```
set device ip
set device ip static
set device rs232
set device sourceDisplay iconImageName
set device sourceDisplay location
set device sourceDisplay manufacturer
set device sourceDisplay model
set device sourceDisplay serialNumber
```

# set device ip

Sets DHCP mode for the specified device.

## Syntax

set device id ip arg

## Parameters

#### id

#### Type: STRING or MAC Address

The name or MAC address of the decoder. String names are case-sensitive.

. \_ \_ \_ \_ \_ \_ \_ \_ \_ .

#### arg

### Type: STRING

Supply one of the following arguments.

| argument  | Description                         |
|-----------|-------------------------------------|
| dhcp      | IP address assigned by DHCP server  |
| linkLocal | IP address self assigned Link-Local |

## Example

set device ABC ip dhcp Success

## **Related Commands**

```
set device general name
set device ip static
set device rs232
set device sourceDisplay iconImageName
set device sourceDisplay location
set device sourceDisplay manufacturer
set device sourceDisplay model
set device sourceDisplay serialNumber
```

# set device ip static

Sets static mode for the specified device. The IP address, subnet mask, and gateway must be supplied.

# Syntax

set device id ip static addr mask gatew

# Parameters

#### id

### Type: STRING or MAC Address

The name or MAC address of the decoder. String names are case-sensitive.

#### addr

Type: IP Address

The desired IP address for the device.

#### mask

### Type: IP Address

The desired subnet mask for the device.

#### gatew

### Type: IP Address

The desired gateway for the device.

## Example

set device ABC ip static 10.5.68.121 255.255.255.0 10.5.64.1 Success

## **Related** Commands

- - - - -

set device general name
set device ip
set device rs232
set device sourceDisplay iconImageName
set device sourceDisplay location
set device sourceDisplay manufacturer
set device sourceDisplay model
set device sourceDisplay serialNumber

# set device irProcessing

Configures ZyPer4K endpoint to process input IR commands to issue *channel up* or *channel down* API command.

ZyPer Remote is and IR remote control. Part number: ZVREMOTE Hitting Up or CH+ button will issue *channel up* API command. Hitting Down or CH- button will issue *channel down* API command.

ZeeVee IR Receiver is required to be plugged into Decoder IR input port. Part number: Z4KIRRX

ZyPer Trigger is a device to connect a "button" to the ZeeVee decoder IR ports. Part number: Z4KIRTRIGTX

### Syntax

set device id irProcessing arg

## Parameters

#### id

#### Type: STRING or MAC Address

The name or MAC address of the decoder. String names are case-sensitive.

arg

### Type: STRING

Supply one of the following arguments.

| argument     | Description                                                   |
|--------------|---------------------------------------------------------------|
| zyperTrigger | Process button press from ZyPer Trigger device                |
| zyperRemote  | Process up/down button press from ZeeVee<br>IR remote control |
| none         | Do not process IR inputs                                      |

### Example

set device Z4KDec irProcessing zyperRemote Success

## **Related Commands**

```
set device general name set device ip static
```

# set device rs232

Sets the RS232 settings for the specified device.

## Syntax

set device id rs232 baud data stop parity

# Parameters

#### id

### Type: STRING or MAC Address

The name or MAC address of the device. String names are case-sensitive.

#### baud

### Type: INTEGER

The baud rate for the device. Supply one of the following values from the table below.

| argument |       |        |
|----------|-------|--------|
| 2400     | 9600  | 19200  |
| 38400    | 57600 | 115200 |

#### data

### Type: INTEGER

The data bit setting for the device. Supply one of the following values from the table below.

| argument |  |
|----------|--|
| 7-bits   |  |
| 8-bits   |  |

#### stop

#### Type: INTEGER

The stop bit setting for the device. Supply one of the following values from the table below.

\_ \_ \_ \_ \_ \_ \_ \_ \_ \_ \_ \_ \_ \_

| argument |  |
|----------|--|
| 1-stop   |  |
| 2-stop   |  |

#### parity

#### Type: STRING

The parity setting for the device. Supply one of the following values from the table below.

| argument |  |
|----------|--|
| even     |  |
| odd      |  |
| none     |  |

### Example

set device decoderNumber2 rs232 57600 8-bits 1-stop none Success

## **Related** Commands

```
send
set device general name
set device ip
set device ip static
set device sourceDisplay iconImageName
set device sourceDisplay location
set device sourceDisplay manufacturer
set device sourceDisplay model
set device sourceDisplay serialNumber
```

# set device security

Mechanism to enable security over Semtech's server-device communication. First, there has to be an overall key associated with the server (deviceSecurityKey). Then, each device has to enable the security. Provides authentication and encryption. This only works with ZyPer4K-XS and ZyPer4K-XR devices. Once a device has been enabled for a specific server, it will not work with any server without the same key. Redundancy automatically sets the same key on both servers. If the key is lost, devices have to be hardware factory defaulted

# Syntax

set device id security arg

## Parameters

id

### Type: STRING or MAC Address

The name or MAC address of the device. String names are case-sensitive.

#### arg

### Type: STRING

Supply one of the following arguments.

| argument | Description       |
|----------|-------------------|
| enabled  | Feature enabled.  |
| disabled | Feature disabled. |

## Example

set device Encoder\_1 security enabled
Success

## **Related Commands**

set device ipserver security deviceSecurityKey

# set device sendIpMcastRange

Sets allowable range of multicast addresses for selected devices. (ZyPer4K family only)

## Syntax

set device id sendIpMcastRange first:ip last:ip

### Parameters

id

#### Type: STRING or MAC Address

The name or MAC address of the encoder. String names are case-sensitive. Can all use "all" or "encoders" as an ID option.

first:ip / last:ip

#### Type: Multicast Address

Supply the starting and ending multicast addresses in the allowable range.

Note: Allowable range is from 224.1.1.1 to 239.255.255.255

### Example

set device encoders sendIpMcastRange 224.1.1.25 224.1.2.125

### **Related Commands**

```
set device general name
set device ip static
set device rs232
set device sourceDisplay iconImageName
set device sourceDisplay location
set device sourceDisplay manufacturer
set device sourceDisplay model
set device sourceDisplay serialNumber
```

# set device sourceDisplay iconImageName

Assigns an icon to the desired device. The icon will be displayed within the ZMP to identify the device.

# Syntax

set device id sourceDisplay iconImageName fname

## Parameters

#### id

#### Type: STRING or MAC Address

The name or MAC address of the encoder or decoder. String names are case-sensitive.

#### fname

### Type: FILENAME

The full filename of the icon to be used. The filename is case-sensitive.

| argument        | Description                   |
|-----------------|-------------------------------|
| abc             | ABC network icon              |
| cbs             | CBS network icon              |
| nbc             | NBC network icon              |
| fox             | Fox network icon              |
| xbox            | Xbox game console icon        |
| golf            | Golf channel icon             |
| espn            | ESPN network icon             |
| tennis          | Tennis channel icon           |
| cnn             | CNN network icon              |
| ps3             | PlayStation game console icon |
| DVD             | DVD player icon               |
| BluRay          | BluRay icon                   |
| VCR             | VCR icon                      |
| CableBox        | Cable box icon                |
| Laptop          | Laptop icon                   |
| BroadcastCamera | Broadcast camera icon         |
| SecurityCamera  | Security camera icon          |

# Example

set device Encoder1 sourceDisplay iconImageName cbs Success

# **Related Commands**

set device general name
set device ip
set device ip static
set device rs232
set device sourceDisplay location
set device sourceDisplay manufacturer
set device sourceDisplay model
set device sourceDisplay serialNumber

# set device sourceDisplay location

Assigns a location description for the specified device.

### Syntax

set device id sourceDisplay location loc

## Parameters

#### id

#### Type: STRING or MAC Address

The name or MAC address of the device. String names are case-sensitive.

#### 100

#### Type: STRING

The location description of the device (e.g. "Conference\_Rm", "Den", etc.). Do not use quotes when specifying this string value.

### Example

set device myDecoder3 sourceDisplay location VideoWall-1
Success

### **Related Commands**

```
set device general name
set device ip
set device ip static
set device rs232
set device sourceDisplay iconImageName
set device sourceDisplay manufacturer
set device sourceDisplay model
set device sourceDisplay serialNumber
```

# set device sourceDisplay manufacturer

Assigns a manufacturer description for the specified device.

## Syntax

set device id sourceDisplay manufacturer mfg

## Parameters

id

#### Type: STRING or MAC Address

The name or MAC address of the device. String names are case-sensitive.

#### mfg

#### Type: STRING

The manufacturer description of the device (e.g. "Sony", "Panasonic", etc.). Do not use quotes when specifying this string value.

### Example

set device myDecoder3 sourceDisplay manufacturer Sony Success

### **Related** Commands

```
set device general name
set device ip
set device ip static
set device rs232
set device sourceDisplay iconImageName
set device sourceDisplay location
set device sourceDisplay model
set device sourceDisplay serialNumber
```

# set device sourceDisplay model

Assigns a model description for the specified device.

### Syntax

set device id sourceDisplay model model

# Parameters

id

#### Type: STRING or MAC Address

The name or MAC address of the device. String names are case-sensitive.

model

#### Type: STRING

The manufacturer's model number of the device. Do not use quotes when specifying this string value.

### Example

set device myDecoder3 sourceDisplay model DVPSR210P Success

```
set device general name
set device ip
set device ip static
set device rs232
set device sourceDisplay iconImageName
set device sourceDisplay location
set device sourceDisplay manufacturer
set device sourceDisplay serialNumber
```

# set device sourceDisplay serialNumber

Assigns the manufacturer serial number for the specified device.

# Syntax

set device id sourceDisplay serialNumber serial

# Parameters

id

#### Type: STRING or MAC Address

The name or MAC address of the device. String names are case-sensitive.

serial

#### Type: STRING

The manufacturer serial number of the device.

# Example

```
set device myDecoder3 sourceDisplay serialNumber 123456789
Success
```

```
set device general name
set device ip
set device ip static
set device rs232
set device sourceDisplay iconImageName
set device sourceDisplay location
set device sourceDisplay manufacturer
set device sourceDisplay model
```

# set device usbFilter

Allows restrictions to USB use on selected device. (ZyPer4K only. Not supported on ZyPer4K-XS or ZyPer4K-XR units)

### Syntax

set device id usbFilter arg

### Parameters

#### id

#### Type: STRING or MAC Address

The name or MAC address of the encoder or decoder. String names are case sensitive

#### arg

#### Type: STRING

Supply one of the following arguments.

| argument  | Description                                  |
|-----------|----------------------------------------------|
| none      | No restrictions on USB port                  |
| exceptHid | Allows any USB device except HID devices     |
| storage   | Allows any USB device except Storage devices |

#### Example

```
set device myDecoder2 usbFilter none Success
```

```
set device general name
set device ip
set device rs232
set device sourceDisplay iconImageName
set device sourceDisplay location
set device sourceDisplay manufacturer
set device sourceDisplay model
set device sourceDisplay serialNumber
```

# set device utilityPort

Enables or disables the 1Gb Utility Ethernet port on the specified encoder or decoder. (ZyPer4K and ZyPerUHD60 only)

### Syntax

set device id utilityPort arg

### Parameters

#### id

#### Type: STRING or MAC Address

The name or MAC address of the device. String names are case-sensitive.

#### arg

#### Type: STRING

Supply one of the following arguments.

| argument | Description                                                                         |
|----------|-------------------------------------------------------------------------------------|
| enabled  | Ethernet port is enabled.                                                           |
| disabled | Ethernet port is disabled                                                           |
| dante    | Ethernet port is enabled as a sepate LAN<br>with Dante TX/RX. (ZyPerUHD60-2EA only) |

### Example

```
set device myDecoder5 utilityPort disabled Success
```

```
set device general name
set device ip
set device rs232
set device sourceDisplay iconImageName
set device sourceDisplay location
set device sourceDisplay manufacturer
set device sourceDisplay model
set device sourceDisplay serialNumber
```

# set device videoPort

Selects active input port for ZyPer4K units with multiple inputs. (ZyPer4K and ZyPerUHD60 only)

# Syntax

set device id videoPort arg

### Parameters

id

#### Type: STRING or MAC Address

The name or MAC address of the encoder. String names are case sensitive.

#### arg

#### Type: STRING

Supply one of the following arguments.

| argument       | Description                                                                                                    |
|----------------|----------------------------------------------------------------------------------------------------|
| hdmi           | Use the HDMI input (Z4K Located to the right)<br>"HDMI IN1" on UHD60                                                                                                    |
| hdmiOptionalIn | Use the HDMI input (Located to the left). "Primary Input" Z4K<br>Dual input HDMI only.<br>"HDMI IN2" on UHD60                                                                                                    |
| usbc           | Use the USB-C input.                                                                                                    |
| auto           | Use whatever port has an active input if only one source is connected. Note this is only valid for DisplayPort and Dual-HDMI options. Does not work with SDI or Analog inputs. Please see ZyPer4K User Guide for details on what port is used if both ports have an active input. |
| displayPort    | Use the Display-Port input                                                                                                    |
| hdsdi          | Use the SDI input port                                                                                                    |
| 12gsdi         | Use the 12G SDI input port                                                                                                    |
| component      | Use component input. (Requires ZeeVee Hydra cable)                                                                                                    |
| composite      | Use composite input (Requires ZeeVee Hydra cable)                                                                                                    |
| s-video        | Use s-video input (Audio not supported)                                                                                                    |
| vga            | Use vga input. (Requires ZeeVee VGA cable)                                                                                                    |

# Example

set device myEncoder1 videoPort displayPort Success

# set multiview

Assigns source to a position and size within a multiview display. (ZyPer4K family only)

### Syntax

set multiview *id* windowNumber *wn* encoderName *enc* position percentPositionX *posx* percentPositionY *posy* percentSizeX *sx* percentSizeY *sy* layer *ly* 

set multiview *id* windowNumber *wn* encoderName *enc* position pixelPositionX *posx* pixelPositionY *posy* pixelSizeX *sx* pixelSizeY *sy* layer *ly* 

### Parameters

id

#### Type: STRING

Name of previously created multiview. String names are case-sensitive.

#### wn

#### Type: Integer

Window number within the multiview (1-19)

#### enc

#### Type: STRING or MAC Address

The name or MAC address of the encoder. String names are case-sensitive.

#### percentPositionX

Type: Integer

X coordinate in percentage of multiview canvas. Upper left corner of window. (0-99)

#### percentPositionY

Type: Integer

Y coordinate in percentage of multiview canvas. Upper left corner of window. (0-99)

#### pixelPositionX

Type: Integer

X coordinate of multiview in multiview canvas. Upper left corner of window.

### pixelPositionY

Type: Integer

Y coordinate of multiview in multiview canvas. Upper left corner of window.

-----

pixelSizeX

Type: Integer

Size/Length of multiview window. Number of pixels in multiview canvas.

pixelSizeY

Type: Integer

Size/Height of multiview window. Number of Pixels in multiview canvas

percentSizeX

Type: Integer

Size/Length of multiview window. As a percentage of X dimension of multiview canvas. (0-99)

percentSizeY

Type: Integer

Size/Height of multiview window. As a percentage of Y dimension of multiview canvas. (0-99)

ly

Type: Integer

Window Layer. Value from 1–9 with layer 1 being the bottom layer and 9 being the top.

### Examples

#### Using Percentages

set multiview myMview1 windowNumber 1 encoderName myEnc1
percentPositionX 50 percentPositionY 50 percentSizeX 25
percentSizeY 25 layer 3

### **Using Pixel Values**

set multiview myMview1 windowNumber 1 encoderName myEnc1
pixelPositionX 1920 pixelPositionY 1080 pixelSizeX 800 pixelSizeY
600 layer 3

```
create multiview
delete videoWalll
delete multiviewWindow
set multiview audioSource windowNumber
show multiviews config
show multiviews status
```

# set multiview (layer, position, size)

Allows user to change a multiview window layer, position or size without specifying other parameters. (ZyPer4K family only)

### Syntax

set multiview id windowNumber wn positionX posx positionY posy sizeX sx sizeY sy layer ly

### Parameters

id

Type: STRING

Name of previously created multiview. String names are case-sensitive.

#### wn

Type: Integer

Window number within the multiview (1-19)

percentPositionX

Type: Integer

X coordinate in percentage of multiview canvas. Upper left corner of window. (0-99)

# percentPositionY

Type: Integer

Y coordinate in percentage of multiview canvas. Upper left corner of window. (0-99)

#### pixelPositionX

Type: Integer

X coordinate of multiview in multiview canvas. Upper left corner of window.

#### pixelPositionY

Type: Integer

Y coordinate of multiview in multiview canvas. Upper left corner of window.

#### pixelSizeX

Type: Integer

Size/Length of multiview window. Number of pixels in multiview canvas.

pixelSizeY

#### Type: Integer

Size/Height of multiview window. Number of Pixels in multiview canvas

#### percentSizeX

Type: Integer

Size/Length of multiview window. As a percentage of X dimension of multiview canvas. (0-99)

. . . . . . . . . . . . . . . . . . .

#### percentSizeY

Type: Integer

Size/Height of multiview window. As a percentage of Y dimension of multiview canvas. (0-99)

#### ly

#### Type: Integer

Window Layer. Value from 1–9 with layer 1 being the bottom layer and 9 being the top.

### Examples

```
set multiview myMview1 windowNumber 2 layer 4
Success
set multiview myMview1 windowNumber 2 size percentSizeX 50 percentSizeY
50
```

Success

```
set multiview mv1 windowNumber 1 size pixelSizeX 500 pixelSizeY 400 Success
```

```
create multiview
delete videoWallmultiview
delete multiviewWindow
set multiview audioSource windowNumber
show multiviews config
show multiviews status
```

# set multiview allowMainStream

Controls if the main unscaled video stream from an encoder can be used in a multiview. (ZyPer4K family only)

# Syntax

set multiview id allowMainStream arg

### Parameters

id

#### Type: STRING

Name of previously created multiview. String names are case-sensitive.

### arg

### Type: STRING

Supply one of the following arguments.

| argument | Description                    |
|----------|--------------------------------|
| enabled  | Unscaled stream is allowed     |
| disabled | Unscaled stream is not allowed |

# Example

```
set multiview myMview1 allowMainStream enabled
Success
```

```
create multiview
delete videoWallmultiview
delete multiviewWindow
show multiviews config
show multiviews status
```

# set multiview audioSource windowNumber

Selects the input source to provide Audio for multiview display. (ZyPer4K family only)

# Syntax

set multiview id audioSource windowNumber arg

### Parameters

#### id

### Type: STRING

Name of previously created multiview. String names are case-sensitive.

#### arg

#### Type: STRING / Integer

Supply one of the following arguments.

| argument | Description                                           |
|----------|-------------------------------------------------------|
| Integer  | Integer from 1–19 identifying source to use for audio |
| none     | Set no audio for the multiview window                 |

# Example

set multiview myMview1 audioSource window number 4 Success

```
create multiview
delete multiview
delete multiviewWindow
show multiviews config
show multiviews status
```

# set multiview windowNumber channel up/down

Cycles the encoder source up/down for a specified multiview window. (ZyPer4K family only)

### Syntax

set multiview id windowNumber channel arg

### Parameters

#### id

#### Type: STRING

Name of previously created multiview. String names are case-sensitive.

#### arg

#### Type: STRING

Supply one of the following arguments.

| argument | Description                                                                                                    |
|----------|----------------------------------------------------------------------------------------------------|
| up       | Will cycle the encoder source in the speficied<br>multiview window to next higher numbered<br>encoder. Will cycle around to lowest encoder<br>number when maximum value is reached. |
| down     | Will cycle the encoder source in the speficied<br>multiview window to next lower numbered<br>encoder. Will cycle around to highest encoder<br>number when minimum value is reached. |

### Examples

set multiview mv3x3 windowNumber 3 channel up Channel changed to Z4Kenc\_2 Success

set multiview mv3x3 windowNumber 3 channel up Channel changed to Arts\_Encoder\_1 Success

```
create multiview
delete multiview
delete multiviewWindow
show multiviews config
show multiviews status
```

# set multiview canvasSize

Selects the canvas size for creating multiview windows. (ZyPer4K family only)

Helpful feature to control bandwidth of scaled streams for a multiview. Default canvas size is 3840x2160. This can create case where datarate from encoder is greater than 9.5Gb limit.(Full size stream plus scaled stream.) Reducing the canvas size will reduce required size and datarate of scaled stream used for multiview.

### Syntax

set multiview id canvasSize pixelsHoriz pixelVert

### Parameters

id

#### Type: STRING

Name of previously created multiview. String names are case-sensitive.

#### pixelsHorz

Type: Integer

Horizontal width of the multiview canvas. (640 to 8192)

pixelsVert

#### Type: Integer

Vertical height of multiview window. (480 to 8192)

#### Note: Maximum canvas pixels is 8,847,360

### Example

```
set multiview MyView1 canvasSize 1920 1080
Success
```

# **Related** Commands

create multiview delete multiview delete multiviewWindow show multiviews config show multiviews status

# set multiview newEncoderName

Assigns a new encoder to an existing multiview window. (ZyPer4K family only)

### Syntax

set multiview id windowNumber wn newEncoderName encName none

### Parameters

id

#### Type: STRING

Name of previously created multiview. String names are case-sensitive.

#### wn

Type: Integer

Window number within existing multiview. (1 to 19)

encName

#### Type: STRING / STRING

The name or MAC address of the encoder. String names are case sensitive. None is also an option to remove existing encoder and replace with nothing.

# Example

set multiview mv2x2-Art windowNumber 3 newEncoderName ABC
Success

```
set multiview mv2x2-Art windowNumber 3 newEncoderName none
Success
```

```
create multiview
delete multiview
delete multiviewWindow
show multiviews config
show multiviews status
```

# set multiview title

Used to create a text overlay in a multiview window. (ZyPer4K family only)

Create a string of text to be overlayed somewhere in a multiview window. Color of text and color of background can be specified. Size of text can be specified. Transparency of text and background can be specified. Note that 100% transparent setting is not fully transparent.

### Syntax

set multiview *id* windowNumber *wn* title textString *title* set multiview *id* windowNumber *wn* title text-size *ts* set multiview *id* windowNumber *wn* title transparency text *tt* background *bt* 

set multiview id windowNumber wn title color text tc background bc

# Parameters

id

#### Type: STRING

Name of previously created multiview. String names are case-sensitive.

#### wn

Type: Integer

Window number within the multiview (1-19)

#### ts

Type: Integer

Size of text (1-10)

tt

Type: Integer

Text Transparency. Percentage (0-100)

#### bt

Type: Integer

Background Transparency. Percentage (0-100)

#### Type: STRING

Text color. Can be any of the following options: black, blue, brown, cyan, darkBlue, gray, green, lightBlue, lightGray, lime, magenta, maroon, olive, orange, purple, red, silver, white, yellow.

\_\_\_\_\_

bc

tc

#### Type: STRING

Background color. Can be any of the following options: black, blue, brown, cyan, darkBlue, gray, green, lightBlue, lightGray, lime, magenta, maroon, olive, orange, purple, red, silver, white, yellow.

title

#### Type: STRING

Any text string to be associted and displayed in the selected multiview window. Strings contains spaces must be enclosed in quotations.

### Examples

set multiview MyView1 windowNumber 1 title textString ``Window #1"
Success

set multiview MyView1 windowNumber 1 title textSize 10 Success

set multiview MyView1 windowNumber 1 title transparency text 0 background 100 Success

```
set multiview MyView1 windowNumber 1 title color black background-
color green
```

```
create multiview
delete multiview
delete multiviewWindow
show multiviews config
show multiviews status
```

## set preset commands auto

Used to update an existing preset commands

- - - - - - -

# Syntax

set preset id commands auto connections

# Parameters

id

#### Type: STRING

The name of the preset. String names are case-sensitive.

#### connections

Supply one of the following arguments.

| argument            | Description                                                     |
|---------------------|-----------------------------------------------------------------|
| existingConnections | Uses the existing set of connections to create the command list |
| empty               | Creates an empty set of commands.<br>No connections             |

# Example

set preset morning commands auto existingConnections Success

set preset morning commands auto empty Success

# **Related Commands**

# set preset commands blob

Used to update an existing preset commands

### Syntax

set preset id commands blob connections

# Parameters

id

#### Type: STRING

The name of the preset. String names are case-sensitive.

connections

#### Type: STRING

Manually enter a list of commands contained within quotations. Insert a semicolon between commands. Maximum character limit is 4096.

### Example

set preset morning commands blob "join Cuba Bot-Left fastswitched;join NBC Bot\_Right fast-switched;join Sports Top-Right fast-switched;join Media Player Top Left fast-switched"

Below is image from ZMP GUI showing these commands in the Preset window:

#### Commands:

join Cuba Bot-Left fast-switched join NBC Bot\_Right fast-switched join Sports Top-Right fast-switched join MediaPlayer Top\_Left fast-switched

### **Related Commands**

# set preset description

Used to update an existing preset description

# Syntax

set preset id description description

# Parameters

id

Type: STRING

The name of the preset. String names are case-sensitive.

description Type: STRING

Updated description of the preset

# Example

set preset morning description "Open for business" Success

# **Related** Commands

# set preset schedule eventColor

Used to update an existing preset schedule color in the calendar.

### Syntax

set preset id schedule scname eventColor color

### Parameters

id

#### Type: STRING

The name of the preset. String names are case-sensitive.

scname

#### Type: STRING

Name of the schedule.

color

#### Type: STRING

Name of the new color. Options include the following: aqua, aquamarine, black, blue, brown, coral, cyan, darkBlue, darkSlateGray, deepPink, deepSkyBlue, fuchsia, gray, green, hotPink, khaki, lightBlue, lightGray, lightSeaGreen, lightSlateGray, lime, magenta, maroon, mistyRose, olive, orange, pink, purple, red, silver, teal, web-hex-color starting with # (e.g. #22ffee), white, yellow, zvGreen, zvPurple

### Example

set preset morning schedule opentime zvGreen Success

### **Related Commands**

# set preset schedule month

Used to update an existing preset schedule month/day/time to run

### Syntax

set preset *id* schedule *scname* month *month* dayOfMonth *day* dayOfWeek *day* hour *hour* minute *minute* 

### Parameters

id

#### Type: STRING

The name of the preset. String names are case-sensitive.

scname

#### Type: STRING

Name of the schedule.

month

#### Type: STRING

Months to run this preset: Options are all, jan, feb, mar, apr, may, jun, jul, aug, oct, nov, dec

dayOfMonth

#### Type: Integer

Days of the month to run this preset. Enter an integer date or "all"

dayOfWeek

### Type: STRING

Days of week to run this preset: Options are all, sunday, monday, tuesday, wednesday, thursday, friday, saturday, weekday, weekend. (Note: Weekday = M-F, Weekend = Sat+Sun)

#### hour

#### Type: String

Hour to run this preset. Enter an integer time (24 hour format) or "all"

minute

#### Type: Integer

Enter the minute (0-59) for this preset to run.

# Example

set preset test1 schedule LateLunch month all dayOfMonth all dayOfWeek weekday hour 14 minute 30 Success

# **Related** Commands

# set responses rs232TermChars

Specifies the termination character for an RS232 string. The default string is " $\n\r"$ . Any character in the termination string causes the response-string to terminate and be placed into the response-string ring buffer.

This string is optional. If it is not specfied, then the string is empty and each low-level response is handled as a separate response.

### Syntax

set responses id chr

### Parameters

id

### Type: STRING or MAC Address

The name or MAC address of the decoder. String names are case-sensitive.

chr

#### Type: STRING

The specified string.

# Example

set responses decoder2 rs232TermChars  $``\r''$  Success

# **Related** Commands

set device rs232

# set role

Sets permisison levels for a specific role. Note that the role must have been previously created.

# Syntax

set role rolename rolename subsystem subinfo maxAccess accessLevel

# Parameters

#### rolename

### Type: STRING

String names are case-sensitive.

### subinfo

### Type: STRING

Supply one of the following arguments

| argument  | Description                                       |
|-----------|---------------------------------------------------|
| account   | Abiltiy of this role to modify accounts           |
| all       | Set all priority fields with a single setting     |
| device    | Ability of this role to modify devices            |
| log       | Abiltiy of this role to access logs               |
| multiview | Ability of this role to modify/create multiviews  |
| netmap    | Abiltiy of this role to modify netmaps            |
| preset    | Ability of this role to modify/create presets     |
| role      | Ability of this role to modify/create other roles |
| server    | Ability of this role to modify server settings    |
| snmpagent | Ability of this role to modify/view snmp          |
| tls       | Ability of this role to modify/view tls settings  |
| videowall | Ability of this role to modify/create videowalls  |
| zone      | Ability of this role to modify/create zones       |

accessLevel

#### Type: STRING

#### Supply one of the following arguments

| argument | Description                                                        |
|----------|--------------------------------------------------------------------|
| admin    | Full unlimited access/control                                      |
| config   | Ability to configure                                               |
| join     | Ability to join (only applies to certain items such as multiviews) |
| none     | No permissions                                                     |
| view     | Ability to view only                                               |

### Examples

set role rolename junior subsystem all maxAccess admin Success

set role rolename junior subsystem account maxAccess config Success

set role rolename junior subsystem role maxAccess view Success

set role rolename junior subsystem videowall maxAccess none Success

```
create role
delete role
show role
show role junior maxAccess
role(junior);
 role.account; maxAccess=admin
 role.device; maxAccess=admin
 role.log; maxAccess=admin
 role.multiview; maxAccess=admin
 role.netmap; maxAccess=admin
 role.preset; maxAccess=admin
 role.role; maxAccess=admin
 role.server; maxAccess=admin
 role.snmpagent; maxAccess=admin
 role.tls; maxAccess=admin
 role.videowall; maxAccess=admin
 role.zone; maxAccess=admin
lastChangeIdMax(37);
Success
```

### Examples

set server redundancy allServers virtualIp address 192.168.0.25 networkInterface video Success

set server redundancy thisServer preferredMaster true preferredSlave false Success

set server redundancy 192.168.1.202 preferredMaster false
preferredSlave true
Success

# **Related Commands**

create role

- - - - - - - - - - - - -

# set server api lineWrap

Sets the number of characters the API will display in the Command Line Interface before wrapping to a new line.

# Syntax

set server api lineWrap wrap

# Parameters

wrap

Type: INTEGER

Integer value from 100 to 512

# Example

set server api lineWrap 200 Success

# set server autoEdidMode

Sets the EDID mode for the Management Platform. By default, Auto-EDID mode is enabled.

. . . . . . . . . . . . . . . . . .

# Syntax

set server autoEdidMode mode

# Parameters

mode

Type: STRING

Supply one of the following arguments.

| argument | Description              |
|----------|--------------------------|
| disabled | Disables auto-EDID mode. |
| enabled  | Enables auto-EDID mode.  |

# Example

set server autoEdidMode disabled Success

# **Related Commands**

set server timezone

# set server dataTunnelMode

Sets the transfer mode for the Management Platform.

### Syntax

set server dataTunnelMode mode

### Parameters

#### mode

Type: STRING

Supply one of the following arguments.

| argument | Description                     |
|----------|---------------------------------|
| raw      | Sets raw communication mode.    |
| telnet   | Sets telnet communication mode. |

### Notes

Telnet is a way of passing control information about the communication channel. It defines line-buffering, character echo, etc, and is done through a series of will/wont/ do/dont messages when the connection starts.

Raw is a TCP stream with no telnet escape sequences.

Telnet is an application layer protocol while TCP is a transport layer protocol. Telnet uses TCP in order to transmit data. That is a big fundamental difference between Telnet and TCP.

# Example

```
set server dataTunnelMode telnet
Success
```

# **Related Commands**

set server timezone

### set server date

Used to set server date manually or via ntp server. Note: NTP Server must be IPV4

### Syntax

set server date mode

set server date ntpServer address <domainName>

set server date manual month <int> day <int> year <int> hour <int> minute <int>  $\$ 

### **Parameters**

mode

#### Type: STRING

Supply one of the following arguments.

| argument  | Description                                                                     |
|-----------|---------------------------------------------------------------------------------|
| manual    | Sets date/time manually                                                         |
| ntpServer | Sets date/time via ntp server. Must provide valid IP address for an ntp Server. |

### Example

set server date manual month 4 day 1 year 2021 hour 15 minute 1 Success

set server date ntpServer address 129.6.15.28 Success

#### Link to NTP Servers:

https://tf.nist.gov/tf-cgi/servers.cgi

```
set server timezone
show server config
show server info
```

# set server discoverMode

Sets how ZyPerUHD endpoints are discovered by the Management Server on the network

### Syntax

set server discoverMode mode

### Parameters

#### mode

Type: STRING

Supply one of the following arguments.

| argument  | Description                                |
|-----------|--------------------------------------------|
| broadcast | Sets discovery mode to broadcast (Default) |
| multicast | Sets discovery mode to multicast           |

### Notes

Allows the server to discover ZyPerUHD endpoints using multicast across subnets when multicast routing is enabled. When in multicast mode there must be a igmp querier running – usually that would be the multicast router querier.

# Example

set server discoverMode multicast Success

# **Related Commands**

set server timezone

# set server encoderDefault audio

Sets the default encoder audio format for HDMI audio input.

Detailed Background

ZeeVee added a feature that will allow compressed formats to be passed down in an encoder EDID file. This EDID will be then forwarded to the source device to determine the type of audio sent to the encoder.

This enhancement was to provide fastSwitched connections the "compressed audio" options in the EDID file. Prior to this version with the fast-switched connection, ZeeVee modified the EDID passed from the decoder to the encoder and removed all compression formats. This left just LPCM as the only option under the "Audio data block" in the edid file.

>>> Audio data block <<<

Linear PCM, max channels 8 Supported sample rates (kHz): 192 176.4 96 88.2 48 44.1 32 Supported sample sizes (bits): 24 20 16

The information provided to the Video Source device (such as BluRay Player or Media player) increases the possibility of compression being a chosen audio format. However it is still up to the device to choose uncompressed or compressed formats. It is important to know that some devices such as the Apple 4K TV requires the audio output type to be set (even if the audio format is available in the EDID). Compression will need to be set manually on these types of devices.

In addition any downmixed stream internal to ZyPer devices will not process compressed audio, so you will not hear compressed audio on these connections.

# Syntax

set server encoderDefault edid audio mode

# Parameters

mode

### Type: STRING

Supply one of the following arguments.

| argument        | Description                                                                                                    |
|-----------------|----------------------------------------------------------------------------------------------------|
| allowCompressed | Passes the decoders edid with unmodified<br>audio information and thus allows<br>compression options to be seen. |
| onlyPcm         | Forces the EDID modification described<br>above                                                                  |

Example

set server encoderDefault edid audio allowCompressed Success

# **Related** Commands

set encoder edid audio

# Additional Information

In an attempt to properly Identify the Audio Streams used under the product the following changes were also made along with some modification to the API commands.

| Product    | Old Audio Stream Name         | New Stream Name      |
|------------|-------------------------------|----------------------|
| ZyPer4K    | hdmi (used in genlocked mode) | hdmiPassthroughAudio |
| ZyPer4K    | hdmi-audio-downmix            | hdmiAudio            |
| ZyPer4K    | analog-audio                  | analogAudio          |
|            |                               |                      |
| ZyPerUHD   | audio                         | hdmiAudio            |
| ZyPerUHD   | analog-audio                  | analogAudio          |
|            |                               |                      |
| ZyPerUHD60 | none                          | hdmiAudio            |
| ZyPerUHD60 | none                          | analgoAudio          |

# set server ftp mode

Used to enable to disable FTP access to the Management Server.

### Syntax

```
set server ftp mode arg Parameters
```

#### arg

Type: STRING

Supply one of the following arguments.

| argument | Description                                    |
|----------|------------------------------------------------|
| enabled  | Enable FTP access to the Management<br>Server  |
| disabled | Disable FTP access to the Management<br>Server |

\_ \_ \_ \_ \_ \_ \_ \_ \_ \_ \_ \_ \_ \_ \_ \_ .

# Examples

set server ftp mode enabled Success

set server ftp mode disabled Success

# **Related Commands**

set server timezone

### set server ip

Sets the IP Address of the Management Platform. For MP hardware with multiple Network Interfaces this command is used to set the IP Address of each interface independently.

### Syntax

set server ip *id mode* address IP Address mask Mask gateway Gateway dns DNS-Server reboot

### Parameters

#### id

#### Type: STRING

Supply one of the following arguments.

| argument       | Description                                              |
|----------------|----------------------------------------------------------|
| videoPort      | Select the "Video" network. (ZyPer<br>Network)           |
| managementPort | Select the "Management" network. (Non-<br>ZyPer Network) |

#### mode

### Type: STRING

Supply one of the following arguments.

| argument | Description                                             |
|----------|---------------------------------------------------------|
| static   | Manually select/assign IP Address                       |
| dhcp     | Allow DHCP server to automatically<br>assign IP Address |

# Example

set server ip videoPo dhcp reboot Success

set server ip videoPort static address 172.16.16.111 mask 255.255.255.0 gateway 172.16.6.1 dns none reboot Success

set server ip managementPort static address 192.160.20.2 mask 255.255.255.0 gateway 192.168.20.1 dns none reboot Success

### **Related Commands**

set server timezone

# set server isaac address

Sets the domain name of the isaac server.

# Syntax

set server isaac address domainname

# Parameters

domainname

Type: STRING

domainname of the Isaac server

# Example

set server isaac address Success

# **Related Commands**

set server isaac subsystemId

# set server isaac subsystemId

Sets the subsystemID on isaac server.

# Syntax

set server isaac address subsystemId

### Parameters

subsystemID

#### Type: STRING

Subsystem ID of the Isaac server

# Example

set server isaac subsystemId Wallyworld Success

# **Related** Commands

set server isaac address

# set server license

Sets the license for the Management Platform. This controls the maximum number of endpoints supported by the Management Platform.

# Syntax

set server license key

# Parameters

key

Type: STRING

License key obtained from ZeeVee that sets maximum number of endpoints

### Example

set server license QDZV-AYYA-0048-303D-5C0E-BD5D-56AA-154D-976C-BCE3-BAC4 Success

### **Related Commands**

set server autoEdidMode

## set server redundancy

Sets a virtual IP address and Mask for the Master and Slave Management Platforms in the system. (See Appendix for additional Redundancy Configuration Instructions)

### Syntax

set server redundancy serv\_id virtualIp address IP\_Address
networkInterface video|management

#### Parameters

#### serv\_id

Type: STRING

The servers to apply Virtual-ID to.

| argument          | Description                                                                       |
|-------------------|-----------------------------------------------------------------------------------|
| allServers        | All Management Platforms on the Network.<br>(Master and Slave)                    |
| thisServer        | The specific server (Master or Slave) currently logged into.                      |
| server IP Address | Manually enter IP address of a specific<br>Management Platform. (Master or Slave) |

#### IP\_Address and Mask

Type: STRING

Virtual IP address with Subnet Mask

| argument         | Description                                                                                      |
|------------------|--------------------------------------------------------------------------------------------------|
| IP Address       | Virtual IP address to use for designated servers: Example: 192.168.0.25                          |
| networkInterface | Selects either the Video or Management<br>interface for MP units with Dual Network<br>Interfaces |

**Note:** The virtual address has to be accessible within the subnet already defined for the interface. So, if the "video network", aka the original interface has 172.6.2.22/24, then the virtual address has to be 172.16.2.xxx.

# Examples

set server redundancy allServers virtualIp address 192.168.0.25 networkInterface video Success

set server redundancy thisServer preferredMaster true preferredSlave false Success

set server redundancy 192.168.1.202 preferredMaster false
preferredSlave true
Success

# set server security deviceSecurityKey

Part of the mechanism to enable security over Semtech's server-device communication. First, there has to be an overall key associated with the server (deviceSecurityKey). Then, each device has to enable the security. It's authentication and encryption. This only works with ZyPer4K-XS and ZyPer4K-XR devices. Once a device has been enabled for a specific server, it will not work with any server without the same key. Although redundancy automatically sets the same key on both servers. If the key is lost, devices have to be hardware factory defaulted.

## Syntax

set server security deviceSecurityKey key

### Parameters

key

#### Type: STRING

Server security key. Text from 8 to 64 characters in length

# Example

```
set server security deviceSecurityKey patriotsrule Success
```

#### Notes

To change the server key; all devices (encoder and decoders) must have the security feature disabled first. Then change the key and re-enable the security feature on the devices.

### **Related Commands**

set server device security

### set server telnet password

Sets the password for Telnet. If a password is not provided, then the current password will be deleted. In this case, no password prompt will be displayed.

By default Telnet has no password.

#### Syntax

```
set server telnet pass
```

#### Parameters

pass

Type: STRING

The desired password.

### Example

```
set server telnet password biGB055
Success
```

#### Notes

To reset system to no telnet password:

FTP the empty file named "defaultPasswords" to the /files directory of the MP (no file extension)

Power cycle the MP within **1 minute**, when it comes back the passwords will be defaulted.

This provides the very secure requirement of having physical access to the MP in order to reset the password.

```
set server autoEdidMode
set server telnet mode
set server timezone
```

## set server telnet mode

Used to enable or disable telnet access to the server.

## Syntax

set server telnet mode mode

#### Parameters

#### mode Type: **STRING**

Supply one of the following arguments.

| argument | Description               |
|----------|---------------------------|
| enabled  | Telnet access is enabled  |
| disabled | Telnet access is disabled |

# Example

```
set server telnet mode disabled
Success
```

#### Example trying to access via Telnet once disabled

```
telnet 192.168.0.78
Trying 192.168.0.78...
telnet: connect to address 192.168.0.78: Connection refused
telnet: Unable to connect to remote host
```

```
set server autoEdidMode
set server telnet password
set server timezone
```

#### set server timezone

Sets the time zone for the Management Platform. The time zone must be specified in POSIX format.

#### Syntax

set server timezone zone

#### Parameters

zone

Type: STRING

The time zone in POSIX format.

#### Example

set server timezone America/New\_York Success

#### Link to list of POSIX format timezones:

https://en.wikipedia.org/wiki/List of tz database time zones

## **Related Commands**

set server autoEdidMode
set server date ntpServer address <domainName>
set server date manual month <int> day <int> year <int> hour <int>
minute <int>
show server info
show server config

# set terminal output

Set terminal output options between normal and JSON format.

The web interface has always been "JSON encoded responses" (computer friendly). The major benefit for this is for a web app to easily process the response. The downside is that it's not at all "human friendly".

There are two output format options from the API. One over telnet and ssh that is human friendly, and one over http that's computer friendly.

This new command allows users to select the format of responses from the API.

#### Syntax

set terminal output normal|json echo yes|no prompt yes|no

#### **Parameters**

normal | json - allows user to select between these two options

echo - allows characters/commands to be seen while typing in telnet/ssh session

prompt - provides "ZyPer\$" prompt as que for entering commands in telnet/ssh session

#### Examples

set terminal output normal echo yes prompt yes Success

set terminal output json echo yes prompt yes
[ 114]{`status":"Success","text":[],"errors":[],"warnings":[],"co
mmand":"set terminal output json echo yes prompt yes ``}

set terminal output json echo no prompt yes
[ 112]{"status":"Success","text":[],"errors":[],"warnings":[],"co
mmand":"set terminal output json echo no prompt yes"}

#### Warning

Removing echo feature from a normal Telnet or SSH session can be challenging as the user would no longer be able to see the commands being typed into the Telnet or SSH window. Copy/paste the first example above to return to normal operation.

# set tls server mode

Used to enable web server TLS mode.

# Syntax

set tls server mode mode

## Parameters

#### mode Type: **STRING**

Supply one of the following arguments.

| argument | Description               |
|----------|---------------------------|
| enabled  | Telnet access is enabled  |
| disabled | Telnet access is disabled |

# Example

set tls server mode enabled Success set tls server mode disabled Success

# **Related Commands**

show tls summary show tls pem ca signedCert

. \_ \_ \_ \_

# set tls server fqdn

Used to set server Fully Qualified Domain Name. Either manually entered by user or contained in Certification file.

### Syntax

set tls server fqdn domain | fromCert

# Parameters

domain

Type: STRING

Full domain name

### Examples

set tls server fqdn www.zeevee.com Success

set tls server fqdn fromCert Success

```
show tls summary
show tls pem ca signedCert
```

## set videoWall size

Changes the size of the specified video wall and bezel parameters. Bezel values are measured in pixels.

Setting bezel values will affect a resolution change to the display. If the resolution is not supported by the display, then the display will have no picture. If this is the case, try assigning a different bezel pixel value.

#### Syntax

set videoWall *id* size rows *rows* columns *cols* topBezel *bezt* bottomBezel *bezb* leftBezel *bezl* rightBezel *bezr* 

#### Parameters

#### id

#### Type: STRING

The name of the video wall. String names are case-sensitive.

#### rows

#### Type: INTEGER

The number of rows. (Maximum 15 for ZyPer4K, Maximum 15 for ZyPerUHD, Maximum 4 for ZyPerHD)

cols

#### Type: INTEGER

The number of columns. (Max 15 for ZyPer4K, Max 15 for ZyPerUHD, Max 4 for ZyPerHD)

bezt

#### Type: INTEGER

The top bezel pixel value.

#### bezb

#### Type: INTEGER

The bottom bezel pixel value.

#### bezl

#### Type: INTEGER

The left bezel pixel value.

bezr

#### Type: INTEGER

The right bezel pixel value.

Note: Bezel adjustment only supported on ZyPer4K family

## Example

set videoWall Mywall1 size rows 5 columns 5 topBezel 0 bottomBezel 0 leftBezel 0 rightBezel 0 Success

## **Related Commands**

create videoWall set videoWall decoder show videoWalls join videoWall set videoWall newName

# set videoWall decoder

Assigns the specified decoder, to the desired row and column, on the specified video wall.

#### Syntax

set videoWall wallid decoder id row col

#### Parameters

#### id

#### Type: STRING or MAC Address

The name or MAC address of the decoder. String names are case-sensitive. If none is passed as the argument, then any existing display is disconnected from that position in the video wall.

#### wallid

#### Type: STRING

The name of the video wall. String names are case-sensitive.

#### row

#### Type: INTEGER

The row of the specified video wall.

#### col

#### Type: INTEGER

The column of the specified video wall.

#### Example

set videoWall myVideoWall decoder myDecoder row 2 column 3
Success

```
create videoWall
set videoWall size
show videoWalls
join videoWall
```

# set videoWall newName

Changes the name of an existing video wall

## Syntax

set videoWall id newName name

## Parameters

id

#### Type: STRING or MAC Address

The name of the video wall. String names are case-sensitive.

name

#### Type: STRING

The updated name of the video wall.

### Example

set videoWall myWall2 newName yourWall2 Success

# **Related Commands**

create videoWall set videoWall size show videoWalls join videoWall

## show account

Displays information about accounts

#### Syntax

show account select [since]

#### Parameters

#### select

#### Type: STRING

Supply one of the following arguments.

| argument                          | Description                                                                  |
|-----------------------------------|------------------------------------------------------------------------------|
| active users                      | Used to show information about currently active users logged into the system |
| allConfig                         | Shows account settings that apply to all accounts                            |
| list                              | Shows information about accounts including security settings and status      |
| login banner<br>filenames         | Shows currently used banner image filenames                                  |
| login banner text<br>webPreLogin  | Shows currently used login banner Pre<br>login text                          |
| login banner text<br>webPostLogin | Shows currently used login banner Post login text.                           |

since

This parameter is optional and can be specified to display units based on the number of changes, using the lastChangeId value on each device. However, if used, a lastChangeId value must follow. Supply the since argument before the providing the lastChangeId value.

| argument | Description                         |
|----------|-------------------------------------|
| since    | Required when using this parameter. |

### Examples

```
show account active users all
session(1);
 session.status; user=admin, type=Telnet, extId=none,
start=12/21/22T13:55:10-0500, lastActive=12/21/22T14:07:04-0500
session(2);
 session.status; user=admin, type=Web, extId=Qf, lebMNNAn,
start=12/21/22T14:00:10-0500, lastActive=12/21/22T14:04:30-0500
lastChangeIdMax(19478);
Success
show account allConfig
allAccounts (192.168.0.22);
 allAccounts.gen; idleLogoutMins=unlimited, concurrentSesionsMax=5
 allAccounts.password; complexity=disabled, minLen=NA,
initialExpire=disabled, minDays=0, maxDays=unlimited
 allAccounts.onThreeFailures; lockoutMins=none, disable=false
 allAccounts.authMode; telnetFullAuth=oldAuth, webFullAuth=noAuth
lastChangeIdMax(9);
Success
show account list all
account (admin);
 account.gen; role=admin, lastLogin=12/21/22T14:00:17-0500,
twoFactor=disabled
 account.status; locked=disabled, passwordExpires=never
account(zyper);
 account.gen; role=admin, lastLogin=none, twoFactor=disabled
 account.status; locked=disabled, passwordExpires=never
account(sftp);
 account.gen; role=none, lastLogin=none, twoFactor=disabled
 account.status; locked=disabled, passwordExpires=never
lastChangeIdMax(9);
Success
show account login banner filenames
allAccounts (192.168.0.22);
 allAccounts.webBanners; preLoginText=none,
postLoginText=securePre.txt, preLoginImage=none,
postLoginImage=mickey.png
 allAccounts.terminalBanners; preLoginText=securePre.txt,
postLoginText=securePost.txt
lastChangeIdMax(9);
Success
show account login banner text webPostLogin
allAccounts (192.168.0.22);
 allAccounts.bannerText; webPostLogin="You are about enter a
secure site.\nIf you do not have authorization, do not proceed."
lastChangeIdMax(17);
Success
```

# show dataTunnels

Shows what rs232 or IR data relay ports are opened on the server.

The feature of data-relays was added to allow a third party to connect to the ZMP server with a specific port and pass raw or telnet API commands (depending on the mode) to the server and port which is designated for a particular encoder or decoder.

### Syntax

show dataTunnels

## Parameters

none

# Example

```
show dataTunnels
dataSessions(d8:80:39:9a:96:7);
  device: name=Cuba
  irTunnel: port=1234
  irTunnel-connections: none
Success
```

# **Related** Commands

dataConnect set server dataTunnelMode

# show device capabilities

Displays device capabilities for the specified device(s).

## Syntax

show device capabilities id select [since]

## Parameters

#### id

#### Type: STRING or MAC Address

The identifier of the device. Either the full or portion of a string name or MAC address can be supplied.

#### select

#### Type: STRING

Supply one of the following arguments.

| argument | Description                                                   |
|----------|---------------------------------------------------------------|
| all      | Displays configuration information for all available devices. |
| encoders | Only encoders are displayed.                                  |
| decoders | Only decoders are displayed.                                  |

#### since

This parameter is optional and can be specified to display units based on the number of changes, using the lastChangeId value on each device. However, if used, a lastChangeId value must follow. Supply the since argument before the providing the lastChangeId value.

| argument | Description                         |
|----------|-------------------------------------|
| since    | Required when using this parameter. |

### Example

```
show device capabilities MyEnc1 since 20
device(d8:80:39:eb:1:cb);
 device.gen; lastChangeId=28
 device.CapabilitiesVersion; values=1
 device.analogAudioPort; values=none:hdmiAudioDownmix
 device.colorDepth; values=fastSwitchDeepColor:multiviewDeepColor
 device.colorEncoding; values=fastSwitchSubsample:multiviewSubsam
ple
 device.edid; values=save:load
 device.edidAudioFormat; values=onlyPcm:allowCompressed:serverDef
ault
 device.ethernetManagementPortMode; values=enabled:disabled
 device.factoryDefaults; values=supported
 device.firmwareUpdate; values=...apz
 device.flashLeds; values=supported
 device.hdcpMode; values=enabled:enabled1.4:disabled
 device.hdmiStatus; values=link:hdcp:resolution:fps
 device.ipMode; values=dhcp:static
 device.ipStaticGateway; values=supported
 device.ir; values=device:server:none
 device.joinAudio; values=analogAudio:hdmiAudio
 device.joinUsb; values=false
 device.joinVideo; values=fastSwitched:genlocked:genlockedScaled:m
ultiview:window
 device.multiview; values=title
 device.previewStream; values=enabled:disabled
 device.rs232; values=device:server:none
 device.sendMulticasts; values=settable
 device.streamMcastSettable; values=video:analogAudio:hdmiAudio
 device.streamModeSettable; values=video:hdmiAudio:videoScaled:ana
logAudio
 device.streamsSupported; values=video:hdmiAudio:videoScaled:analo
gAudio
 device.temperature; values=main
 device.usbFilter; values=none
 device.videoPort; values=hdmi:auto
 device.videoWall; values=maxSize(15):bezelsSupported
lastChangeIdMax(29);
Success
```

```
show device status show device config
```

# show device config

Displays device information for the specified device(s).

# Syntax

show device config id [since]

# Parameters

#### id

#### Type: STRING or MAC Address

The identifier of the device. Either the full or portion of a string name or MAC address can be supplied. Can also enter in one of the arguments below.show

| argument | Description                                                                                                    |
|----------|----------------------------------------------------------------------------------------------------|
| all      | Displays configuration information for all available devices.                                                              |
| commands | Shows all the commands used to configure<br>every device, multiview, video wall in the<br>system. (Can be a lot of output) |
| encoders | Only encoders are displayed.                                                                                               |
| decoders | Only decoders are displayed.                                                                                               |

#### since

This parameter is optional and can be specified to display units based on the number of changes, using the lastChangeId value on each device. However, if used, a lastChangeId value must follow. Supply the since argument before the providing the lastChangeId value.

| argument | Description                         |
|----------|-------------------------------------|
| since    | Required when using this parameter. |

# Example

```
show device config XSdec
device(0:16:c0:4d:e3:12);
 device.gen; model=Zyper4KXS, type=decoder, virtualType=none,
name=XSdec, state=Up, lastChangeId=173
 device.gen; productCode=Z4KDECFXS, productDescription=Fiber
Decoder - HDMI 2.0, pid=0xd
 device.gen; controlAuthenticationMode=disabled
 device.gen; firmware=1.3.2.4
 device.gen; ethernetManagementPortMode=disabled
 device.optionalPorts; video=none, usb=hid, analogAudio=yes,
rs232=no, ir=no
 device.hdmi; hdcpMode=auto, 5vControl=disabled
 device.ports; videoPort=auto
 device.ip; mode=dhcp, address=169.254.19.227, mask=255.255.0.0,
gateway=NA
 device.display; iconImageName=GenericDisplay, manufacturer=none,
model=none, location=none, serialNumber=none
 device.edid; preferMode=strict
 device.display; mode=stretch
 device.displayResolution; allParameters=auto
 device.displayTiming; allParameters=auto
 device.connectedEncoder; macAddr=0:16:c0:4d:e3:67, name=XSenc 1,
connectionMode=fastSwitched
 device.audioConnections; analogSourceMac=none,
analogSourceName=none, hdmiAudioSourceMac=0:16:c0:4d:e3:67,
hdmiAudioSourceName=XSenc 1
 device.autoAudioConnections; hdmiAudioFollowVideo=false
 device.audioOutSourceType; analogOutSourceType=hdmiAudioDownmix,
hdmiOutSourceType=hdmiAudio
 device.usb; filter=none, internalIpAddress=none
 device.usbUplink; macAddr=none, name=none
lastChangeIdMax(176);
lastDeleteIdMax(3);
Success
```

```
show device status
show device capabilities
show device connections
```

# show device connections

Shows encoder connections to decoders

## Syntax

show device connections

## Parameters

none

# Example

show device connections encoder.GalapogosHD; BotLeftHD encoder.RaptorsHD; SamsungHD encoder.MuralsHD; BotRightHD encoder.Soccer4K; TopRight, BotLeft Success

### **Related Commands**

show device status show device capabilities show device config

# show device status

Displays status information for the specified device(s). This command functions the same as the show device config command.

## Syntax

show device status id [since]

### Parameters

id

#### Type: STRING or MAC Address

The identifier of the device. Either the full or portion of a string name or MAC address can be supplied.

Supply one of the following arguments.

| argument | Description                                                   |
|----------|---------------------------------------------------------------|
| all      | Displays configuration information for all available devices. |
| encoders | Only encoders are displayed.                                  |
| decoders | Only decoders are displayed.                                  |

#### since

This parameter is optional and can be specified to display units based on the number of changes. Supply this argument followed by the desired value to query.

| argument | Description                         |
|----------|-------------------------------------|
| since    | Required when using this parameter. |

# Example

```
show device status Cuba
device(d8:80:39:9a:96:7);
 device.gen; model=Zyper4K, type=encoder, name=Cuba, state=Up,
uptime=4d:1h:57m:24s, lastChangeId=78
 device.temperature; main=59C
 device.firmwareUpdate; status=idle, loadingFile=none, percentComplete=0
 device.hdmiInput; cableConnected=connected, hdcp=inactive,
hdcpVersion=none, hdmi2.0=yes, horizontalSize=1280, verticalSize=720,
fps=60.000, interlaced=no
  device.hdmiInput; hTot=1650, hBlank=370, hFront=110, hSync=40,
hSyncPol=positive
 device.hdmiInput; vTot=750, vBlank=30, vFront=5, vSync=5, vSyncPol=positive
 device.hdmiInput; pixelClock=74.250, colorEncoding=YCBCR 444, colorDepth=8,
colorSpace=BT709, colorQuantRange=limited, timingStandard=CEA-861-F VIC-4
 device.edid; sourceType=file, sourceFilename=George.edid
 device.edid; edidStatus=valid, edidMonitorName=SyncMaster
 device.edid; firstDescriptorPreferredResolution=yes
 device.edid; maxFps=75.00, maxPixelClockMhz=170.00,
maxDeepColorPixelClockMhz=0.00, rgbColorDepth=8, yuv420ColorDepth=0
 device.edid; only420=none, also420=none, yuvQuantRange=default,
rgbQuantRange=default
 device.edid.audio.PCM; channels=2, sampleRates=48Khz-44.1Khz-32Khz,
sampleBits=16-20
 device.edid.preferredResolution; pixelClockMhz=148.50, sizeX=1920,
sizeY=1080, fps=60.00
 device.edid.maxResolution; pixelClockMhz=148.50, sizeX=1920, sizeY=1080,
fps=60.00
 device.videoStream; inputFps=60.00, inputDatarate=1451Mbps,
compressionFactor= 1.00, streamFps=60.00, streamDatarate=1451Mbps
 device.videoScaledStream; inputFps=60.00, inputDatarate=1451Mbps,
streamFps=30.00, streamDatarate=0Mbps
 device.previewStream; status=down, recvData=false
lastChangeIdMax(78);
Success
```

### **Related** Commands

show device config

# show device userAdded

Shows devices that have been manually added to the Management Platform using the add device command.

#### Syntax

show device userAdded

#### Parameters

none

## Example

```
show device userAdded
device(d8:80:39:eb:1c:ee);
device.gen; model=Zyper4K, type=encoder, name=London, state=Up,
uptime=0d:18h:32m:36s, lastChangeId=55
device.ip; address=192.168.10.79
device(d8:80:39:59:f1:ff);
device.gen; model=Zyper4K, type=decoder, name=Right, state=Up,
uptime=0d:18h:32m:36s, lastChangeId=52
device.ip; address=192.168.10.81
device(d8:80:39:59:af:be);
device.gen; model=Zyper4K, type=decoder, name=Left, state=Up,
uptime=0d:18h:30m:5s, lastChangeId=56
device.ip; address=192.168.10.82
Success
```

```
add device
show device status
show device capabilities
show device config
```

# show files

Shows files currently stored on the Managment Server. (EDID, Firmware, Icons and Idle Images)

## Syntax

show files type

## Parameters

#### type

Type: STRING

Supply one of the following arguments.

| argument  | Description                                                |
|-----------|------------------------------------------------------------|
| all       | Show all files. (EDID, Firmware, Icons and<br>Idle Images) |
| edid      | Show EDID files.                                           |
| firmware  | Show Firmware files.                                       |
| icon      | Show Icon files.                                           |
| idleImage | Show Idle Image files (ZyPerUHD and ZyPerUHD60 use)        |

# Examples

```
show files icon
server(192.168.0.22);
 files.encoderIcon; names=SatelliteReceiver.png:BluRay.png:ps3.
png:SecurityCamera.png:FlatPanelDisplay.png:Laptop.png:cbs.
png:BroadcastCamera.png:fox.png:abc.jpg:DVD.png:xbox.png:DesktopPC.
png:MediaPlayer.png:tennis.png:espn.png:VCR.png:cnn.jpg:nbc.
png:foxSports.png:CableBox.png:golf.png:nflNetwork.jpg
 files.decoderIcon; names=FlatPanelDisplay.png:Projector.png:vw.png
 files.savedIcon; names=none
lastChangeIdMax(1);
Success
show files idleImage
server(192.168.0.22);
 files.idleImage; names=001Rupdated.jpg:IPD5000-B70 idle image
v1.0.jpg:SLupdated.jpg:test720.jpg
lastChangeIdMax(1);
Success
```

# show logs authentications

Shows a listing of server login/logout events ordered from newest to oldest.

#### Syntax

show logs authentications max quantity

## Parameters

quantity Type: INTEGER

Number of past authentications to display

#### Example

```
show logs authentications max 5
log(192.168.0.22);
log.msg.1; dt=Dec-16-22-12:47:02, user=system, sid=0, msg="EVENT
for server; Login -- account=admin, sessionId=1"
log.msg.2; dt=Dec-16-22-12:47:00, user=system, sid=0,
msg="EVENT for server; Logout -- account=admin, sessionId=1,
reason=remoteClose"
log.msg.3; dt=Dec-16-22-12:46:43, user=system, sid=0, msg="EVENT
for server; Login -- account=admin, sessionId=1"
log.msg.4; dt=Dec-16-22-12:46:40, user=system, sid=0,
msg="EVENT for server; Logout -- account=admin, sessionId=1"
log.msg.4; dt=Dec-16-22-12:46:40, user=system, sid=0,
msg="EVENT for server; Logout -- account=admin, sessionId=1,
reason=remoteClose"
log.msg.5; dt=Dec-16-22-12:46:40, user=system, sid=0, msg="EVENT
for server; Logout -- account=admin, sessionId=1, reason=User"
Success
```

### **Related** Commands

set server autoEdidModehow logs commands

# show logs commands

Shows a listing of last commands send to the Management Server.

#### Syntax

show logs commands max quantity

### Parameters

quantity

Type: INTEGER

Number of past commands to display

## Example

```
show logs commands max 5
log(192.168.0.22);
log.msg.1; dt=Dec-16-22-12:43:38, user=admin, sid=1,
msg="CommandLine: show logs commands max 5"
log.msg.2; dt=Dec-16-22-12:43:36, user=admin, sid=2,
msg="Error:(29) Device Z4KDante does not support or cannot change:
joinUsb with value true."
log.msg.3; dt=Dec-16-22-12:43:36, user=admin, sid=2,
msg="CommandLine: join Encl Z4KDante usb"
log.msg.4; dt=Dec-16-22-12:43:36, user=admin, sid=2,
msg="Error:(29) Device Z4KDante does not support or cannot change:
joinUsb with value true."
log.msg.5; dt=Dec-16-22-12:43:36, user=admin, sid=2,
msg="CommandLine: join none Z4KDante usb"
Success
```

### **Related Commands**

set server autoEdidModehow logs authentications

# show multiviews config

Shows configuration information on all multiview displays. (ZyPer4K family only)

#### Syntax

show multiviews config

#### Parameters

none

#### Example

```
show multiviews config
multiview(Ltest1);
 multiview.audio; sourceWindow=none;
 multiview.window1; encoder-name=Airshow4K, percentPosX=40,
percentPosY=5, percentSizeX=55, percentSizeY=55, layer=1;
 multiview.window2; encoder-name=Soccer4K, percentPosX=5,
percentPosY=5, percentSizeX=30, percentSizeY=30, layer=1;
 multiview.window3; encoder-name=Wildlife4K, percentPosX=5,
percentPosY=65, percentSizeX=30, percentSizeY=30, layer=1;
 multiview.window4; encoder-name=Soccer4K, percentPosX=65,
percentPosY=65, percentSizeX=30, percentSizeY=30, layer=1;
 multiview.window5; encoder-name=USA4K, percentPosX=5,
percentPosY=35, percentSizeX=30, percentSizeY=30, layer=1;
 multiview.window6; encoder-name=USA4K, percentPosX=35,
percentPosY=65, percentSizeX=30, percentSizeY=30, layer=1;
multiview(MView4k);
 multiview.audio; sourceWindow=1;
 multiview.window1; encoder-name=Airshow4K, percentPosX=0,
percentPosY=0, percentSizeX=50, percentSizeY=50, layer=1;
 multiview.window2; encoder-name=USA4K, percentPosX=0,
percentPosY=50, percentSizeX=50, percentSizeY=50, layer=1;
 multiview.window3; encoder-name=Soccer4K, percentPosX=50,
percentPosY=0, percentSizeX=50, percentSizeY=50, layer=1;
 multiview.window4; encoder-name=Wildlife4K, percentPosX=50,
percentPosY=50, percentSizeX=50, percentSizeY=50, layer=1;
multiview(LBar);
 multiview.audio; sourceWindow=none;
 multiview.window1; encoder-name=Soccer4K, percentPosX=5,
percentPosY=5, percentSizeX=30, percentSizeY=30, layer=1;
 multiview.window2; encoder-name=Wildlife4K, percentPosX=5,
percentPosY=65, percentSizeX=30, percentSizeY=30, layer=1;
```

```
multiview.window3; encoder-name=USA4K, percentPosX=35,
```

percentPosY=65, percentSizeX=30, percentSizeY=30, layer=1; multiview.window4; encoder-name=Soccer4K, percentPosX=65, percentPosY=65, percentSizeX=30, percentSizeY=30, layer=1; multiview.window5; encoder-name=USA4K, percentPosX=5, percentPosY=35, percentSizeX=30, percentSizeY=30, layer=1; multiview.window6; encoder-name=Airshow4K, percentPosX=35, percentPosY=5, percentSizeX=60, percentSizeY=60, layer=1; Success

#### **Related** Commands

create multiview delete multiview delete multiviewWindow show multiviews status

# show multiviews status

Shows status information for all multiview displays. (ZyPer4K family only)

## Syntax

show multiviews status

### Parameters

none

### Example

```
show multiviews status
multiview(mv1);
 multiview.gen; totalDatarate=OMbps
 multiview.window1; encoderName=MediaPlayer,
encoderMac=d8:80:39:eb:1:cb, streamType=none, datarate=0Mbps,
multicast=0.0.0.0, titleStatus=none, status=inactive, reason=no
decoder joined
 multiview.window2; encoderName=Curved,
encoderMac=d8:80:39:9a:e6:d, streamType=none, datarate=0Mbps,
multicast=0.0.0.0, titleStatus=none, status=inactive, reason=no
decoder joined
 multiview.window3; encoderName=Cuba,
encoderMac=d8:80:39:9a:96:7, streamType=none, datarate=0Mbps,
multicast=0.0.0.0, titleStatus=none, status=inactive, reason=no
decoder joined
 multiview.window4; encoderName=Camera2,
encoderMac=d8:80:39:9a:af:a3, streamType=none, datarate=0Mbps,
multicast=111.117.114.99, titleStatus=none, status=inactive,
reason=no decoder joined
Success
```

```
create multiview
delete multiview
delete multiviewWindow
show multiviews config
```

## show multiviews titles

Shows title information for all multiview displays. (ZyPer4K family only)

#### Syntax

show multiviews titles arg

#### Parameters

arg

#### Type: STRING

Supply one of the following arguments.

| argument | Description                                             |
|----------|---------------------------------------------------------|
| config   | Displays title configuration information for multiview. |
| text     | Displays text configuration information for multiview.  |

## Examples

```
show multiviews titles text
multiview(mv1);
 multiview.gen; audioSourceWindow=none, canvasWidth=3840,
canvasHeight=2160
 multiview.window1; title=Window1
 multiview.window2; title=Window2
 multiview.window3; title=none
 multiview.window4; title=none
Success
show multiviews titles config
multiview(mv1);
 multiview.gen; audioSourceWindow=none, canvasWidth=3840,
canvasHeight=2160
 multiview.window1; position=bottomCenter, textSize=8,
textColor=lightGray, backgroundColor=black, textTransparency=0,
backgroundTransparency=80
 multiview.window2; position=bottomCenter, textSize=8,
textColor=lightGray, backgroundColor=black, textTransparency=0,
backgroundTransparency=80
 multiview.window3; position=bottomCenter, textSize=8,
textColor=lightGray, backgroundColor=black, textTransparency=0,
backgroundTransparency=80
 multiview.window4; position=bottomCenter, textSize=8,
textColor=lightGray, backgroundColor=black, textTransparency=0,
backgroundTransparency=80
Success
```

### show preset

Shows information about a preset

#### Syntax

show preset name arg since

#### Parameters

name

Type: STRING

The name of the preset

arg

#### Type: STRING

Supply one of the following arguments.

| argument    | Description                                                                   |
|-------------|-------------------------------------------------------------------------------|
| commandBlob | Displays command list in "blob" format.<br>Commands separated by semi-colons. |
| commands    | Shows current list of preset commands                                         |
| config      | Shows preset description                                                      |
| runLog      | Shows information about last time preset was run                              |
| schedule    | Shows schedule details for the preset                                         |
| status      | Displays text configuration information for multiview.                        |

\_ \_ \_ \_ \_ \_ \_ \_

#### Examples

show preset test1 schedule all
preset(test1);
 preset.schedule.today; mode=enabled, color=#652d90, month=all,
dayOfMonth=all, dayOfWeek=weekday, hour=14, minute=30
lastChangeIdMax(92);
Success
show preset test1 runLog since 0
preset(test1);
lastChangeIdMax(92);
Success

# Examples

```
show preset test1 config since 0
preset(test1);
 preset.gen; description=Playing with preset
lastDeleteIdMax(3);
lastChangeIdMax(90);
Success
show preset test1 commands since 0
preset(test1);
 preset.line1; cmd=join MediaPlayer Bot Right fastSwitched
 preset.line2; cmd=join none Bot Right analogAudio
 preset.line3; cmd=join videoSource Bot Right hdmiAudio
 preset.line4; cmd=set decoder Bot Right hdmiAudioOut source
hdmiAudio
 preset.line5; cmd=join mv2x2-Art Top-Right multiview
 preset.line6; cmd=join none Top-Right analogAudio
 preset.line7; cmd=join videoSource Top-Right hdmiAudio
 preset.line8; cmd=join mv3x3-Art Top Left multiview
 preset.line9; cmd=join none Top Left analogAudio
 preset.line10; cmd=join videoSource Top Left hdmiAudio
 preset.line11; cmd=join mv4x4-Art Bot-Left multiview
 preset.line12; cmd=join none Bot-Left analogAudio
 preset.line13; cmd=join videoSource Bot-Left hdmiAudio
lastChangeIdMax(94);
Success
show preset test1 commandBlob since 0
preset(test1);
 preset.cmdBlob; cmdBlob=join MediaPlayer Bot Right
fastSwitched; join none Bot Right analogAudio; join videoSource
Bot Right hdmiAudio; set decoder Bot Right hdmiAudioOut source
hdmiAudio; join mv2x2-Art Top-Right multiview; join none Top-Right
analoqAudio; join videoSource Top-Right hdmiAudio; join mv3x3-Art
Top Left multiview; join none Top Left analogAudio; join videoSource
Top Left hdmiAudio; join mv4x4-Art Bot-Left multiview; join none Bot-
Left analogAudio; join videoSource Bot-Left hdmiAudio
lastChangeIdMax(94);
Success
```

```
create preset
delete preset
run preset
set preset
```

### show responses

Displays response strings from the specified device.

## Syntax

show responses id type param3

# Parameters

#### id

#### Type: STRING or MAC Address

The name or MAC address of the device. String names are case-sensitive.

#### type

### Type: STRING

Supply one of the following arguments.

| argument | Description                      |
|----------|----------------------------------|
| ir       | Displays IR response strings.    |
| rs232    | Displays RS232 response strings. |

#### param3

Supply one of the following arguments.

| argument     | Description                                                                                   |
|--------------|-----------------------------------------------------------------------------------------------|
| last         | Displays the last received response, based on the argument supplied for the $type$ parameter. |
| lastChangeId | Displays the lastChangeId of the most recently received response.                             |
| since        | Displays only new response data. Follow this argument with desired value to query.            |

# Example

show responses 0:1e:c0:f6:b0:8a rs232 since 10 lastChangeId(0); Success show responses 0:1e:c0:f6:b0:8a ir lastChangeId lastChangeId(0); Success show responses 0:1e:c0:f6:b0:8a ir last lastChangeId(0); Success show responses UHDdec1 rs232 last device(34:1b:22:80:64:68); device.rs232Response.19; string="Yes ZeeVee Support is the Greatest\x0D" lastChangeId(20); Success Zyper\$ show responses UHDdec1 rs232 since 19 device(34:1b:22:80:64:68); device.rs232Response.19; string="Yes ZeeVee Support is the Greatest\x0D" device.rs232Response.20; string="Really, still the greatest!\x0D" lastChangeId(21); Success

# show role

Shows information about a specific role or all roles.

# Syntax

show role rolename all maxAccess[since]

### Parameters

role

Type: STRING

The name of the role

#### since

This parameter is optional and can be specified to display units based on the number of changes, using the lastChangeId value on each device. However, if used, a lastChangeId value must follow. Supply the since argument before the providing the lastChangeId value.

| argument | Description                         |
|----------|-------------------------------------|
| since    | Required when using this parameter. |

# Examples

```
show role admin maxAccess since 0
role(admin);
 role.account; maxAccess=admin
 role.device; maxAccess=admin
 role.log; maxAccess=admin
 role.multiview; maxAccess=admin
  role.netmap; maxAccess=admin
 role.preset; maxAccess=admin
 role.role; maxAccess=admin
 role.server; maxAccess=admin
 role.snmpagent; maxAccess=admin
 role.tls; maxAccess=admin
 role.videowall; maxAccess=admin
 role.zone; maxAccess=admin
lastChangeIdMax(12);
Success
```

```
show role all maxAccess
role(admin);
  role.account; maxAccess=admin
  role.device; maxAccess=admin
 role.log; maxAccess=admin
  role.multiview; maxAccess=admin
  role.netmap; maxAccess=admin
  role.preset; maxAccess=admin
 role.role; maxAccess=admin
  role.server; maxAccess=admin
  role.snmpagent; maxAccess=admin
 role.tls; maxAccess=admin
  role.videowall; maxAccess=admin
  role.zone; maxAccess=admin
role(junior);
  role.account; maxAccess=admin
  role.device; maxAccess=admin
  role.log; maxAccess=admin
  role.multiview; maxAccess=admin
  role.netmap; maxAccess=admin
  role.preset; maxAccess=admin
 role.role; maxAccess=admin
 role.server; maxAccess=admin
  role.snmpagent; maxAccess=admin
  role.tls; maxAccess=admin
  role.videowall; maxAccess=admin
  role.zone; maxAccess=admin
lastChangeIdMax(12);
Success
```

### **Related Commands**

create role delete role set role rolename set account username role

# show server config

Displays configuration information for the Management Platform.

### Syntax

show server config [since]

### Parameters

#### since

This parameter is optional and can be specified to display units based on the number of changes, using the lastChangeId value on each device. However, if used, a lastChangeId value must follow. Supply the since argument before the providing the lastChangeId value.

| argument | Description                         |
|----------|-------------------------------------|
| since    | Required when using this parameter. |

# Example

```
show server config
server(192.168.0.22);
  server.gen; autoEdidMode=enabled, redundancy=enabled
  server.ipServerAddress; mode=static, address=192.168.0.22,
mask=255.255.255.0, gateway=none, dns=none
  server.ipManagementAddress; mode=none, address=NA
  server.ipManagementAddress; mode=none, address=NA
  server.ntpServer; address=ntp.ubuntu.com
  server.telnetAccess; mode=enabled
  server.encoderDefault.edid; audio=onlyPcm
  server.dataTunnelMode; telnet=telnetHandshakeMode
  server.logging; level=1
  server.isaac; address=none, subsystemId=none
Success
```

### **Related Commands**

show server info

# show server info

Displays information for the Management Platform, including IP settings, uptime, and license level.

# Syntax

```
show server info [since]
```

### Parameters

#### since

This parameter is optional and can be specified to display units based on the number of changes, using the lastChangeId value on each device. However, if used, a lastChangeId value must follow. Supply the since argument before the providing the lastChangeId value.

| argument | Description                         |
|----------|-------------------------------------|
| since    | Required when using this parameter. |

### Example

```
show server info
server(192.168.0.22);
 server.gen; hostname=zyper.local, version=2.3.36999,
previousVersion=2.2.36870,
macAddress=94:c6:91:a0:47:fc, serialNumber=ZZM1K400011D
 server.gen; uptime=3d:21h:25m:24s, freeMem= 6.71GB, bootCount=173
 server.gen; runningInVm=false
 server.ipActive; ipServerAddr=192.168.0.22, ipManagementAddr=NA,
gatewayAddr=none, dnsAddr=none
 server.time; time="Tue Aug 31 08:43:59 2021",
 timezone=America/New York
 server.pollStats; count=0, interval: 0-minutes, monListSize=0
 server.license; productID=F9188182-AF72-C6C8-92C6-94C691A047FC,
license=none
 server.license; Zyper4KLimit=24, Zyper4KDevices=6, allDevices=12,
allDevicesUp=6, Zyper4KDevicesExceeded=0
 server.deviceUpdates; active=0
 server.activeDeviceVersions; num 0.0.0.0=1, num 2.0.4.0=2,
num 4.1.2.0=3
Success
```

# **Related Commands**

show server config revert server

# show server ip duplicates

Shows if there any duplicate IP addresses in the system. Can include encoders, decoders, ICRON or Dante units

### Syntax

show server ip duplicates [since]

### Parameters

since

This parameter is optional and can be specified to display units based on the number of changes, using the lastChangeId value on each device. However, if used, a lastChangeId value must follow. Supply the since argument before the providing the lastChangeId value.

| argument | Description                         |
|----------|-------------------------------------|
| since    | Required when using this parameter. |

# Example

```
show server ip duplicates
server(192.168.0.22);
lastChangeIdMax(88);
Success
```

### **Related** Commands

show server config

# show server redundancy

Displays information about master and slave Management Platforms

### Syntax

show server redundancy

### Parameters

#### since

This parameter is optional and can be specified to display units based on the number of changes, using the lastChangeId value on each device. However, if used, a lastChangeId value must follow. Supply the since argument before the providing the lastChangeId value.

| argument | Description                         |
|----------|-------------------------------------|
| since    | Required when using this parameter. |

# Example

```
show server redundancy
server(172.16.6.111);
server.status; state=master, version=2.1.1.36527, wasMaster=true,
wasSlave=true
server.config; preferredMaster=true, preferredSlave=true
server.virtualIp; address=0.0.0.0, networkInterface=video
Success
```

# **Related** Commands

```
set server redundancy redundancy switchover
```

### show snmp

Displays information related to SNMP. (Please see Section 5 of this manual for additional details on SNMP support)

### Syntax

show snmp arg

### Parameters

type

#### Type: STRING

Supply one of the following arguments.

| argument    | Description                 |
|-------------|-----------------------------|
| trapServers | Displays snmp trap servers. |
| users       | Displays snmp users.        |

# Example

```
show snmp trapServers
snmp(172.16.6.111);
Success
```

show snmp users
snmp(172.16.6.111);
Success

# **Related** Commands

add snmp delete snmp

### show tls pem ca

Shows Transport Layer Security information for the Certificate Authority

. . . . . . . . . . . . . . . . . . .

#### Syntax

show tls pem ca arg

### Parameters

#### type

Type: STRING

Supply one of the following arguments.

| argument   | Description                    |
|------------|--------------------------------|
| cert       | Displays the certificate       |
| privKey    | Displays the RSA Private Key   |
| signedCert | Display the signed certificate |

### Examples

```
show tls pem ca cert
pemData:
----BEGIN CERTIFICATE----
. . . . . . . . . . . . . . . . . . .
----END CERTIFICATE----
Success
show tls pem ca privKey
pemData:
----BEGIN RSA PRIVATE KEY-----
Proc-Type: 4, ENCRYPTED
DEK-Info: AES-256-CBC,10E7EB7C47A3B07D64608BC1D4A63F5F
. . . . . . . . . . . . . . . . .
----END RSA PRIVATE KEY-----
Success
show tls pem ca signedCert
pemData:
----BEGIN CERTIFICATE----
. . . . . . . . . . . . . . . . . .
----END CERTIFICATE----
Success
```

### **Related Commands**

show tls summary

# show tls pem server

Shows Transport Layer Security information for the Server

# Syntax

show tls pem server arg

# Parameters

#### type

Type: STRING

Supply one of the following arguments.

| argument        | Description                                                                                                    |
|-----------------|----------------------------------------------------------------------------------------------------|
| csr             | Displays certificate signing request                                                                                                    |
| cert            | Displays the certificate                                                                                                    |
| privKey         | Displays RSA private key                                                                                                    |
| caIntermediates | Displays chain of certificates between<br>root cert and your cert. Used when cert<br>received from trusted certificate authority<br>such as Verisign. |

# Examples

Success

# **Related Commands**

show tls summary

### show tls summary

Shows a summary of Transport Layer Security settings.

#### Syntax

show tls summary

### Parameters

none

### Examples

```
show tls summary
server(192.168.0.22);
 server.tls.server; tlsMode=disabled, fqdnMode=fromCert, fqdn=NA
 server.tls.csr; status=invalid
 server.tls.serverCert; status=invalid
 server.tls.caChainCert; status=invalid
 server.tls.caCert; status=invalid
 server.tls.signed; status=invalid
Success
show tls summary
server(192.168.0.22);
 server.tls.server; tlsMode=disabled, fqdnMode=fromCert, fqdn=NA
 server.tls.csr; status=invalid
 server.tls.serverCert; status=invalid
 server.tls.caChainCert; status=invalid
 server.tls.caCert; status=valid, C=US, CN=caCert, L=Billerica,
O=awCerts, OU=money, ST=MA, emailAddress=aweeks@zeevee.com
 server.tls.caCert; issuer=caCert
 server.tls.caCert;
fingerprint=1CB41C0DA0FCE58E8F5601A976AB1C49FD4DC4EA
 server.tls.caCert; expires=12/20/32T10:43:23-0500
 server.tls.signed; status=invalid
Success
```

### **Related** Commands

```
show tls pem server privKey
show tls pem ca privKey
load tls ca cert
load tls ca privateKey
load tls server
generate tls ca privKeyPass
generate tls server csr privKeyPass
```

# show values

Shows all possible information/values associated with encoders, decoders, servers or multiviews.

# Syntax

show values arg

### Parameters

#### arg

#### Type: STRING

Supply one of the following arguments.

| argument          | Description                                                                                              |
|-------------------|----------------------------------------------------------------------------------------------------|
| all               | Displays all values encoders, decoders,<br>servers and multiviews. (Status, Config, Info,<br>Redundancy) |
| encoder status    | Shows values associated with encoder status                                                              |
| encoder config    | Shows values associated with encoder config                                                              |
| decoder status    | Shows values associated with decoder status                                                              |
| decoder config    | Shows values associated with decoder config                                                              |
| server info       | Shows values associated with server info                                                                 |
| server config     | Shows values associated with server config                                                               |
| server redundancy | Shows values associated with server redundancy                                                           |
| multiview status  | Shows values associated with multiview status                                                            |
| multiview config  | Shows values associated with multiview config                                                            |

### Examples

```
show values server config
values(serverConfig);
server.ipServerAddress.mode; values=dhcp|static
server.ipManagementAddress.mode; values=none|dhcp|static
server.telnetAccess; values=enabled|disabled
server.encoderDefault.edid.audio; values=onlyPcm|allowCompressed
server.dataTunnelMode; values=telnet|raw
server.logging; values=<integer 1-5>
Success
```

# Examples

```
show values encoder config
values (encoderConfig);
 device.gen.ethernetManagementPortMode; values=enabled|disabled
 device.gen.name; values=<string 1-256>
 device.ip.mode; values=dhcp|static|linkLocal
 device.ip.address; values=<IPv4Address>
 device.ip.mask; values=<IPv4Mask>
 device.ip.gateway; values=<IPv4Address>|NA
 device.rs232.baud; values=2400|9600|19200|38400|57600|115200
 device.rs232.parity; values=none|even|odd
 device.ports.videoPort; values=auto|initializing|unknown|
hdmi|displayPort|hdmiOptionalIn|vga|component|composite|s-
video|analogNone|hdsdi
 device.analogAudioStream.mode; values=enabled|disabeld
 device.audioOutSourceType.analogOutSourceType; values=analogAudio
|hdmiAudioDownmix
 device.edid.loadMode; values=auto|file
 device.edid.audio; values=onlyPcm|allowCompressed|serverDefault
 device.hdmi.hdcpMode; values=enabled|disabled|enabled1.4
 device.hdmiAudioStream.mode; values=enabled|disabeld
 device.previewStream.mode; values=enabled|disabeld
 device.previewStream.type; values=hls|jpeg
 device.previewStream.width; values=auto|<integer 180-400>
 device.usb.downlinks; values=[none] | [mac=<decMac1>|link 1, name
=<decName1>|existsButUnknown], [mac=<decMacN>|link N, name=<decName
N>|existsButUnknown]
 device.usb.filter; values=none|exceptHid|storage
 device.videoStream.mode; values=enabled|disabeld
 device.videoScaledStream.mode; values=enabled|disabeld
Success
```

\_ \_ \_ \_ \_ \_ \_ \_ \_ \_ \_ \_ \_ \_ \_

# show videoWalls

Displays all video walls that have been created and all associated information.

# Syntax

show videoWalls

# Parameters

none

# Example

```
show videoWalls
videoWall(wall1);
videoWall.gen; videoSourceMac=none, numDisplayRows=2,
numDisplayCols=2
videoWall.bezel; top=0, bottom=0, left=0, right=0
videoWall.decodersRow1; col1=Top_Left, col2=Top-Right
videoWall.decodersRow2; col1=Bot-Left, col2=Bot_Right
Success
```

# **Related Commands**

create videoWall set videoWall size

# show zones

Displays all zones that have been created and all associated information.

# Syntax

show zones

# Parameters

none

# Example

show zones
lstfloor; Top-Right, Top\_Left
lstfloor.lstfloorroom2; empty
Success

# **Related** Commands

add zoneDisplay create zone delete zone delete zoneDisplay 

# shutdown server

Performs a shutdown of the Management Platform.

# Syntax

shutdown server

# Parameters

none

# Example

shutdown server Success Connection closed by foreign host.

### sign tls csr caPrivateKeyPass

Use the CSR to create signed TLS certificate

### Syntax

sign tls csr caPrivateKeyPass \* fromInput \*
sign tls csr PrivateKeyPass \* fromFile filename

### Parameters

#### input

Type: STRING

String representing the Private Key Password. The system will promt for a string input. This should be the PEM data.

#### filename

#### Type: STRING

The name of the PEM data file to load. (Must already exist on ZMP in Files directory)

#### Example

```
sign tls csr caPrivateKeyPass * fromInput *
Enter passphrase: ******
Enter PEM text (ctr-d to end):
-----BEGIN CERTIFICATE REQUEST-----
..........
-----END CERTIFICATE REQUEST-----
Success
```

#### Notes:

File must be previously copied onto ZMP into the Files directory using FTP.

### **Related Commands**

```
show cls summary show tls pem ca signedCert
```

# sleep

Specifies a sleep duration in milliseconds. This command is sometime required when executing a series of commands within a web page, using AJAX. Often times, a pause must occur in order for a device or the Management Platform to change states before another command is executed.

# Syntax

sleep *ms* 

# Parameters

ms

#### Type: INTEGER

The duration in milliseconds.

# Example

sleep 500 Success

# **Related Commands**

script

# start encoder

Used to start a specific encoder multicast stream. This command only has affect if at least one decoder has been "joined" to the encoder and the "encoder stop" command has been used to override the enabling of the encoder stream. In effect, this command removes a previously entered "encoder stop" command – it returns stream control to normal operation based on existing "join" configuration. The command will immediately restore stream operation based on existing join configuration. No further join commands are required. (ZyPer4K family only)

### Syntax

start encoder id stream arg

### Parameters

#### id

#### Type: STRING or MAC Address

The identifier of the device. Either the full or portion of a string name or MAC address can be supplied.

#### arg

Supply one of the following arguments.

| argument    | Description                                |
|-------------|--------------------------------------------|
| analogAudio | analog audio multicast stream.             |
| hdmiAudio   | downmix audio multicast stream             |
| video       | full scale video stream                    |
| videoScaled | downscaled video stream (for<br>multiview) |

# Example

start encoder Myencoderl stream video Success

# **Related** Commands

stop encoder

# stop encoder

Used to stop a specific encoder multicast stream. This command only has affect if at least one decoder has been "joined" to the encoder. In effect, this command overrides any existing "join" command – either present or future. (ZyPer4K family only)

When stopping a "scaled-video" stream, any multiview window receiving that stream will go black. The rest of the multiview will be unaffected.

### Syntax

stop encoder id stream arg

#### Parameters

id

#### Type: STRING or MAC Address

The identifier of the device. Either the full or portion of a string name or MAC address can be supplied.

arg

Supply one of the following arguments.

| argument    | Description                                |
|-------------|--------------------------------------------|
| analogAudio | analog audio multicast stream.             |
| hdmiAudio   | downmix audio multicast stream             |
| video       | full scale video stream                    |
| videoScaled | downscaled video stream (for<br>multiview) |

### Example

stop encoder Myencoder1 stream videoScaled Success

### **Related Commands**

start encoder

### switch

This command is used in conjunction with the IR and RS232 switching commands. Both the rs232 and the ir argument specify unidirectional connection between two devices. When switching data to the server, use the show responses command to retrieve the data.

### Syntax

switch txid rxid type

# Parameters

#### txid

#### Type: STRING or MAC Address

The name or MAC address of the encoder. String names are case-sensitive.

#### rxid

#### Type: STRING or MAC Address

The name or MAC address of the decoder. String names are case-sensitive.

#### type

#### Type: STRING

Supply one of the following arguments.

| argument | Description                                                                                              |
|----------|----------------------------------------------------------------------------------------------------|
| ir       | Specifies a IR connection. (ZyPer4K family<br>and ZyPerUHD only)                                         |
| rs232    | Connection to another device or the server. Set <i>rxid</i> = none to pass data to an arbitrary IP host. |

### Example

switch Wildlife SonyXBR4 rs232 Success

### **Related Commands**

send

# troubleReport

Generates capture logs and system state information and is used by the ZeeVee support team for troubleshooting purposes. This unencrypted file is in .tgz format and is written to the /srv/ftp/files folder on the Management Platform.

\_ \_ \_ \_ \_ \_ \_ \_ \_ \_ \_ \_ \_ \_ \_ \_

If using password option; the encrypted file is in  $\mbox{.gpg}$  format and written to the same location.

### Syntax

troubleReport troubleReport password pw

### Parameters

рw

#### Type: STRING

Password to open the encrypted Trouble Report file.

Note the password is optional feature and will create an encrypted trouble report file.

### Examples

troubleReport password 1234
Clean up files
Creating Trouble Report
Saving device status and configuration...
Saving SQL database...
Saving system files...
Saving device EDIDs...
Saving device specific information; this may take a few seconds...
Success
troubleReport

Clean up files Creating Trouble Report Saving device status and configuration... Saving SQL database... Saving system files... Saving device EDIDs... Saving device specific information; this may take a few seconds... Success

# update device

Updates the firmware on the encoder and/or decoder units. The firmware update file uses the .apz or .zip extension.

\_ \_ \_ \_ \_ \_ \_ \_ \_ \_ \_ \_ .

# Syntax

update device arg file

# Parameters

#### arg

Supply one of the following arguments.

| argument | Description                                       |
|----------|---------------------------------------------------|
| id       | Encoder or Decoder name. Names are case-sensitive |
| all      | All encoders and decoders in the system           |
| encoders | All encoders in the system                        |
| decoders | All decoders in the system                        |

#### file

#### Type: STRING

The full filename of the software file.

### Example

update device all Z4K\_Firmware\_HDMI2.0\_v4\_1\_2\_9.apz Warning:(18) Firmware updating started, use 'show device status' to monitor progress Success

# update server

Updates the Management Platform software. The server software file uses the .zyper extension. Refer to Updating the Software (page 322) for more information on using this command.

### Syntax

update server file

### Parameters

file

#### Type: STRING

The full filename of the software file.

### Example

```
update server new-sofware-file.zyper Success
```

Server rebooting; connection will end

#### **Important Note:**

The ZyPer MP update file will be available in three, platform-specific versions. Please use the correct version for the hardware platform being updated.

ZyPerMP NUC computer: update\_nuc\_3.2.xxxxx.zyper ZyPerMP Proserver: update\_proserver\_3.2.xxxxx.zyper ZyPerMP VMware: update\_vm\_3.2.xxxxx.zyper

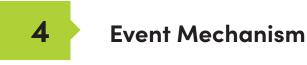

### events

### ZMP Event Mechanism

There are three ways to receive events:

- Second telnet session to receive events asynchronously. Session not used for API commands, only to receive events.
- Browser WebSocket to ZMP server. Allows server to asynchronously send events to the browser.
- Reliable, low-overhead API command to poll for events.

#### **Event Message Format**

source

```
Event::<name>::<source>::<date>::<lastChangeId>::: <Message>
```

Where:

device-name or "server"

#### Example:

Event::DeviceStateChange::DE1(d8:80:39:9a:af:e1)::Jun-18-02:42:56:PM::13::: state=Up

### **Telnet Event Session**

- Client telnets to the ZMP server as normal
- API prompt received
- Command entered: "events"
  - o Causes the event mode to be entered
  - o Server sends initial events (described below) and new events as they occur to this telnet session

o Any character entered to the server causes the mode to exit back to the API prompt

### **Browser WebSocket**

Client usage of a WebSocket to receive events is quite simple. Example JavaScript from the sample zyper.html file shows how to connect to the websocket server on ZMP. Upon connection, initial events (described below) will be sent, and then any new events as they occur.

```
eventSock = new WebSocket("ws://rey:8001", "zeeVeeLogging"
eventSock.onopen = eventSockOpened;
eventSock.onMessage = eventRcvd;
eventSock.onclose = eventSockClosed;
```

```
function eventSockOpened() {
        eventSock.send("Send Events"); // igonored by server
}
function eventRcvd(event) {
        var evWin = document.getElementById('eventWindow');
        evWin.innerHTML += event.data + "<br>";
        evWin.scrollTop = evWin.scrollHeight;
}
function eventSockClosed() {
        console.log("EVENT SOCK CLOSED");
}
```

# **API Polling**

The "show events since <id>" command may be used over telnet or from a browser using AJAX/JSON and preferably long-polling. It is a simple, low overhead and very reliable mechanism to ensure all events have been received.

```
Zyper$ show events since 0
server(172.16.2.169);
   server.event.0; event="Mon Jun 18 18:44:06 2018: ip=172.16.2.64, state=down-
   >master"
   server.event.1; event="Mon Jun 18 18:44:10 2018: state=up"
   server.event.2; event="Mon Jun 18 18:44:10 2018: state=up"
   server.event.28; event="Tue |un 19 05:00:03 2018: sizeX=1280->720,
   sizeY=720->480, fps=60.00->60.00"
   server.event.29; event="Tue Jun 19 05:01:24 2018: cable=disconnected"
   server.event.30; event="Tue Jun 19 05:01:26 2018: cable=connected"
   server.event.31; event="Tue |un 19 05:01:26 2018: sizeX=720->1280,
   sizeY=480->720, fps=60.00->60.00"
lastChangeld(32);
Success
Zyper$
Zyper$ show events since 28
server(172.16.2.169);
   server.event.28; event="Tue |un 19 05:00:03 2018: sizeX=1280->720,
   sizeY=720->480, fps=60.00->60.00"
   server.event.29; event="Tue Jun 19 05:01:24 2018: cable=disconnected"
   server.event.30; event="Tue Jun 19 05:01:26 2018: cable=connected"
   server.event.31; event="Tue |un 19 05:01:26 2018: sizeX=720->1280,
   sizeY=480->720, fps=60.00->60.00"
lastChangeld(32);
Success
Zyper$
Zyper$ show events since 32
lastChangeld(32);
Success
Zyper$
```

# **Initial Events**

Upon entering telnet "events" mode, or upon a WebSocket connection, the server will send a DeviceStatus event for each known device. Each of these events will have lastChangeld set to 0.

# **Event List**

### ServerIpChanged:

Message: ipAddress=<from>-><to>

#### Example:

Event::ServerIpChanged::EE5(d8:80:39:9b:c:e5)::Jun-18-02:42:56:PM::15::: ipAddress=169.254.1.10->172.16.2.22

#### ServerStateChange:

Message: state=<from>-><to>

#### serverState:

down initialization master slave-sync slave-switching-over slave-db-updating not-participating slave-waiting-for-master slave-version-mismatch

#### Example:

Event::stateChange::EE5(d8:80:39:9b:c:e5)::Jun-18-02:42:56:PM::15::: state=slave->master

#### **NewServer:**

Message: id=<id>, ip=<ipAddr>, state=<serverState>

#### Example:

Event::NewServer::EE5(d8:80:39:9b:c:e5)::Jun-18-02:42:56:PM::15::: id= 693EF360-B908-11DC-9EA5-10BF483EF417, ip=172.16.2.22, state=initialization

#### OtherServerStateChange:

Message: ip=<ipAddr>, state=<from>-><to>

#### Example:

Event::OtherServerStateChange::EE5(d8:80:39:9b:c:e5)::Jun-18-02:42:56:PM::15::: ipAddress=169.254.1.10->172.16.2.22, state=slave->master

#### **DeviceStatus: initial device state**

Message: state=down
Message: state=up, uptime=<seconds>, cable=disconnected
Message: state=up, uptime=<seconds>, cable=connected,
sizeX=<pixels>, sizeY=<pixels>, fps=<fps>
Message (DECODER): state=up, uptime=<seconds>, cable=connected,
sizeX=<pixels>, sizeY=<pixels>, fps=<fps>, receivingVideoFromEncode
r=no|yes|yes-with-warning [, reason=<reason> | warning=<warning>]

#### "no" reason list:

decoder not joined decoder down decoder hdmi down encoder down encoder stream disabled encoder hdmi down display does not support resolution encoder and decoder hdcp do not match encoder has unsupported color format encoder data rate exceeded decoder data rate exceeded multiview error -- do 'show multiviews status' decoder resolution < UHD; can't join multiview encoder resolution < UHD; can't join video-wall encoder has multiview conflict with genlock problem with network connection

#### "yes-with-warning" warning list:

multiview partially active -- do 'show multiviews status'

#### Examples:

Event::DeviceState::EE5(d8:80:39:9b:c:e5)::Jun-18-02:42:56:PM::15::: state=down Event::DeviceState::EE5(d8:80:39:9b:c:e5)::Jun-18-02:42:56:PM::15::: state=up, uptime=1234, cable=connected, sizeX=3840, sizeY=2160, fps=60, receivingVideoFromEncoder=no, reason=encoder hdmi down

#### DeviceStateChange: device up/down

Message: state=up|down Example:

Event::DeviceStateChange::EE5(d8:80:39:9b:c:e5)::Jun-18-02:42:56:PM::15::: state=up

#### CableConnection

**Message:** cable=connected|disconnected **Example:** 

Event::CableConnection::EE5(d8:80:39:9b:c:e5)::Jun-18-02:42:56:PM::15::: cable=connected

### VideoStatusChange: sending video or not and why

Message: receivingVideoFromEncoder=no|yes|yes-with-warning
[, reason=<reason> | warning=<warning>]

#### Example:

Event::VideoStatusChange::EE5(d8:80:39:9b:c:e5)::Jun-18-02:42:56:PM::15::: receivingVideoFromEncoder=no, reason=encoder hdmi down

#### **ResolutionChange: just resolution change**

Message: sizeX=from->to, sizeY=from->to, fps=from->to

#### Example:

Event::ResolutionChange::EE5(d8:80:39:9b:c:e5)::Jun-18-02:42:56:PM::15::: sizeX=1920->3840, sizeY=1080->2160, fps=59.95->59.94

#### VideoChanged: encoder only, non-resolution change

```
Message: interlaced=<from>-><to>, color=<from>-><to>,
colorDepth=<from>-><to>, hdcp=<from>-><to>, hdcpVersion=<from>-
><to>, hdmi20=<from>-><to>
```

#### Where:

Interlaced: yes, no Color values: RGB, YUV444, YUV422, YUV420 colorDepth: 8, 10, 12 hdcp: yes, no hdcpVersion: none, 1.4, 2.2 hdmi20: yes, no

#### Example:

Event::VideoChanged::EE5(d8:80:39:9b:c:e5)::Jun-18-02:42:56:PM::15::: interlaced=yes->no, color=RGB->YUV444, colorDepth=8->10, hdcp=yes->no, hdcpVersion=1.4->2.2, hdmi20=no->yes

#### RS232Data

Message: data=<rs232Data>

#### Example:

Event::RS232Data::EE5(d8:80:39:9b:c:e5)::Jun-18-02:42:56:PM::15::: data="hello there"

**Note:** RS232 events are only sent after a termination character has been received. If there are no termination characters defined, an event is generated after 10ms of no additional input.

#### IRData

Message: data=<irData>

#### Example:

Event::IrData::DCD(d8:80:39:9a:d0:cd)::Jun-19-05:02:07:PM::133::: data= \"000006d000002700ae00a70016000f001500100015000f001500100015000f001 500340016000f0015000f0015001000140010001400100015000f0014001000-80016003500160034001600340016000f001500100015000f001500100015000f0015001000 140010001400100015000f001500340016003300160034001600330016003300160-034001600330016017c\"

### AutoEdidSelect

```
Message: sourceDecoder=<dec>, edidValid=yes|no, pixClockMhz=<from>-
><to>, color=<from>-><to>, colorDepth=<from>-><to>,
onlyPcmAudio=<from>-><to>
```

#### Example:

Event::AutoEdidSelect::EE5(d8:80:39:9b:c:e5)::Jun-18-02:42:56:PM::15::: sourceDecoder=D14, edidValid=yes, pixClockMhz=150->600, color=RGB->YUV420, colorDepth=8->10, onlyPcmAudio=no->no

### **MulticastConflict**

Message: conflict=<multicastAddr>, action=getting new address

#### Example:

```
Event::MulticastConflict::EE5(d8:80:39:9b:c:e5)::Jun-18-02:42:56:PM::15::: conflict=224.1.1.1, action=getting new address
```

#### **AllocMcastFailed**

Message: allocation=failed

#### Example:

Event::AllocMcastFailed::EE5(d8:80:39:9b:c:e5)::Jun-18-02:42:56:PM::15::: allocation=failed

# EdidFirstChecksumInvalid

Message: firstChecksum=invalid

#### Example:

Event::EdidFirstChecksumInvalid::EE5(d8:80:39:9b:c:e5)::Jun-18-02:42:56:PM::15::: firstChecmsum=invalid

### EdidSecondChecksumInvalid

Message: secondChecksum=invalid

#### Example:

Event::EdidSecondChecksumInvalid::EE5(d8:80:39:9b:c:e5)::Jun-18-02:42:56:PM::15::: secondChecmsum=invalid

#### **IRDongleButtons**

Message: data=<irDongleButtons>

Note this event is closely related to the IrData event. If the IrData "data" matches known pattern for IrDongleButton, it will trigger the IRDongleButtons event as shown below.

#### Examples:

Event::IrDongleButtons::d33(d8:80:39:eb:39:33)::Jan-12-06:27:26:PM::28::: button0=open, button1=open

Event::IrDongleButtons::d33(d8:80:39:eb:39:33)::Jan-12-06:27:32:PM::30::: button0=open, button1=closed

Event::IrDongleButtons::d33(d8:80:39:eb:39:33)::Jan-12-06:27:35:PM::31::: button0=open, button1=open

Event::IrDongleButtons::d33(d8:80:39:eb:39:33)::Jan-12-06:27:38:PM::32::: button0=open, button1=open

Event::IrDongleButtons::d33(d8:80:39:eb:39:33)::Jan-12-06:27:41:PM::33::: button0=open, button1=closed

Event::IrDongleButtons::d33(d8:80:39:eb:39:33)::Jan-12-06:27:44:PM::34::: button0=closed, button1=closed

Event::IrDongleButtons::d33(d8:80:39:eb:39:33)::Jan-12-06:27:47:PM::35::: button0=open, button1=closed

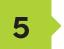

# SNMP and LLDP

# ZyPer Management Platform SNMP and LLDP support

The ZyPer Management Platform provides SNMPv2c and SNMPv3 access to status and configuration for the server and all devices. Specifically, it provides access to:

- Server information and configuration
- General device status and configuration (common to encoders and decoders)
- Decoder-specific status and configuration
- Encoder-specific status and configuration

The SNMP MIB, ZEEVEE-MIB.txt, may be obtained from www.zeevee.com. The MIB (Management Information Base) provides variable definitions for the above data. Note that ZEEVEE-MIB.txt imports several other standard MIBs, which are also available from the ZeeVee website for convenience.

The ZMP SNMP implementation also supports the following standard MIBs for generic host management:

- SNMPv2-MIB
- IF-MIB
- IP-MIB
- TCP-MIB
- UDP-MIB

And finally, a very common companion to SNMP is LLDP – Link Layer Discover Protocol. ZMP runs an LLDP daemon that collects link neighbor information. That information may be retrieved using SNMP to create a network topology map. ZMP supports the standard MIB, LLDP-MIB.txt, to enable this.

### SNMP Agent SNMPv3 Account Configuration

ZMP SNMPv3 implements a simplified User-based Security Model (USM). Client accounts use MD5 authentication without encryption and are only readonly.

Further, ZMP effectively does not implement the View-based Access Control Model (VACM), in that each account as access to the entire mib.

From the ZMP CLI, the following commands manage SNMPv3 accounts:

add snmp user v3 accessLevel readOnly encrypted no username <newSnmpUser> password <string> delete snmp user v3 username <string> show snmp users

For example, to add user testAccount, with a password, myPassword, the following would be entered:

```
Zyper$ add snmp user v3 accessLevel readOnly auth MD5 encrypted no username testAccount password myPassword
```

Zyper\$ show snmp users snmp(172.16.2.169); snmp.user: version=v3, auth=MD5, encryption=none, username=testAccount

### SNMP Agent SNMPv2c Account Configuration

SNMPv2c accounts are based only on a username, although SNMP calls it a "community". There is no secure authentication of the user and no encryption.

As with V3, ZMP effectively does not implement VACM – that is, each user/ community has access to the entire mib.

From the ZMP CLI, the following commands manage SNMPv2c accounts:

add snmp user v2c accessLevel readOnly community <string> delete snmp user v2c comunity <snmpUser> show snmp users

#### For example:

Zyper\$ add snmp user v2c accessLevel readOnly community public

Zyper\$ show snmp users snmp(172.16.2.169); snmp.user: version=v3, auth=MD5, encryption=none, username=testAccount snmp.user: version=v2c, community=public

### SNMP Client

Choose an SNMP client. There are many. The following examples use the client applications provided in the Linux Net-SNMP package.

Examples using Linux Net-SNMP and the above V3 account to retrieve the "zvzServerInfo" group of variables defined in the ZEEVEE-MIB.txt file:

```
bin $ snmpwalk -u testAccount -l authNoPriv -A
myPassword 172.16.2.169 zvzServerInfo
ZEEVEE-MIB::zvzServerInfoHostname.0 = STRING: rey
ZEEVEE-MIB::zvzServerInfoVersion.0 = STRING: 2.1.35413:3
5414
ZEEVEE-MIB::zvzServerInfoPreviousVersion.0 = STRING:
ZZMPFB0002b3913cf8A
ZEEVEE-MIB::zvzServerInfoUptime.0 = Timeticks: (0) 0:00:
00.00
ZEEVEE-MIB::zvzServerInfoLicenseLimit.0 = INTEGER: 0
ZEEVEE-MIB::zvzServerInfoDevices.0 = INTEGER: 12
ZEEVEE-MIB::zvzServerInfoDevicesUp.0 = INTEGER: 7
ZEEVEE-MIB::zvzServerInfoDevicesExceeded.0 = INTEGER: 0
```

#### And a similar example using the V2c account created above:

```
bin $ snmpwalk -v2c -c public 172.16.2.169
zvzServerConfig
    ZEEVEE-MIB::zvzServerConfigAutoEdidMode.0 = INTEGER:
enabled(1)
    ZEEVEE-MIB::zvzServerConfigHdmiAudio.0 = INTEGER:
allowCompressed(1)
    ZEEVEE-MIB::zvzServerConfigLicense.0 = STRING: none
```

### **SNMP** Notifications

There are four different types of SNMP Notifications. The original was for SNMPv1. That format is no longer in use. Then came v2C, which is very easy to use, but not used often due to lack of authentication or encryption. SNMPv3 has two different notification mechanisms. They both use the same format as defined in SNMPv2c, but add authentication and encryption. The first v3 notification is stilled called a trap. It is similar to v2c in that it is unreliable – the trap sender sends it over UDP and forgets. The configuration required for this form of notification is surprisingly terrible, and for that reason, not supported by ZMP. The final notification form is called an "Inform". This is the same as the trap, but reliably sent. The receiver must acknowledge the inform, and the send must try a number of times until an acknowledgment is received. Interestingly, using the Inform is not very hard.

**NOTE**: Roles are reversed for notifications! ZMP is the client and your trap server... is the server. That means that to receive either v2c traps, or v3c informs, you must configure your trap daemon with the correct authentication and access control. As a warning, the net-snmp trap daemon, as with its snmp daemon, is just bit tricky to use.

From the ZMP CLL, the following commands manage notification generation:
 add snmp trapServer v2cTrap ipAddress <address:ip> community
 string>
 add snmp user v2c accessLevel readOnly community
 add snmp user v3 accessLevel readOnly auth MD5 encrypted no
 username <newSnmpUser> password <string>
 delete snmp trapServer v2cTrap <address:ip> community
 <string>
 delete snmp user v2c community <snmpCommunity>
 delete snmp user v3 username <snmpUser>
 show snmp trapServers
 show snmp users

## More Techinical Information on the Linux Net-SNMP Package

If NetSNMP is installed on Ubuntu Linux, then you either have to install the mibs in /usr/share/snmp/mibs, or use the -M command line switch to \*fully\* specify the path (cannot use the ~ character). For example, if the mibs are placed under you home directory, "snmp-mibs", the following will work:

snmpwalk -M +\${HOME}/snmp-mibs -m all -u testAccount -l
authNoPriv -A myPassword 127.0.0.1 zvzServerInfo

Note the above example uses the account and password created in the earlier example. Further, if the mibs are copied to the /usr/share/snmp/mibs directory, then the -M in the above command may be omitted.

Note also that the Ubuntu net-snmp directory structure does not follow the man pages for net-snmp apps. Very annoying. However, any ZMP system (including in-house servers and build systems), the "standard" directories are followed. In this case, the mib directory is /usr/local/share/snmp/mibs.

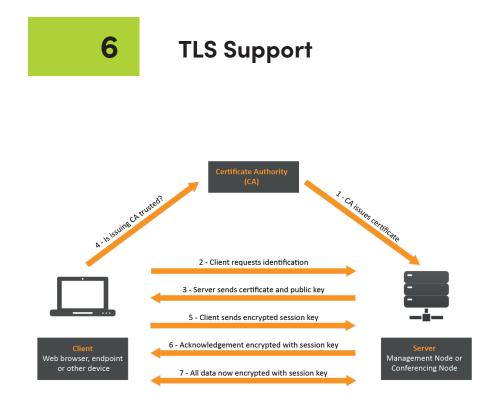

## **ZyPer Management Platform TLS support**

There are two parts to TLS support:

- web server tls certificate request and install
- certificate authority

In most cases, only the web cert "request and install" functionality is used along with some external CA (like Verisign). However some sites will find the internal CA very convenient. And it makes testing far easier too.

New API input feature:

-- Prompt for input for no-echo and multi-line input

-- If a command line field allows an asterisk (\*), the user will be prompted for input after a CR

-- Multiline input is terminated with a control-d

 $\ensuremath{{\rm --}}$  In some cases input may be on the command line OR prompted for after the CR

#### Command list:

-- Don't forget that "help tls" will show you the following!

show tls summary show tls pem server csr show tls pem server cert show tls pem server privKey show tls pem server calntermediates set tls server mode enabled|disabled set tls server fqdn <string>|fromCert generate tls server csr privKeyPass <string>|\* fqdn <string> country <string> state <string> locality <string> organization <string> organizationUnit <string> email <string> load tls server cert fromInput \* load tls server cert fromFile <filename> load tls server privateKey privKeyPass <string>|\* fromInput \* load tls server calntermediates fromInput none|\*

load tls server calntermediates fromFile none|<filename>

show tls pem ca cert show tls pem ca privKey show tls pem ca signedCert generate tls ca privKeyPass <string>|\* country <string> state <string> locality <string> organization <string> organizationUnit <string> email <string> load tls ca cert fromInput \* load tls ca cert fromFile <filename> load tls ca privateKey privKeyPass <string>|\* fromInput \* sign tls csr caPrivateKeyPass <string>|\* fromInput \* sign tls csr caPrivateKeyPass <string>|\* fromFile <filename>

# To start

-- Show overall tls info Zyper\$ show tls summary server(192.168.0.22); server.tls.server; tlsMode=disabled, fqdn=NA server.tls.csr; status=invalid server.tls.caChainCert; status=invalid server.tls.caCert; status=invalid server.tls.signed; status=invalid Success Zyper\$

## Tests

## 1. Set up the internal CA

-- Create CA private key and (root) certificate

Zyper\$ generate tls ca privKeyPass \* country US state MA locality littleton organization jagCerts organizationUnit money email me@there.com

-- privKeyPass: if a \*, then prompted after CR.

-- a passphrase is required

-- Show resulting certificate:

Zyper\$ show tls pem ca cert pemData:

-----BEGIN CERTIFICATE-----

••

-----END CERTIFICATE-----

-- show CA private key Zyper\$ show tls pem ca privKey pemData: -----BEGIN RSA PRIVATE KEY-----Proc-Type: 4, ENCRYPTED DEK-Info: AES-256-CBC,0503C6FA20C8D8B313AECD56646B8634 -----END RSA PRIVATE KEY------- Show summary Zyper\$ show tls summary server(192.168.0.22); server.tls.server; tlsMode=disabled, fqdn=NA server.tls.csr; status=invalid server.tls.serverCert; status=invalid server.tls.caChainCert; status=invalid server.tls.caCert; status=valid, C=US, CN=caCert, L=littleton, O=jagCerts, OU=money, ST=MA, emailAddress=me@there.com server.tls.caCert; issuer=caCert server.tls.caCert; fingerprint=D44C2B45F75435DC95A618F800C7AB1E458 4264B server.tls.caCert; expires=06/07/32T17:31:53-0400 server.tls.signed; status=invalid Success

## 2. Cert request

-- Create Certificate Signing Request (CSR) and private key Zyper\$ generate tls server csr privKeyPass \* fqdn jag-zmp-pro.zeevee.com

country us state ma locality I organization z organizationUnit d email j@z

-- privKeyPass: if a \*, then prompted after CR.

-- a passphrase is required

-- Show resulting CSR:

Zyper\$ show tls pem server csr

pemData:

-----BEGIN CERTIFICATE REQUEST-----

••••

-----END CERTIFICATE REQUEST-----

-- show resulting private key

Zyper\$ show tls pem server privKey

pemData:

-----BEGIN RSA PRIVATE KEY-----

```
Proc-Type: 4,ENCRYPTED
```

```
DEK-Info: AES-256-CBC,0503C6FA20C8D8B313AECD56646B8634
```

•••

-----END RSA PRIVATE KEY-----

TLS

-- Show summary Zyper\$ show tls summary server(192.168.0.22); server.tls.server; tlsMode=disabled, fqdn=NA server.tls.csr; status=valid, C=us, CN=jag-zmp-pro.zeevee.com, O=z, OU=d, ST=ma, emailAddress=j@z server.tls.serverCert; status=invalid server.tls.caChainCert; status=invalid server.tls.caCert; status=valid, C=US, CN=caCert, L=littleton, O=jagCerts, OU=money, ST=MA, emailAddress=me@there.com server.tls.caCert; issuer=caCert server.tls.caCert; fingerprint=D44C2B45F75435DC95A618F800C7AB1E458 4264B server.tls.caCert; expires=06/07/32T17:31:53-0400 server.tls.signed; status=invalid Success

#### 3. Use CSR to create signed certificate

-- Copy the CSR data from the above "show tls pem server csr" command -- Include the ----BEGIN and ----END lines -- Issue the sign command: Zyper\$ sign tls csr caPrivateKeyPass \* fromInput \* Enter passphrase: \*\*\*\*\*\* <<<< USER INPUT CA private key passphrase Enter PEM text (ctr-d to end): -----BEGIN CERTIFICATE REQUEST----- <<<< USER INPUT(pastes) CSR pem data -----END CERTIFICATE REQUEST-----<<<< USER INPUT control-d to end Success Zyper\$ -- Show signed certificate Zyper\$ show tls pem ca signedCert pemData: ----BEGIN CERTIFICATE-----

-----END CERTIFICATE-----

TLS

-- Show summary Zyper\$ show tls summary server(192.168.0.22); server.tls.server; tlsMode=disabled, fqdn=NA server.tls.csr; status=valid, C=us, CN=jag-zmp-pro.zeevee.com, O=z, OU=d, ST=ma, emailAddress=j@z server.tls.serverCert; status=invalid server.tls.caChainCert; status=invalid server.tls.caCert; status=valid, C=US, CN=caCert, L=littleton, O=jagCerts, OU=money, ST=MA, emailAddress=me@there.com server.tls.caCert; issuer=caCert server.tls.caCert; fingerprint=D44C2B45F75435DC95A618F800C7AB1E458 4264B server.tls.caCert; expires=06/07/32T17:31:53-0400 server.tls.signed; status=valid, C=us, CN=jag-zmp-pro.zeevee.com, O=z, OU=d, ST=ma, emailAddress=j@z server.tls.signed; issuer=caCert server.tls.signed; fingerprint=B6A6F05F1CA0486E15BCA969472EF6247E2F 6C80

server.tls.signed; expires=06/10/23T17:42:37-0400

## 4. Load signed certificate

-- In this case, from our above internal CA generated cert.

-- But in other cases, some external CA will provide the signed cert (same PEM file format)

-- Copy cert from previous "show tls pem ca signedCert" -- Or from external CA generated pem data

-- Issue command:

Zyper\$ load tls server cert fromInput \*

Enter PEM text (ctr-d to end):

-----BEGIN CERTIFICATE-----

<<< USER INPUT(paste) pem data

for signed cert

-----END CERTIFICATE-----

<<< USER INPUT control-d to end

TLS

-- Show summary: Zyper\$ show tls summary server(192.168.0.22); server.tls.server; tlsMode=disabled, fqdnMode=fromCert, fqdn=jaq-zmppro.zeevee.com server.tls.csr; status=valid, C=US, CN=jag-zmp-pro.zeevee.com, O=ZeeVee, OU=Money, ST=MA, emailAddress=me@there.com server.tls.serverCert; status=valid, C=US, CN=jag-zmp-pro.zeevee.com, O=ZeeVee, OU=Money, ST=MA, emailAddress=me@there.com server.tls.serverCert; issuer=caCert server.tls.serverCert; fingerprint=1A27CD38AF2EC44693934BE99D016A2D8 5194F47 server.tls.serverCert; expires=03/20/24T09:39:49-0500 server.tls.caChainCert; status=invalid server.tls.caCert; status=valid, C=US, CN=caCert, L=Litteton, O=ZeeVee, OU=Money, ST=MA, emailAddress=me@there.com server.tls.caCert; issuer=caCert server.tls.caCert; fingerprint=4EDC0BEFC191B5EBC26837ADAE775966C7A5 033F server.tls.caCert; expires=03/18/33T09:36:25-0500 server.tls.signed; status=valid, C=US, CN=jag-zmp-pro.zeevee.com, O=ZeeVee, OU=Money, ST=MA, emailAddress=me@there.com server.tls.signed; issuer=caCert server.tls.signed; fingerprint=1A27CD38AF2EC44693934BE99D016A2D8519 4F47 server.tls.signed; expires=03/20/24T09:39:49-0500 Success

-- You can see that the serverCert is valid

## 5. Enable web server tls mode

Zyper\$ set tls server mode enabled Success

NOTE: The cert defines the cert contents (asn.1) and there are several encodings: PEM, DER and PKCS#7/CMS

## 6. Test with Windows browser -- load CA into windows

-- Copy CA certificate to a linux file (show tls pem ca cert)

-- From linux, use the following command to convert PEM to pkcs#7 format: openssl crl2pkcs7 -nocrl -certfile caCert.crt -out caCert.p7b

-- Search google :) for how to install cert into the windows cert store

-- Need the CA cert in .p7b format file

-- Use "mmc" (run as administrator)

-- Need to add a plugin

-- Make sure you always delete a previous version of a cert before you readd

-- Not obvious how to add:

from "Trusted Root Certification Authority", child, "Certificates", right click, => All Tasks => Import

-- MAKE SURE NO EXISTING browser tab is opened to the target ZMP -- CLOSE any existing ones. Don't just do a page reload

-- Make sure the url is \*just\* the base url (no extended path)

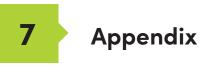

# Updating the Software

## Using Mac OS X

- 1. Make sure the Management Platform is powered and is working correctly.
- Download the latest software from the ZeeVee website. Make note of the location of where the software was downloaded.
- Launch the Terminal app, found under the Applications > Utilities folder. By default, the current directory will be the Home directory.

Last login: Tue Mar 22 14:24:08 on console Andrews-MacBook-Pro:~ Andrew\$

4. Change the directory to the location of the downloaded software file. For example, if the software was downloaded to the Desktop, then change to the Desktop folder, as shown:

Last login: Tue Mar 22 14:24:08 on console Andrews-MacBook-Pro:~ Andrew\$ cd desktop Andrews-MacBook-Pro:desktop Andrew\$

 Use the FTP protocol to login to the Management Platform. At the terminal prompt, type the following and press the [ENTER] key.

Andrews-MacBook-Pro:desktop Andrew\$ ftp 192.168.1.6

6. Enter the user name and password. Use anonymous for the user name and use guest for the password. The password will not be echoed to the screen.

```
Andrews-MacBook-Pro:desktop Andrew$ ftp 192.168.1.6
Connected to 192.168.1.6
220 (vsFTPd 3.0.2)
Name (192.168.1.6:Andrew): anonymous
331 Please specify the password.
Password:
230 Login successful.
Remote system type is UNIX.
Using binary mode to transfer files.
ftp>
```

7. Type cd files at the ftp prompt to change to the /files directory.

```
ftp> cd files
250 Directory successfully changed.
ftp>
```

8. Enter and run the put command, followed by the full name of the software file, as shown. Make sure to replace [version] with the version of the filename you are using. For example:

ftp> put update nuc 3.0.38847.zyper

9. Press the [ENTER] key. Information similar to the following will be displayed.

10. Type the exit command to exit FTP.

```
ftp> exit
Andrews-MacBook-Pro:desktop Andrew$
```

11. Telnet to the Management Platform, as shown.

```
$ telnet 192.168.1.6
Trying 192.168.1.6...
Connected to 192.168.1.6
Escape character is `^]'.
zyper$
```

 Use the update command to update the Management Platform. Once entered, the Management Platform will reboot and the software will be updated. Note that the connection will be lost, temporarily, during the update process.

zyper\$ update server update\_nuc\_3.0.38847.zyper Success

Server rebooting; connection will end

# Using Windows

- 1. Make sure the Management Platform is powered and is working correctly.
- 2. Download the latest software from the ZeeVee website. Make note of the location of where the software was downloaded.
- Open Chrome and enter the IP address of the Management Platform using the FTP protocol. For example:

ftp://169.254.185.207

- 4. The /files folder will be displayed.
- 5. Drag-and-drop the latest software file to the /files folder.
- 6. Use the Telnet protocol to access the Management Platform API.
- 7. Use the update command to update the Management Platform. Once entered, the Management Platform will reboot and the software will be updated. Note that the connection will be lost, temporarily, during the update process.

zyper\$ update server update\_nuc\_3.0.38847.zyper
Success

Server rebooting; connection will end

# Using ZyPer Management Platform

- 1. Make sure the Management Platform is powered and is working correctly.
- 2. Download the latest software from the ZeeVee website. Make note of the location of where the software was downloaded.
- 3. Login to the ZyPer Management Platform. Refer to Accessing ZyPer Management Platform (page 12) for more information.
- 4. Click the **Server** option at the left of the page.

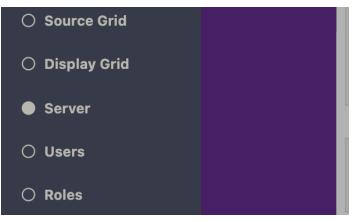

 Scroll down within the Server pain until you see the option to Update Server Software. Drag the latest software into the box and press Update Server to begin process. (Note: You can also revert the server to the previously installed version of software by clicking the Revert Server button) "Show advanced controls" must be enabled to use this option.

| Update Server Software                           |  |
|--------------------------------------------------|--|
| Revert Server                                    |  |
| Drop file here,<br>or click here to select file. |  |
|                                                  |  |
| Update Server                                    |  |

Show advanced controls

#### **Important Notes:**

The ZyPer MP update file will be available in four, platform-specific versions. Please use the correct version for the hardware platform being updated.

ZyPerMP NUC computer (Single Ethernet Port): update\_nuc\_3.0.xxxx.zyper ZyPerMP NUC computer (Two Ethernet Ports): update\_nuc2004\_3.0.xxxx.zyper ZyPerMP Proserver: update\_proserver\_3.0.xxxxx.zyper ZyPerMP VMware: update\_vm\_3.0.xxxxx.zyper

- First generation ZMP NUC devices are not supported with the 3.0 release of ZMP API. These devices are running an incompatible version of the Linux Operating System and were last shipped by ZeeVee back in 2017. These units can be easily identified as they have the brand name "GigaByte" written on the underside of the unit.
- Customers using this older NUC that wish to upgrade to the 3.0 ZMP API release should contact the ZeeVee sales team (sales@zeevee.com) to purchase an updated ZMP Hardware device.

# **Redundancy Configuration Instructions**

To configure redundancy, follow the steps below. The secondary server must be running for the redundancy fields to be visible in ZMP or the API.

Configuring redundancy through the API

Configuring the IP Address

1) Login to the main ZMP, or Master through telnet.

2) Issue the "set server redundancy all-servers" command to configure redundancy

IE: set server redundancy all-servers virtual-ip address 172.16.5.239 network-interface video

3) Use the **"show server redundancy**" command to review the redundancy configuration and confirm the changes

4) Login to the Secondary server, or Slave, through telnet.

5) Use the **"show server redundancy**" command to review the redundancy configuration and confirm the changes

## Configure the preferred roles

1) Login to the Master ZMP through telnet.

2) Issue the "**set server redundancy this-server**" command to set the preferred master and slave states on the server.

IE: set server redundancy this-server preferred-master true preferred-slave false

3) Use the **"show server redundancy**" command to review the redundancy configuration and confirm the changes

4) Login to the Slave ZMP through telnet.

5) Use the **"show server redundancy**" command to review the redundancy configuration and confirm the changes

## Configuring redundancy through ZMP

1) Login through you Master ZMP GUI with Chrome.

- 2) Open the Server Panel
- 3) Scroll down to the Redundancy fields
- 4) Set the fields listed below.

**Virtual IP**: The IP address that the Master and Slave servers will use. This IP address must be unique and available on the network as it will be used for telnet access for the API as well as ZMP.

**Virtual Mask**: The subnet mask for the virtual interface, must be correct for the IP address listed above and not it should not conflict with the main eth0 interface.

**Preferred Roles Radio Button**: The preferred roles for the server. This field is used to decide the Master or Slave upon both servers initializing at the same time. Although rare, this can occur.

|               | Server        |
|---------------|---------------|
| Red           | dundancy      |
| IP:           | 172.16.5.240  |
| Virtual IP:   | 172.16.5.239  |
| Virtual Mask: | 255.255.255.0 |
| State:        | Master        |
| Sv            | vitchover     |
| P             | referred      |
| ۲             | Master        |
|               | Slave         |

State: The current role of the current Server connected to.

After configuration is complete on the Master, the information should populate to the Slave server. The preferred roles for the Slave server will still need to be configured. This can be done by logging into ZMP using the Slave server IP address and modifying the Preferred roles.

The "**State**" field will reflect the servers current state.

5) After the configuration changes are made, login into ZMP with the Virtual IP address configured above.

The server panel should show the correct redundancy information.

#### Note: The "switchover" button above will allow the servers to swap roles as needed.

#### Virtual interface on the ZMP.

Below is an example of the output of the "ifconfig" from the ZMP showing the virtual IP configured on the current master server.

- eth0 Link encap:Ethernet HWaddr 40:8d:5c:32:46:0e inet addr:172.16.5.240 Bcast:172.16.5.255 Mask:255.255.255.0 UP BROADCAST RUNNING MULTICAST MTU:1500 Metric:1 RX bytes:36015816 (36.0 MB) TX bytes:31515642 (31.5 MB)
- eth0:ZMP Link encap:Ethernet HWaddr 40:8d:5c:32:46:0e inet addr:172.16.5.239 Bcast:0.0.0.0 Mask:255.255.255.0 UP BROADCAST RUNNING MULTICAST MTU:1500 Metric:1
- eth0:avahi Link encap:Ethernet HWaddr 40:8d:5c:32:46:0e inet addr:169.254.4.58 Bcast:169.254.255.255 Mask:255.255.0.0 UP BROADCAST RUNNING MULTICAST MTU:1500 Metric:1
- lo Link encap:Local Loopback inet addr:127.0.0.1 Mask:255.0.0.0 UP LOOPBACK RUNNING MTU:65536 Metric:1 RX bytes:4873342 (4.8 MB) TX bytes:4873342 (4.8 MB)

#### Important Note Regarding the Virtual Interface on the ZMP

If the Master ZMP goes offline the Slave ZMP will take over and become the new Master. There is a brief period of between 10 and 20 seconds where the Virtial IP address may not be available on the network. This is due to the ARP Age Time parameter setting of the associated network.

Please consult your network switch documentation regarding this parameter and set it to the lowest setting possible.

# Hardware Specifications (Older Intel NUC version)

| CPU                    | Intel® Pentium® Processor J5005                                                                                                    |
|------------------------|----------------------------------------------------------------------------------------------------|
| Operating System       | Linux Ubuntu 16.04                                                                                                    |
| Internal Storage       | • 64 GB SSD                                                                                                    |
| Graphics               | Intel® HD Graphics 600                                                                                                    |
| LAN                    | Gigabit LAN                                                                                                    |
| Internal Memory        | • 8 GB DDR4                                                                                                    |
| Power Supply           | <ul> <li>Input: 100 ~ 240 V AC</li> <li>Output: 19V DC, 3.42 A</li> </ul>                                                                                                    |
| 1/0                    | <ul> <li>2 x HDMI 2.0a</li> <li>4 x USB 3.0, Type- A, female</li> <li>1 x RJ45</li> <li>1 x 19V DC</li> <li>1 x Kensington lock slot</li> <li>2 x 3.5mm headset jacks (Not used)</li> </ul> |
| Operating Temperature  | • 0 °C to +40 °C                                                                                                    |
| Storage Temperature    | • −20 ºC to +60 ºC                                                                                                    |
| VESA                   | <ul> <li>VESA Bracket included<br/>Supports 75 x 75 and 100 x 100 mm</li> </ul>                                                                                                    |
| Dimensions (W x H x D) | <ul> <li>4.55 in x 2.01 in x 4.57 in<br/>(115 mm x 51 mm x 111 mm)</li> </ul>                                                                                                    |

cUUus

C€ RoHS F©

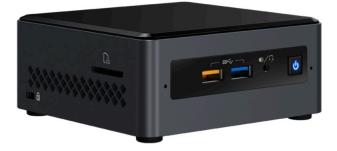

# Hardware Specifications (NUC version Feb 2022 and beyond)

| CPU                    | Intel® Celeron® Processor N3350                                                                                                    |
|------------------------|----------------------------------------------------------------------------------------------------|
| Operating System       | Linux Ubuntu 20.04                                                                                                    |
| Internal Storage       | • 64 GB SSD                                                                                                    |
| Graphics               | Intel® HD Graphics 500                                                                                                    |
| LAN                    | • 1x 100mb LAN (Eth0), 1x Gigabit LAN (Eth1)                                                                                                    |
| Internal Memory        | • 4 GB DDR4                                                                                                    |
| Power Supply           | <ul> <li>Input: 100 ~ 240 V AC</li> <li>Output: 19V DC, 3.42 A</li> </ul>                                                                                                    |
| 1/0                    | <ul> <li>2 x HDMI 2.0a</li> <li>3 x USB 3.0, Type-A, female</li> <li>2 x USB 2.0, Type-A, female</li> <li>2 x RJ45</li> <li>1 x 19V DC</li> <li>1 x Kensington lock slot</li> <li>1 x 3.5mm headset jacks (Not used)</li> </ul> |
| Operating Temperature  | • 0 °C to +40 °C                                                                                                    |
| Storage Temperature    | • −20 <sup>Q</sup> C to +70 <sup>Q</sup> C                                                                                                    |
| VESA                   | • VESA Bracket included<br>Supports 75 x 75 and 100 x 100 mm                                                                                                    |
| Dimensions (W x H x D) | <ul> <li>6.06 in x 1.25 in x 4.25 in<br/>(154 mm x 32 mm x 108 mm)</li> </ul>                                                                                                    |

# ε∰us C€ RoHS F©

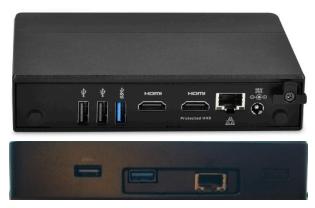

Ethernet Port 0 = Video Port. DHCP default IP Address (Side with USB only) Video Port connected to same network with ZyPer Endpoints Ethernet Port 1 = Management Port. (Side with HDMI ports) Management Port connected to other network (if used) Static IP Address 192.168.20.2 Subnet Mask = 255.255.255.0

# Hardware Specifications (Enterprise Grade Rack Mount)

| CPU                       | Intel® Xeon E3-1200 v5                                                                                                    |
|---------------------------|----------------------------------------------------------------------------------------------------|
| Operating System          | • Linux Ubuntu 16.04                                                                                                    |
| Internal Storage          | • 64 GB SSD                                                                                                    |
| Graphics                  | ASPEED AST2400 BMC                                                                                                    |
| LAN                       | Dual Gigabit LAN                                                                                                    |
| Internal Memory           | • 8 GB DDR4                                                                                                    |
| Power Supply              | <ul> <li>200W Low-Noise AC-DC power supply. Fan speed dynamically<br/>adjusts for load and environment.</li> </ul>                                                                                                    |
| 1/0                       | <ul> <li>1 x VGA (15-pin D-sub)</li> <li>2 x USB 2.0, Type-A, female</li> <li>2 x RJ45 (LAN) (Video Network and Management Network)</li> <li>1 x RS232 (9-pin D-sub)</li> </ul>                                                                                                    |
| Operating Temperature     | • +10 °C to +35 °C                                                                                                    |
| Storage Temperature       | • -40 °C to +70 °C                                                                                                    |
| Dimensions<br>(W x H x D) | <ul> <li>17.2 in x 1.7 in x 11.3 in</li> <li>(437 mm x 43 mm x 287 mm)</li> </ul>                                                                                                    |
| Ambient Noise             | <ul> <li>Measurement point was 1M distant, straight in front of unit</li> <li>43.5 db(A) - Startup and peak load condition</li> <li>32.8 - 34.4 db(A) - Expected range during typical load</li> <li>31.7 db(A) - Idle and very lighly loaded or cooler ambient conditions</li> </ul> |
| Weight                    | • 8.45 lbs, (3.83 kg)                                                                                                    |

# ε∰us C€ RoHS F©

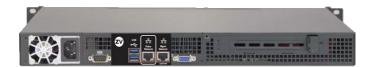

Ethernet Port 0 = Video Port. DHCP default IP Address

Video Port connected to same network with ZyPer Endpoints

Ethernet Port 1 = Management Port.

Management Port connected to other network (if used)

Static IP Address 192.168.20.2 Subnet Mask = 255.255.255.0

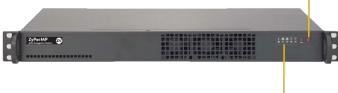

# Hardware Specifications (VMware Virtual Machine)

| CPU              | • Dual CPU's               |
|------------------|----------------------------|
| Server Platform  | • VMware ESXi 6.0 or later |
| Internal Storage | • 64 GB or greater         |
| LAN              | Gigabit LAN                |
| Internal Memory  | • 8 GB or greater          |

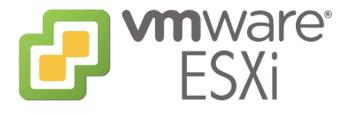

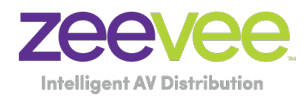

North America: +1 (347) 851-7364 • sales@zeevee.com International: +1 (347) 851-7364 • sales@zeevee.com EMEA: +44 1494 956677 • EMEAsales@zeevee.com